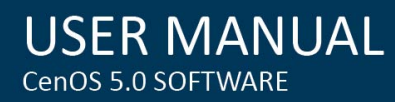

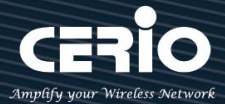

# **CERIO Corporation CenOS 5.0 使用手冊**

# **OW-400 A1**

**eXtreme Power Wave2 4X 11N/ac 2.4/5Ghz 2x2** 

**+18dBi** 高功率室外無線橋接**/**基地台

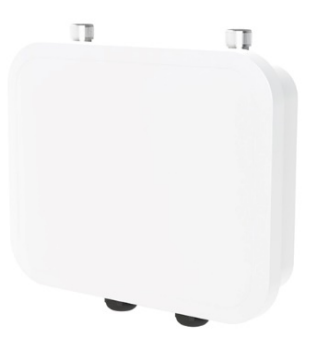

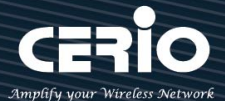

#### <span id="page-1-0"></span>**NCC 警語**

- 第十一條 經型式認證合格之低功率射頻電機,非經許可,公司、商號或使用者均不得擅自變更頻率、加大功 率或變更原設計之特性及功能。
- 第十四條 低功率射頻電機之使用不得影響飛航安全及干擾合法通信;經發現有干擾現象時,應立即停用,並 改善至無干擾時方得繼續使用。
	- 前項合法通信,指依電信法規定作業之無線電通信。

低功率射頻電機須忍受合法通信或工業、科學及醫療用電波輻射性電機設備之干擾。

- 1. 使用此產品時應避免影響附近雷達系統之操作。
- 2. 高增益指向性天線只得應用於固定式點對點系統。
- 3. 此器材須經專業安裝並限用於固定式點對點操作。
- 4. 本器材須經專業工程人員安裝及設定,始得設置使用,日不得直接販售給一般消費者。
- 5. 隱私權警語標示:「為維護隱私權,請妥適使用」。
- $6.$  「電磁波曝露量MPE標準值 $1$ mW/cm $^2$ ,本產品使用時建議應距離人體 35cm」。

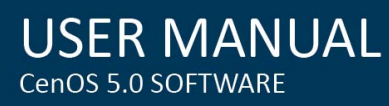

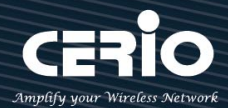

# 內容

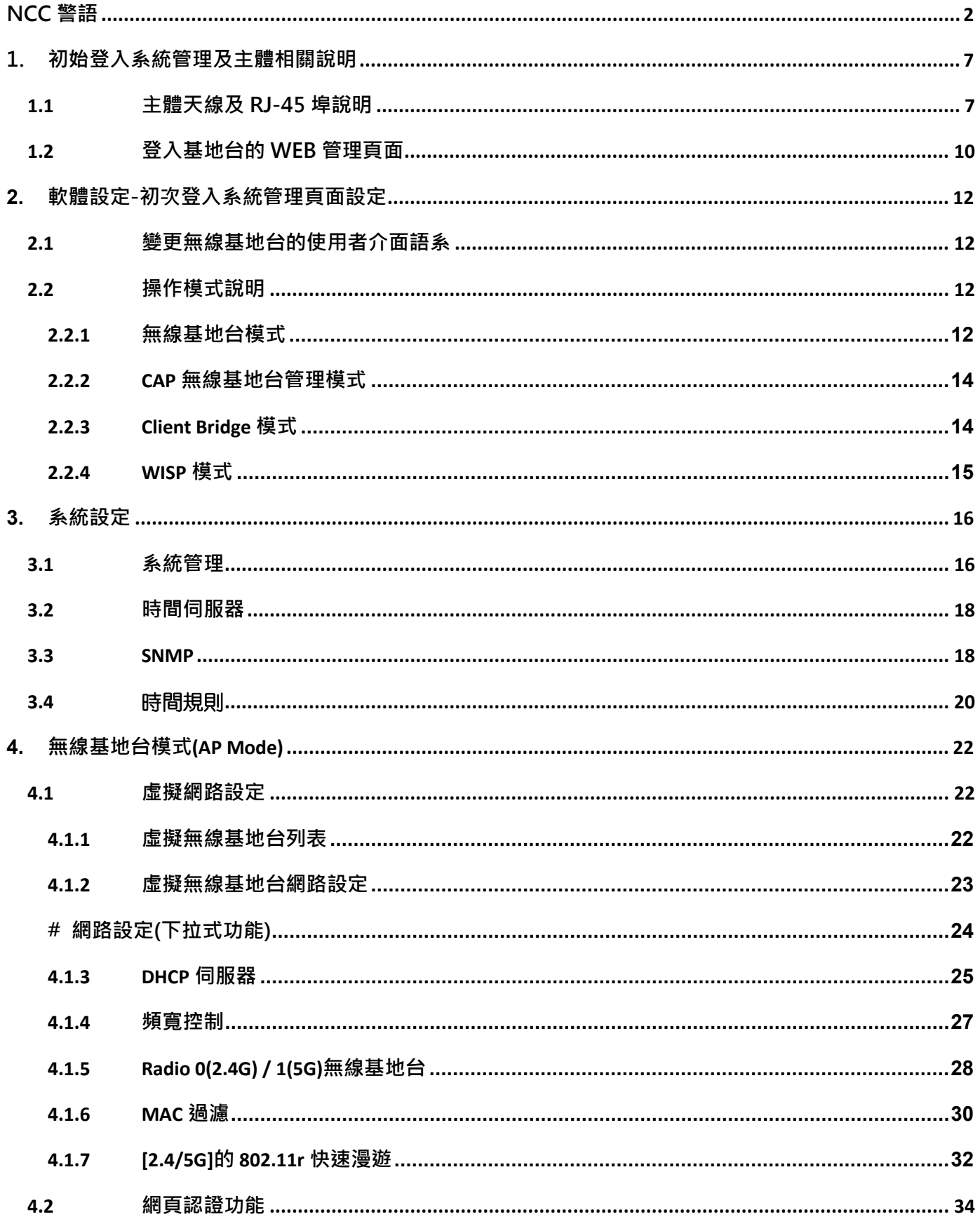

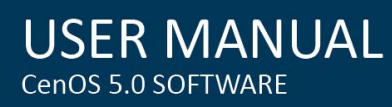

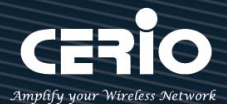

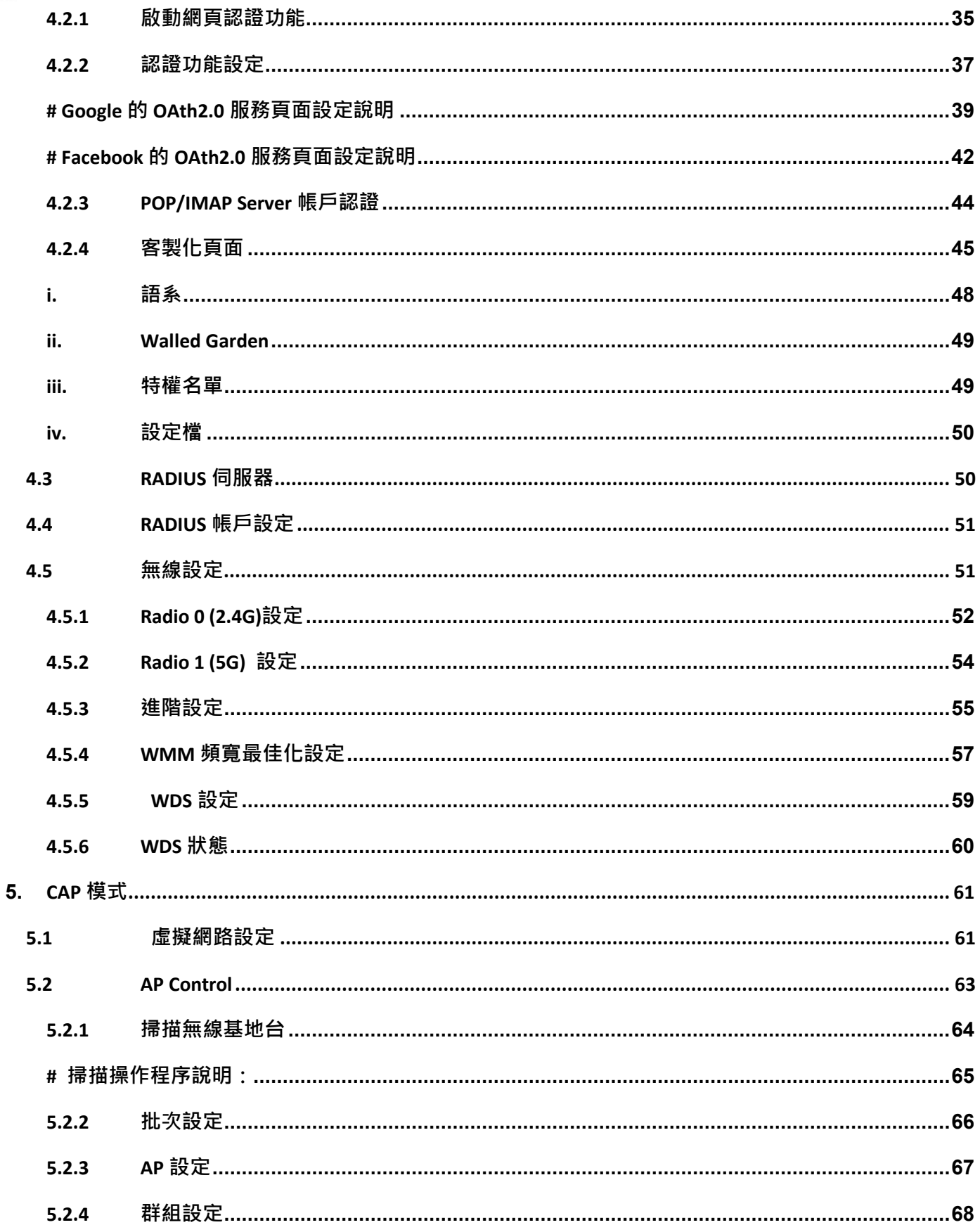

# USER MANUAL<br>CenOS 5.0 SOFTWARE

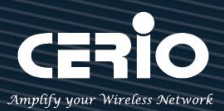

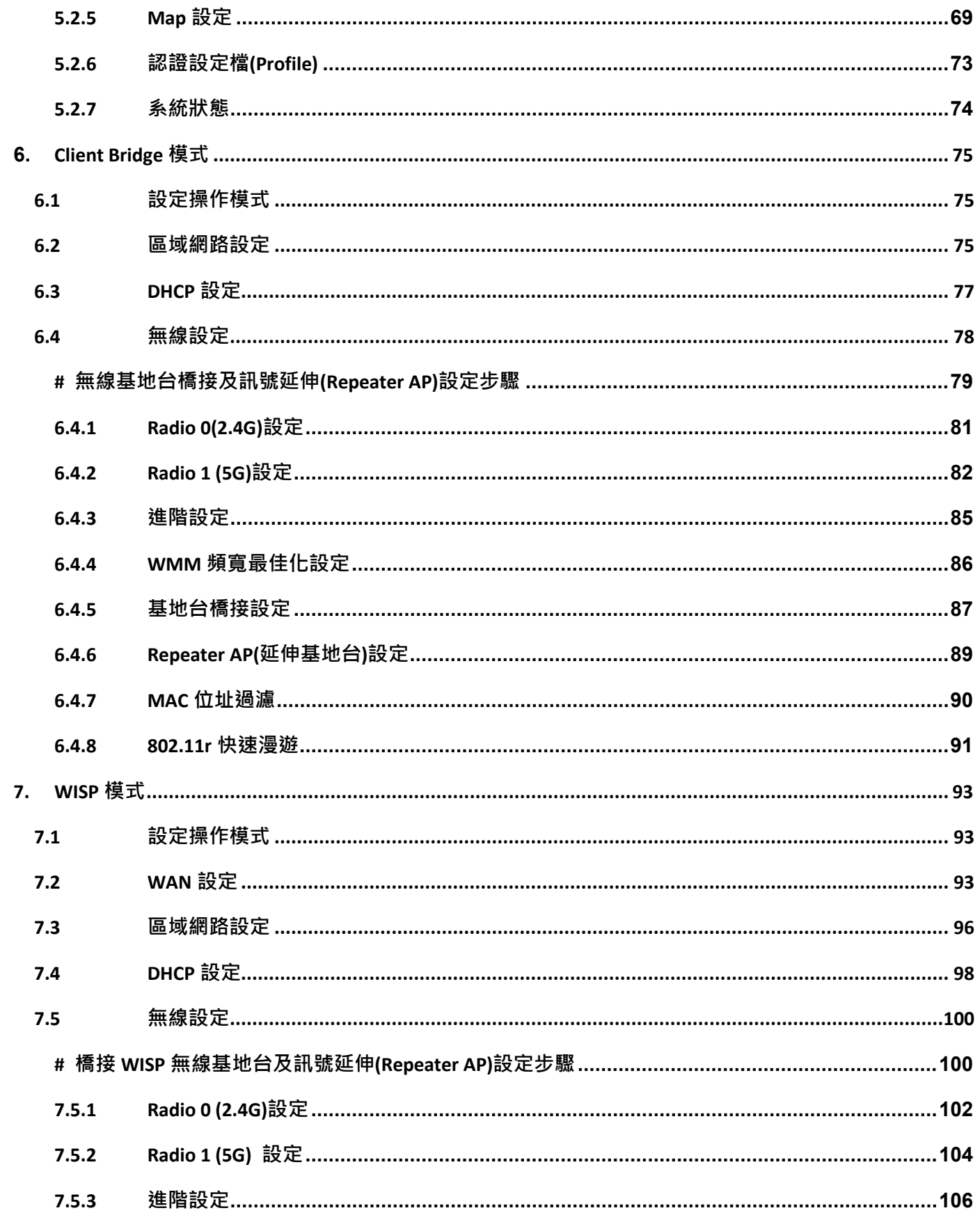

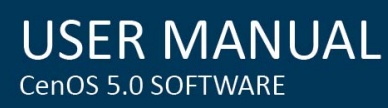

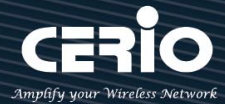

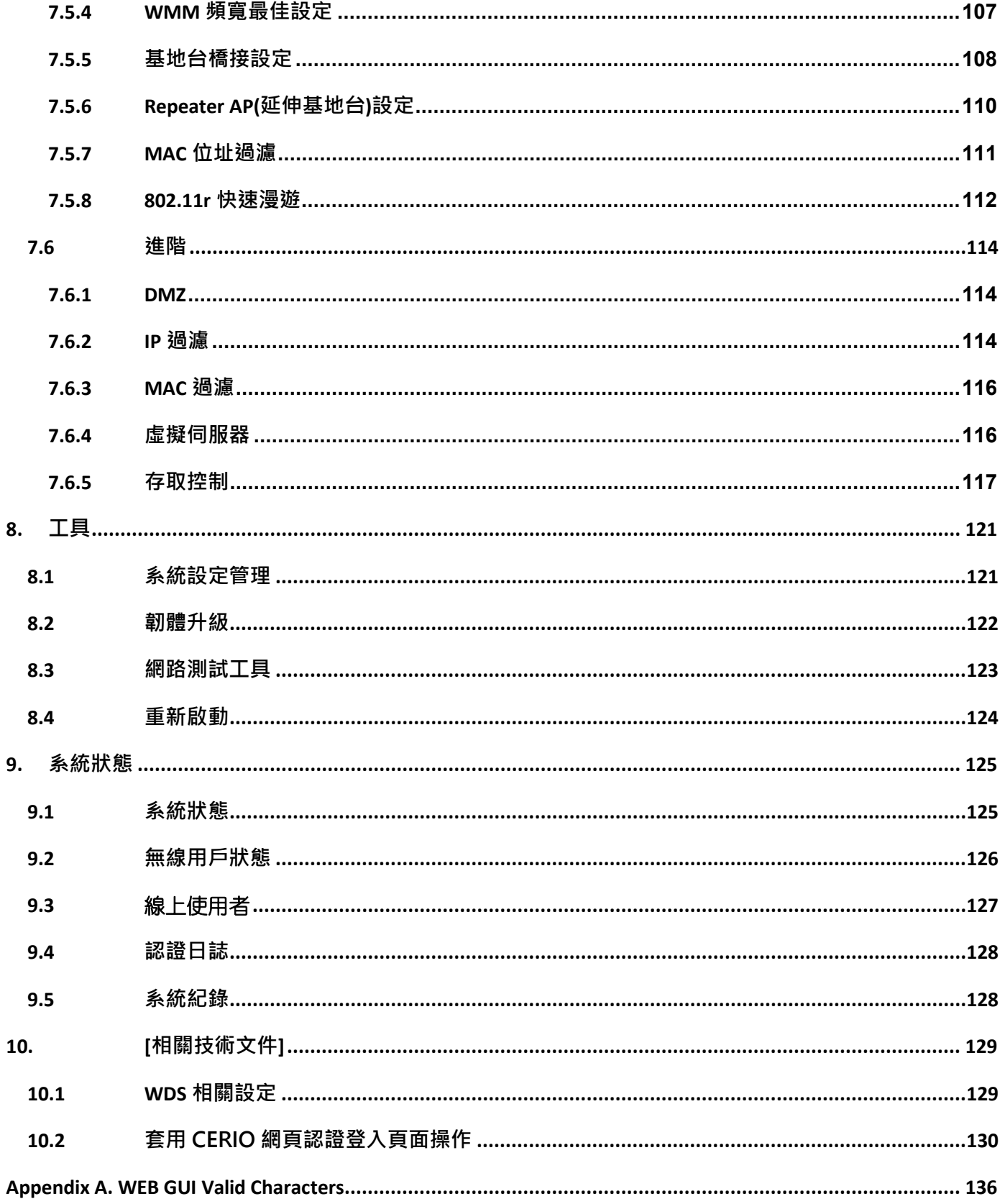

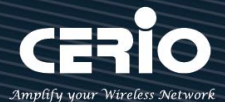

# <span id="page-6-0"></span>**1.初始登入系統管理及主體相關說明**

# <span id="page-6-1"></span>**1.1 主體天線及 RJ-45 埠說明**

**1. 主體天線示意**

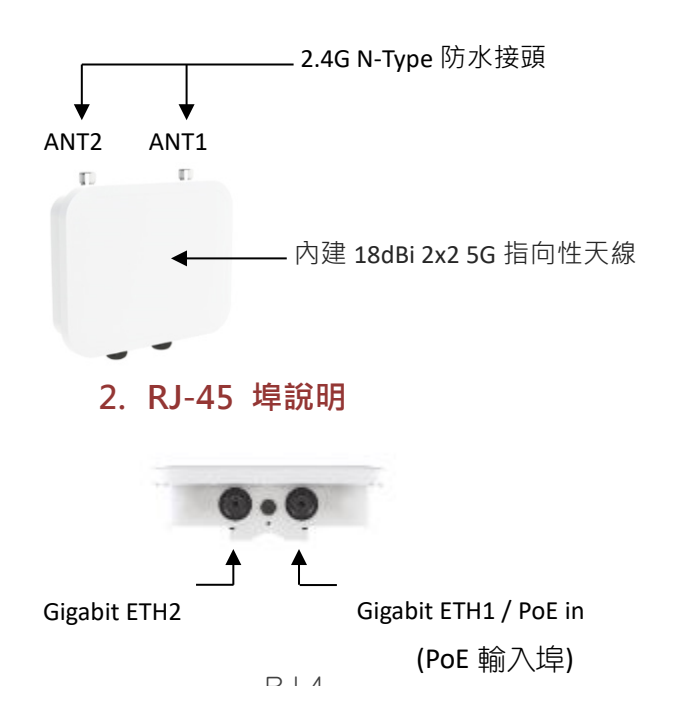

當設備無線訊號輸出, 使用 1T1R 時, 則主要訊號輸出位置在 ANT1, 而 ANT2 將無訊號輸出, 請留意。可參考 4.5.1 Radio 0 (2.4G)與 4.5.2 Radio 0 (5G)設定說明

# **系統登入設定**

智鼎的 CenOS 5.0 採用網頁管理方式 · 當架構建置完成 · 可以透過瀏覽器輸入 192.168.2.254(預設 IP 位 置)進入管理,當進入頁面後輸入正確的帳號密碼即可管理設備功能,,再連接無線基地台之前, 電腦端 需先設置與無線基地台相同 IP 網段, 才能順利連接至無線基地台, 接下來請依照以下步驟繼續設定您的 電腦以便可以讓您的電腦與 CenOS5.0 軟體互相連接。

U.

# **Windows** 作業系統為例

為了進入 CenOS 5.0 軟體的管理頁面,則電腦 IP 網段必須與 CenOS 5.0 軟體的網段相同,才能透過瀏 覽器登入管理頁面進行設定。而手動設定 IP 時必須先至使用者電腦中變更 TCP/IP 協定,請注意 PC / NOTEBOOK 的 IP 位址千萬不可與 CenOS 5.0 軟體的本機區域網路中的網路設備或其他電腦使用相同的 IP 位址,以免發生 IP 位址衝突的狀況。以下步驟將協助您完成登入 CenOS 5.0 軟體的設定頁面。

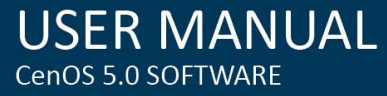

基本連接示意圖

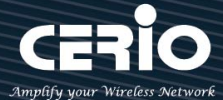

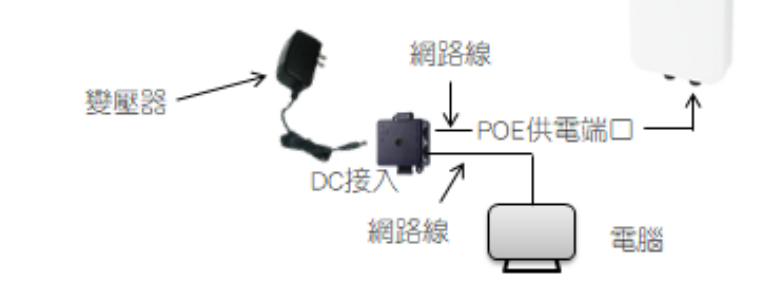

**步驟 1 :** 請將滑鼠移到螢幕右下方運作小圖示,再點擊滑鼠右鍵,在點擊**"開啟網路和網際網路設定"** 進入 PC 的 IP 位址設定頁面。

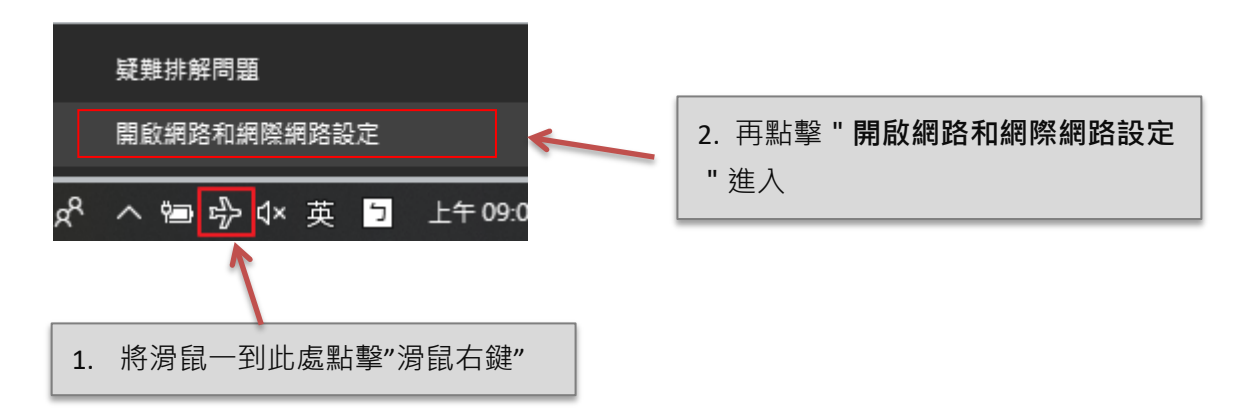

**步驟 2 :** 當進入**開啟網路和網際網路設定頁面**後,在左邊目錄點擊"**乙太網路**"在視窗的右邊點擊"變 更頁面卡選項"進入選擇網路卡介面。(以下為使用網路線連接 AP 的網路卡為案例)

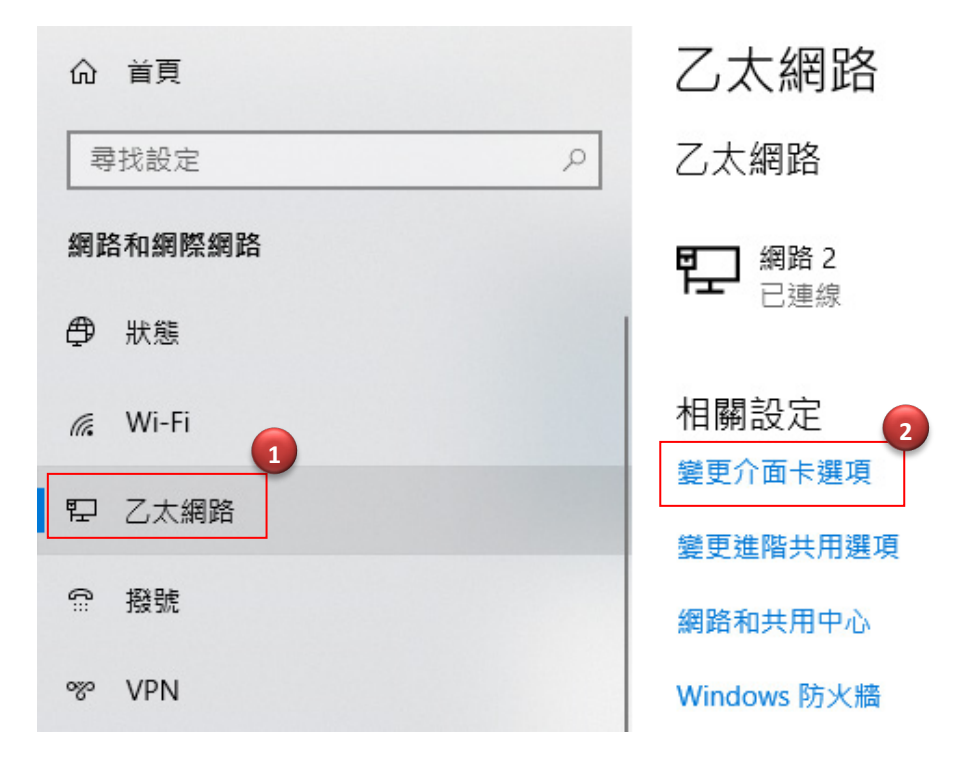

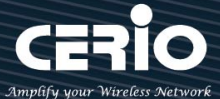

**步驟 3:**進入變更介面卡設定則會出現以下圖示,將滑鼠移到"**區域連線**"後按下右鍵點擊內容。

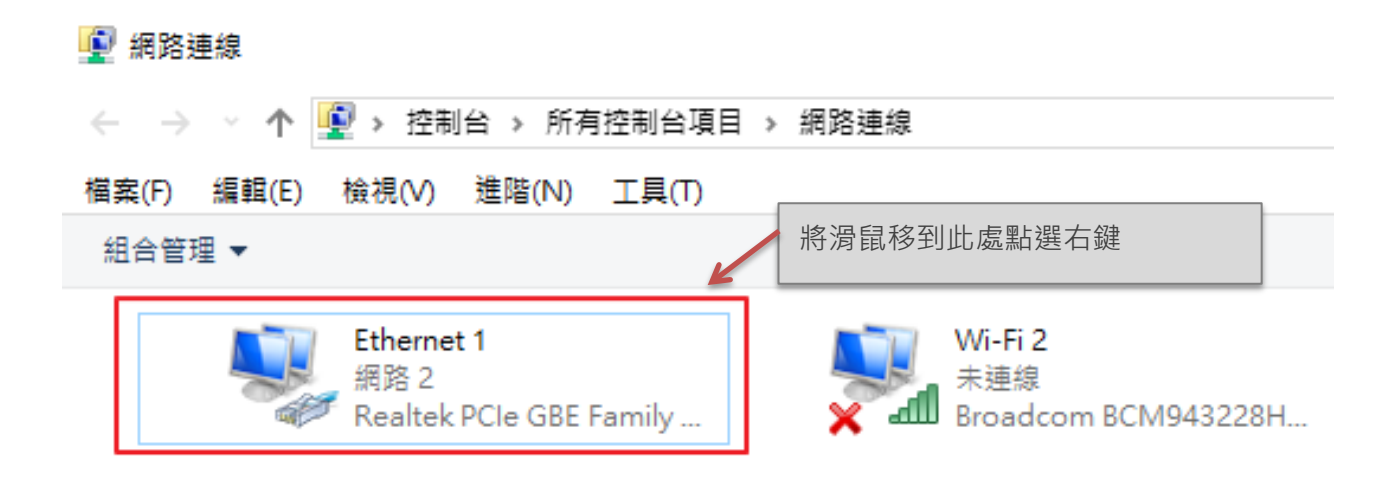

**步驟 4:**出現右鍵選單後,點擊選單下方的"**內容**"(如下圖所示)將進入設定 TCP/IP。

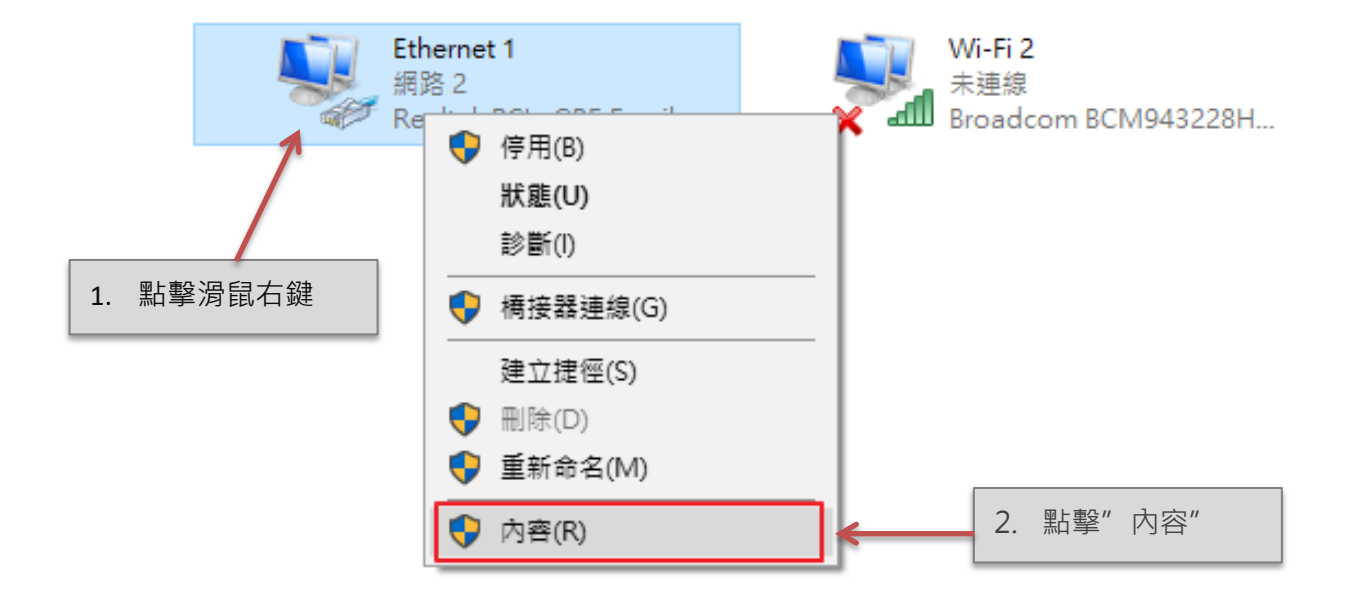

**步驟 5:**進入後再**"這個連線使用下列項目"**內找出**"網際網路通訊協定第4版(TCP/IPv4)"**選項點擊

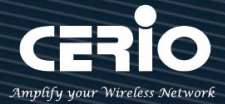

兩下進入編輯或是點擊"內容"按鈕進入編輯 IP 位址。

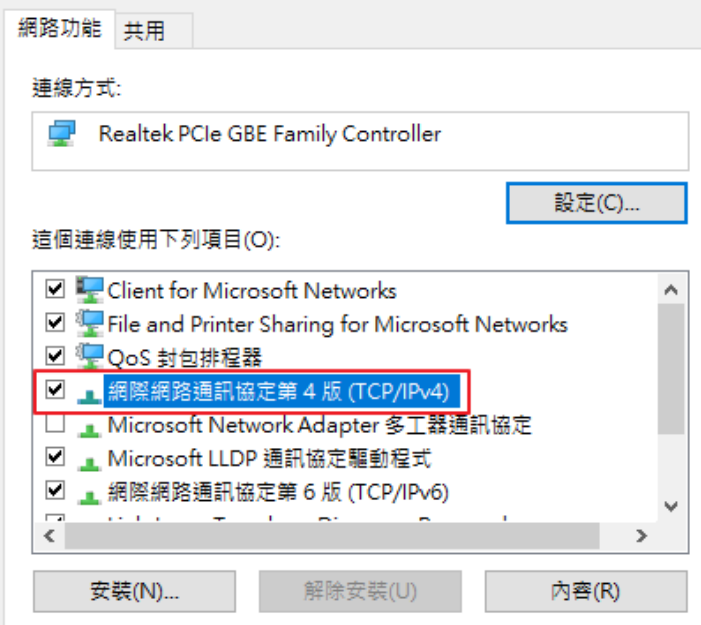

**步驟 6:**點擊 TCP/IPv4 將進入 PC 或筆電的 IP 位址設定頁面,預設為自動取得 IP 位址,我們將它改為" 使用以下的 IP 位址", 並在 IP 欄位打入與 CenOS 5.0 軟體的同網段 IP 位址, 例如 CenOS 5.0 軟體的 預設 IP 為 192.168.2.254,則 PC 或筆電的 IP 為者可以設定 192.168.2.x , x 可設定 1~至 253 之間的 數值。可參考以下圖說明為例,完成設定。

<span id="page-9-0"></span>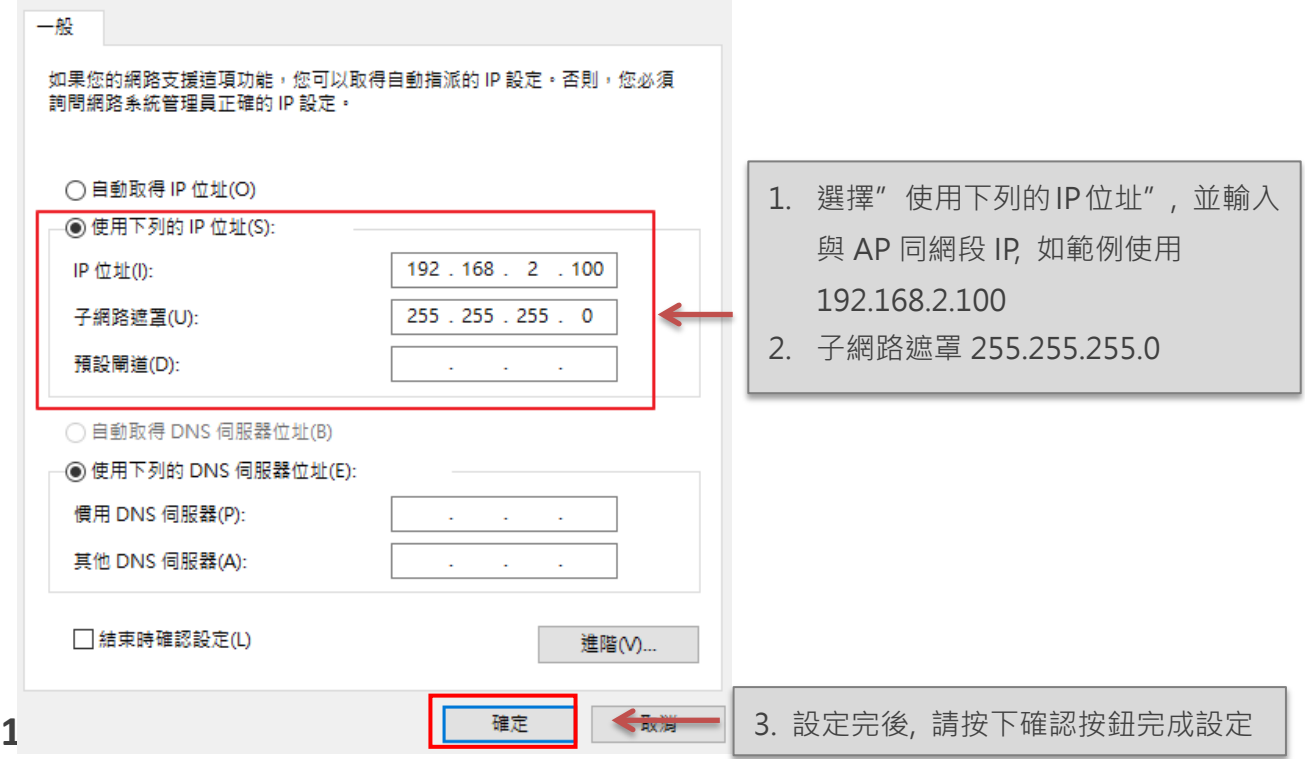

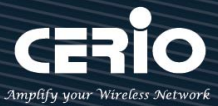

接下來請開啟您的 IE 瀏覽器或其他如 Firefox、Chrome 瀏覽器並於 URL 網址列中輸入基地台預設的 IP 位址:[http://192.168.2.254](http://192.168.1.254/),然後按下鍵盤「**Enter**」鍵以開啟基地台的 WEB 管理介面。

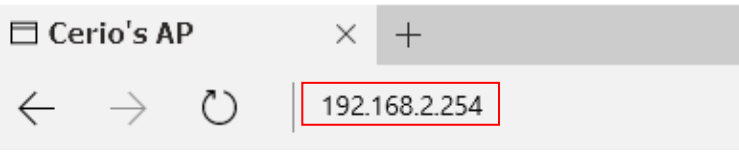

 成功登入管理介面後將出現基地台的登入畫面,請在使用者名稱欄位中輸入〝**root**〞,密碼鍵入 〝**default**〞,然後按「**確定**」即可登入管理介面。

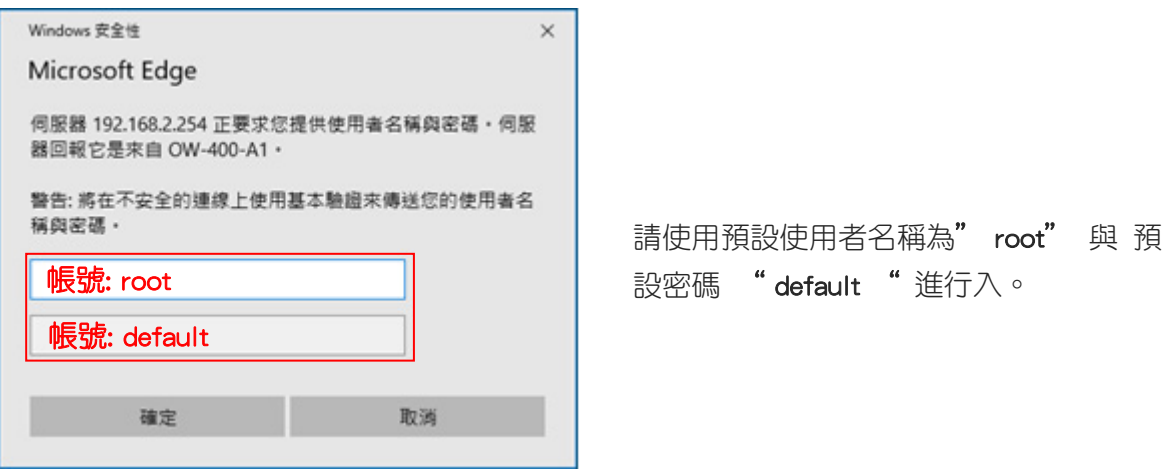

**# 登入成功後將顯示畫面如下畫面, 預設畫面將顯示無線基地台的狀態頁面**

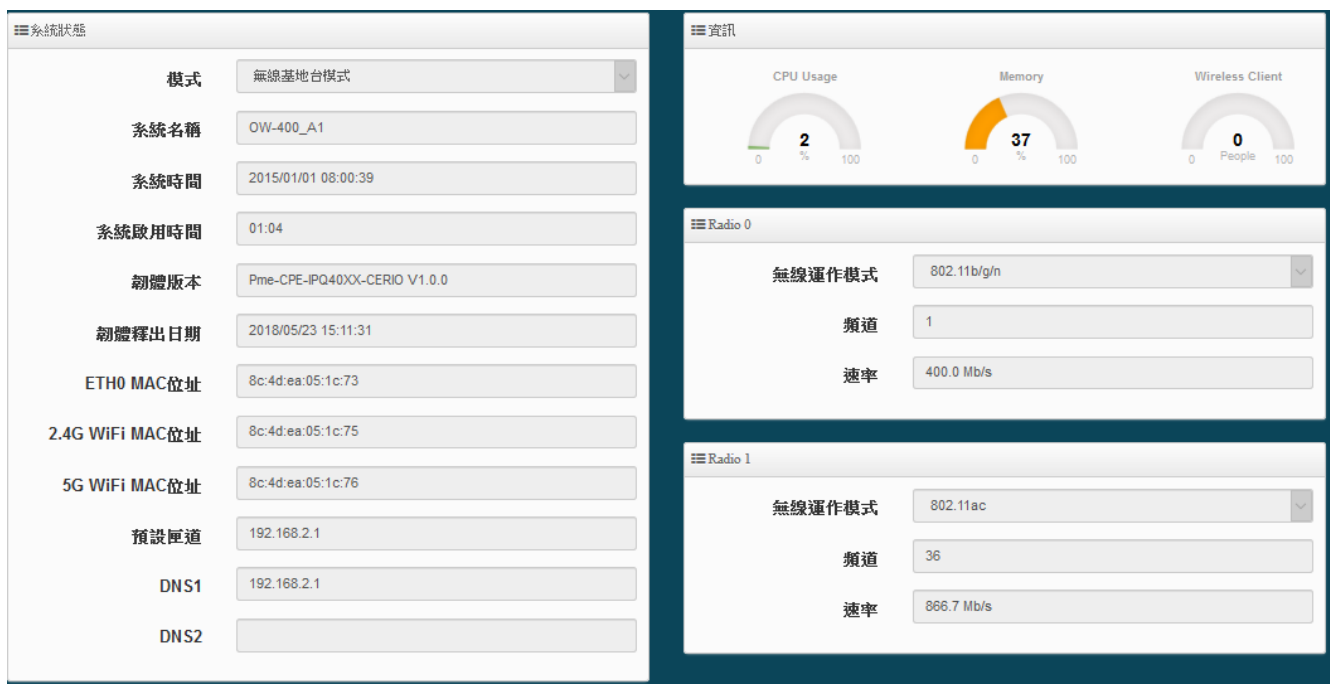

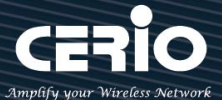

# <span id="page-11-0"></span>**2. 軟體設定-初次登入系統管理頁面設定**

本產品所使用的預載作業系軟體版本為 CenOS 5.0, 在設定功能應用說明如下操作

#### **Notice**

系統初次登入之預設語系皆為英文介面, 若要切換至中文介面, 請參考以下初始程序將協助管理者 轉換為中文介面

# <span id="page-11-1"></span>**2.1 變更無線基地台的使用者介面語系**

若管理者需要使用中文頁面,管理者可以直接進入基地台管理頁面的系統內變更管理頁面的介面語系。 無線基地台的預設值啟動為英文語系操作介面下,請依照以下方式變更介面語系:

- 1. 點選進入**「System」**系統頁面。
- 2. 再點選進入**「Management」**管理頁面。

3. 點選**「System Language」**選項,並在「Language」下拉式選單中,選取「繁體中文」選項。 確認變更為「正體中文」後,請按下**「Save」**鍵儲存該項設定。

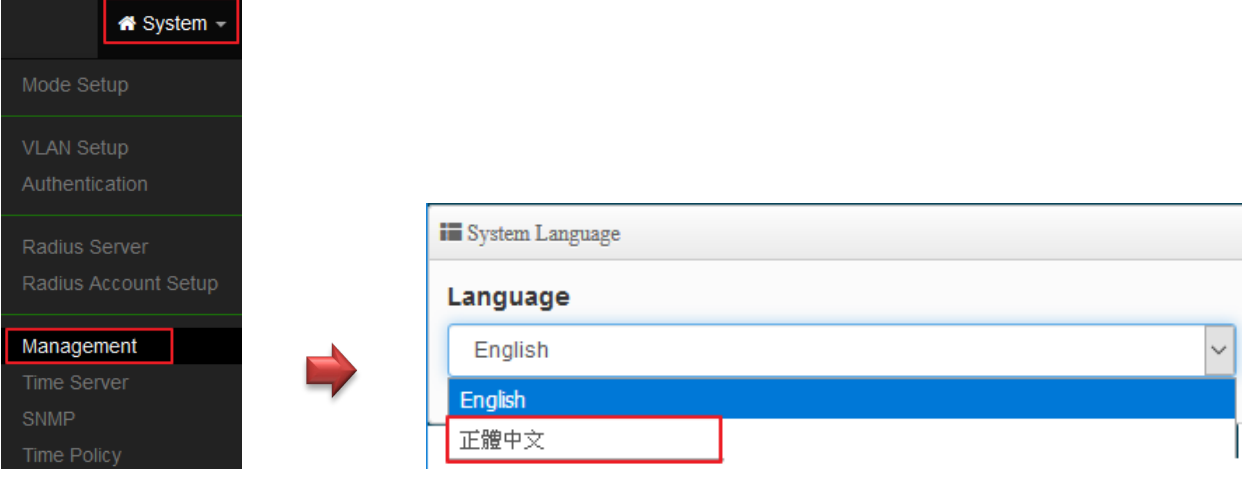

# <span id="page-11-2"></span>**2.2 操作模式說明**

#### <span id="page-11-3"></span>**2.2.1 無線基地台模式**

- 支援傳統無線基地台功能。
- > 內建 DHCP 伺服器,可自動分配 IP 位址給連線用戶。
- 支援 WDS 連線。
- > WDS 設定支援 AES 加密。
- 支援單一入口網頁認證。

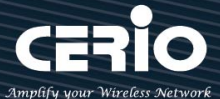

 認證模式支援本機內建帳戶認證、802.1x RADIUS 認證伺服器帳戶認證、OAuth 2.0 開放性同步 帳戶認證等方式。

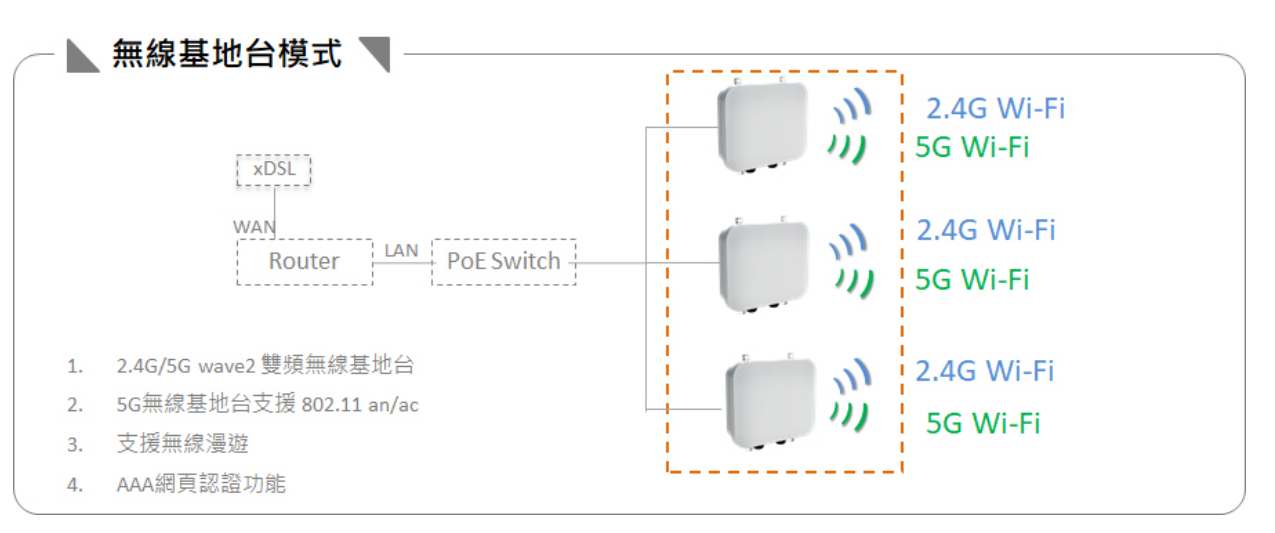

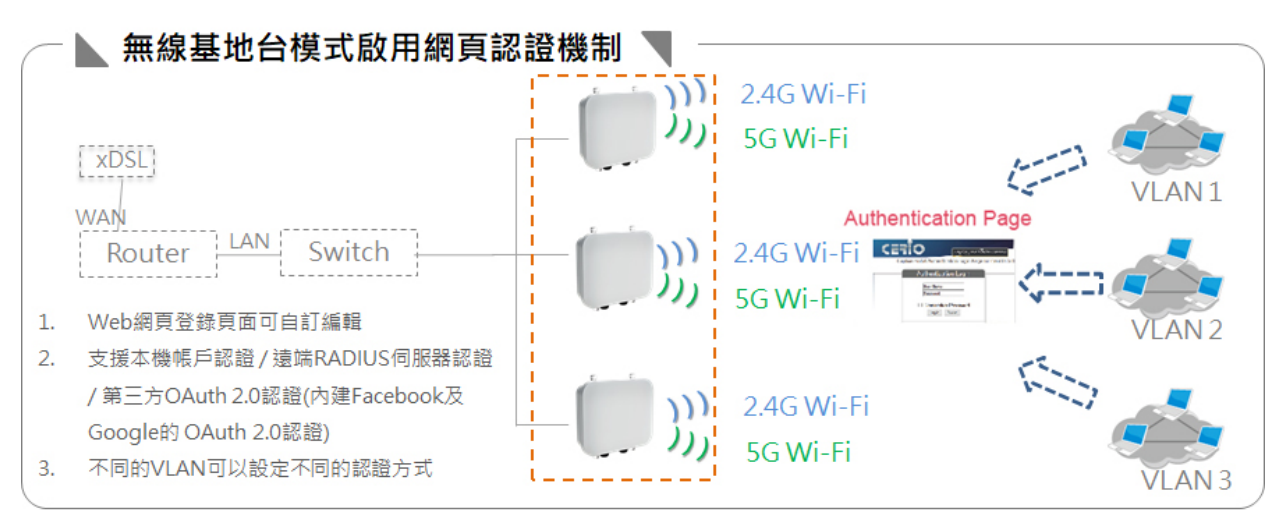

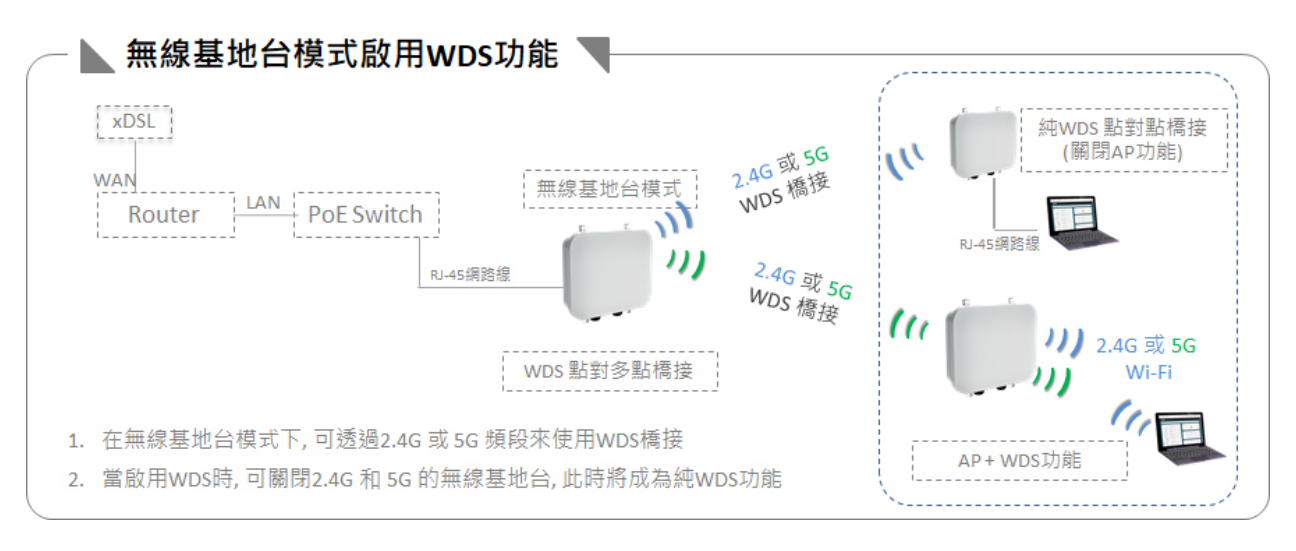

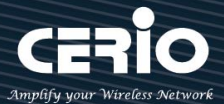

# <span id="page-13-0"></span>**2.2.2 CAP 無線基地台管理模式**

切換 CAP 模式後,此模式非無線基地台,而是成為一台中央集中管理器,負責集中管理多台 AAP 模 式的無線基地台,主要能集中設定, VLAN 管理,基地台監測等等。

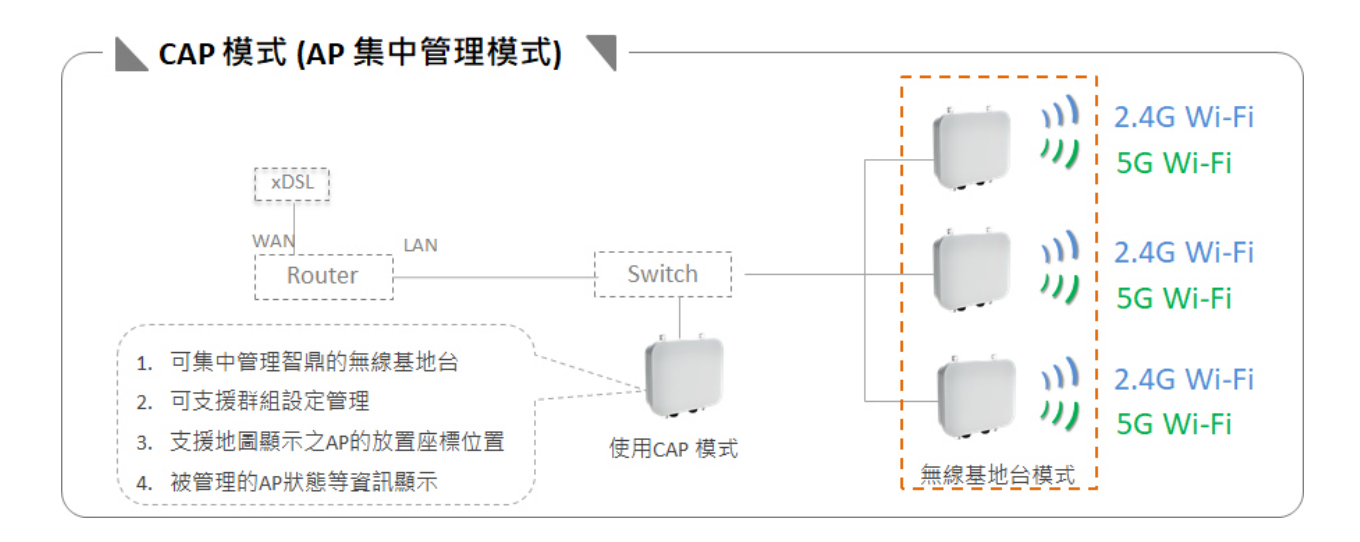

### <span id="page-13-1"></span>**2.2.3 Client Bridge 模式**

切換為 Client Bridge 模式後,則設備必須要與上端的基地台做橋接方可正常運作,而與上端 AP 橋接 之後 Repeater 延伸基地台才可正常使用。

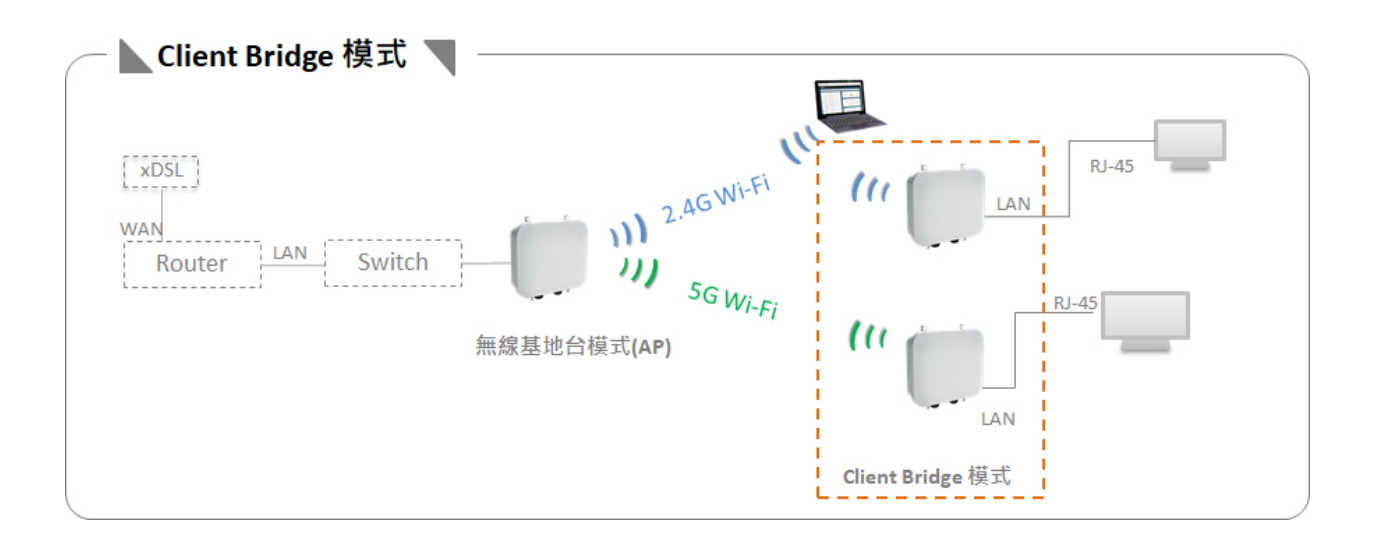

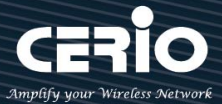

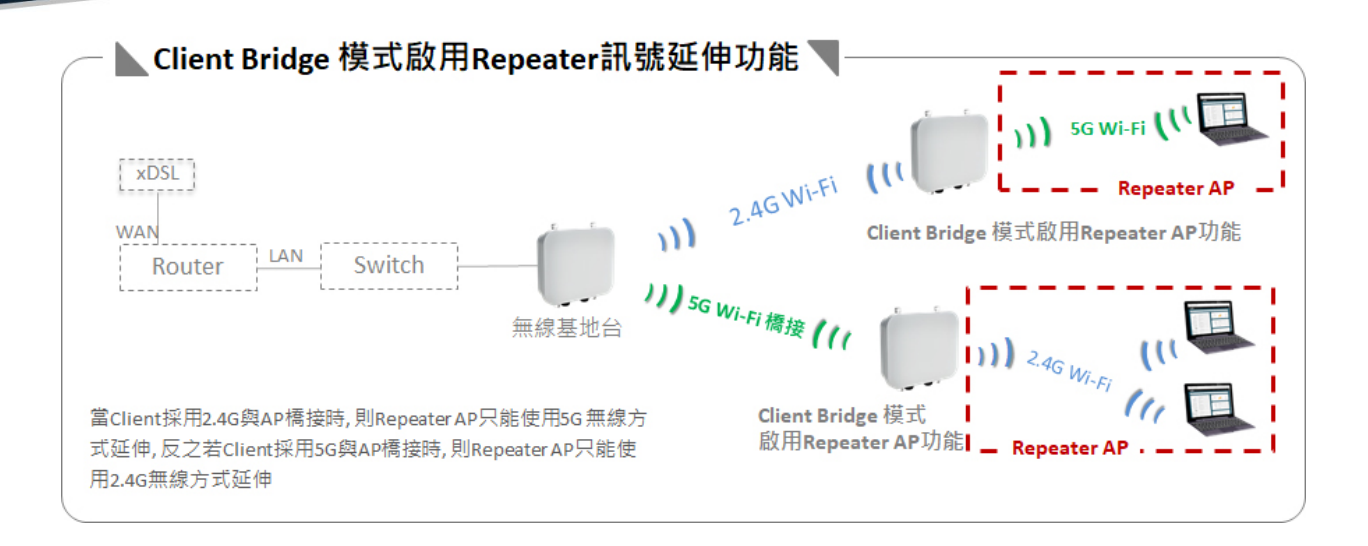

### <span id="page-14-0"></span>**2.2.4 WISP 模式**

切換此模式, WAN 端撥接方式將使用 Wireless 方式與上端無線 xDSL 做橋接。

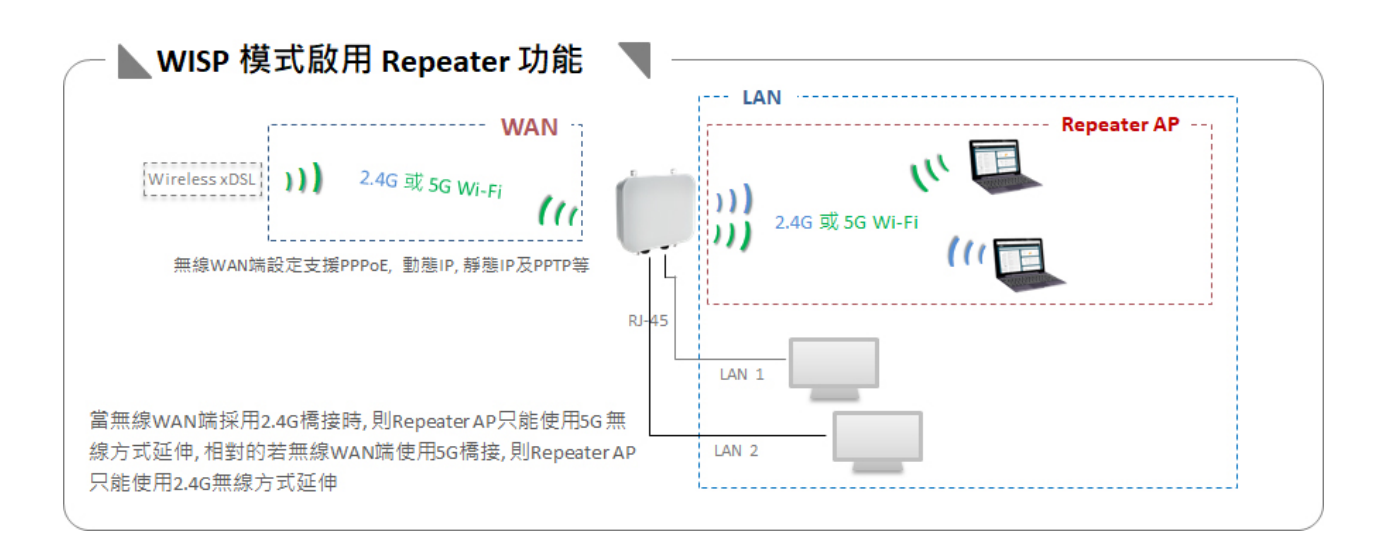

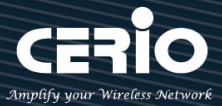

# <span id="page-15-0"></span>**3. 系統設定**

# <span id="page-15-1"></span>**3.1 系統管理**

請在登入後點選「**系統設定」→「系統管理」**進入頁面,您可以進入此頁面變更 AP 的各項系統模式。

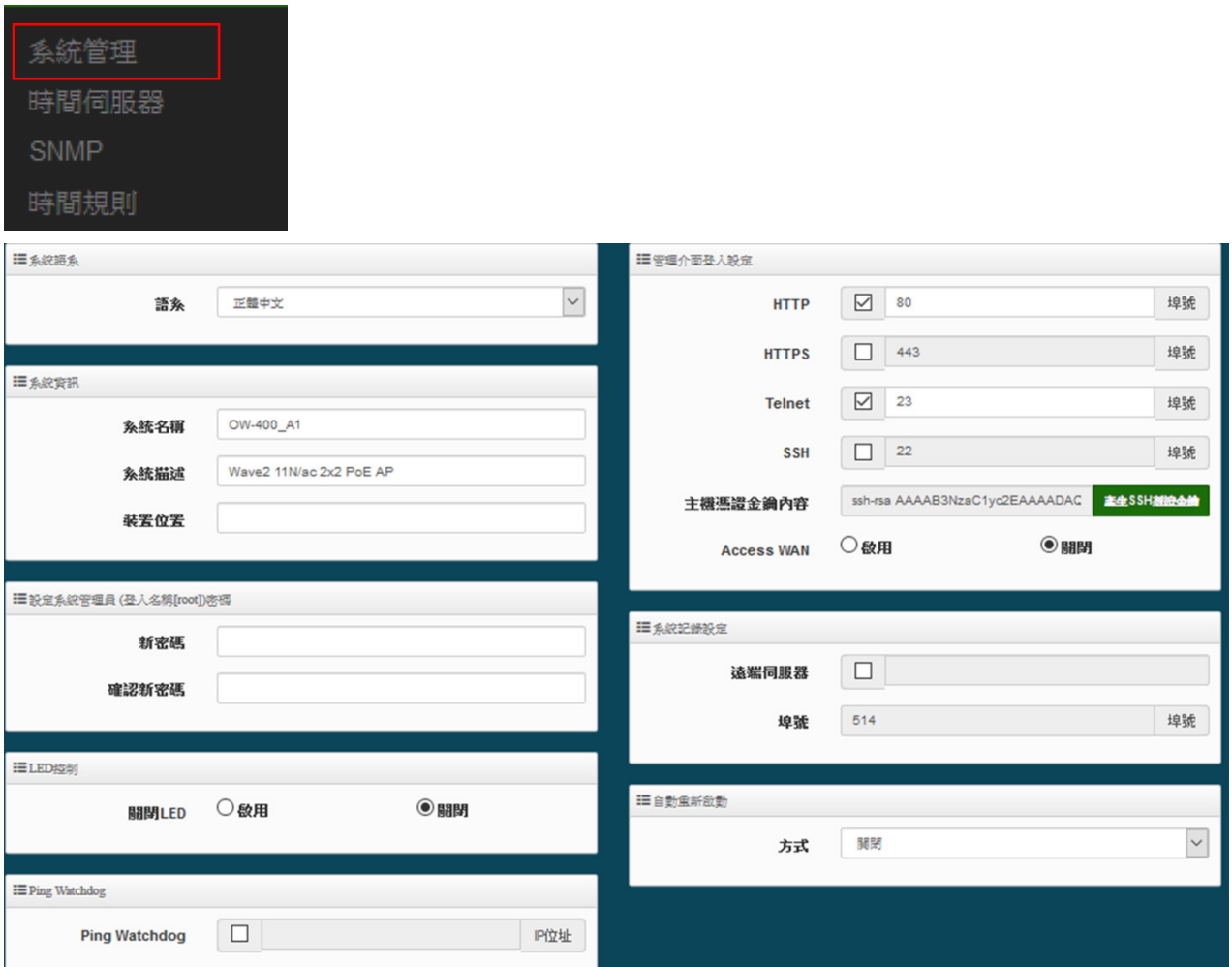

**語系:系統管理**介面支援兩種語系- **正體中文**及**英文**,管理者可以在此設定 WEB 管理介面語系。

- **系統資訊:**
	- **系統名稱:**管理者可以在此輸入預設的系統名稱。
	- **描述:**請在此輸入系統的描述說明文字。
	- 装置位置:管理可以在此輸入目前 AP 的安裝位置等資訊,讓網路管理員在管理時可以輕鬆辨識 裝置所在位置。
- **系統管理員登入密碼:**帳號為 root 可修改登入系統的密碼。
- **LED 控制:**管理者可啟用或關閉 AP 系統在執行工作時的 LED 閃燈狀態。
- **Ping Watchdog:** 可透過設定讓系統自動判斷運作是否正常, 若 ping 規則成立, 系統將自動重新啟動

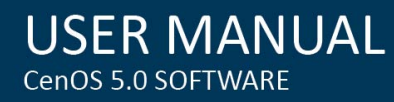

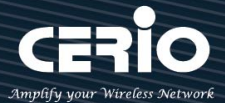

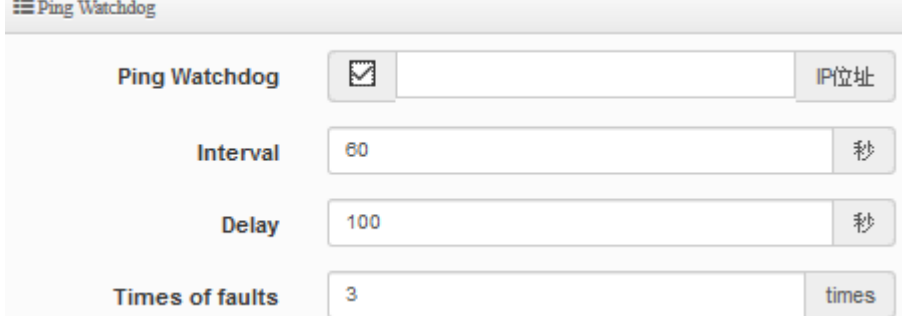

- Interval: 間隔多少時間去 ping IP 位址一次
- Delay: 當 ping 不通後要延遲多久再 ping 一次
- Times of faults: 當以上條件成立幾次後, 讓系統重新啟動。

#### **管理介面登入設定:**

- **管理員介面登入設定:**管理這可以選擇登入管理頁面方式。
	- **開啟 HTTP 管理:**勾選此項目將可以啟動 WEB 介面進入管理介面。預設為 80 埠,建議您 使用 1025~65535 之間的埠號。
	- ✔ 開啟 HTTPS 管理:勾選此項目將可以啟動 WEB 介面進入管理介面。預設為 443 埠,建議 您使用 1025~65535 之間的埠號。
	- **開啟 Telnet 管理:**勾選此項目將可以啟動 Telnet 進入管理介面。預設為 23 埠,建議您使用 1025~65535 之間的埠號。
	- **開啟 SSH 管理:**勾選此項目將可以啟動 SSH 進入管理介面。預設為 22 埠,建議您使用 1025 ~65535 之間的埠號。
	- **✓ Access WAN:**存取管理介面開放除以 LAN 方式外也可以通過 WAN 實體 IP 方式進行存取 能力,選擇啟用或關閉 ( 此功能使用於具有 NAT 性質的 WISP 模式時產生作用 )
- **系統紀錄設定 :** 假若架構環境中有一台系統紀錄伺服器,此功能可以指向到系統伺服器上,將本機 的系統資訊往伺服器上備存,方便管理者未來除錯用。
	- 遠端伺服器:設定遠端系統資料伺服器的 IP 位址。
	- **埠號:**設定遠端系統資料伺服器的埠號,預設為 514。

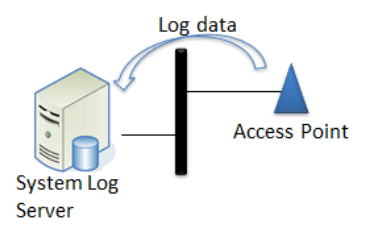

#### **自動重新啟動**

此功能可以依照管理者需求, 依照管理者所安排之時間規則進行系統的重新啟動。

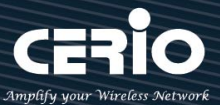

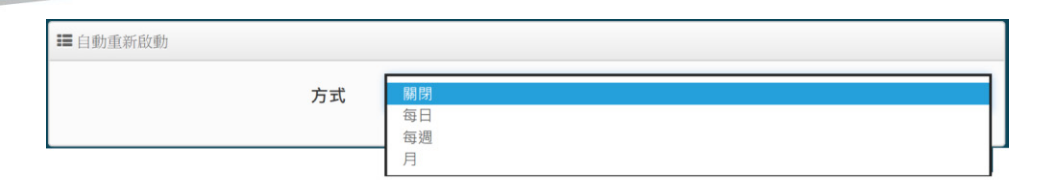

- **Daily :** 規劃每日固定時間重新啟動系統。
- **每週 :** 規劃每週日期及時間重新啟動系統。
- <span id="page-17-0"></span>**● 每月** : 規劃每月日期及時間重新啟動系統。

# **3.2 時間伺服器**

請點選「**系統設定**」「**時間伺服器**」進入設定頁面,在系統時間為了能夠正確取得標準時間並確實的 紀錄各項資訊所發生的時間點,故建議诱過網際網路的方式與網際網路上的時間伺服器進行時間同步作 業。

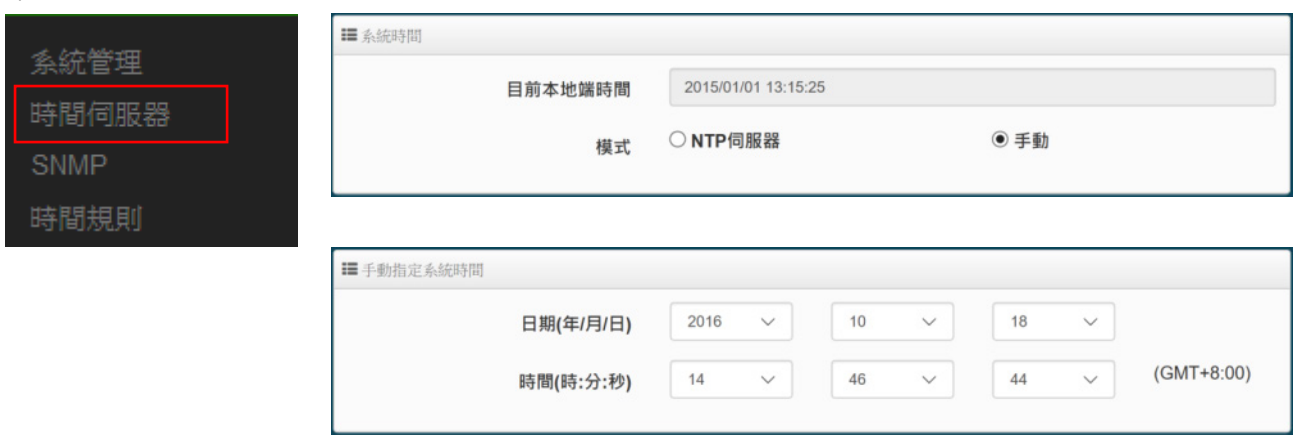

- **目前本地端時間:**此欄位顯示出目前系統的時間。
- **模式:**可設定使用網際網路 NTP 伺服器即時線上更新時間,或是可用手動方式直接抓取 PC 的時間, 也可以透過選擇欄位自訂日期與時間。

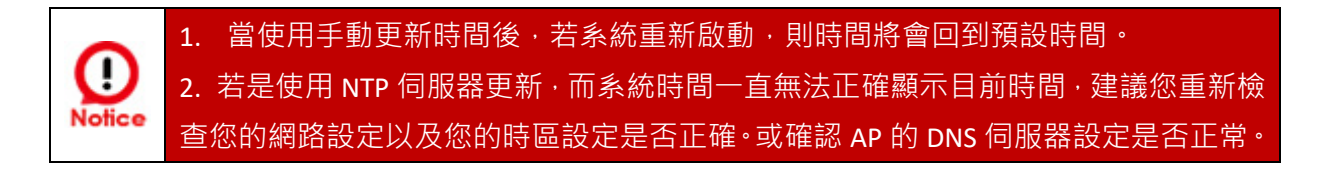

### <span id="page-17-1"></span>**3.3 SNMP**

請點選「**系統設定」→「SNMP」**進入 SNMP 設定頁面,此頁面功能將可以讓您啟動 AP 的 SNMP 功能, 管理者可以依照實際需求開啟或關閉此功能,請在欄位中輸入正確的 SNMP 資訊以便您的 SNMP 代理程 式可以取得正確的系統資訊。此 SNMP 支援 V2c 版, V3 版及 SNMP Trap 等。

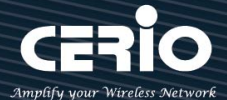

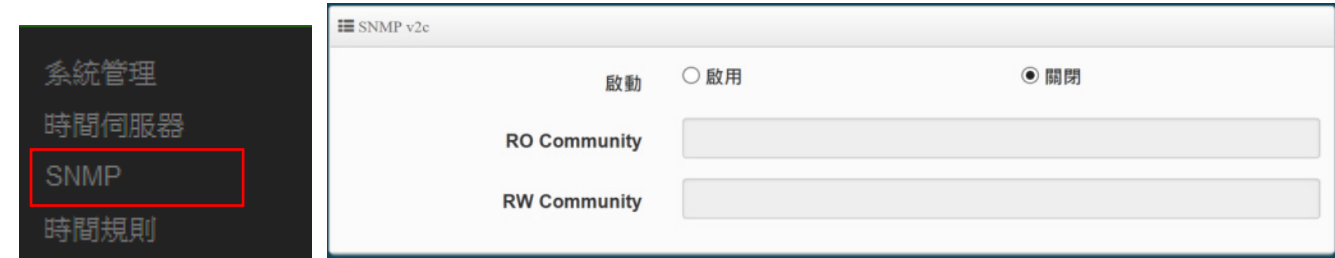

#### **SNMP V2c**

**USER MANUAL** 

CenOS 5.0 SOFTWARE

- **啟動**:啟動或關閉 SNMP v2c 支援。
- **RO Community**:您可以在此設定一組密碼給只能讀取的管理人員使用。
- **RW Community**:您可以在此設定一組密碼給可以讀取和寫入的管理人員使用。

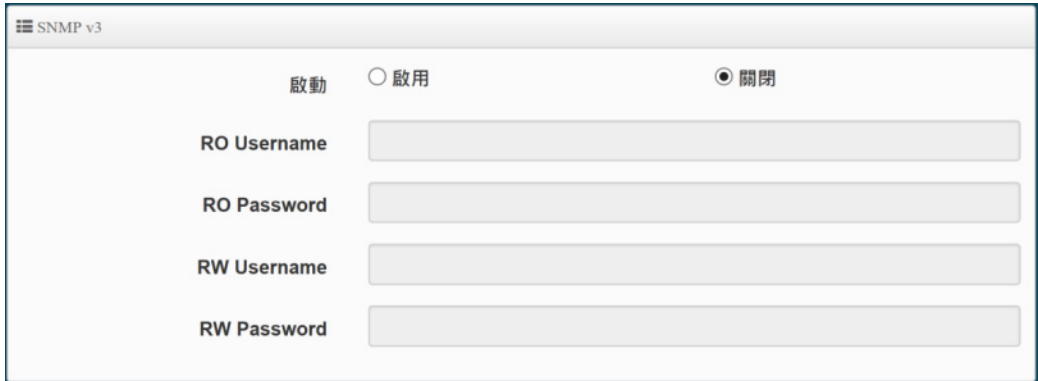

#### **SNMP V3**

- **啟動**:啟動或關閉 SNMP v3 支援。
- **RO Username:**管理者可以在此設定一組帳號給只能讀取的管理人員使用。
- **RO Password :** 管理者可以在此設定一組密碼給只能讀取的管理人員使用。
- **RW Username :** 管理者可以在此設定一組帳號給可以讀取和寫入的管理人員使用。
- **RW Password :** 管理者可以在此設定一組密碼給可以讀取和寫入的管理人員使用。

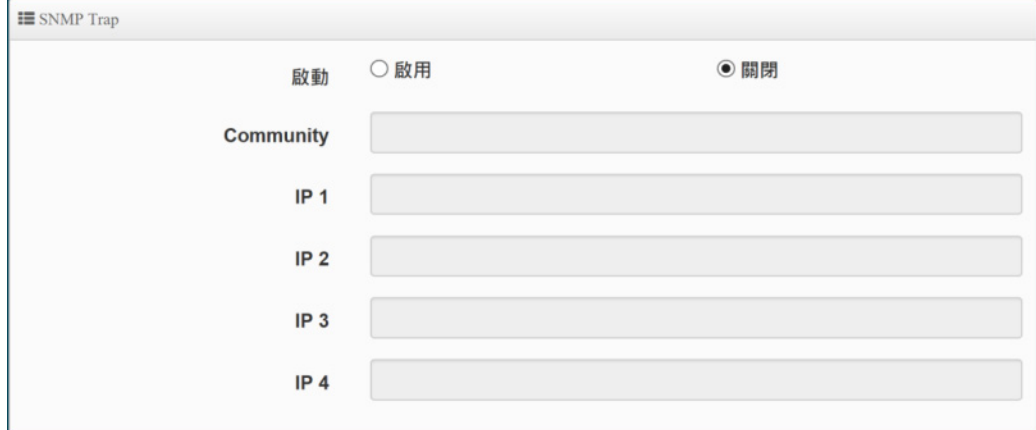

**SNMP Trap**

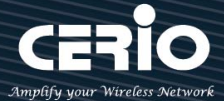

SNMP Trap 功能可以利用無線基地台的內建的代理程式,將 SNMP Trap 訊息主動告知遠端 SNMP 監控主 機,讓遠端啟動 SNMP 監控主機可以即時的知道目前無線基地台的最新狀態。

- **啟動:**您可以在此選擇啟用 SNMP Trap 功能。
- **Community:**請輸入一組字串讓遠端 SNMP 監控主機與本機無線基地台進行身份驗證用。
- **IP 1~4:**請輸入遠端啟動 SNMP 監控程式的主機 IP 位址。

# <span id="page-19-0"></span>**3.4** 時間規則

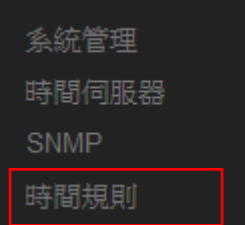

管理人員可設定時間排成, 當設定好時間排成之規則後, 可套用至相關功能 進行定時的執行功能應用, 例如無線訊號透過此則自動啟用關閉。共可設定 1~10 組時間規則 請點擊 " 系統設定 " → " 時間規則 " 進入規則設定列表, 在列表上點擊 "

**編輯**"按鈕進入時間設定頁面

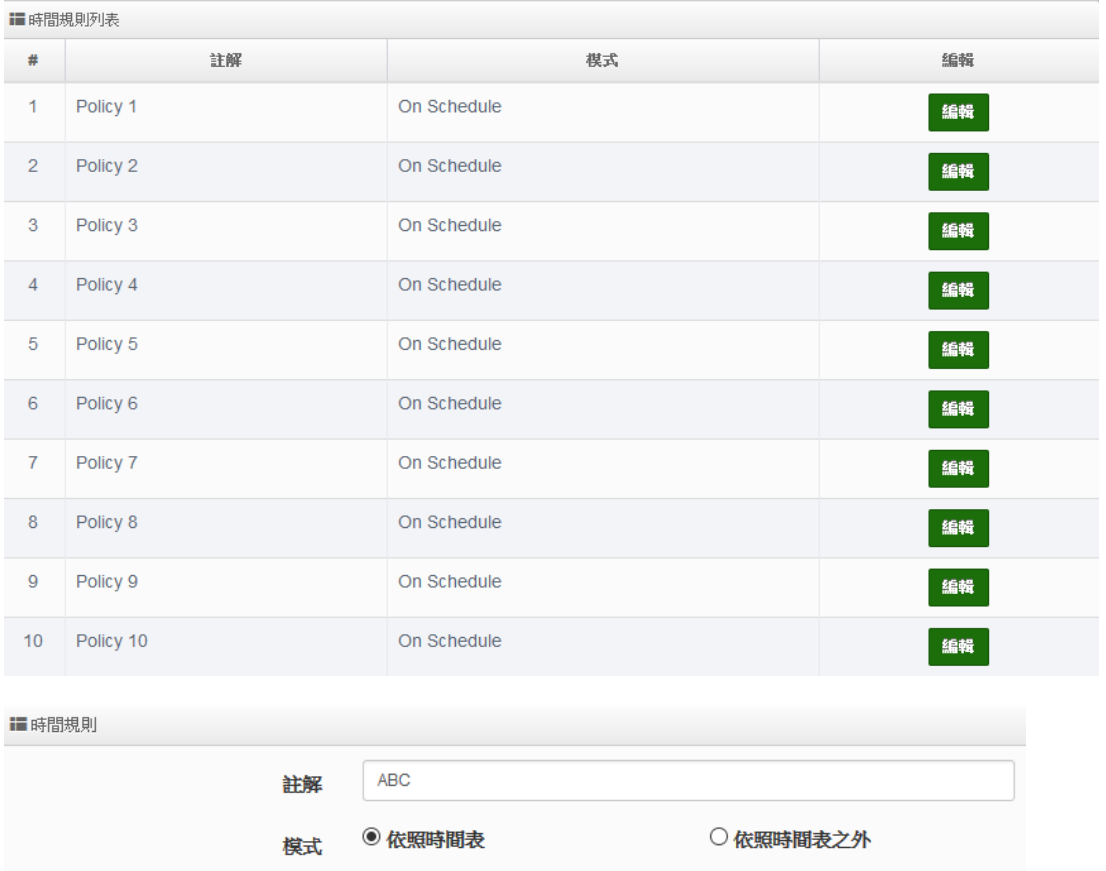

#### **模式:**

- **依照時間表:** 系統將依照所設定的時間執行。
- **依照時間表之外:** 表示排除所設定的時間表內不執行

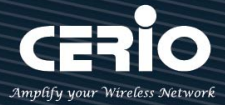

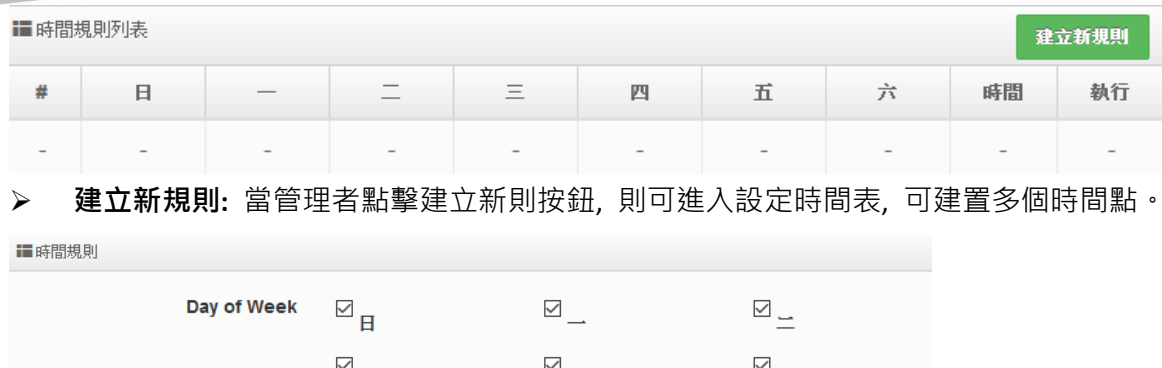

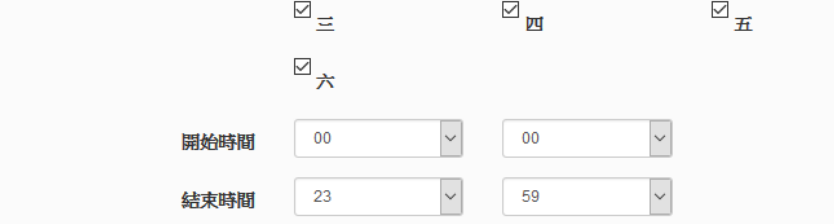

設定完成後,請點擊**"儲存"**按鈕後記得須點擊**"重新啟動"**,完成功能運作。

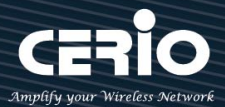

# <span id="page-21-0"></span>**4. 無線基地台模式(AP Mode)**

當設定為無線基地台模式後,此模式支援基本無線基地台功能、網頁認證功能、WDS 連線功能等,請參閱以 下說明 :

# <span id="page-21-1"></span>**4.1 虛擬網路設定**

首先開始設定 AP 的(LAN)IP 位址等功能,請點擊"系統設定"→ "虛擬網路設定"。

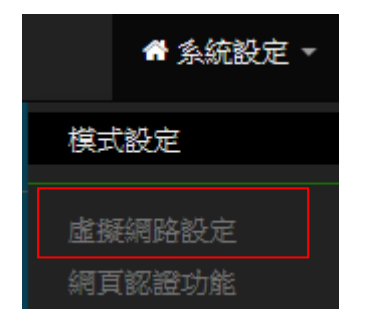

1 停用

停用

確認後,將設定每個虛擬網路功能,以及本機 VLAN 端的閘道器及 DNS 位址等項目。

### <span id="page-21-2"></span>**4.1.1 虛擬無線基地台列表**

ETH0.101 ETH1.101

ETH0.102 ETH1.102

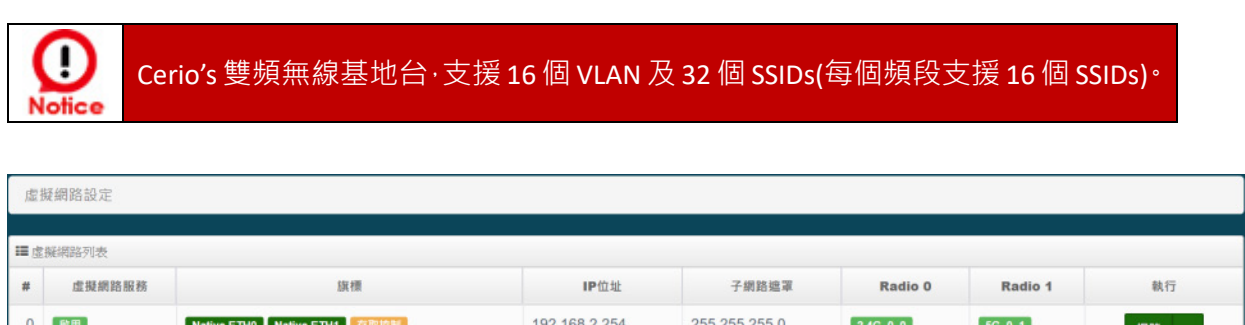

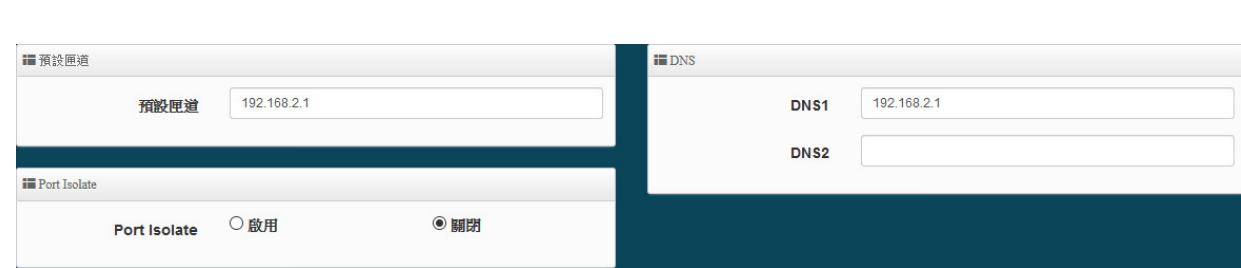

**# :**顯示虛擬網路組別。

**虛擬網路服務:**顯示每組的虛擬網路目前是否啟用或停用。

 $2.4G_10$ 

 $2.4G_2$ 

 $5G_11$ 

 $6G_2_1$ 

網路

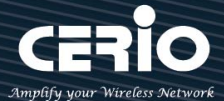

- > 旗標:顯示虛擬網路使用的 Tag ID 資訊,當顯示表示 Native ETHO 目前主要的有線連接是以 此虛擬網路為主要登入系統。
- **IP 位址:**顯示每個虛擬網路所設定的 IP 位址。
- **子網路遮罩:**顯示每個虛擬網路所設定的子網路遮罩。
- **▶ Radio 0 :**為 2.4Ghz 基地台,可顯示每個虛擬網路中 2.4Ghz 的 SSID 名稱以及是否啟用(綠色為 啟用, 紅色代表停用)。
- **▶ Radio 1 : 為 5Ghz 基地台,可顯示每個虛擬網路中 5Ghz 的 SSID 名稱以及是否啟用(綠色為啟用,** 紅色代表停用)。
- > 執**行:**點擊 R網 、 的按鈕 · 進入 LAN 的設定頁面 · 點擊 R 網路 、 下拉箭頭則顯示無線設 定功能列表。
- **預設閘道:**設定閘道器 IP 位址。
- **Port Isolate**: 此功能應用在網頁認證管理功能上, 當 AP 啟用網頁認證功能後, 所有的無線用戶 將被攔截強迫認證, 但在實體連接埠上並不會採取動作, 此功能啟用後, 將限制只能一個無線基 地台(LAN), 並同時限制實體網路連接埠也是強迫攔截需做網頁認證之動作。假若只需攔截無線 用戶而透過 LAN 實體網路埠有線連線之用戶無須認證攔截, 則可關閉 ,預設為關閉。
- **DNS:**設定 DNS 解析的 IP 位址。

# <span id="page-22-0"></span>**4.1.2 虛擬無線基地台網路設定**

點擊**"網路"**按鈕進入設定虛擬網路相關功能

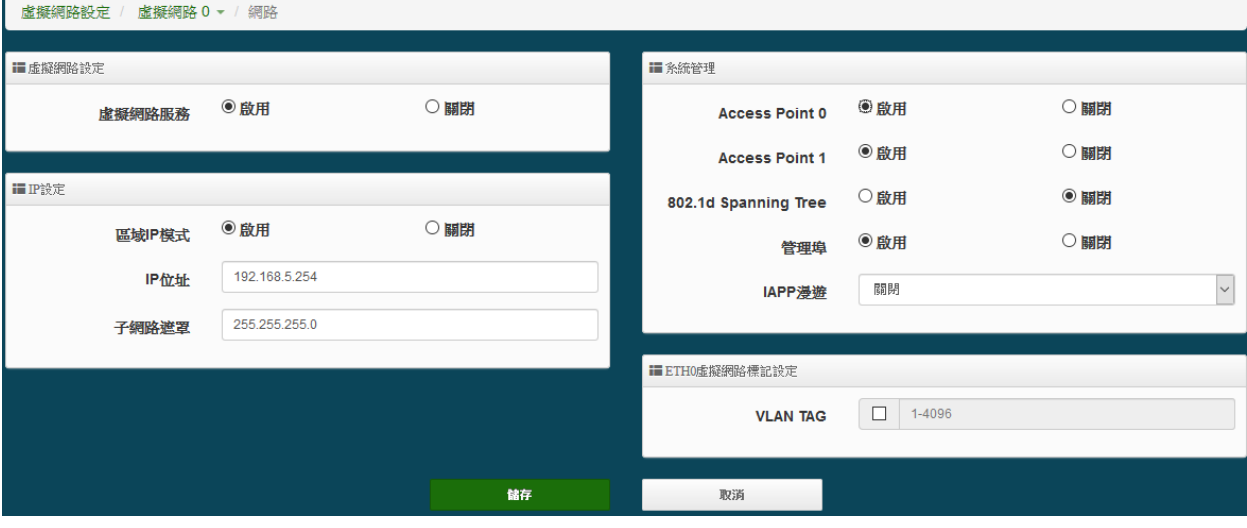

- **虛擬網路服務:**可啟用或關閉虛擬網路功能,預設值指開啟**"虛擬網路 0"。**
- **IP 設定:**可啟用/關閉**"虛擬網路"**的 VLAN IP, 或修改虛擬網路的 IP 位址/子網路遮罩。

虛擬網路服務(VLAN)功能,系統會自動保留一組 VLAN 作為管理使用**。**

O **Notice** 

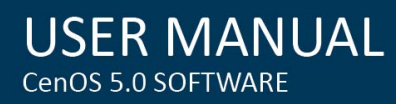

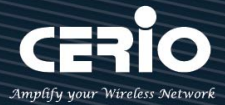

#### **系統管理:**

- **Access Point0(2.4G):**可針對虛擬網路(VLAN 下的 2.4G 無線基地台)啟用或關閉。
- **Access Point0(5G):**可針對虛擬網路(VLAN 下的 5G 無線基地台)啟用或關閉。
- **802.1d Spanning Tree:**可啟用或關閉 Spanning Tree 功能。

**802.1d Spanning Tree** 簡稱為 STP,啟用此功能應用在整個區域網路使用迴圈架構時, 將可以避免迴圈 架構導致網路癱瘓, 如下圖描述。

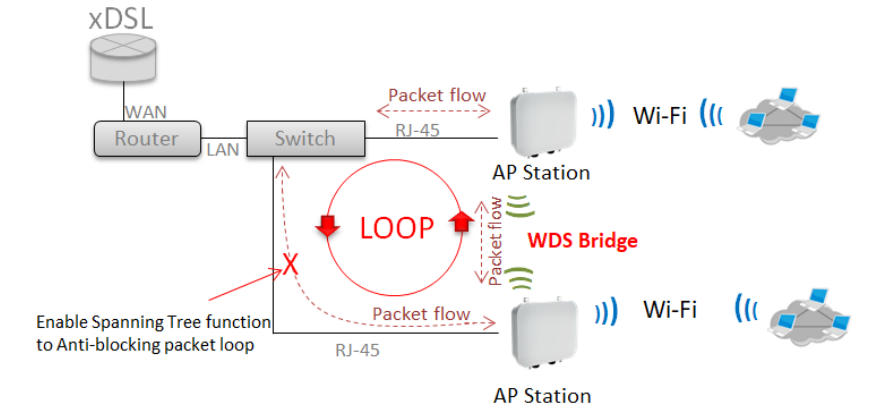

- **管理埠:**可啟用或關閉此無線基地台是否要被管理器集中管理。
- **IAPP:**可選擇使用 2.4G 或 5G 的 IAPP 無線漫遊。(*IAPP* 漫遊條件為 *SSID* 需一樣*,* 無線加密需使 用 *WPA2-PSK* 以及使用 *AES* 的加密演算方式)
- **▷ 虚擬網路標記設定(VLAN tag)**:使用標準 802.1Q 規範,可關閉或啟用功能。tag 可設置 1~4096, 當設定此功能後,則有線連接必須為同一組 VLAN tag 方可連線登入管理介面。

設定完成後請點選「**儲存**」鍵儲存您的設定,並按下「**重新啟動**」按鈕,將完成套用新設定。

#### <span id="page-23-0"></span>**# 網路設定(下拉式功能)**

請在虛擬網路列表上,在**"執行"**欄位下點擊**"網路"**按鈕旁邊的小箭頭下拉可設定 DHCP 伺服器, 頻寬 控制及 2.4G 和 5G 無線基地台等功能。如下圖所示**:**

# **USER MANUAL** CenOS 5.0 SOFTWARE

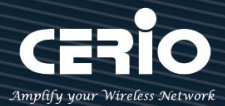

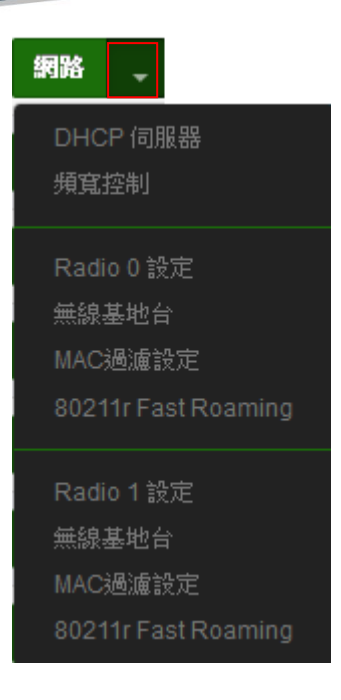

## **4.1.3 DHCP 伺服器**

<span id="page-24-0"></span>**DHCP 伺服器:**可啟用或關閉 DHCP 伺服器服務。

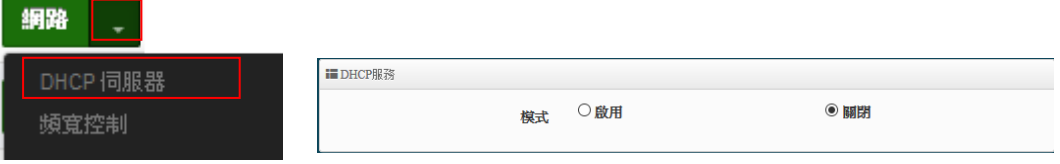

若網路架構中無 DHCP 伺服器或者是架構中想利用第二台 DHCP 伺服器去分派 IP 時, 管理者就

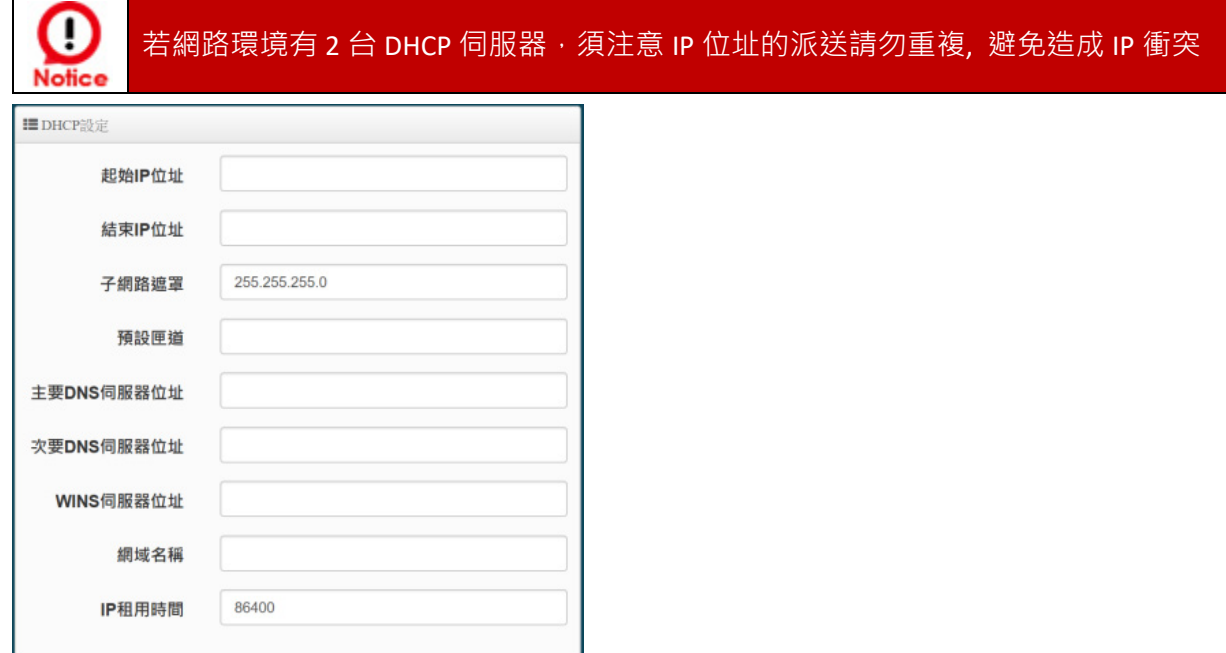

可以啟用此功能,來設定網段去分派 IP 位址。

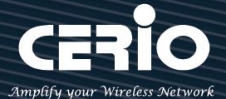

- **起始 IP 位址 :** 設定 DHCP 所派發的起始 IP 位址。
- **結束 IP 位址 :** 設定 DHCP 結束派發的 IP 位址。
- 子**網路遮罩:設定 IP 的子網路遮罩**。
- **預設閘道 :** 設定 DHCP 派發的預設閘道位址。
- **DNS 伺服器位址** : 設定 DHCP 派發的 DNS 伺服器位址。
- **WINS 伺服器位址:**若網路環境有架設 WINS 解析伺服器,可在此設定 WINS 的 IP 位址
- **Domain:**設定網域名稱。
- IP 租用時間:當 DHCP 伺服器派發 IP 後,可設定多久時間結束租用拿回 IP 位址,預設值為 86400 秒。
- **DHCP 用戶列表:**當 DHCP 伺服器派發出去的 IP 位址將記錄在此列表上。

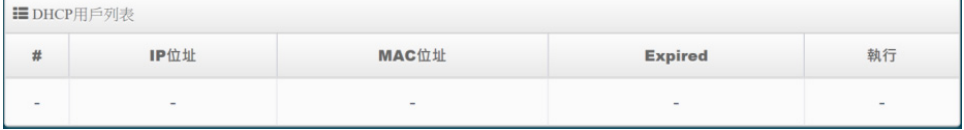

- **IP 位址:** 顯示已派送出去給設備使用的 IP 位址
- **MAC 位址:** 顯示設備的 MAC 位址
- **Expired:** 顯示 IP 租用的到期時間
- **執行:** 是否要將此設備(MAC)列為固定 IP 位址的配送
- **固定 IP 設定**

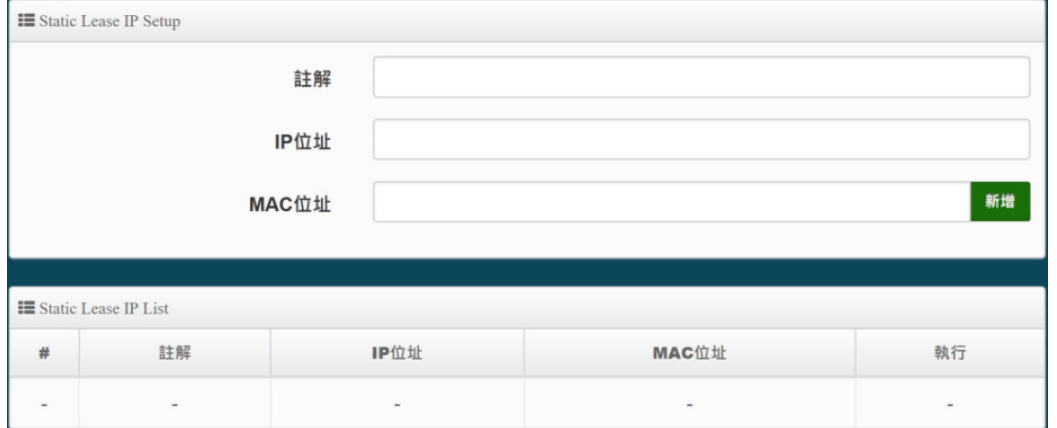

- ✔ Static Lease IP Setup: 若有特定設備需要取得 DHCP 伺服器所固定派發的 IP 位址,可 在此上面設定設備的 MAC 位址以及固定要取得的派送 IP 位址即可。
- **√ Static Lease IP List**: 當設定完成 Static Lease IP Setup 後, 資訊將列入此名單內。

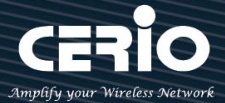

# <span id="page-26-0"></span>**4.1.4 頻寬控制**

限制 VLAN 的使用或是用戶端的最大/小頻寬, 用戶頻寬管理可限制 IP/MASK , IP Range, Port(Service), SIP, RTP/RTSP, WEB 等等的頻寬限制。

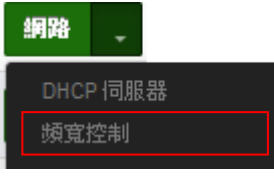

管理人員可以選擇啟用或關閉此頻寬管理之功能

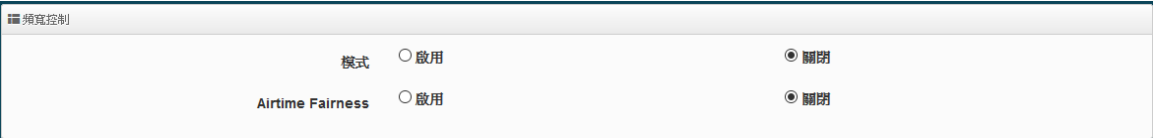

**● Airtime Fairness:** 能讓 TX/RX 流量平衡, 不至於讓上下載落差太大(此功能應用在 AP+Client 橋接或 WDS 橋接上)

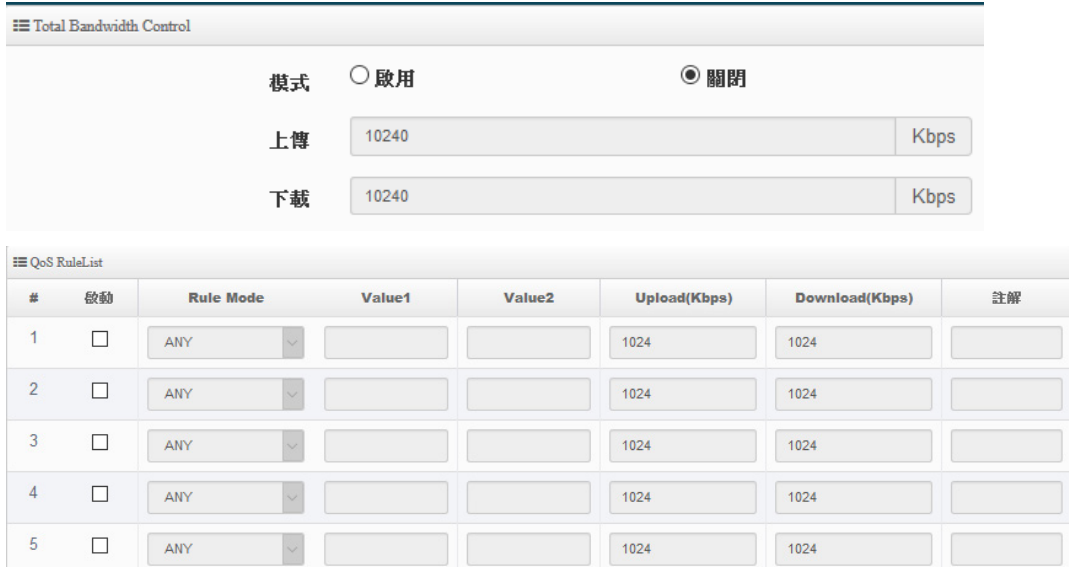

- **Total Bandwidth Control:** 管理人員可限制此 VLAN 的總上傳與下載的頻寬速率
- **QoS Rule List:** 管理人員可以限制 IP/MASK , IP Range, Port(Service), SIP, RTP/RTSP, WEB 等協 議, 每個 VLAN 共可設定 10 筆 QoS 規則

設定完成記得儲存, 最後讓系統重新啟動才可正常運行

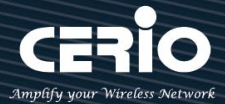

# <span id="page-27-0"></span>**4.1.5 Radio 0(2.4G) / 1(5G)無線基地台**

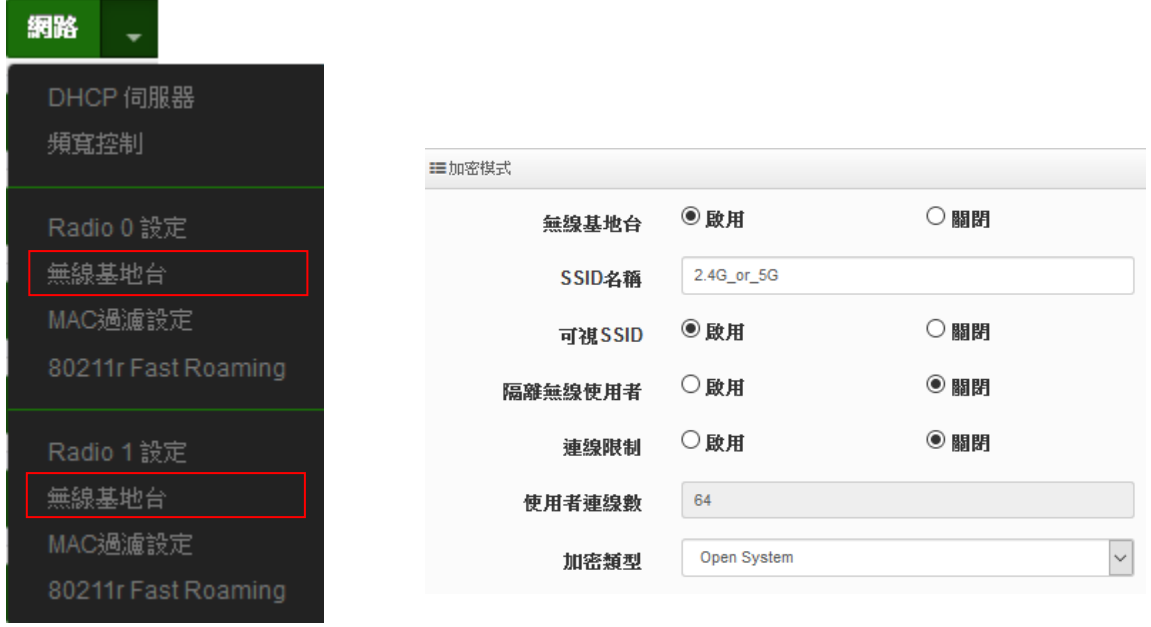

- **無線基地台:**可針對特定的"虛擬網路"啟用或關閉無線基地台訊號。
- **SSID 名稱:**顯示此虛擬網路的無線 SSID 名稱。
- **可視 SSID:**預設為開啟,點選「關閉」後此無線服務將會隱藏 SSID 顯示功能。
- > 隔離無線使用者:點選「啟用」後,將阻隔無線使用者與無線使用者之間的溝通,不含有線。
- **連線限制:**針對一個 SSID 最大可連線的無線使用者數量,最大支援同時 64 個使用者存取同一個 SSID。
- **加密類型:**管理者可設定 WPA-PSK/WPA2-PSK Personal 和 WPA/WAP2-Enterprise 及 802.1x 等 3 種 加密模式。

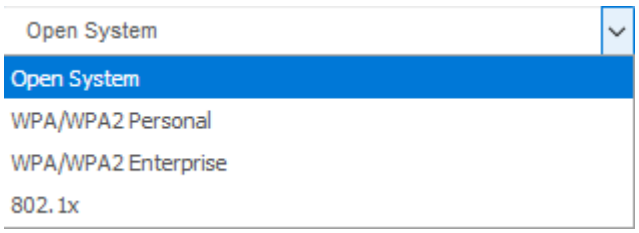

 **Open System:** 表示此無線基地台不做加密動作。當無線用戶連接至此基地台時,將無須輸 入密碼(不建議選用)。

**WPA-PSK/WPA2-PSK Personal**

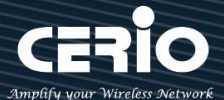

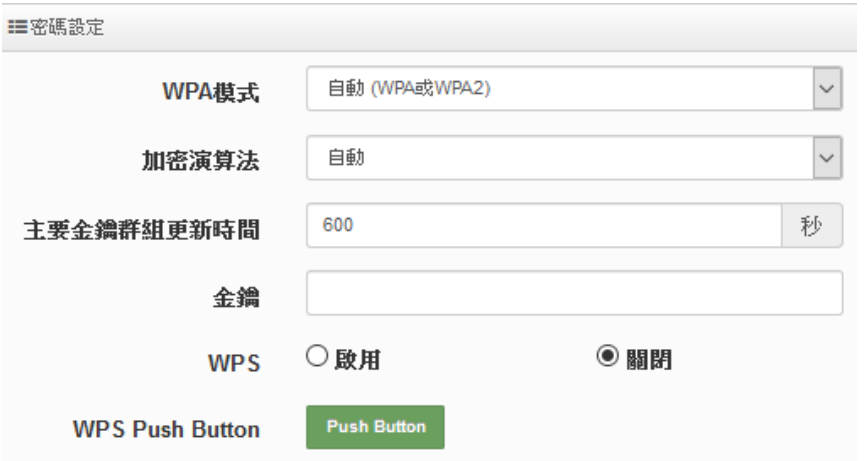

- **WPA 模式:**可選擇系統自動判斷去使用 WPA 或 WPA2 加密模式,或者可單一固定使用 WPA 或單一使用 WPA2 等 3 種選擇。
- **加密演算法:**使用者可選擇 AES 或 TKIP 兩種加密演算法,出廠預設值 AES,此加密演算法, 將影響傳送速率,建議使用 AES。
- **主要金鑰群組更新時間:**使用者可設定主要金鑰群組重新編碼更新時間,出廠預設值為 600 秒。
- **金鑰:**管理者設定此虛擬無線網路 SSID 連線密碼。
- **WPS Push Button**: 啟用後將可點擊 Push button。假若 WiFi Client 設備有 WPS 功能鍵,可 透過此功能直接偵測互相連接,就無須再輸入設定及密碼即可馬上完成連接動作。

#### **WPA/WAP2-Enterprise**

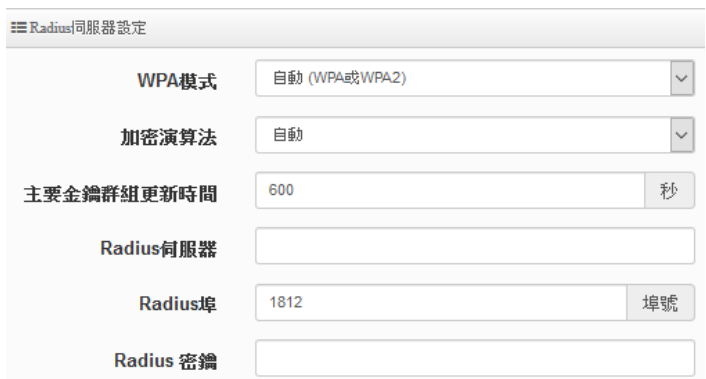

- **WPA 模式:**可選擇系統自動判斷去使用 WPA 或 WPA2 加密模式,或者可單一固定使用 WPA 或單一使用 WPA2 等 3 種選擇。
- **加密演算法:**使用者可選擇 AES 或 TKIP 兩種加密演算法,出廠預設值 AES,若選擇 TKIP 加密演算法,將影響 802.11n 的傳送速率,建議使用 AES。
- 主要金鑰群組更新時間:使用者可設定主要金鑰群組重新編碼更新時間,出廠預設值為 600 秒。

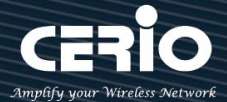

- **Radius 伺服器:**設定遠端 Radius 伺服器 IP 位址。
- **Radius 埠:**主要設定遠端 Radius 伺服器所用的 Port 號。預設的 RADIUS 伺服器 port 號為 1812。
- **Radius Secret:**輸入 RADIUS 伺服器的登入碼。

#### **802.1x 認證**

B

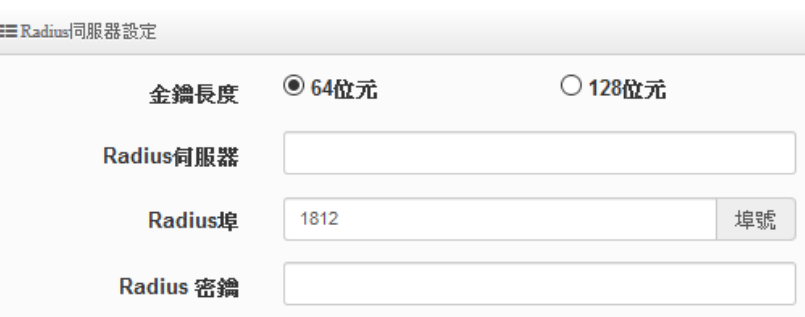

- **金鑰長度:**您可以選擇使用 64bits 或 128bits 金鑰長度,系統將會針對所選的位元來演算 金鑰。
- **Radius 伺服器:**設定遠端 Radius 伺服器 IP 位址。
- **Radius 埠:**主要設定遠端 Radius 伺服器所用的 Port 號。預設的 RADIUS 伺服器 port 號為 1812。
- **Radius Secret:**輸入 RADIUS 伺服器的登入碼。

設定完成後按下「**儲存**」鍵儲存設定,可設定多項功能後再一次性重新啟動,將套用新設定。

### <span id="page-29-0"></span>**4.1.6 MAC 過濾**

點選「MAC 過濾設定」將可以進入「ACL 存取控制」設定頁面。

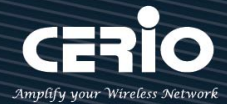

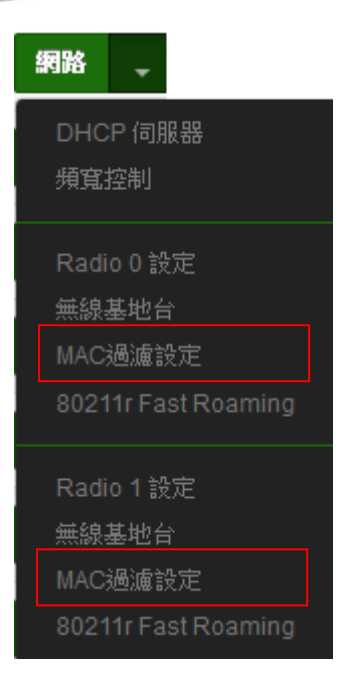

使用者可設定 ACL 加以控制用戶端連結,點選無線設定,點選虛擬 AP 設定,點選所要設定 ESSID 的 ACL 設定進入頁面,設定方式如下列:

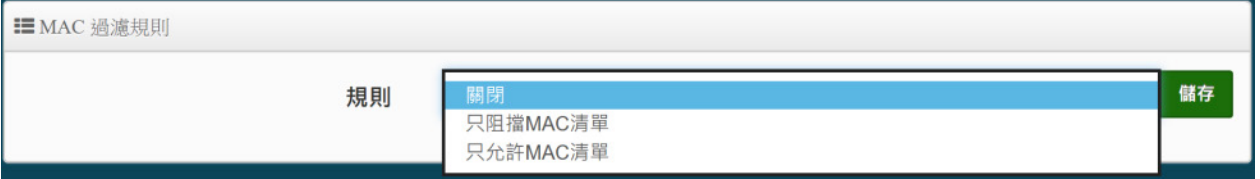

 **規則:** 使用者可從下拉清單選取設定,可設定關閉、只阻擋 MAC 清單或只允許 MAC 清單等,使 用方式如下:

- 關閉: 關閉存取控制設定功能, 所有無線使用者皆可以連線至無線基地台。
- 只阻擋 MAC 清單 : 啟用此功能 · 若無線用戶端 MAC 位址設定於列表中則該無線用戶端則 此 MAC 的清單之無線設備是不允許連線至此無線基地台。
- **只允許 MAC 清單 :** 啟用此功能,若無線用戶端 MAC 位址設定於列表中則該無線用戶端則 此只有以下的 MAC 清單之無線設備允許連線至此無線基地台。
- **新增 MAC 位址 :** 輸入要管理的使用者設備中 MAC 位址。

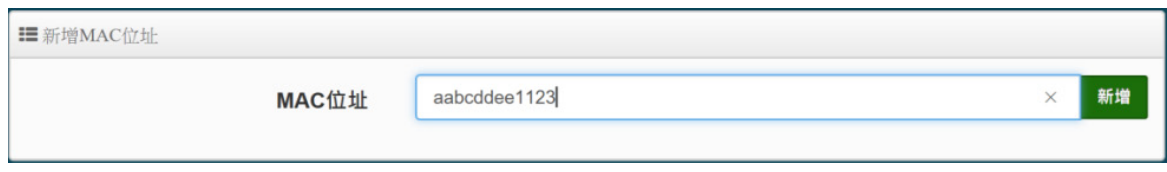

**MAC 位址列表 :** 被管理設備的 MAC 位址將列出至表單內。

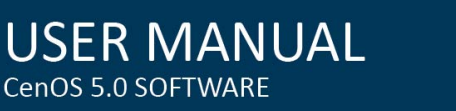

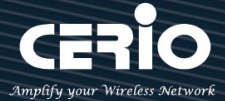

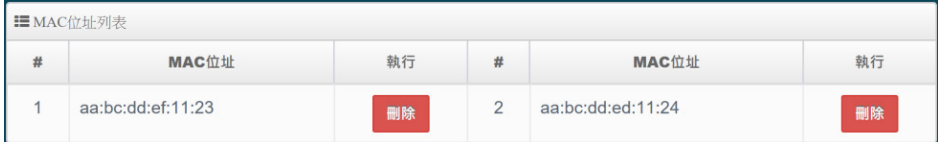

設定完成後按下「**儲存**」鍵儲存設定,可設定多項功能後再一次性重新啟動,將套用新設定。

**4.1.7[2.4/5G]的 802.11r 快速漫遊**

<span id="page-31-0"></span>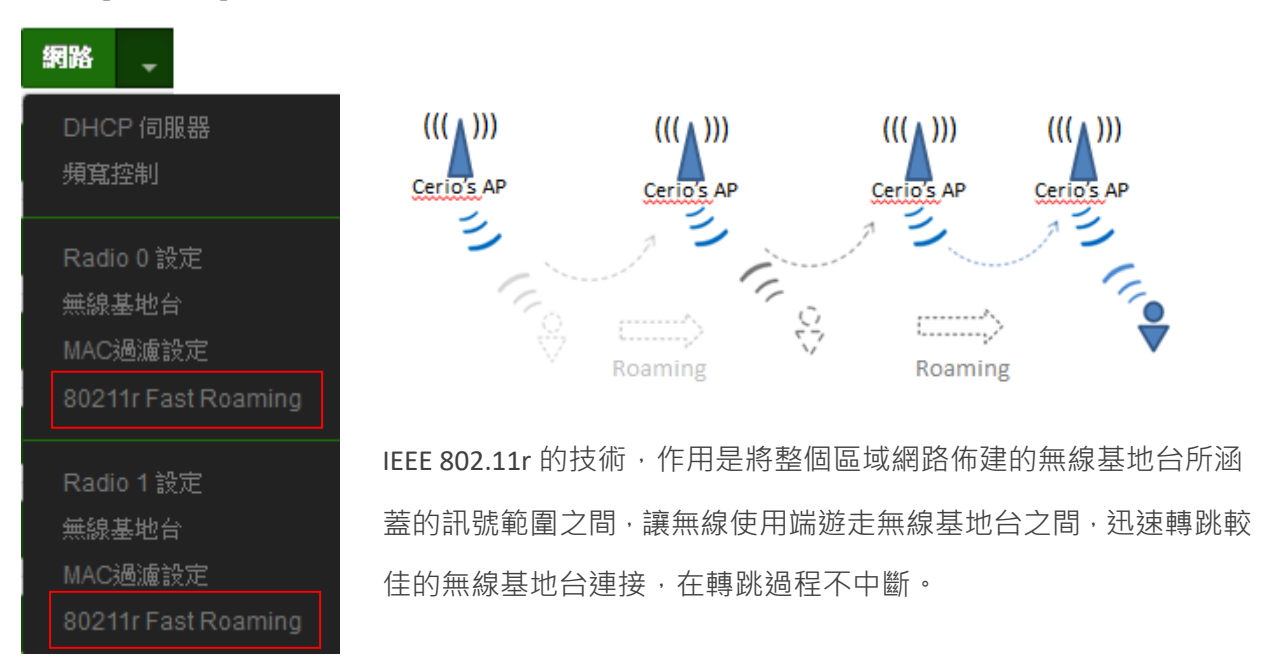

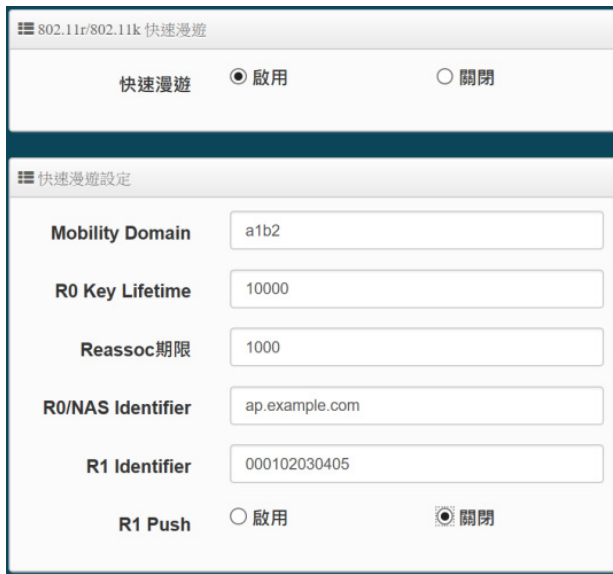

- **快速漫遊:**啟動或關閉漫遊功能。
- **▶ Mobility Domain**:設第一組共享網域,所有的 AP 在同一個網域內能共享一個相同的 SSID,目的 可在一個 STA 之間可以使用快速 BSS 轉換。

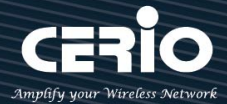

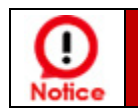

#### 此設定必須為 2 組 16 進位碼。

- **▶ R0 Key Lifetime:設定** PMK-R0 的使用壽命,預設為 10000,可設定 1~65535 內的值。
- **▶ Reassoc deadline**: 重新連接的截止時間,預設為 1000,可設定 1000~65535 內的值。
- **▶ RO/NAS Identifier**:當使用 802.11r 時,在 nas\_identifier 上是必須設定的,可設定 1~48 位元字串。
- **R1 Identifier:**PMK-R1 的 key 標識,設定 12 個字元,以 16 進位方式。
- **R1 Push :** 自動連接 R1 Key Holders

**R0 Key holders :** 輸入要轉跳的另一端無線基地台的 R0 認證資訊。

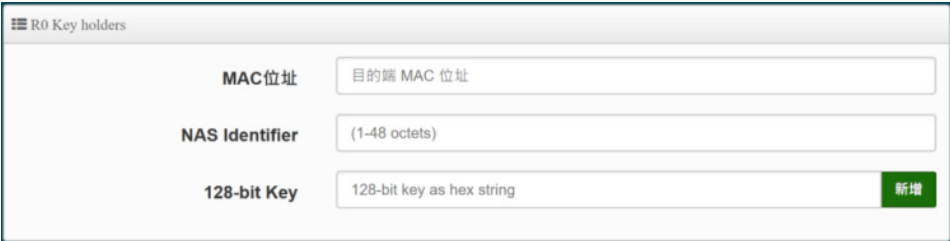

- **MAC 位址:**輸入另一端無線基地台的無線網卡卡號。
- **NAS Identifler:**輸入 AP 的 NAS Identifler 網域名稱。
- **128-bit Key:**輸入一組共用的 128-bit Key 碼。

輸入確認後將列入以下 RO Key 表單內, 如下圖

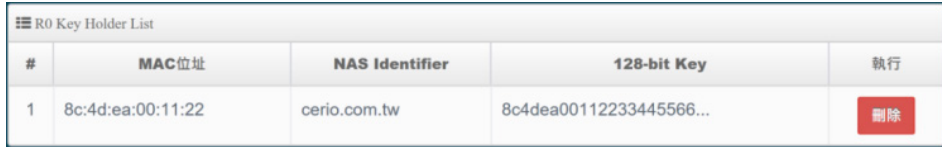

**R1 Key holders :** 輸入統一認證的無線基地台的 R1 資訊。

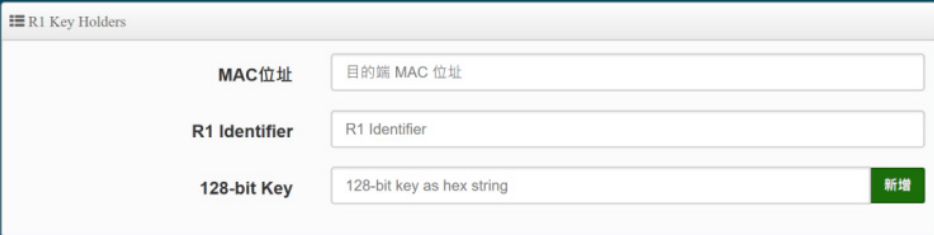

**MAC 位址:**輸入另一端無線基地台的無線網卡卡號。

- **R1 Identifler:**輸入 AP 的 R1 Identifler 網域名稱。
- **128-bit Key:**輸入一組共用的 128-bit Key 碼。

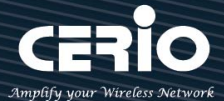

輸入確認後將列入以下 R0 Key 表單內,如下圖。

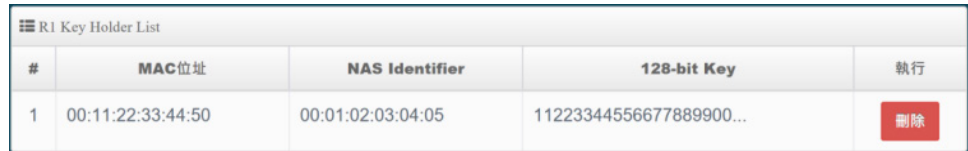

### <span id="page-33-0"></span>**4.2 網頁認證功能**

此功能頁面主要啟動熱點網頁身份驗證,支援本機帳戶認證 / RADIUS 伺服器帳戶認證 / OAuth 2.0 開放 性帳戶認證及訪客認證·當網頁驗證成功後,才能進行使用網路服務相關資源。

請點選**"系統設定""網頁認證功能"**

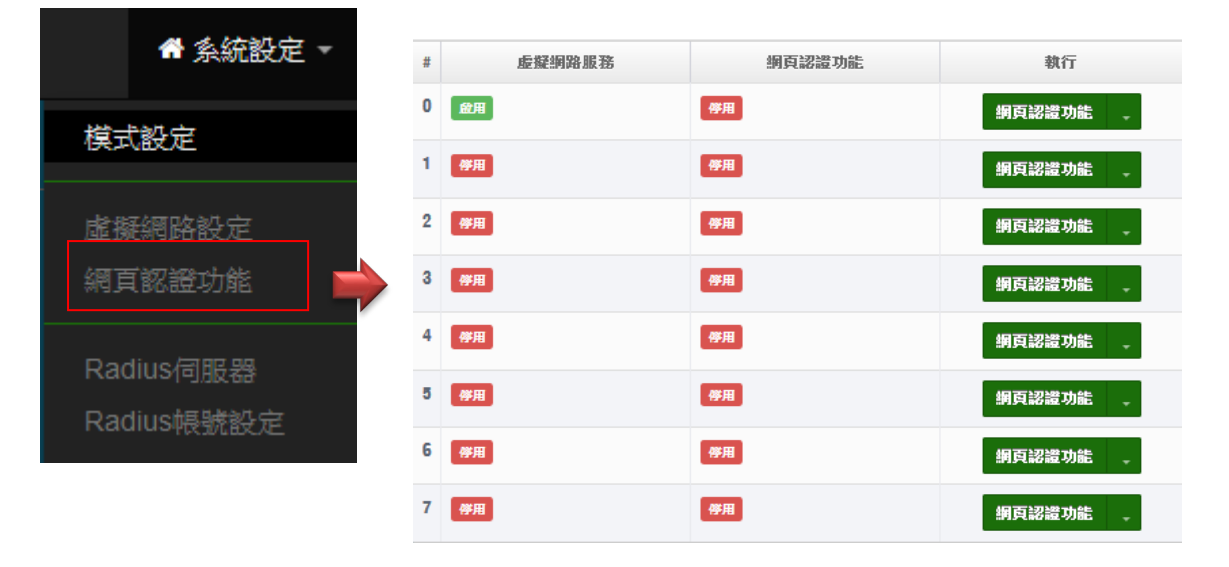

- 1. 柳頭, "我,一按鈕,主要能設定啟用認證功能服務及相關認證服務等。 Œ 2. | <sub>網頁認證功能</sub> | 下拉功能選單,可設定提供給"遊客"使用、本機帳號、OAuth2.0 認證、 **Notice** 網頁登入頁面客製化、登入頁面語系、Walled Garden、特權名單以及將認證功能的設 定檔備份或存回套用等等。
	- **# :** 顯示虛擬網路可設定之組別。(例如 0 表示 VLAN0 之虛擬網路)
	- **虛擬網路服務:**顯示每組的虛擬網路目前是否啟用或停用。
	- **網頁認證功能:**顯示每組的網頁認證功能目前是否啟用或停用。
	- ▷ 執**行:**點擊 |網頭耀功能 | 的按鈕,進入 LAN 的設定頁面,點擊下拉箭頭 | 網頭躍動態 | 則顯 示無線設定功能列表。

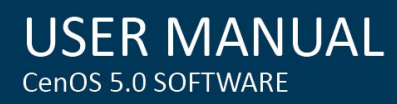

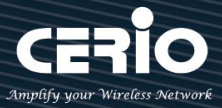

※ **以下說明解說認證功能**

# <span id="page-34-0"></span>**4.2.1 啟動網頁認證功能**

主要能設定啟用認證功能服務及認證方式,同時可設定頻寬控制等相關功能。

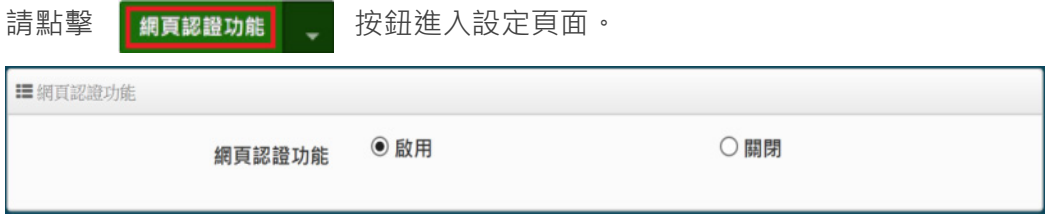

**網頁認證功能:**可選擇**"啟用"**或**"關閉"**認證服務。

當點擊啟用,則如下頁面操作說明

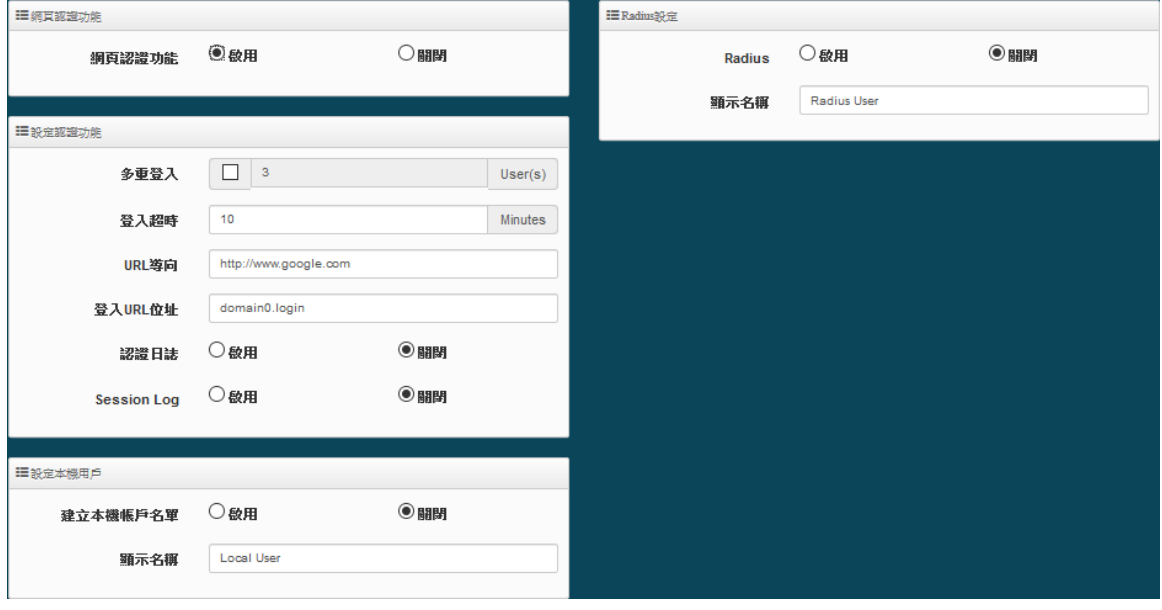

※ **設定認證功能**

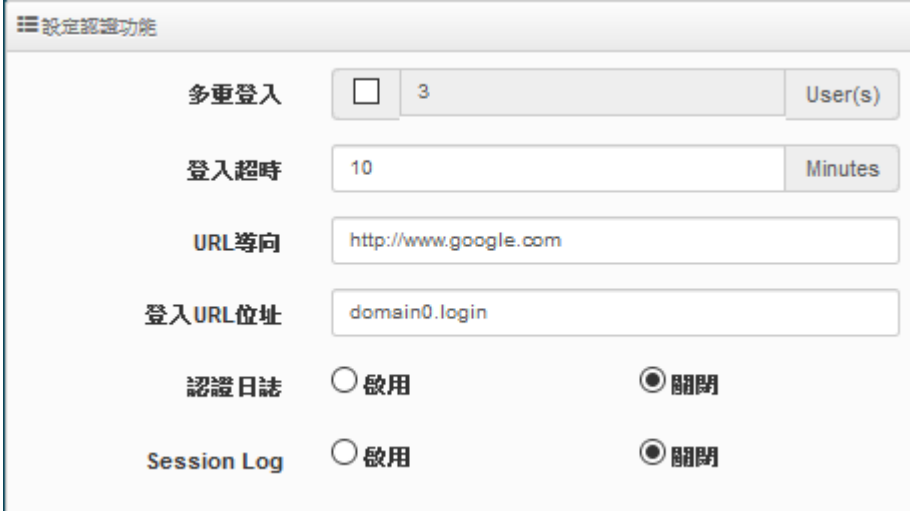

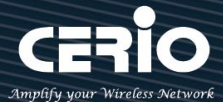

- > 多重登入:當勾選啟用此功能,則同一個帳號能給多人同時登入,同時登入人數可由管理者自 行設定,0為不限制。
- **登入超時:**當使用者登入後,無進行任何網路行為,無任何流量下,停滯幾分後系統自動讓使 用者登出。
- **URL 導向:**使用者網頁登入後,系統自動導向到此設定網站位置。
- **登入 URL 位址:**設定登入頁面的網頁位址。
- ▶ 認證日誌: 可選擇啟用或關閉,啟用可記錄使用者登入登出資訊存放至 SysLog 伺服器上。
- **Session Log:**可選擇啟用或關閉,啟用可記錄使用者的上網Session資訊存放至SysLog伺服器上。

啟用後必須至系統設定→系統管理下設定"系統紀錄設定"去指定環境中的 SysLog Œ 伺服器的 IP 位址及埠號,方可讓 session 的 log 訊息往 server 備存。 **Notice** 

※ **設定本機用戶**

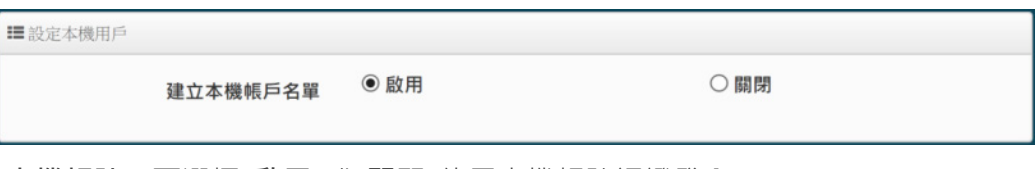

**本機帳號:**可選擇**"啟用"**或**"關閉"**使用本機帳號認證登入。

當啟用本機帳號後,請務必至 "本機帳戶 " 功能選單去建立認證用戶帳密,請參考 a 認證功能設定→本機帳戶。 **Notice** 

#### ※ **RADIUS 設定**

網頁認證方式支援遠端RADIUS伺服器認證,假若環境中已經有使用RADIUS伺服器做安全認證帳戶, 此功能認證啟用可以將網頁認證的帳戶指向內部的 RADIUS 伺服器, 由現有的 RADIUS 伺服器內的帳 戶資料做網頁登入認證使用。

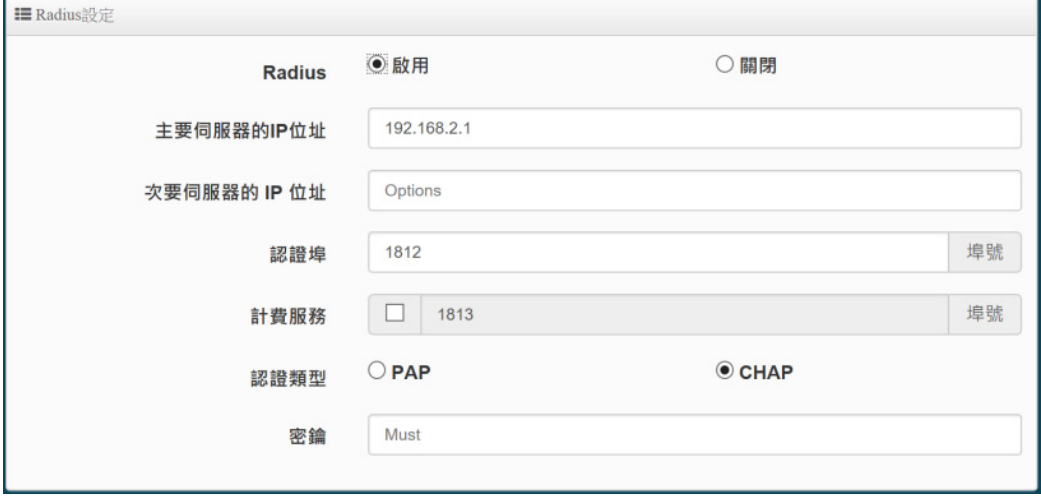
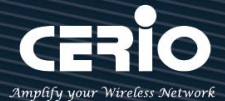

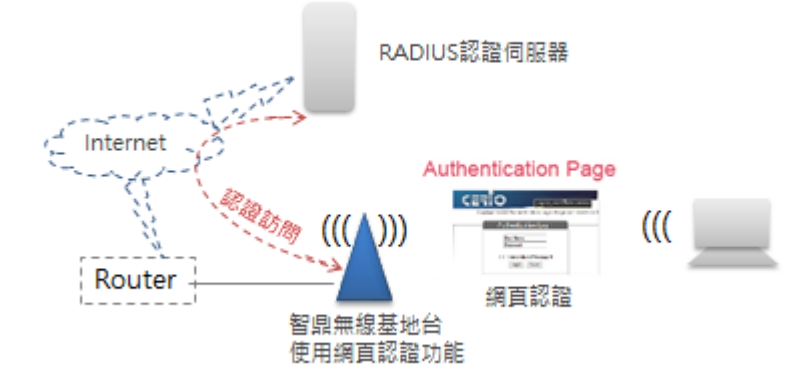

- **Radius:**可設定**"啟用"**或**"關閉"**此認證服務。
- **主要伺服器的 IP 位址 :** 設定遠端 RADIUS 伺服器的 IP 位址。
- **次要的伺服器 IP 位址 :** 設定備用的 RADIUS 伺服器 IP 位址。(依照環境需求設定)
- **認證埠 :** 設定 RADIUS 伺服器使用的通訊埠號。
- **計費服務:**假若遠端 RADIUS 伺服器有啟用計費服務(如統計流量等等)之功能,可在此設定遠端 RADIUS 伺服器的計費服務埠。
- **認證類型:**可選擇 PAP 或 CHAP 的認證類型。
- **密鑰:**輸入連接遠端 RADIUS 伺服器的密鑰。

## **4.2.2 認證功能設定**

請點擊 网頭調油 | 「 下拉功能選單,可設定提供給"遊客"使用、本機帳號、OAuth2.0 認證、網 頁登入頁面客製化、登入頁面語系、Walled Garden、特權名單以及將認證功能的設定檔備份或存回 套用等等。

- 網頁認證功能 游客 建立本機帳戶名單 OAuth 2.0 POP3 Server 客製化頁面 語系 **Walled Garden** 特權名單 設定檔
- **遊客:**可啟用或停用此服務,此功能主要可以設定網頁認證的遊客免輸入帳密就能享受網路服 務資源,管理者則可以限制同時有多少遊客使用,限制遊客時間及使用流量管理等等。

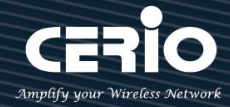

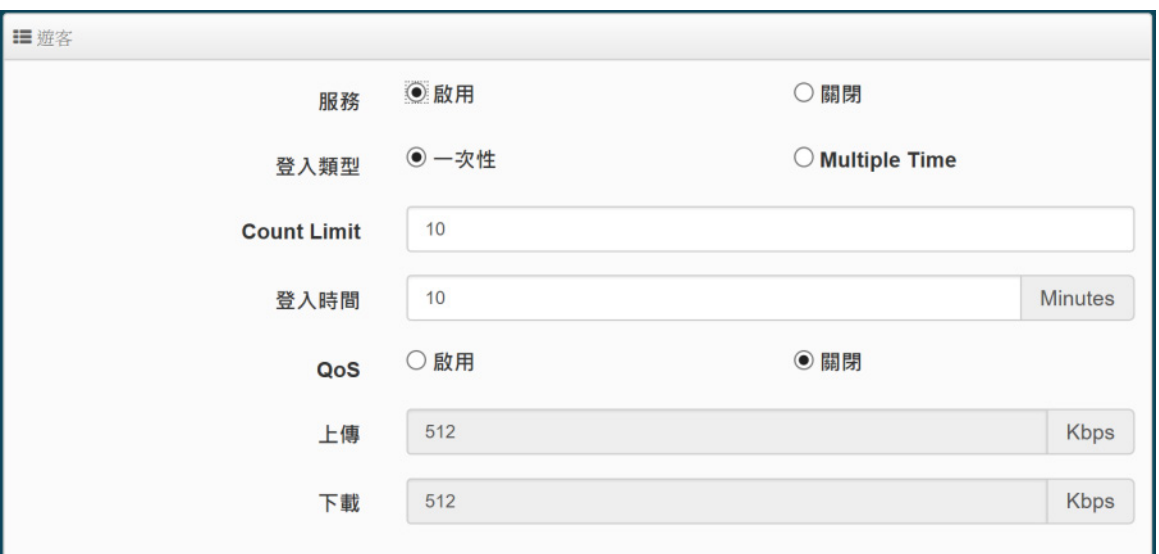

- **服務**:可**"啟動"**或**"關閉"**遊客功能服務。
- **登入類型:**可選擇遊客使用網路服務的時間類型
	- **一次性:**所謂一次性就是若給遊客使用 10 分鐘,從遊客登入開始的同時時間就開始計 算,一直到 10 分鐘後結束。
	- ✔ Multiple Time : 為多次性登入, 也就是說假設給遊客 10 分鐘的時間, 當遊客在 10 分鐘 內登出,時間將停止不再計算,直到下次登入再由上次停止時間繼續計算。
- **Count Limit:**設定開放遊客的連線人數。
- **登入時間:**設定遊客使用時間。
- **QoS :** 可啟用或關閉遊客的使用上下載流量控制。

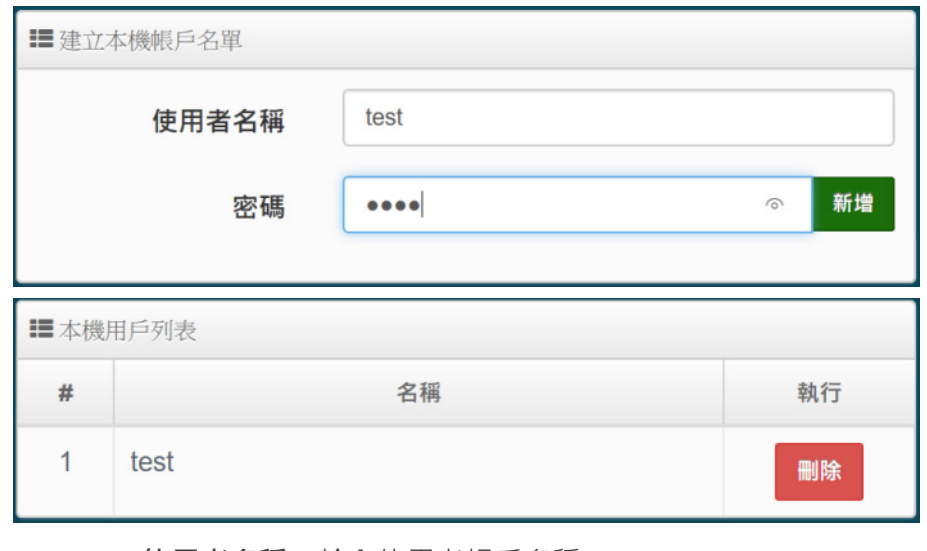

**本機帳戶:**可在本機上建立網頁認證的登入帳密,最多 20 筆資料。

- **使用者名稱:**輸入使用者帳戶名稱。
- **密碼:輸入使用者的帳戶密碼。**

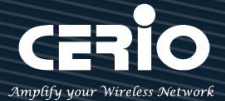

- **# 本機用戶列表:**將顯示所建立的所有帳戶帳號。
- **OAuth2.0:**開放第三方認證伺服器,可透過如 facebook 或 google 等的使用這戶作為網頁認證登 入機制使用,此系統預設可使用 facebook 或 google 的認證設定。

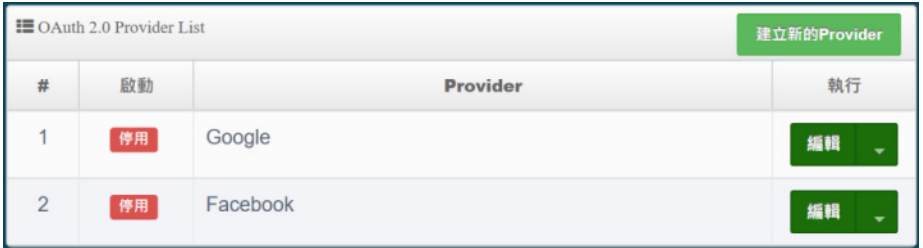

**# Google :** 管理者需先至 Google 的 OAth2.0 服務頁面申請帳戶,將申請後的帳戶 ID 及密鑰輸入 於欄位中。

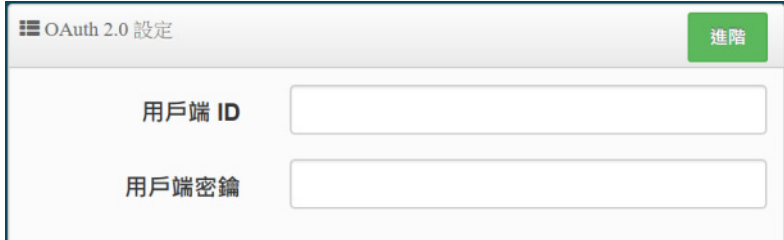

以下資訊功能無須在增加或刪除, 在預設值中已經將 Google 的設定認證資訊頁面位址增加到此

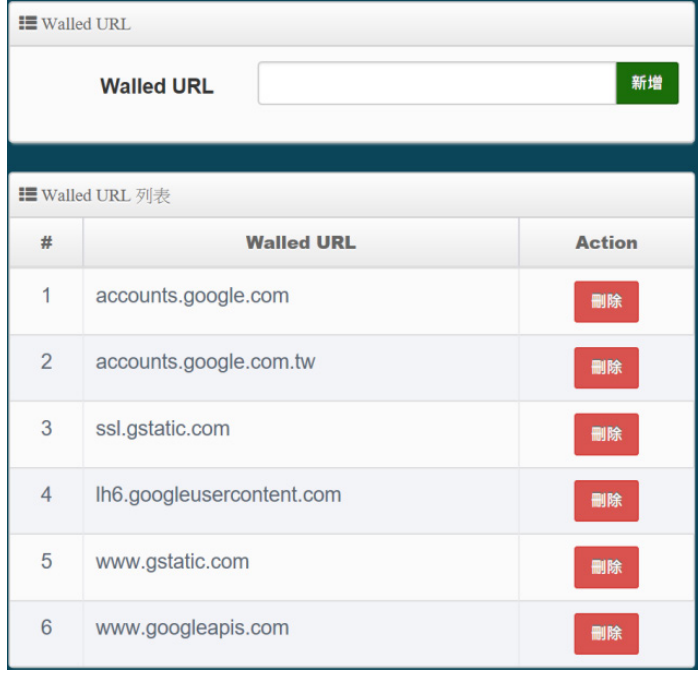

欄位,若使用 Google 的 Oath2.0 則無需再設定。

# **# Google 的 OAth2.0 服務頁面設定說明**

**1. 請登入至 google 的 API 管理介面去建立一個 OAuth 用戶端 ID**

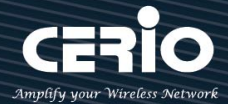

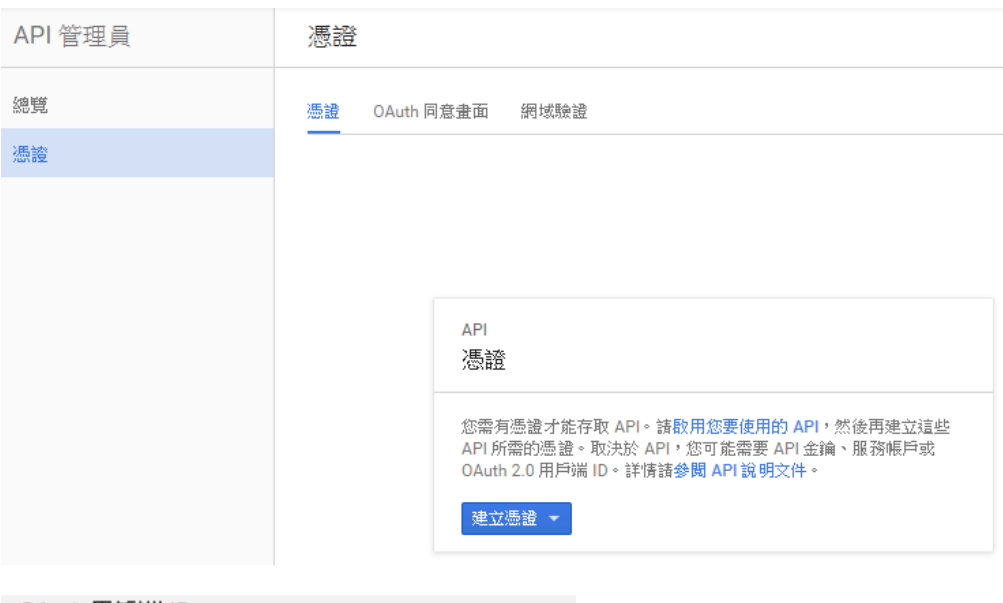

#### OAuth 用戶端 ID

要求使用者同意您的應用程式存取其資料。 適用於 Google 日曆等 API。

#### **2. 選擇網路應用程式**

#### 應用程式類型

#### ○ 網路應用程式

- Android 瞭解詳情
- ◯ Chrome 應用程式 瞭解詳情
- iOS 瞭解詳情
- RlayStation 4
- 其他

#### **3. 設定 JavaScript 來源及 REDIRECT URI 授權重新導向 URI 的位址,如下**

#### 已授權的 JavaScript 來源

這是用戶端應用程式的來源 URI,可用於瀏覽器發出的要求。其中不得包含萬用字元 (http://\*.example.com) 或是路徑 (http://example.com/subdir)。如果您使用的是非標準的通訊埠,就必須把這個通訊埠包含在來源 URI 中。

http://domain0.login.com

 $\times$ 

http://www.example.com

#### 已授權的重新導向 URI

重新導向 URI 用於網路伺服器發出的要求。使用者透過 Google 進行驗證後,条統就會將他們重新導向至應用程式中的這 個路徑。此路徑會附帶存取的授權碼。路徑中必須含有通訊協定,不得含有網址片段或相對路徑,而且不能是公開的 IP 位址。

http://domain0.login.com/login/index.cgi?cgi=CALLBACK

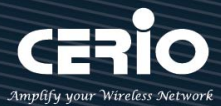

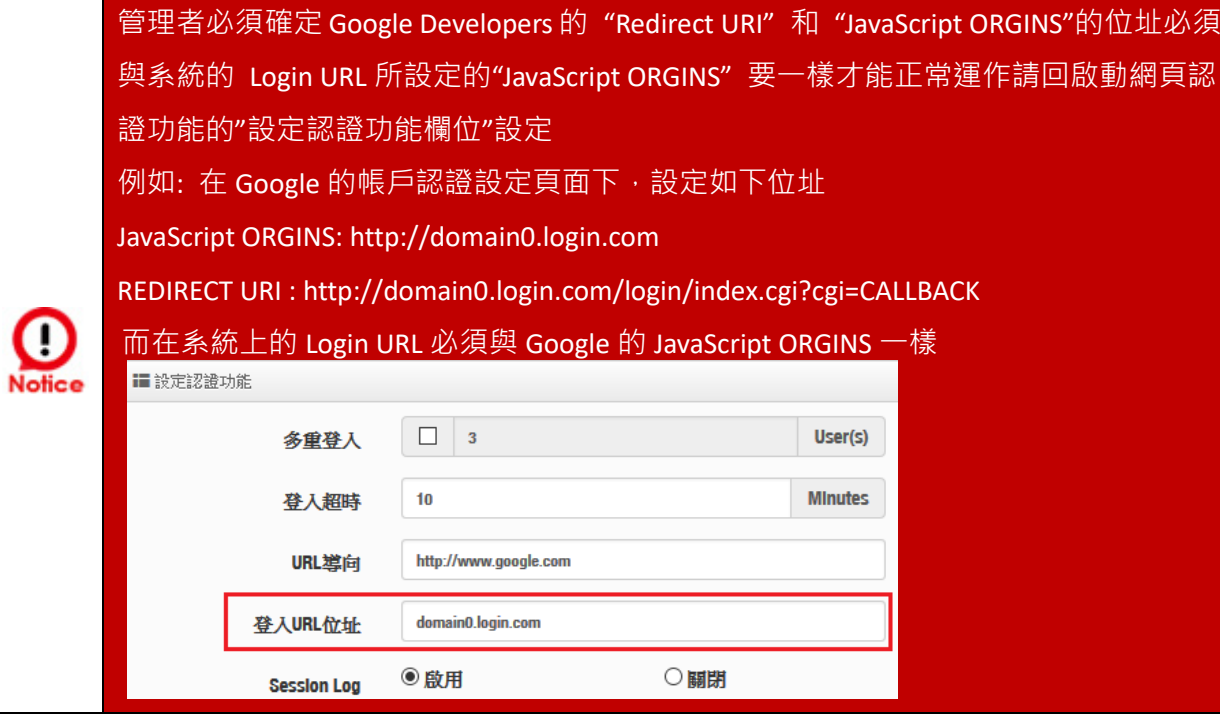

**4. 確認建立後將得到一組 ID 與密鑰**

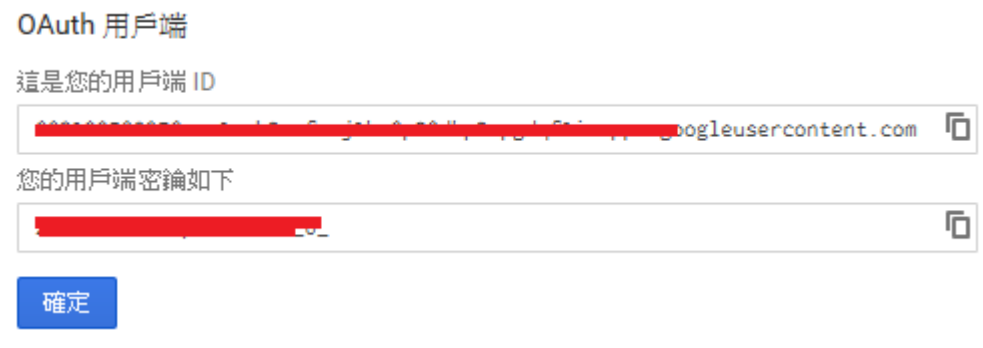

5. 將 ID 與密鑰貼入系統的 google 編輯內的 OAuth2.0 設定下**,**確認及完成

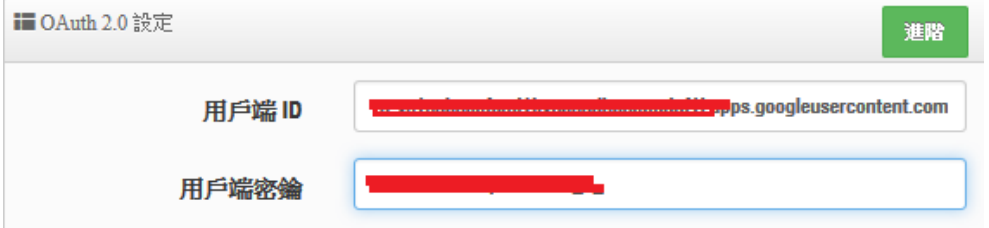

請注意,此為第三方認證功能,認證規則將以第三方公告為主

C **Notice** 

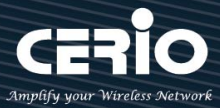

# **# Facebook 的 OAth2.0 服務頁面設定說明**

**1. 先至 facebook 的 developers 頁面去,點擊"製作新應用程式"申請一組帳戶**

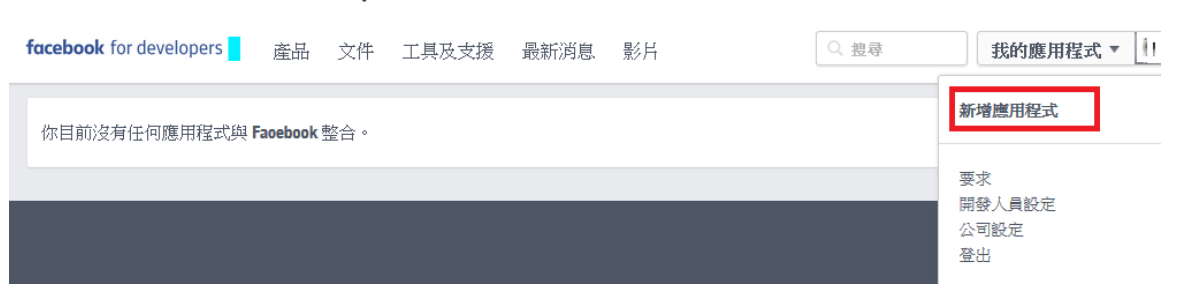

**2. 設定此應用程式屬性,為 WWW 網站**

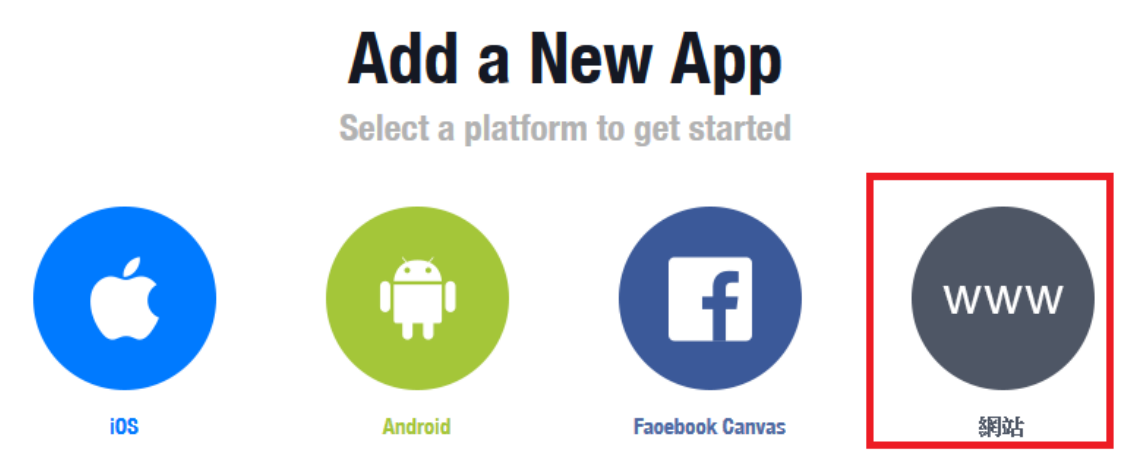

3. 建立此應用程式的名稱, 之後可依照下一步進行設定, 或直接跳過資訊

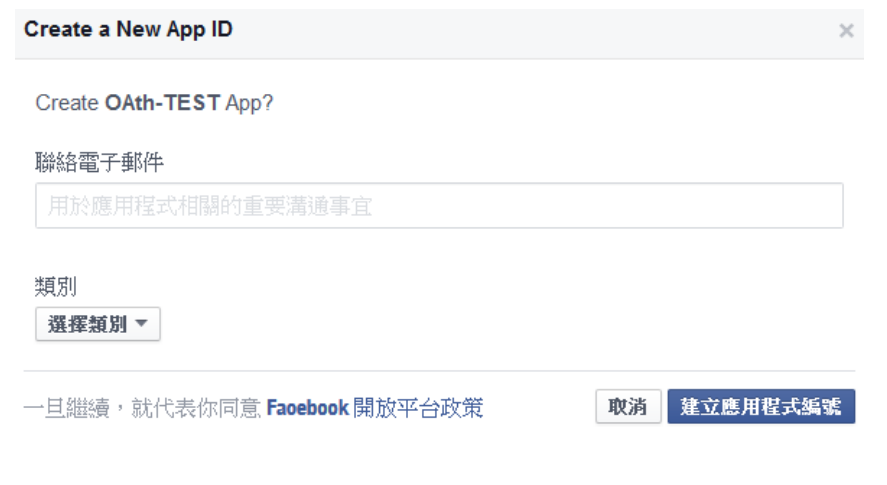

**4. 之後可在基本設定內設定網址,新增一筆 URL http://domain0.login.com/login/index.cgi?cgi=CALLBACK**

**USER MANUAL** CenOS 5.0 SOFTWARE

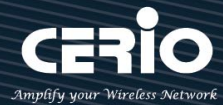

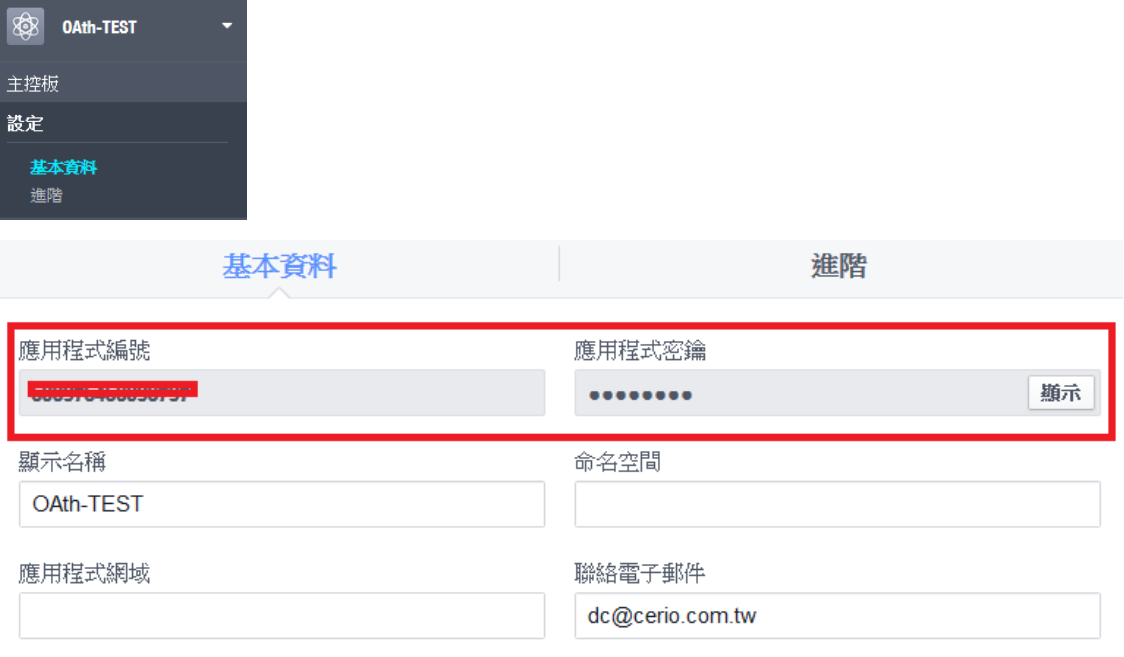

**5. 在系統上的 Login URL 必須與 Facebook 的網址一樣(前面的 domain)**

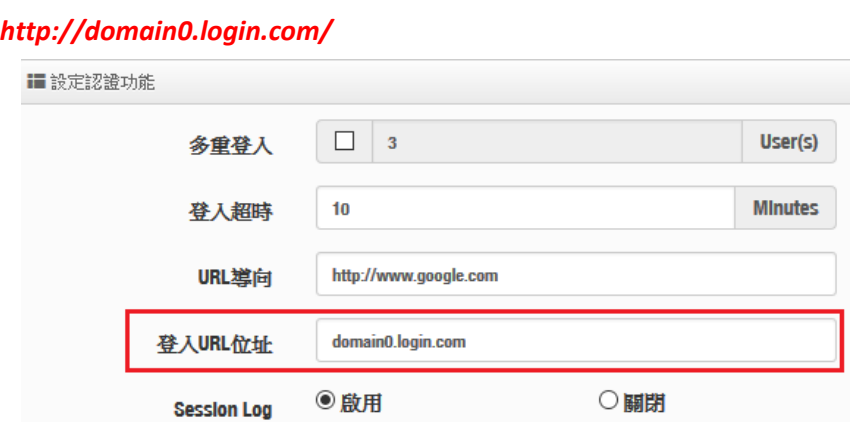

**6.** 管理者將申請後的帳戶 ID 及密鑰輸入於系統的 facebook 內的欄位中。

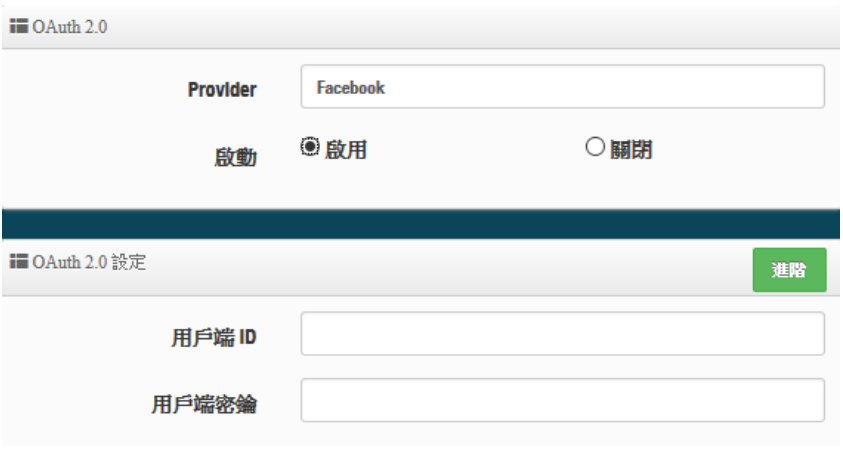

設定完成後,請點擊**"儲存"**按鈕後記得須點擊**"重新啟動"**,完成功能運作。

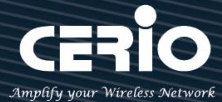

執行 登出 登出

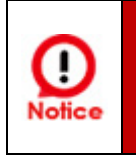

上述步驟是依照 Facebook 及 Google 步驟申請及設定(僅供參考,詳細則以第三方說 明為主),第三方認證伺服器(如 Facebook 或 Google)申請確認後將產生客戶端 ID 及客 戶端密鑰。

#### # 檢查線上認證使用者

此資訊頁面主要可以即時檢查目前在線的認證使用者資訊。

請點擊**"系統狀態""線上使用者"**檢查認證成功的使用者。

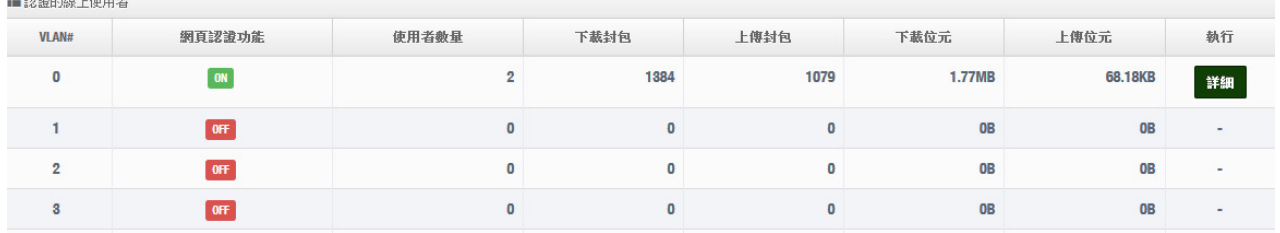

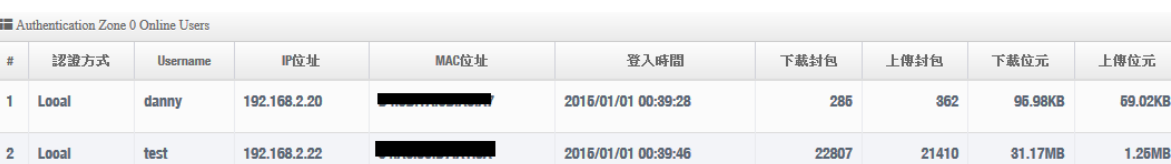

### #認證日誌

此資訊頁面紀錄所有認證使用者的登入帳號及登入/登出的時間外,並統計認證使用者在使用的時間 內所使用多少上下傳流量。

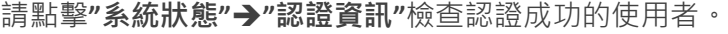

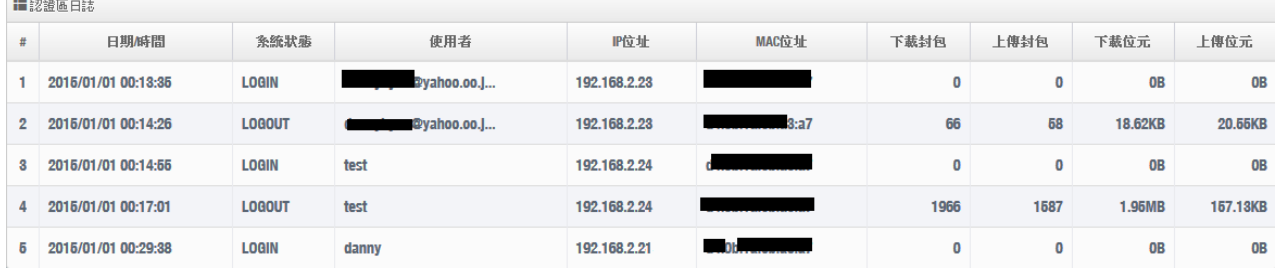

## **4.2.3 POP/IMAP Server 帳戶認證**

網頁認證方式支援遠端 POP3 帳戶認證, 此功能認證啟用可以將網頁認證的帳戶指向 POP3 伺服器, 由現有的 POP3 伺服器內的帳戶資料做網頁登入認證使用。

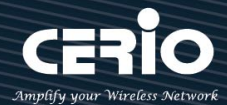

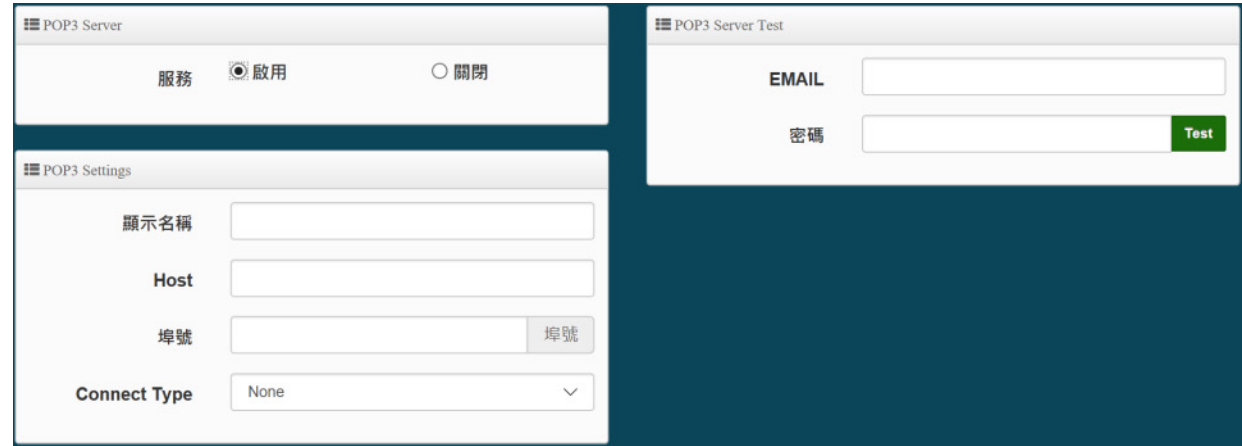

- **服務:可"**啟動"或"關閉"POP Server 帳戶認證功能服務。
- **顯示名稱 :** 輸入所想要顯示的名稱。
- **Host :** POP 伺服器的網址或 IP 位址。
- **埠號:**POP 伺服器所使用的服務埠號碼。
- **Connect Type:**選擇 POP 伺服器的連結類型 STARTTLS 或 SSL/TTL 或 None。
- POP3 伺服器測試 : 設定完成後儲存後,可以輸入一組電子郵件帳號及密碼來測試 POP 伺服器 設定是否正確。

## **4.2.4 客製化頁面**

這功能主要可以編輯認證的網頁登入頁面。可以自行編輯去支援多國語系,也可以透過 HTML 和 CSS 語法自行去客製化認證的登入頁面。

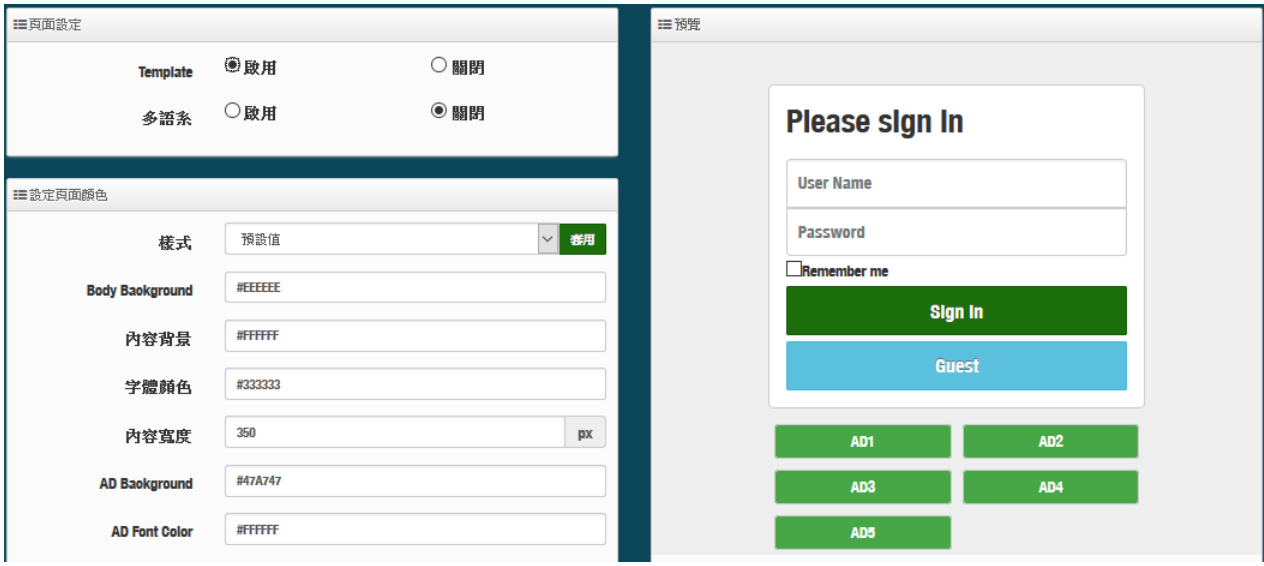

**▶ Template**:管理人員可選擇 Template(範本)啟用或關閉,啟用時可套用系統預設版面進行顏色修 訂,若選擇關閉則可透過 html 語法做編輯。

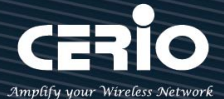

● 當選擇啟用,則登入頁面將使用系統預設的格式。當關閉範本則會跳出 HTML 語法, 可透 過語法自行去編輯登入頁面。

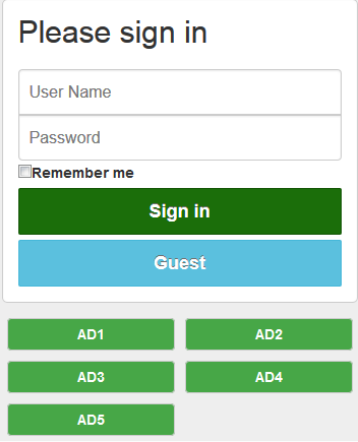

管理者可透過設定頁面去修改登入頁面的背景及字體顏色等。

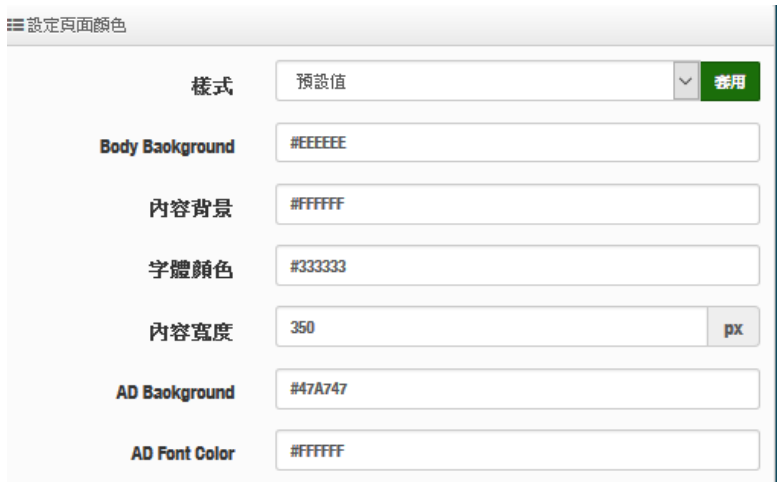

當選擇關閉,則欄位將跳出 HTML 原始碼客製欄位提供管理者去編輯。

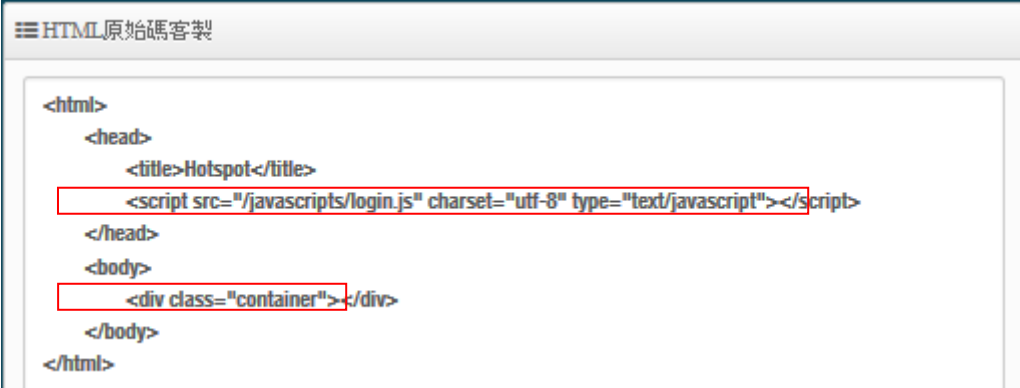

預設的原始碼紅色框框部分請勿刪除, 其他部分則可透過 html 語法或 css 方式進行網頁編 輯,編輯 html 原始碼最多可輸入 4096 字元, 如下範例

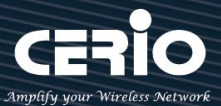

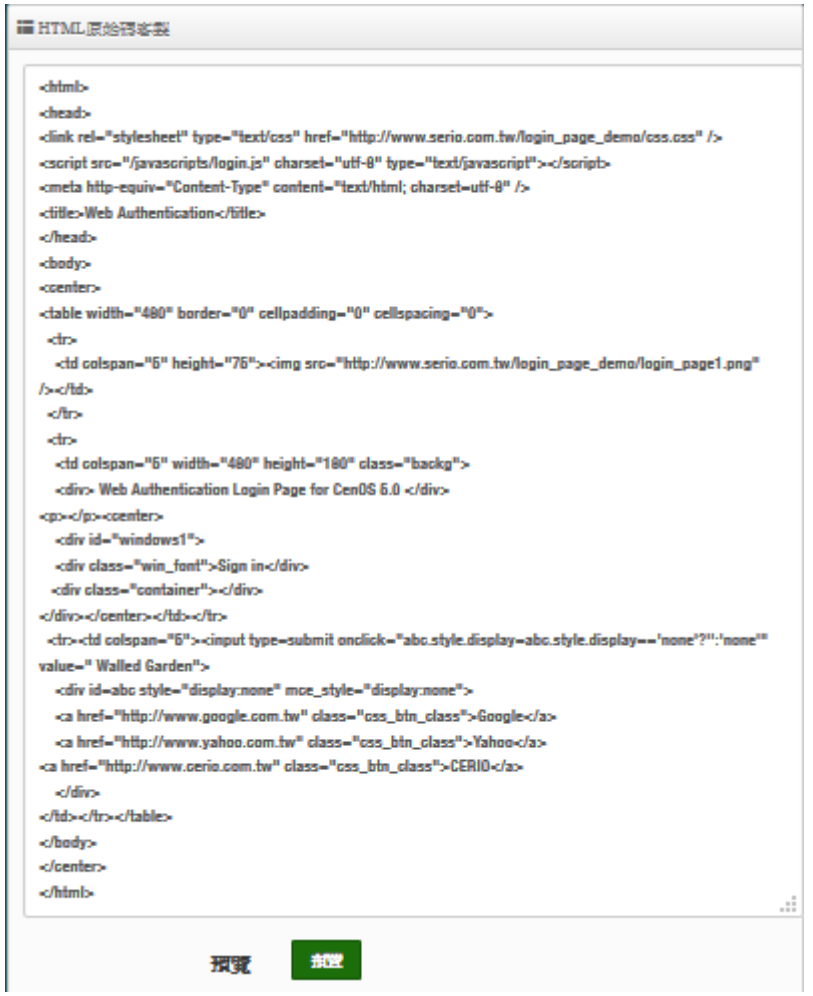

確認編輯完成後,請點擊**"儲存"**按鈕後即可點擊**"預覽"**按鈕"進行預覽所編輯的網頁

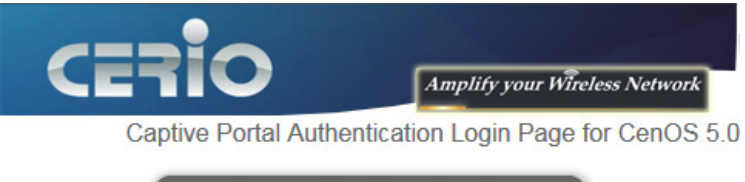

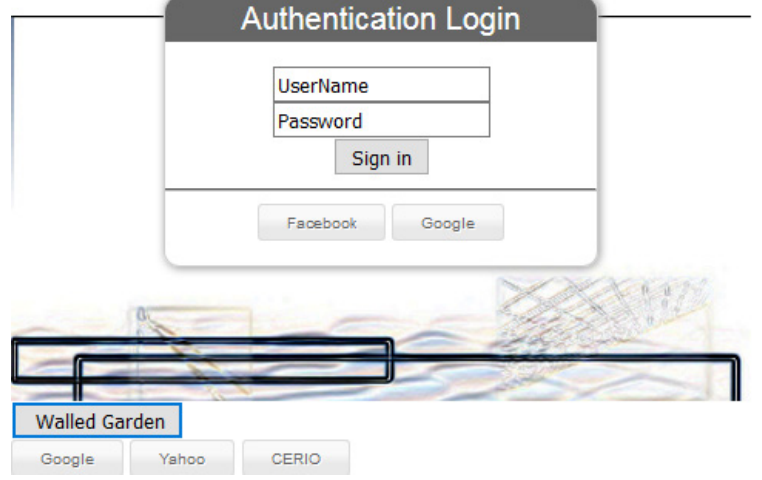

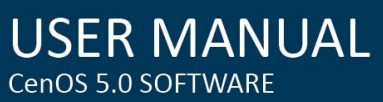

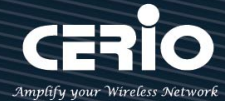

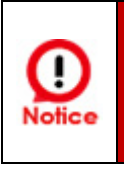

本編輯 html 系統有一定的長度限制,同時也無法上傳圖檔至系統內,所以若有 CSS 語法或圖檔,必須先上傳至網站伺服器,透過超連結方式去連結圖檔 在系統的 Walled Garden 功能必須增加要上傳圖檔或 CSS 檔案的伺服器 IP 位址

### **i. 語系**

此功能主要是若使用預設的登入頁面時,可以自行加入編輯出登入網頁需認證所顯示的語系,依照 需求顯示不同語系,預設為英文

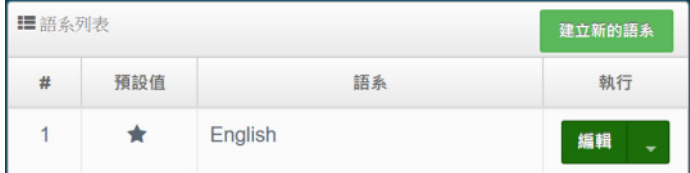

> 建立新的語系:點擊此按鈕可新增不同的語言顯示,如下說明

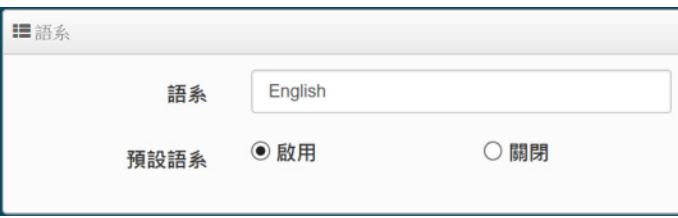

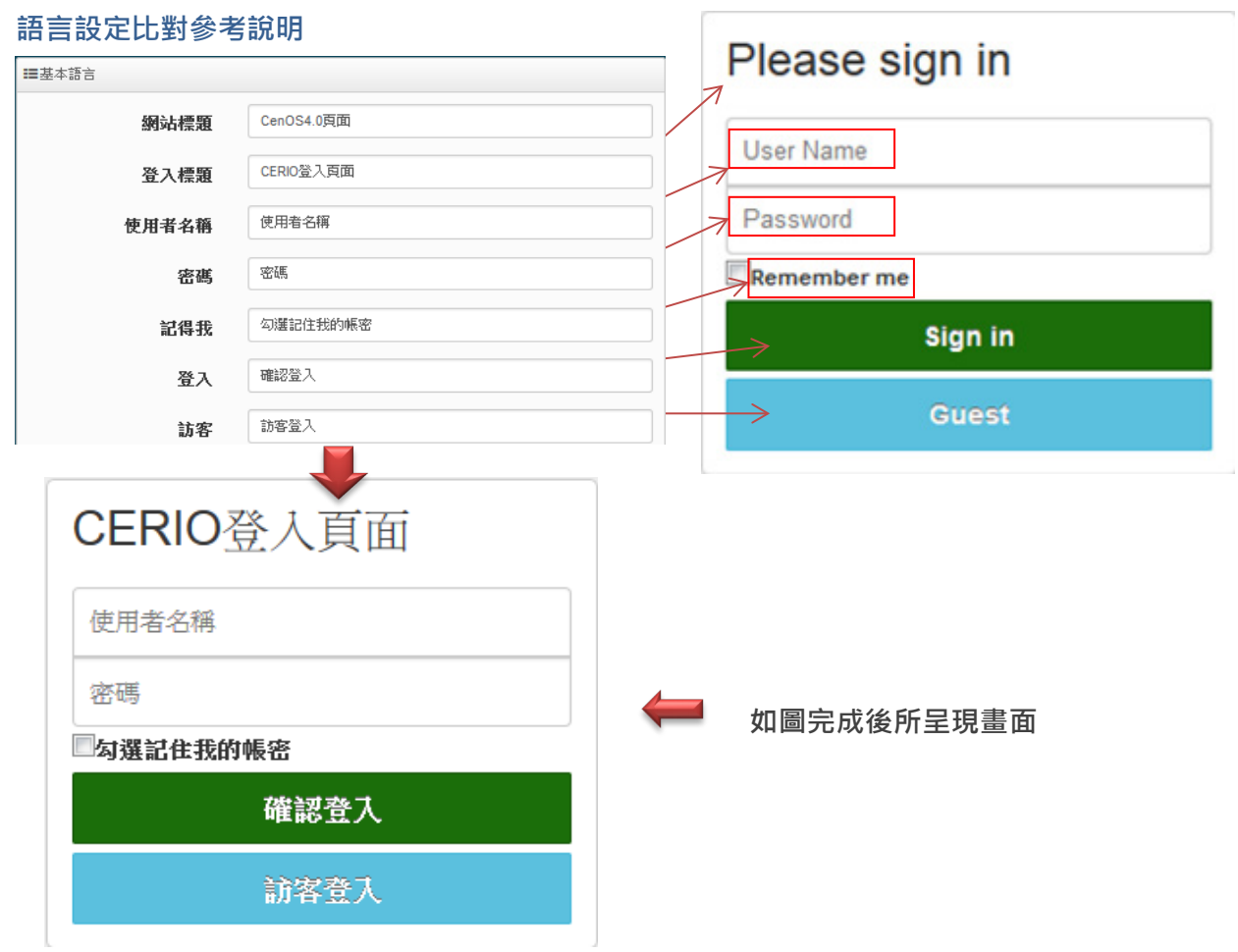

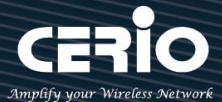

### **ii. Walled Garden**

此功能是設定開放使用網站,當使用者連接 AAP 模式的無線基地台後,若有開啟網頁認證登入功能 如(啟用認證功能)時,則無線連接的使用者還未登入認證頁面,所有的使用者都可以使用此 Walled Garden 功能所設定的網站。

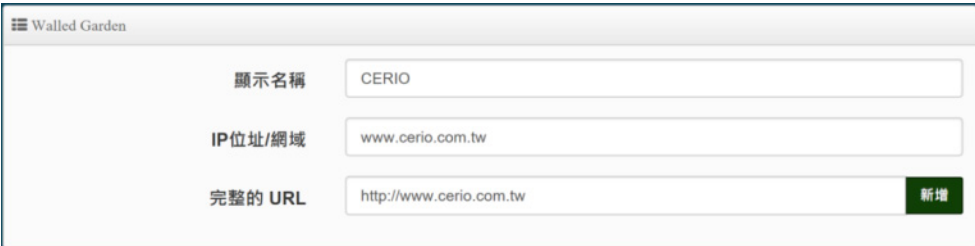

- **顯示名稱:**設定要辨識的網站名稱。
- **IP 網址/網域:**設定網站的 IP 位址或網站的網址。
- **Full URL:**設定網站的 URL 網址。

按下新增後,將所設定的網站列入表單內。

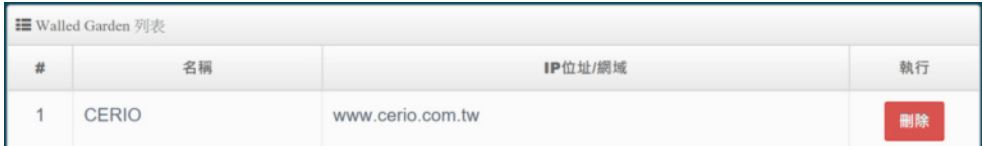

表單內最多可建置 10 筆網站名單。

當設定完成後請點擊**"新增"**按鈕,確認後記得"**重請啟動"**系統來完成作業程序。

### **iii. 特權名單**

此特權名單功能主要是當開啟網頁認證功能後,所有的無線使用者連接 AAP 的無線基地台後都必須 透過網頁認證方可使用網路,而在此特權名單內綁定 IP/MAC 位置的設備則不需經過網頁認證就能自 由的使用上網服務。

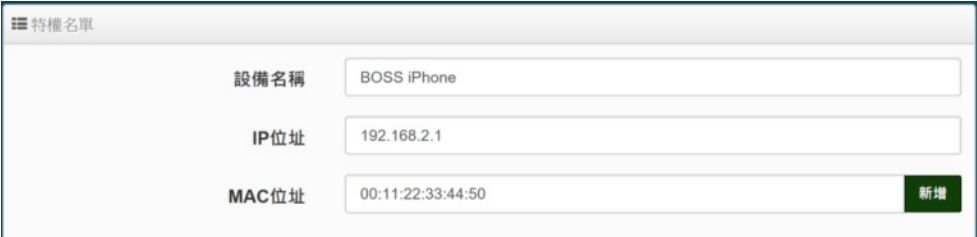

- **特權名稱:**輸入設備的名稱來辨識使用者。
- **IP 位址:**輸入設備所使用的 IP 位址。
- **MAC 位址:**輸入設備所使用的網卡卡號(MAC)位址。

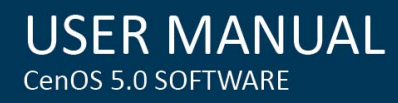

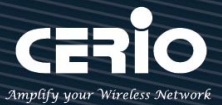

**按下新增後,將所設定的網站列入表單內。**

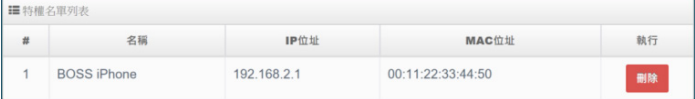

表單內最多可建置 10 筆網站名單。

當設定完成後點擊"新增"按鈕來完成設定,確認後記得重新啟動系統讓功能正常運作。

### **iv. 設定檔**

此功能主要能將以設定好的VLAN#認證的設定值和html網頁登入的自定原始碼等資料備份出至PC, 同時也能從 PC 再回存至系統。

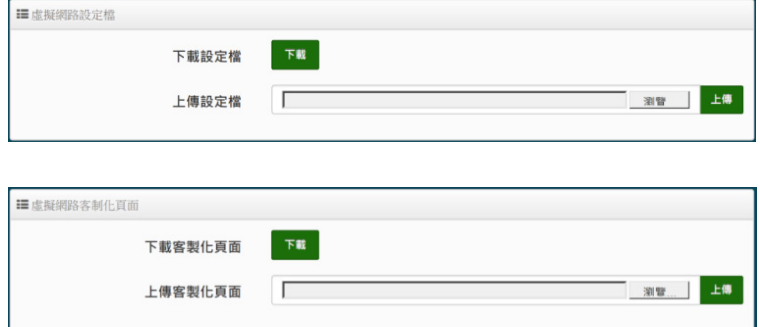

# **4.3 RADIUS 伺服器**

本系統已內建標準的 RADIUS 伺服器,且為了讓管理者輕鬆就能架設完成一台 RADIUS 伺服器,已將複雜 的架設規則全部由系統自行完成,管理者只要啟用功能則就完成架設一台標準的 RADIUS 伺服器。

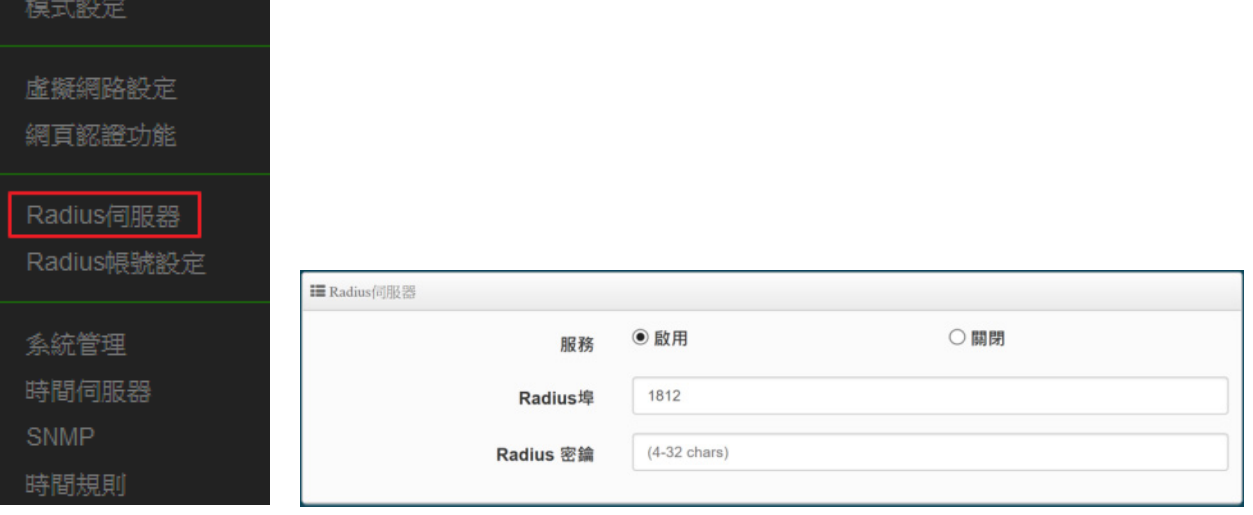

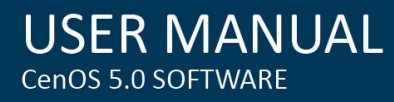

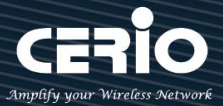

- **服務:**可選擇啟用或停用 RADIUS 伺服器。
- **Radius 埠:在標準的 Radius 伺服器預設都是使用的是 1812 埠,若無特殊應用建議無須修改。**
- **Radius 密鑰:**輸入此伺服器的登入密鑰。

# **4.4 RADIUS 帳戶設定**

當啟用 RADIUS 伺服器後,則 RADIUS 的認證帳戶可在此新增建立。帳戶最多可建置 50 筆認證用戶。

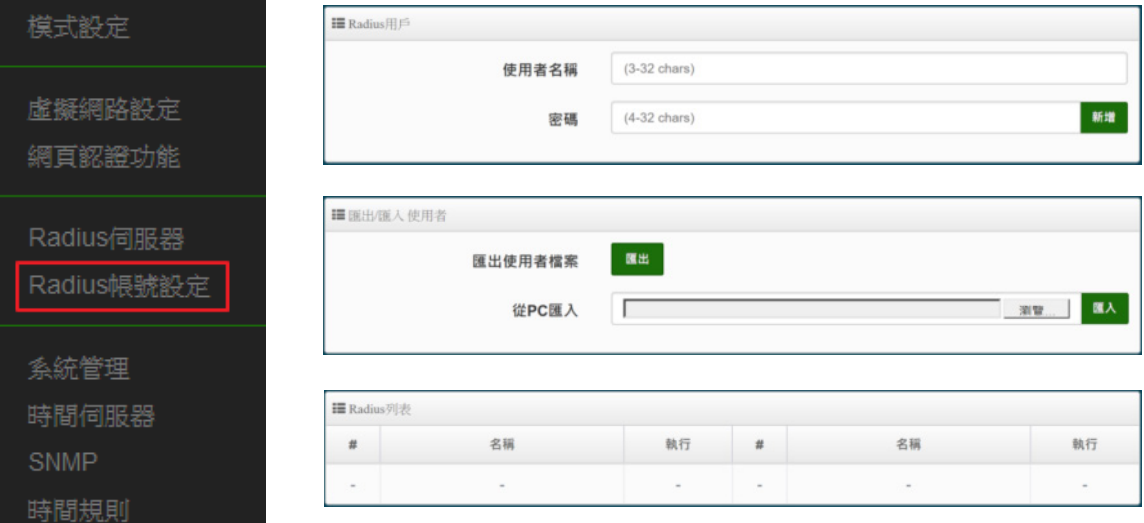

- **使用者名稱:**建立用戶的使用帳號。
- **密碼:**輸入帳號的密碼。
- > **匯出使用者檔案:**當建立多筆帳戶後,可利用此功能將帳戶備份匯出,儲存至電腦。
- **從 PC 匯入:**當帳戶匯出的檔案,可透過此功能重新匯入。
- **Radius 列表:**列出所有建立的帳戶名單。

# **4.5 無線設定**

主要設定 2.4G/5G 無線基台的運作模式,頻道,無線進階設定及 WDS 功能設定等等。 而 Radio 0 定義為 2.4G 頻, Radio 1 定義為 5G 頻

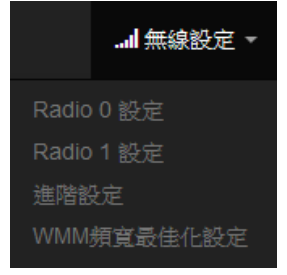

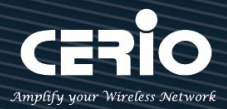

# **4.5.1 Radio 0 (2.4G)設定**

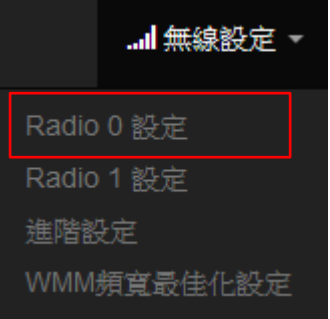

### ※ **一般設定**

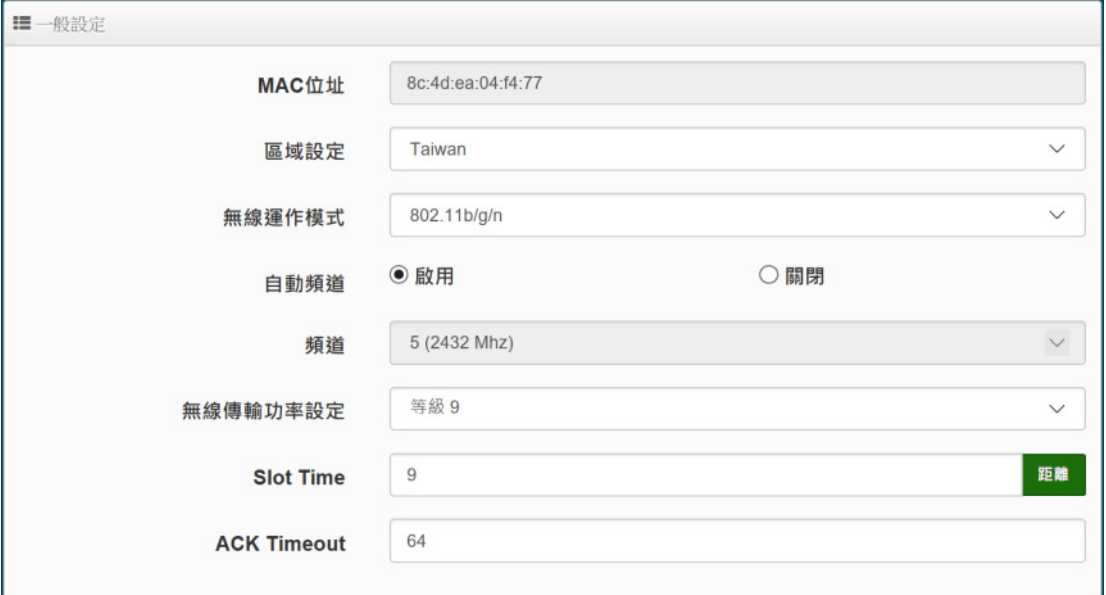

- **MAC 位址 :** 顯示 2.4G 無線 MAC 的位址。
- **區域設定:**使用者可設定符合該設備安裝國家之區域,支援「US」、「EU」、「Taiwan」。
- **➢ 無線運作模式:**支援 802.11b , 802.11 b/g , 802.11b/g/n, 802.11n 四種模式, 使用者可依需求選 擇。
- **自動頻道:**啟用時系統將自動搜尋良好的頻道進行連線,關閉時管理者可依照自己環境需求手 動調整。
- **頻道:**會依照法規在不同地區不同無線運作模式有不同的頻道選擇,可配合延伸頻道功能,選 擇往上或往下頻道。
- **無線傳輸功率設定:** 使用者可依所在環境需求設定"等級 1"~"等級 9"傳輸功率,最大為等級 9 , 依照不同的環境 需求可自行調整降低或提高輸出功率, 預設為"等級 9"。
- >
Slot Time: 您可在此輸入 slot time 數值,當距離遠近,等待封包傳送時間將可調整快與慢。 **距離:**當點下" **距離**"按鈕, 將可以輸入點對點的橋接距離, 系統會自動計算出該 Slot Time 與 ACK Timeout 的理想參考值, 輸入距離以單位(公尺)計算。

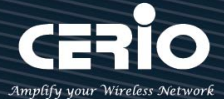

 **ACK Timeout**:當等待〝ACKnowledgment frame〞間隔太長而不被接收,ACK 會重新傳輸,較 高的 ACK Timeout 會減少封包 lost, 但傳輸效率會較差。

設定 Slot Timec 和 ACK Timeout 能加強長距離連線,更改數值能有最佳化設定, 數值太低會使傳輸降低,數值太高可能會有斷線的可能。 **Notice** 

#### **HT Physical Mode**

O

Π.

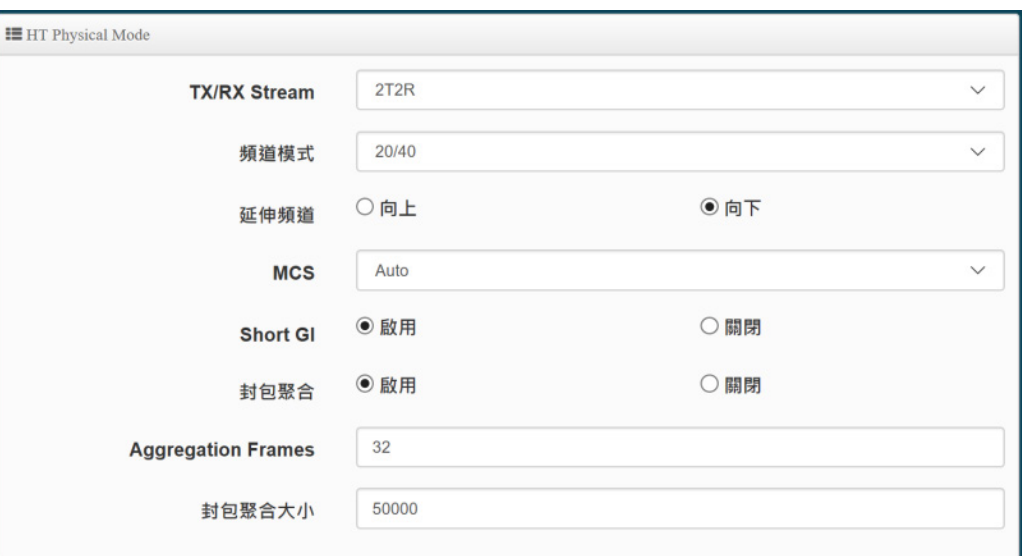

- **TX/RX Stream:**出廠預設值為 2 傳送及 2 接收。
- **頻道模式:**使用 2.4Ghz 為 20Mhz 或 20/40Mhz,作為基地台與無線用戶之間傳輸的資料 速度。

此款採用 Wave2 晶片, 選擇 20/40 模式, 最大 Data rate 為 400Mbps

- **延伸頻道:**此功能只在頻道模式中選擇 20/40 才會出現選擇向上或向下延伸。若選擇向 上, 則頻道可選擇 1~7, 若選擇向下則頻道可選擇 5~11 (TW 802.11n)
- **MCS:**MCS 編譯是 802.11n 在 WLAN 的通訊速率上提出的一種表示。而 MCS 編譯值將影 響通訊速率的主要因素,在 MCS 值是與頻道頻寬做相對應。
- **Short Gi:**短保護間隔,無線信號在空間傳輸會因多方傳輸等因素在接收時造成延遲,如 果後續數據發送過快,會和前一個數據形成干擾,而 Guard Interval 就是使用來減少並 規避干擾的一項功能,出廠預設值為「啟用」。
- > 封包聚合:將多個封包合而為一,一起傳送出去。主要還是減少大量封包傳輸時,控制 封包過量, 出廠預設值為「啟用」。建議不要去關閉它。
- **Aggregation Frames:**封包聚集的訊框大小。
- **Aggregation Size:**封包聚集的大小。

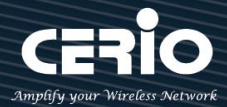

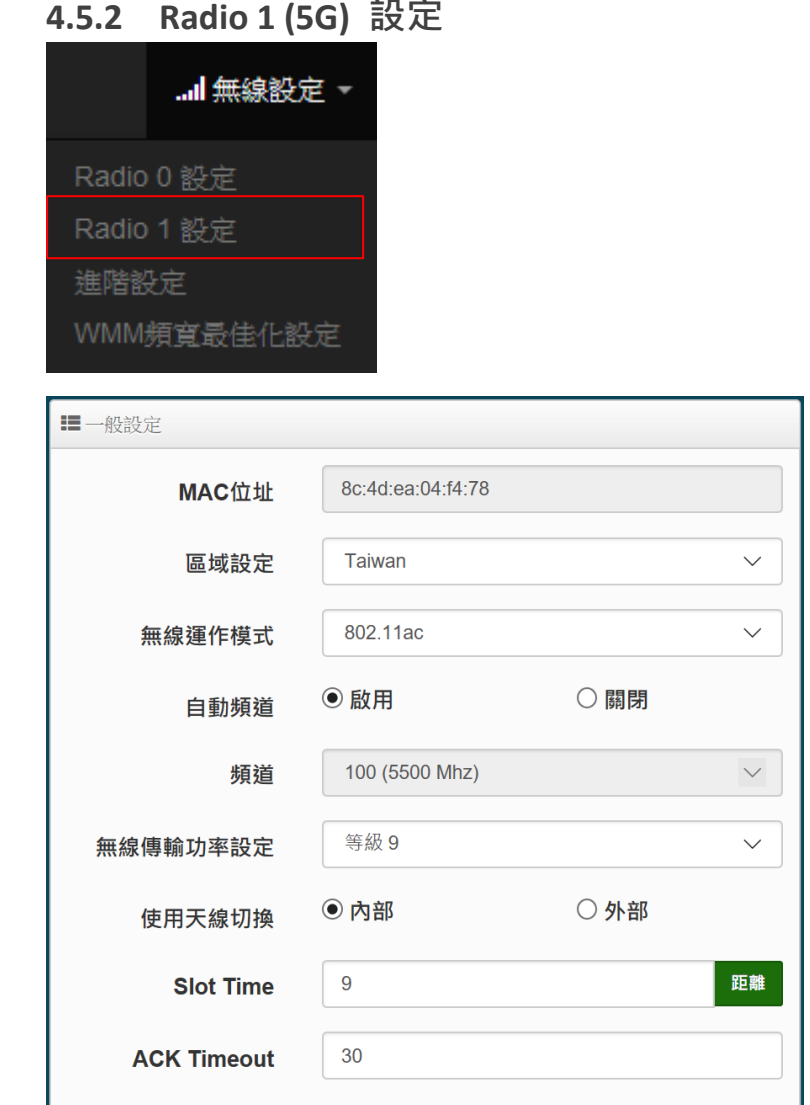

- **MAC 位址:**顯示 5G 無線 MAC 的位址。
- **區域設定:**使用者可設定符合該設備安裝國家之區域,支援「US」、「EU」、「Taiwan」。
- **無線運作模式:**主要可以選擇 802.11a / 802.11an / 802.11n(5G)/及最新的 802.11ac 等。
- **自動頻道:**啟用時系統將自動搜尋良好的頻道進行連線,關閉時管理者可依照自己環境需求手 動調整。
- **頻道:**會依照法規在不同國家地區不同無線運作模式有不同的頻道選擇。

根據 NCC 釋出的資料,台灣開放下列 3 個 5GHz 頻段:

- 1. 5280~5350MHz(CH56 5280MHz、CH60 5300MHz、CH64 5320MHz)
- 2. 5470~5725MHz(CH100 5500MHz、CH104 5520MHz、CH108 5540MHz、CH112 5560MHz、 CH116 5580MHz、CH120 5600MHz、CH124 5620MHz、CH128 5640MHz、CH132 5660MHz、 CH136 5680MHz、CH140 5700MHz)

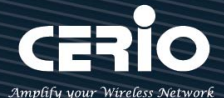

3. 5725~5825MHz(CH149 5745MHz、CH153 5765MHz、CH157 5785MHz、CH161 5805MHz、 CH165 5825MHz)

其中 5470~5725MHz 這個頻段與軍方和氣象用都普勒雷達頻率相衝突,在軍方優先民間 次之的邏輯下,若是要使用這些頻率,配合搭載啟動 DFS 和 TPC (EIRP 值大於 500mW 之設備)功能,當裝置感測到目前頻率有軍方其它人在使用時,DFS 會自動能夠跳開改 採其它頻率; 5250~5350MHz 開放室內使用。(台灣相關規範可上 NCC 搜尋「低功率射 頻電機技術規範」)

- **無線傳輸功率設定:**使用者可依所在環境需求設定"等級1"~"等級9"傳輸功率,最大為等級9 , 依照不同的環境需求可自行調整降低或提高輸出功率, 預設為"等級 9"。
- ▶ Slot Time: 您可在此輸入 slot time 數值,當距離遠近,等待封包傳送時間將可調整快與慢。 **距離:**當點下" **距離**"按鈕,將可以輸入點對點的橋接距離,系統會自動計算出該 Slot Time 與 ACK Timeout 的理想參考值,輸入距離以單位(公尺)計算。
- **▶ ACK Timeout**:當等待〝ACKnowledgment frame<sup>″</sup>間隔太長而不被接收, ACK 會重新傳輸,較高 的 ACK Timeout 會減少封包 lost,但傳輸效率會較差。

設定 Slot Timec 和 ACK Timeout 能加強長距離連線, 更改數值能有最佳化 設定,數值太低會使傳輸降低,數值太高可能會有斷線的可能。 **Notice** 

#### **HT Physical Mode**

- **TX/RX Stream:**出廠預設值為 2 傳送及 2 接收。
- **頻道模式:**使用20Mhz /40Mhz/或802.11ac 的80 作為基地台與無線用戶之間傳輸的資料速度。
- **Short Gi :** 短保護間隔,無線信號在空間傳輸會因多方傳輸等因素在接收時造成延遲,如果後續 數據發送過快,會和前一個數據形成干擾,而 Guard Interval 就是使用來減少並規避干擾的一 項功能,出廠預設值為「啟用」。
- 封包聚合**:**,將多個封包合而為一,一起傳送出去。主要還是減少大量封包傳輸時,控制封包 過量, 出廠預設值為「啟用」。建議不要關閉它
- **Aggregation Frames:**封包聚集的訊框大小。
- **封包聚合大小(Size):**封包聚集的大小。

### **4.5.3 進階設定**

**USER MANUAL** CenOS 5.0 SOFTWARE

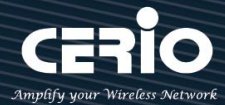

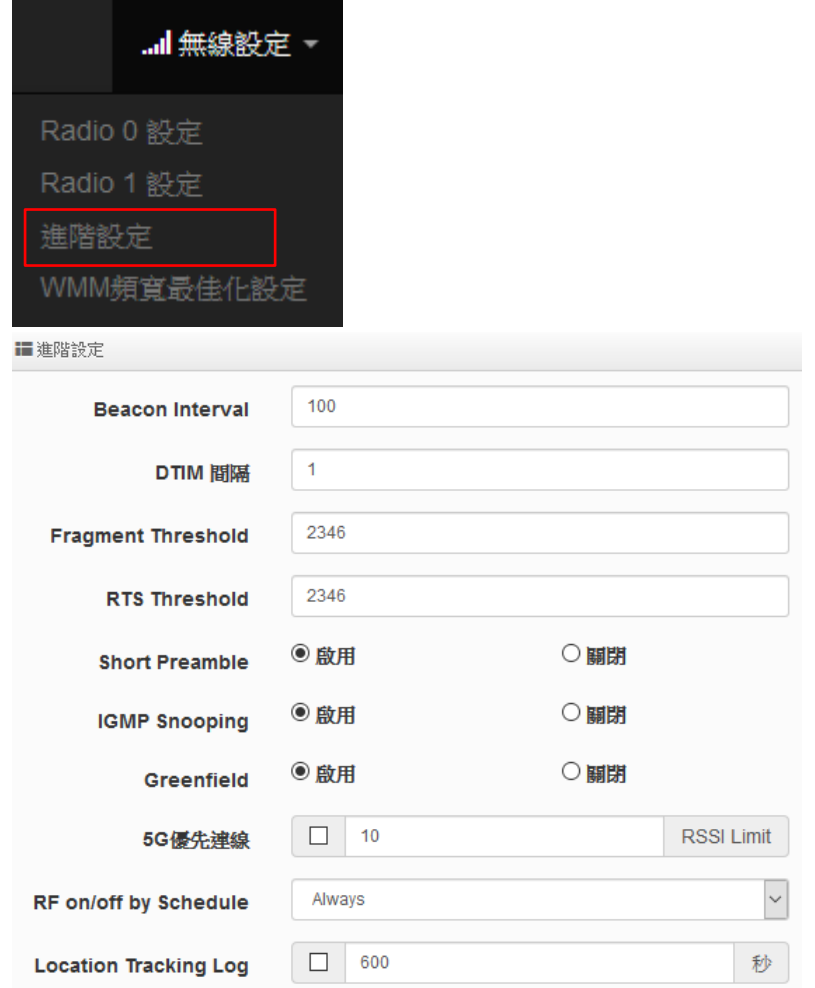

- **▶ Beacon Interval**:輸入數值從 10 到 5000 msec, 預設值是 100,輸入的數值越高, 有助於無線用 戶端省電,輸入的數值越低,連結無線網路的速度越快。建議使用預設值
- **DTIM Interval**:輸入 DTIM Interval 數值,數值越高,用戶端網卡越省電,數值越低,效能越好, 但也較不省電。建議使用預設值
- **fragment Threshold:**用來調整每個訊框大小,基本上訊框的值越大,在無線的傳送的穩定性相 較高,預設值為 2346。建議使用預設值
- **▶ RTS Threshold**:輸入數值從 1 至 2346,無干擾的環境下,可設定越高數值,建議正常狀況下無 需調整此設定。建議使用預設值
- **▷ Short Preamble**:使用者可點選啟用設定 56-bit 改善傳輸效能,關閉則使用 128-bit。建議使用 預設值
- **▶ IGMP Snooping**: 用來支援在 layer2 建立和維護 MAC 的 Multicast 地址表, 以達到在 layer2 也進 行 Mutlicast。建議使用預設值
- **Greenfield(綠燈模式) :** 若整體無線環境下都是使用802.11n模式下作運行,則可啟動綠燈模式, 讓所有 11n 標準的客戶端可以全速通行。建議使用預設值
- **5G 優先連線 Band Steering:**2.4GHz 與 5GHz 的網路同時存在時,自動以 5GHz 的用戶端連線

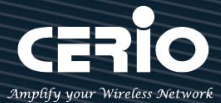

至 5GHz 的網路為主要連接, 以提升效能。可設定連接 RSSI 的門檻值, 也就是說當無線用戶與 AP 的訊號值非常好,則本機將自動踢掉 2.4G 的用戶,強迫使用 5G。

Votice

Band Steering 功能只限於雙頻機種, 若 Band Steering 打開, 主要連接使用 5G 的 11AC, 假若雙頻無線網卡無支援此功能或是其他不明因素, 會導致無線使用者無 法正常連線。

- **RF on/off by Schedule:** 此功能可以套用時間表讓無線訊號依照時間表自動開啟或關閉, 時間 標規則定義請至" 系統設定" → 時間規則"去編輯它。
- **Location Tracking Log:** 此功能可將無線用戶與本機無線基地台之距離(RSSI 計算)資訊提供給遠 端數據庫做分析。

Jan 1 08:28:00 Wifilogd: tm=1420072080 ylan=0 radio=0 bssid=8c:4d:ea:05:1c:7a climac=01=20=11=14 rssi=-67 

Location Tracking Log 只負責提供無線用戶位置資訊給數據庫, 此應用可由無線用 a 戶的所在位置反推出本機無線基地台的方位。 **Votice** 

# **4.5.4 WMM 頻寬最佳化設定**

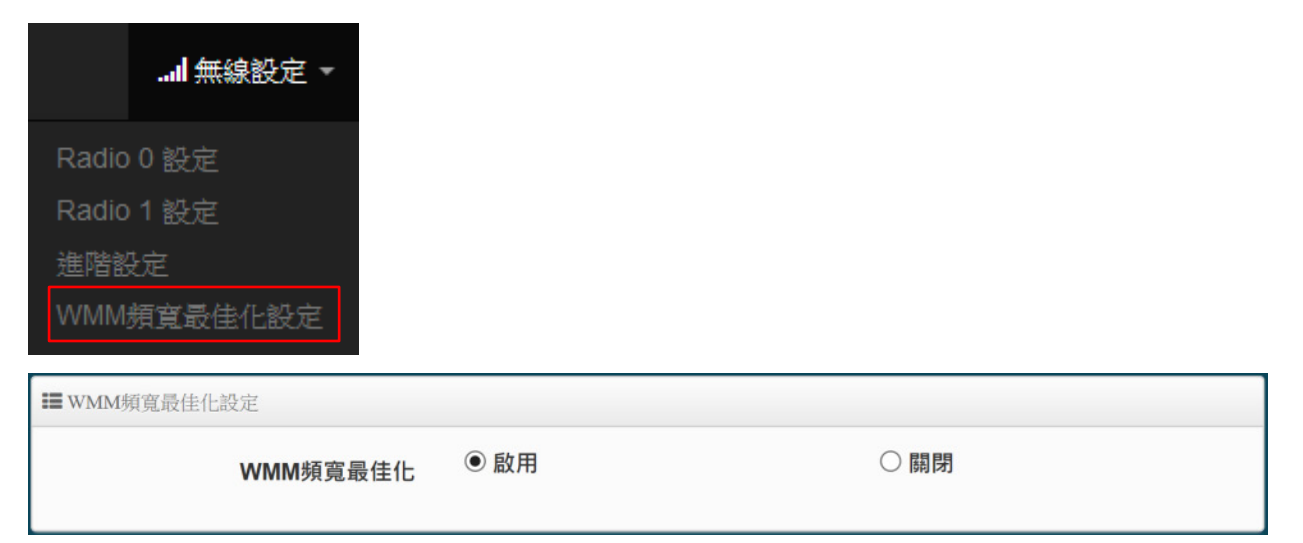

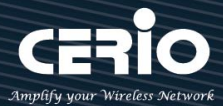

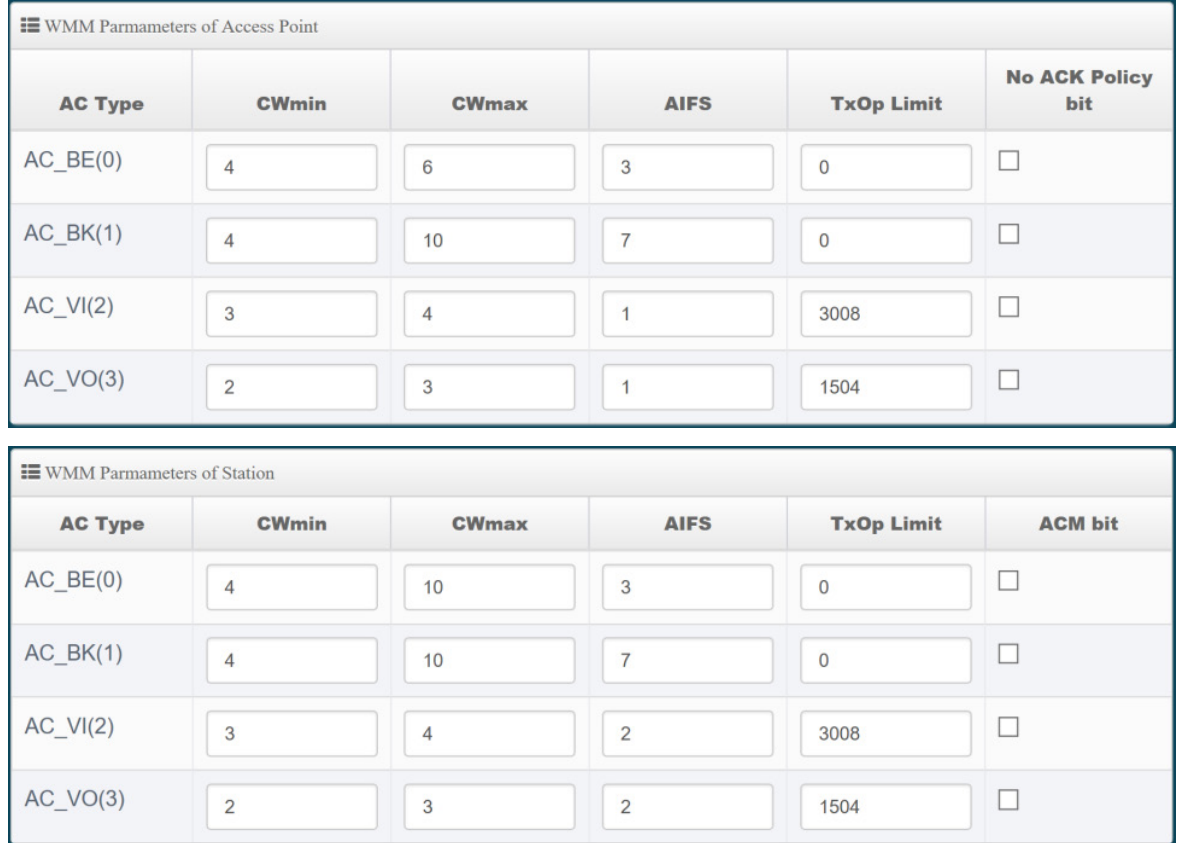

- **AC Type**:Access Category 的優先權區分為 Voice(VO)、Video(VI)、Best-effort(BE)及 Back-ground(BK) 等四級。
- **▷ CWmin**: Minimum Contention Window,這個數值會影響 WMM 存取類型的延遲時間。
- ▶ CWmax: Maximum Contention Window,這個數值會影響 WMM 存取類型的延遲時間,注意 CWMax 一值必須大於或等於 CWMin。
- **AIFS**:Arbitration Inter-Frame Spacing Number,這個數值可控制用戶等待每筆資料傳輸的時間。
- **TxOP Limit**:Transmission Opportunity,這個傳送機會,對於在資料傳輸中需要較高優先權的 AC\_VI 與 AC VO,您可以設定較大的數值以便取得較高的傳送優先權。
- **▶ ACM bit**: Admission Control Mandatory, ACM 只適用於 AC\_VI 及 AC\_VO,當這個功能沒有被選取 時,則由連接中的無線基地台來負責 ACM,反之 ,當這個功能被選取時,則由用戶端來負責。
- **▶ No ACK policy bit**:不選取時,表示無線基地台透過無線連線傳輸 WMM 封包時,將會回應傳 輸需求,可確保對方一定收到 WMM 封包。選取時,表示無線基地台透過無線連線傳輸 WMM 封包時,不會回應任何傳輸需求,成效雖然較好但是可靠性較低。

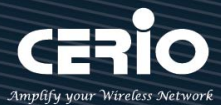

# **4.5.5 WDS 設定**

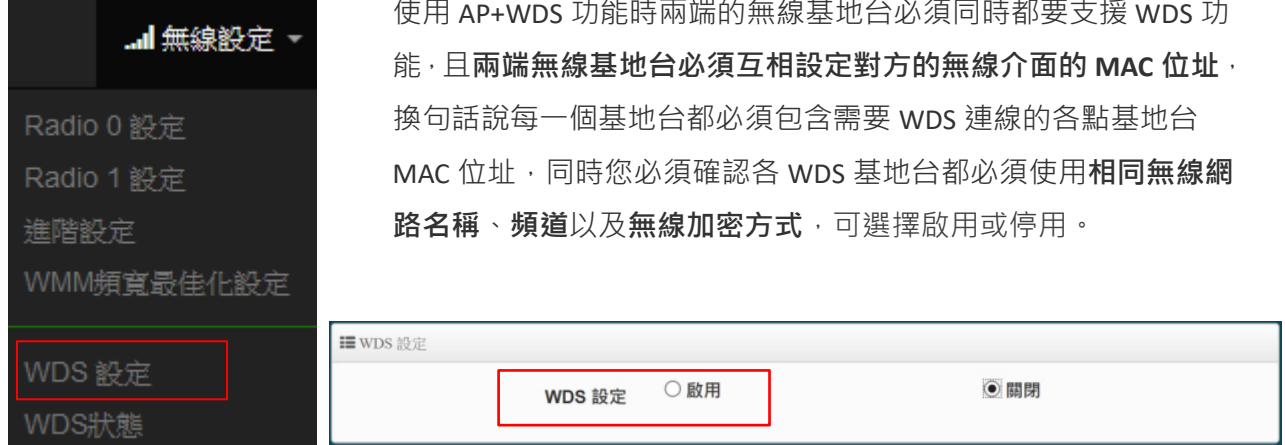

當啟用 WDS 功能,可設定使用 2.4G 做 WDS 或 5G 做 WDS 等,而最多橋接數 2.4G+5G 共 16 組,在 WDS 功能支援 VLAN tag 傳送,若在網域內有設定 Tag 時, WDS 將可把多組 Tag 帶至另一個橋接端點。

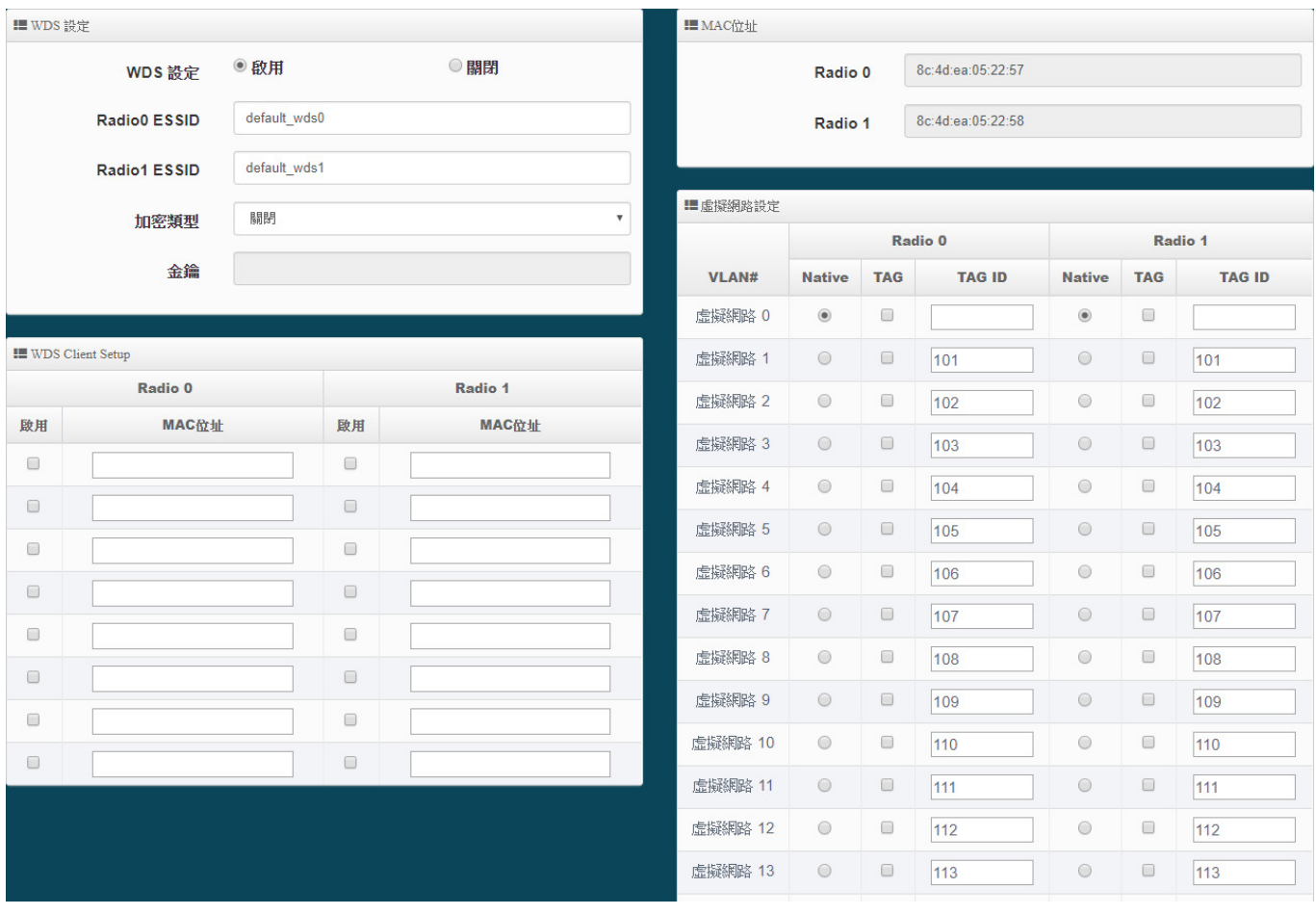

**Radio ESSID:依要使用連接的 Radio,**請每台都輸入相同的 SSID 名稱。

**> 加密類型**: 可選擇關閉或 AES 128bit 加密功能, AES 加密自訂金鑰可輸入 0~9 數字或 A~Z

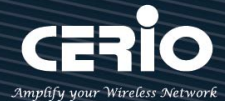

大小寫英文格式,支援可輸入 8~32 個字元金鑰加密演算在每台 WDS AP 彼此之間做安全加密 傳輸互相連線。

 **WDS 連接設定:**可設定使用 Radio 0(2.4G)做 WDS 或 Radio 1(5G) 做 WDS 無線訊號來做 WDS 橋接,請在 WDS Client Setup 此欄位中輸入橋接端的無線基地台 MAC 位址。

WDS 注意事項 1. 兩台無線基地台要使用 WDS 連線時,則兩台的頻道需要相同。 2. 假若兩台基地台分別 A 與 B · 則A 台的 WDS Client Setup 需設定 B 台的無線 MAC 位址,相對的 B 台的 *WDS Client Setup* 需設定 A 台的無線 MAC 位址。 lotic 3. 假若架構中必須使用 tag, 2 邊的基地台可在虛擬網路設定的項目勾選多組 tag。 **4.** WDS 加密可有可無。

- **MAC 位址:**顯示此設備的 2.4G 和 5G 的無線網卡位址。
- **虛擬網路設定:(WDS)**
	- **VLAN# :** 顯示 AP 的所有的虛擬網路。
	- **Native**: 可選擇要使用哪個虛擬網路來做 WDS 橋接。
	- **TAG:**可勾選多組 tag 的封包。
	- **TAG ID** : 設定 VLAN Tag 的 ID 值。

設定完成後請點選「**儲存**」鍵儲存您的設定,並按下「**重新啟動**」套用新設定。

## **4.5.6 WDS 狀態**

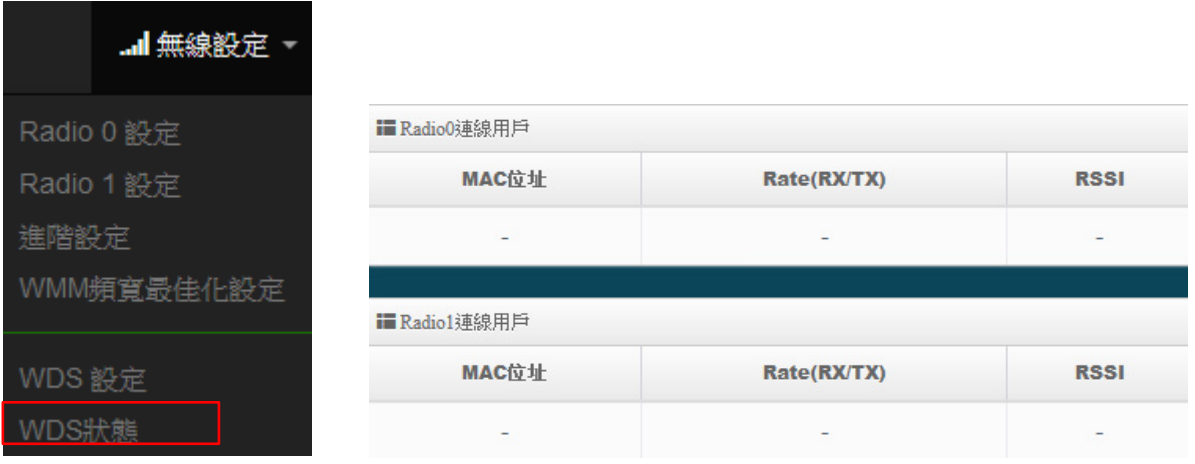

顯示 2.4G/5G 的 WDS 連線狀態資訊

- **MAC 位址:**顯示另外一端的無線基地台 MAC 位址資訊。
- **Rate(TX/RX):**顯示 WDS 的上/下載流量資訊。

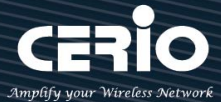

# **5. CAP 模式**

C

此 CAP 模式主要是可以集中控管所有 CenOS5.0 核心的無線基地台。切換 CAP 此種模式本身 是沒有無線基地台的功能,單純只做無線基地台的集中管理。如下進入 CAP 切換方式。 **Notice** 

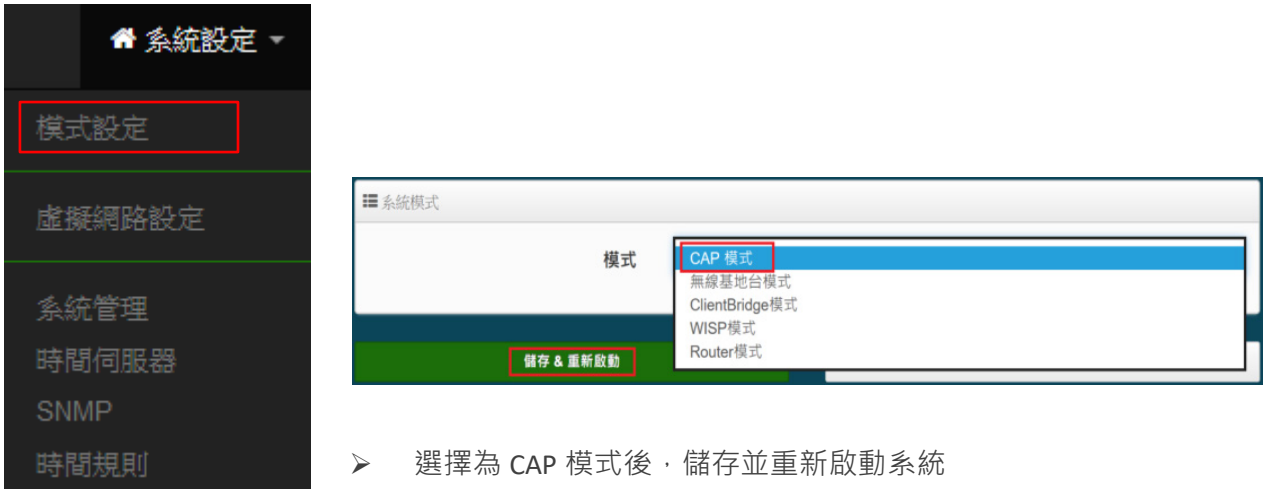

# **5.1 虛擬網路設定**

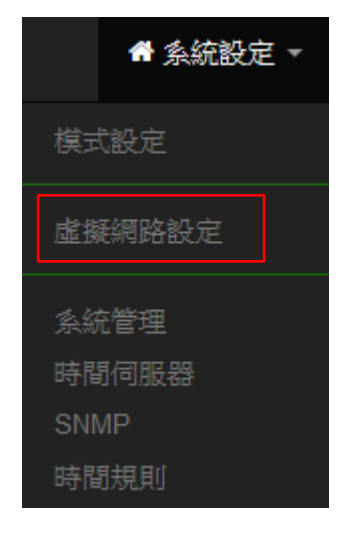

此功能設定本機控制器的 LAN 或 VLAN 的 IP 位址、閘道位址、DNS 、VLAN Tag 和 spanning Tree 等等。

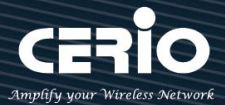

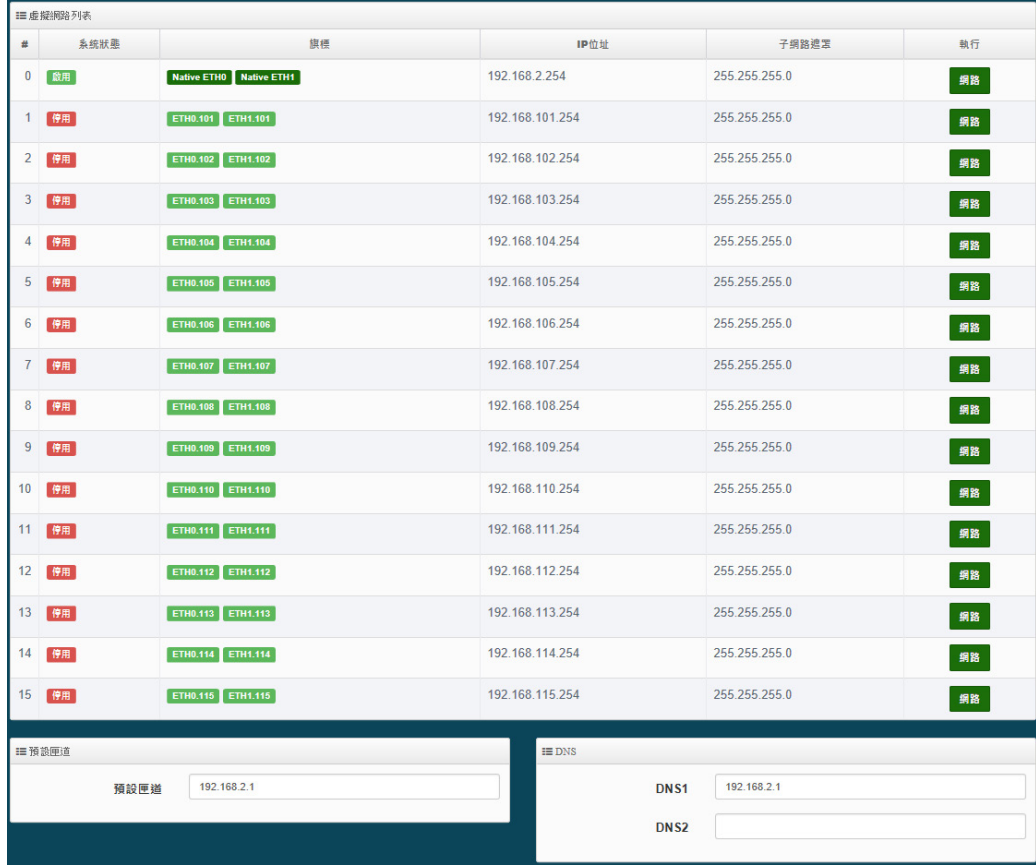

- **# :** 顯示啟用或關閉虛擬網路資訊。
- > 旗標 : 顯示虛擬網路使用的 tag ID 資訊,當顯示 Native ETHO 表示目前主要的有線連接是以此虛 擬網路為主要登入系統。
- **IP 位址:**顯示該虛擬網路的 IP 位址。
- **子網路遮罩:**顯示該虛擬網路的子網路遮罩。
- **預設閘道:**設定頭端 Gateway 的 IP 位址。
- **DNS:**設定網域名稱解析伺服器,可設定兩組,DNS1 為主要的伺服器解析位址。
- > 執行:可點擊 <sup>網 按鈕進入設定此虛擬網路之相關設定。</sup>

#### ※ **如下進入"網路"設定頁面**

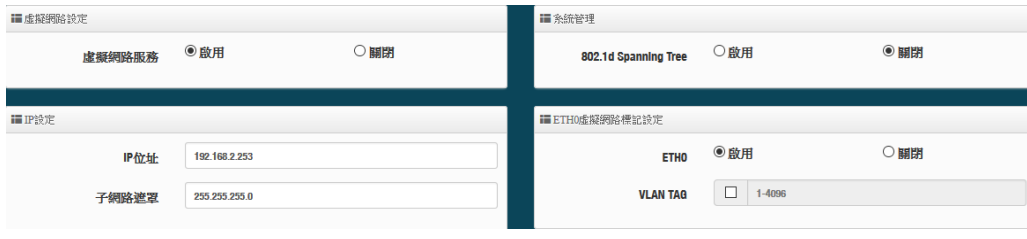

**虛擬網路服務:**可選擇**"啟用"**或**"關閉"**虛擬網路服務。

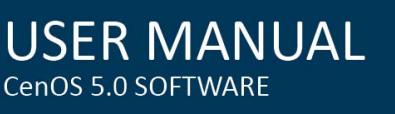

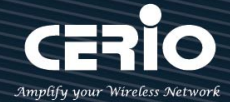

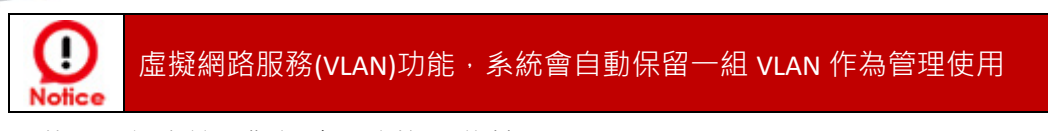

- **IP 位址:**設定該虛擬網路服務的 IP 位址。
- **子網路遮罩:**設定該虛擬網路服務的子網路遮罩。
- 802.1d Spanning Tree:可以避免網路架構迴圈機制,例如:可以避免當您使用 WDS 功能與其他遠 端的無線基地台互相連結時發生迴圈造成網路無法正常運作(如下圖所示),開啟此功能將可以 避免此問題發生。

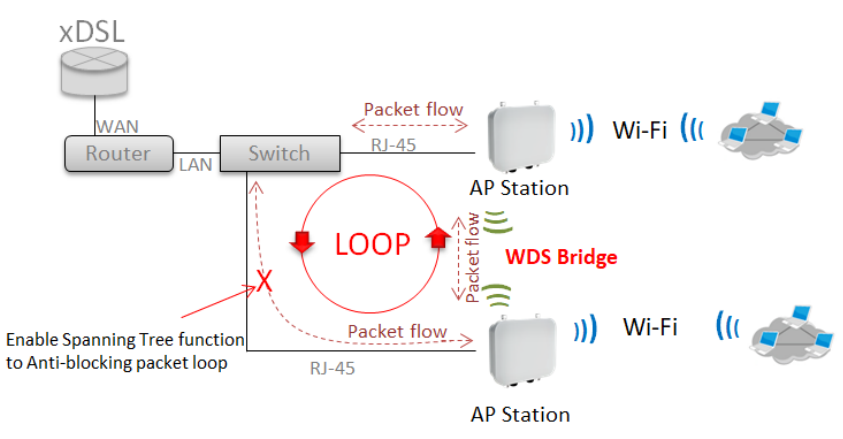

- **ETH0 虛擬網路標記設定:**
	- **ETH0:**可設定 ETH0 該網路埠是否啟用或關閉這連接埠的 VLAN tag。
	- **✓ ETHO Tag:** 當 ETHO 啟用後,可設定該網路埠的 Tag VLAN ID。

設定完成後,請點擊**"儲存"**按鈕後記得須點擊**"重新啟動"**,完成功能運作。

## **5.2 AP Control**

此 CAP 模式的 AP Control 的功能主要是控制管理所有 CenOS5.0 的無線基地台。集中管理無線基地台功 能包含**掃描網域中的 CenOS5.0 核心的基地台**、**批次設定**、**AP 設定、群組設定**、**Map**、**AAP 認證設定檔** 及被管理 AP 的**系統狀態**。

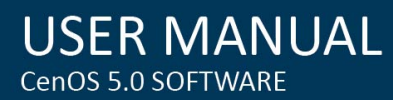

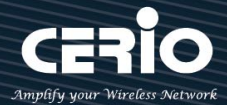

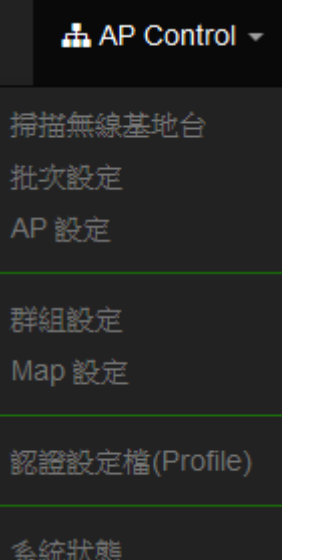

## **5.2.1 掃描無線基地台**

使用此功能主要可以尋找整個網路環境下所有使用 CenOS5.0 軟體的 AAP 無線基地台,當確認被尋找 出來的 AP 將能一次性的去設定所有 AP 的 IP 位址、閘道位址等,當所有被管理的無線基地台的 IP 為位址都分配完成後,確認即可匯入資料庫進行集中管理無線基地台,同時也能將 AP 還原出廠預設 值。

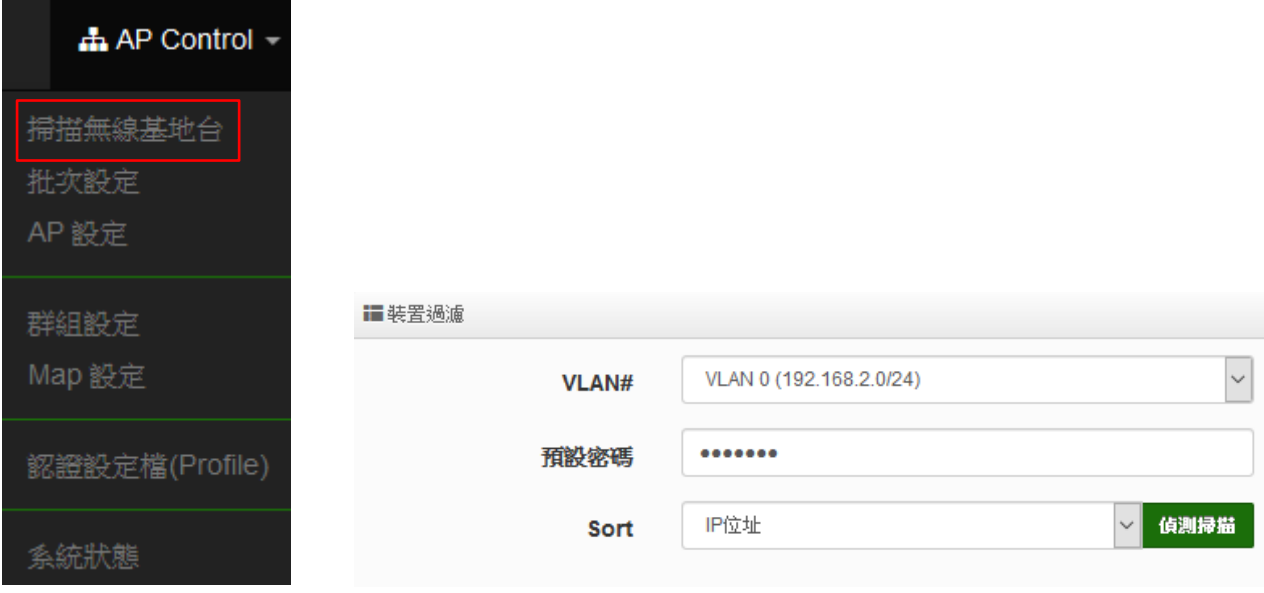

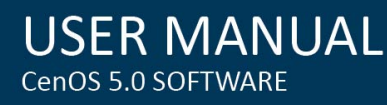

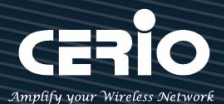

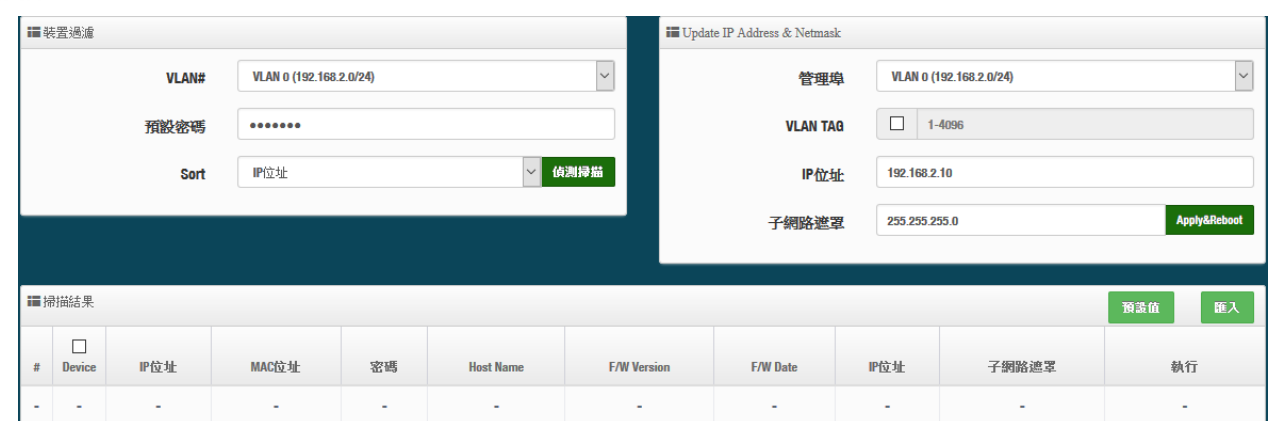

## **# 掃描操作程序說明:**

- **1. 裝置過濾:**
	- **VLAN:**主要選擇要掃描的 VLAN 網段,其他非相關的網段則過濾掉。若在**"虛擬網路設定"** 有啟用多組 VLAN 網路,則此選項將會依造**"虛擬網路設定"**所啟用的 VLAN 做選擇。
	- > 預設密碼:當網路環境中所有 ConOS5.0 被管 AP 的系統登入密碼有修改過,則此欄位則須 輸入被修改過的密碼。(預設值為 default)
	- **▷ Sort**:可選擇掃描結果後,採用 IP 位址排序或是 MAC 位址排序列出。
- **2. 掃描結果:**當掃描後,所有的無線基地台將會列出至此列表欄位。
	- **▶ Device**:可勾選欄位上的所有被管理的無線基地台,或單一的無線基地台。
	- ▶ IP 位址:顯示目前已掃描到被管理無線基地台 IP 位址。
	- **MAC 位址:**顯示目前已掃描到被管理無線基地台 MAC 位址。
	- **密碼:**可在欄位上單獨修改被管理無線基地台的密碼。
	- **Host Name:**顯示目前已掃描到被管理無線基地台的系統名稱。
	- **F/W Version:**顯示目前已掃描到被管理無線基地台的韌體版本。
	- **F/W Date:**顯示目前已掃描到被管理無線基地台的韌體釋出日期。
	- **IP 位址:**可單一修改已掃描到被管理無線基地台的 IP 位址。
	- **子網路遮罩:**可單一修改已掃描到被管理無線基地台的子網路遮罩。
	- **執行:**確認修改以上單一的無線基地台設定後,可按下儲存並重新啟動此被管的無線基地 台設定將完成修改。
- 3. Update IP Address & Netmask: 當在 Device 上是勾選多台以上或全選時, 則可在此欄位功能上, 設定整批無線基地台的 IP 位址或是 VLAN Tag 等。
	- **管理埠:**可選擇修改 AP 要被管理的 VLAN 網段。
	- **▶ VLAN Tag** : 若 AP 是架設在 VLAN Tag 環境下,可在此設定 Tag ID 。
	- **IP 位址:**設定多台被管理無線基地台的 IP 位址時,此功能 IP 位址將會遞增上去到所有的被 管理無線基地台上。

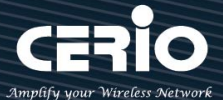

**子網路遮罩:**設定被管理無線基地台的網路遮罩。

設定完成確認後,則可點擊 Apply&Reboor 按鈕讓所有的被管理無線基地台儲存並重新啟動。

# **5.2.2 批次設定**

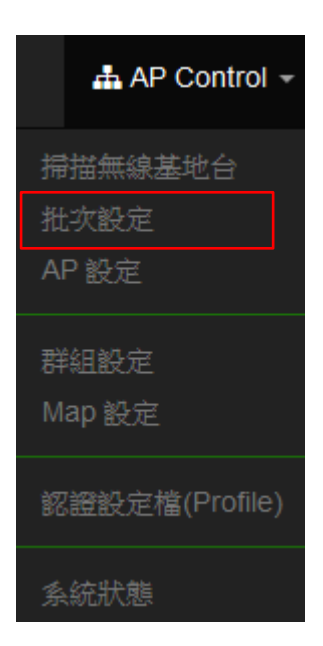

此頁面主要是集中控制管理 CenOS5.0 的無線基地台模式無線基地台的 無線功能,除了可以管理同時能強制更改整個被管理無線基地台所使用 的模式,在這功能下可以整批集中管理無線基地台的群組管理/LVAN Tag 設定/IP 位址/設定檔套用/設定 Gateway 和 DNS 位址/被管理 AP 的系統 時間/系統管理設定/無線的設定/無線進階設定/WMM 設定/韌體更新及 重新啟動所有無線基地台等等。

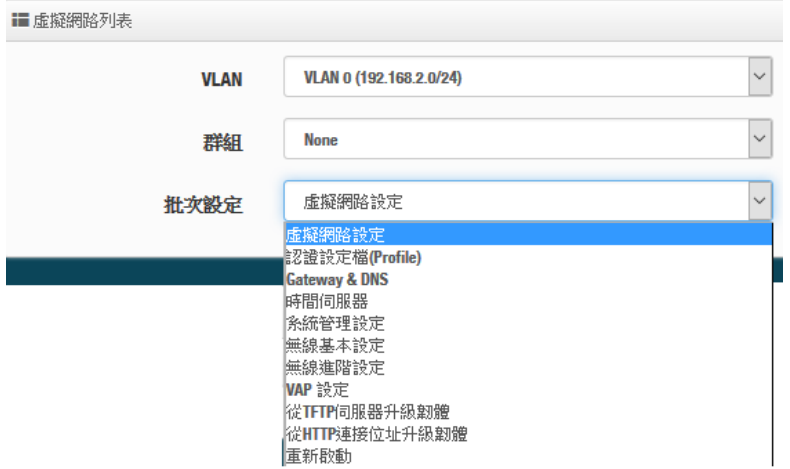

- **VLAN:**選擇要管理的 VLAN 環境。
- **群組:**若在**"群組設定"**功能上,有規劃群組,此 VLAN 網段將可以選擇 AP 要歸納哪個群組上。
- **> 批次設定:**主要設定所有被管理無線基地台的所有功能,包括 LAN/無線設定/網頁認證/系統等 等。
	- **虛擬網路設定:**設定被管理 AP 的 2.4G/5G 的無線訊號啟用或關閉、Tag ID、IP 位址等等功 能。

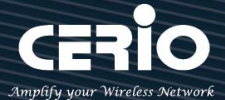

- **認證設定檔(Profile):**若已經編輯完成**"認證設定檔"**功能,則可在此選擇套用。
- **Gateway & DNS**:設定被管理無線基地台的閘道器及 DNS 位址。
- **時間伺服器:**設定被管 AP 的系統時間。
- **系統管理設定:**設定被管 AP 的登入密碼、主機名稱、啟用日誌紀錄、登入管理的連接埠 以及設定系動自動重新啟動功能等。
- 無線基本設定:設定被管理 AP 的模式、頻道、輸出功率等等*(可參考無線設定功能*)
- 無線進階設定:設定被管理 AP 的無線進階。*(可參考進階設定的功能說明)*
- VAP 設定:設定被管理無線基地台的 SSID 名稱,限制連線人數及加密等等。
- **從 TFTP 伺服器升級韌體:**可透過 TFTP 伺服器做整批更新所有被管理 AP 的韌體。
- **從 HTTP 伺服器升級韌體:**可透過 web 伺服器做整批更新所有被管理 AP 的韌體。
- 重新啟動:當所有被管理的AP都設定完成後,需在此進行所有被管理AP的系統重新啟動, 才能完成修改設定檔。
- **AP 設備列表:**顯示此 VLAN 的所有已經被管理 AP 的列表。

## **5.2.3 AP 設定**

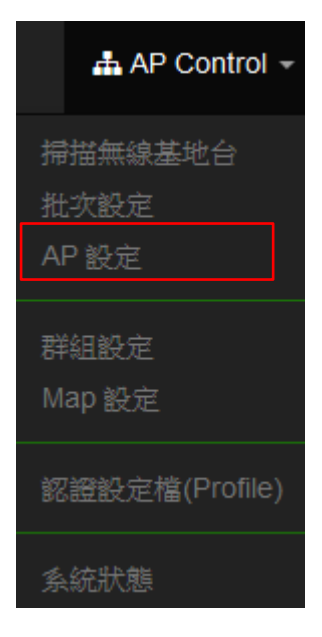

主要可以顯示 VLAN 下所有被管理 AP 的狀態是屬於離線還是上線,也能將特定的被管理無線基地台 移出管理等。

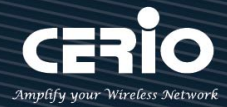

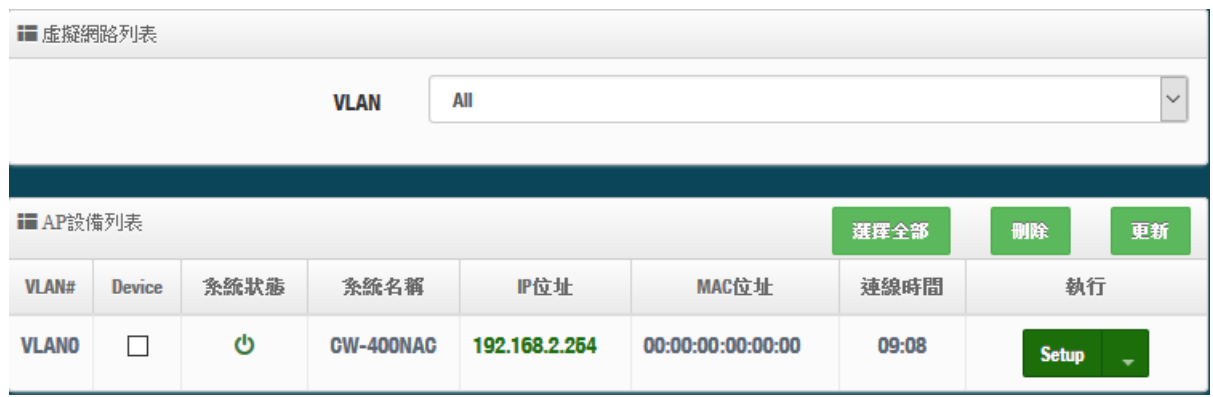

- **VLAN#:**顯示被管理 AP 屬於哪個 VLAN 網域。
- **Device:**選擇特定的被管理 AP。
- **系統狀態:**顯示被管理 AP 目前是離線或在線。
- **系統名稱:**顯示被管理 AP 的系統名稱。
- **IP 位址:**顯示目前被管理 AP 的 IP 位址。
- **MAC 位址:**顯示目前被管理 AP 的 MAC 位址。
- **連線時間:**顯示目前被管理 AP 系統的啟動時間。
- > **執行:**可以刪除被管理 AP 在管理資料庫名單,或修改被管理 AP 的 IP 位址及資訊等等。

# **5.2.4 群組設定**

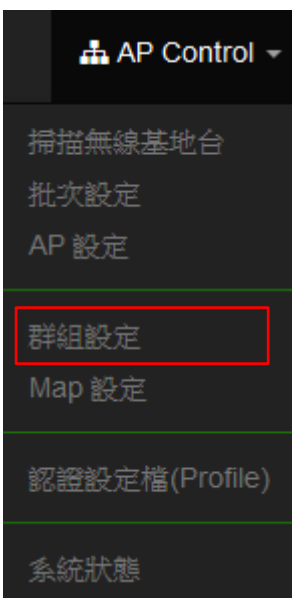

可以在同一個 VLAN 下去建置多筆的群組。

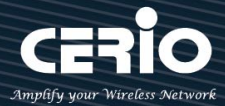

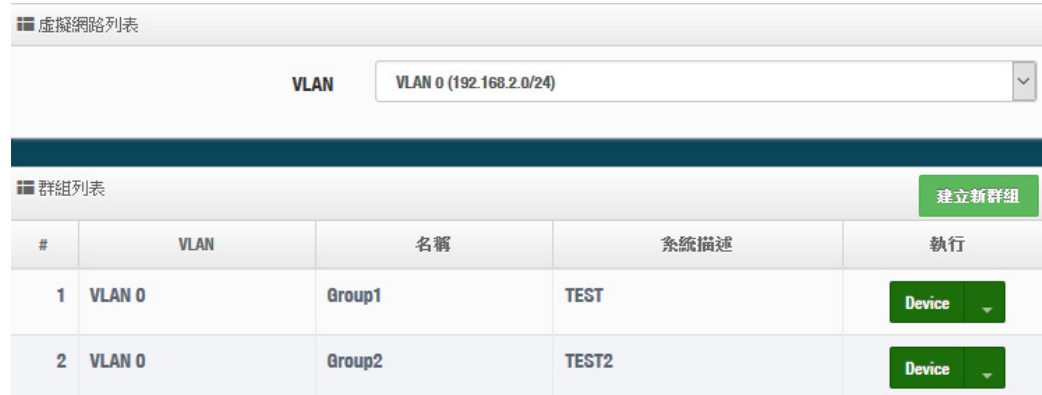

- **> VLAN**: 若有建置多組 VLAN, 可在此選擇其他 VLAN。
- **建立新群組:**此按鈕可以在一個 VLAN 下創建多個群組,方便利用群組去管理無線基地台。
- **Device:**此按鈕將可以選擇被管理 AP 要納入特定群組。

# **5.2.5 Map 設定**

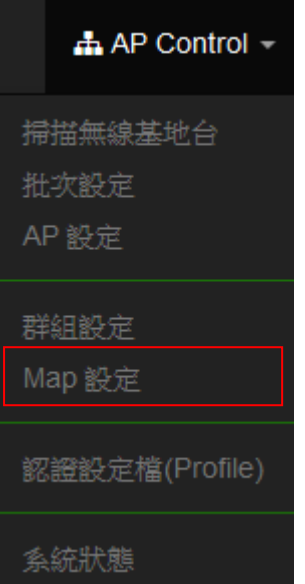

可放置平面圖,將所有的被管理 AP 的架設位置定位擺放,讓管理者可以透過位置圖知道特定的 AP 所架設的位置在哪個地方,方便管理。請先點選"建立新地圖"按鈕。

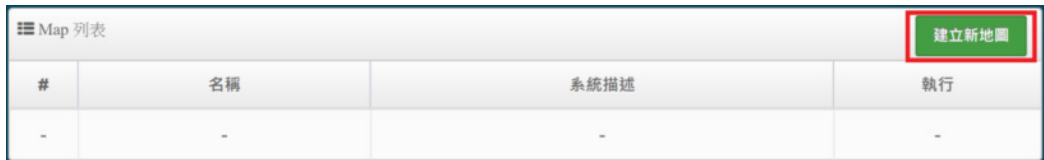

點選後將會進入新地圖設定頁面。

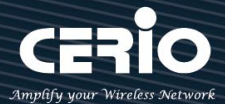

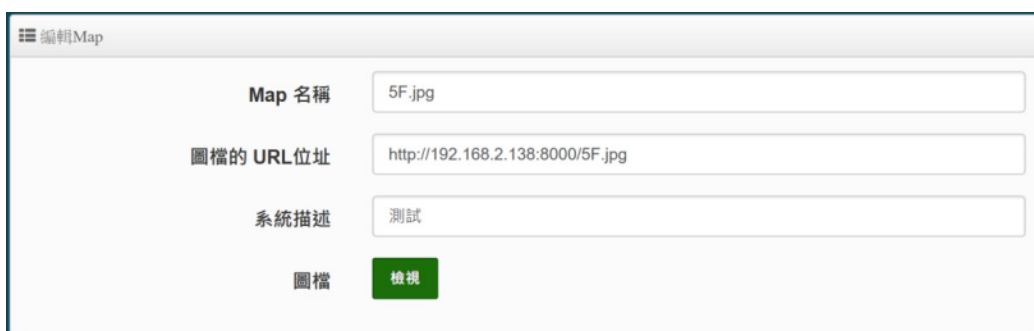

- **Map 名稱:輸**入此地圖的代號名稱。
- **≥ 圖檔的 URL 位址:**圖檔需上傳到某 web 伺服器, 之後將圖檔的 URL 位置輸入此欄位, 該 web 伺服器需另外自行架設或利用現有的 web 伺服器。
- **系統描述:**輸入此圖檔的詳細描述。
- **檢視:**當確認 URL 路徑後可以點擊此按鈕,檢視圖檔是否正確。 假如圖檔路徑正確將會出現所加入的圖檔畫面

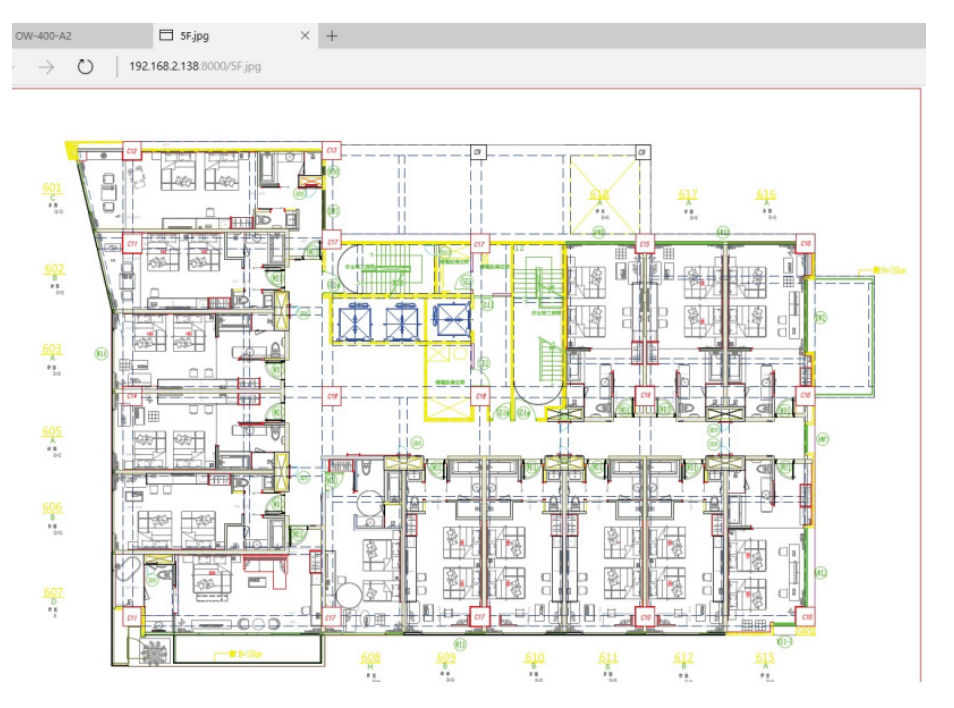

**確認後點擊"儲存"按鈕儲存設定並將系統重新啟動讓地圖生效。**

#### **系統重新啟動後,Map 列表會出現剛剛儲存的地圖資訊。**

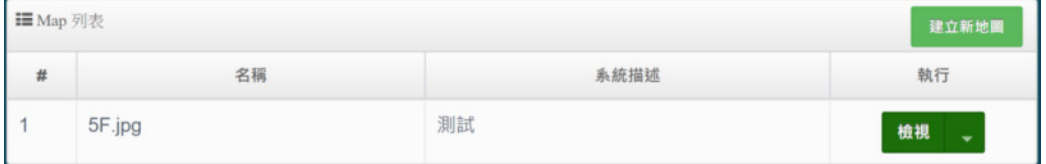

**點選下圖紅框所示的下拉式選單並點選"Layout"。**

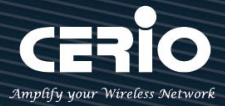

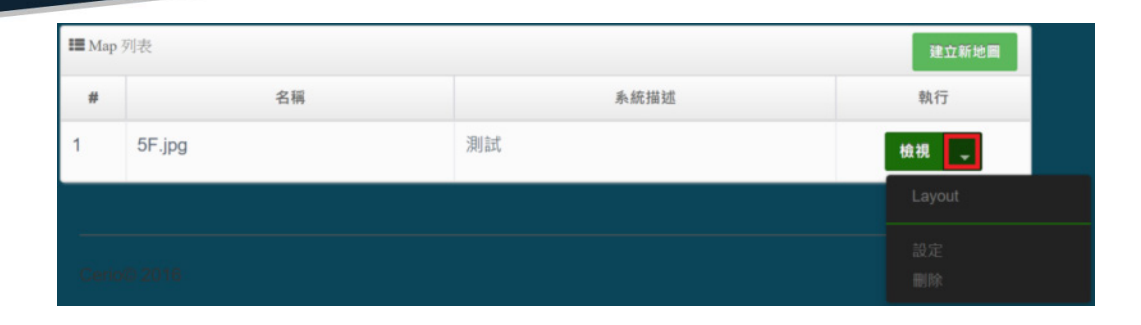

**點選後將會出現地圖視窗,並在上方會出現 AP 圖示。**

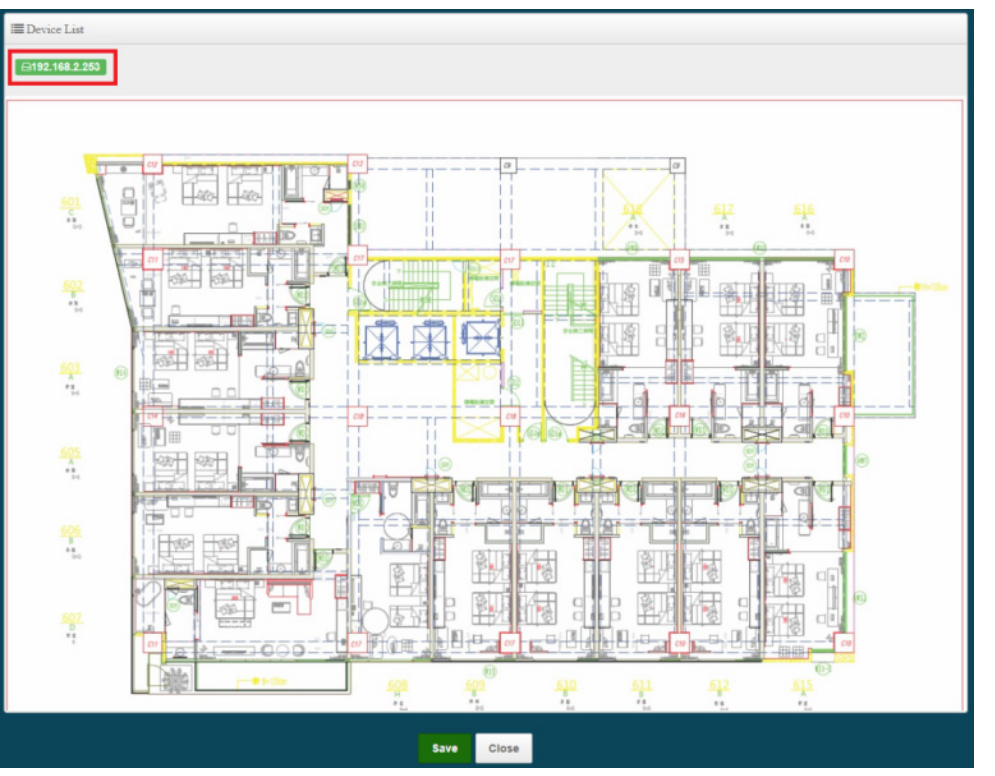

**將 AP 圖示拖曳至地圖上欲設定的位置,完成後點選"Save"儲存設定再點選"Close"關閉視窗。**

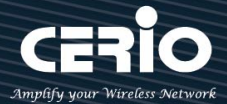

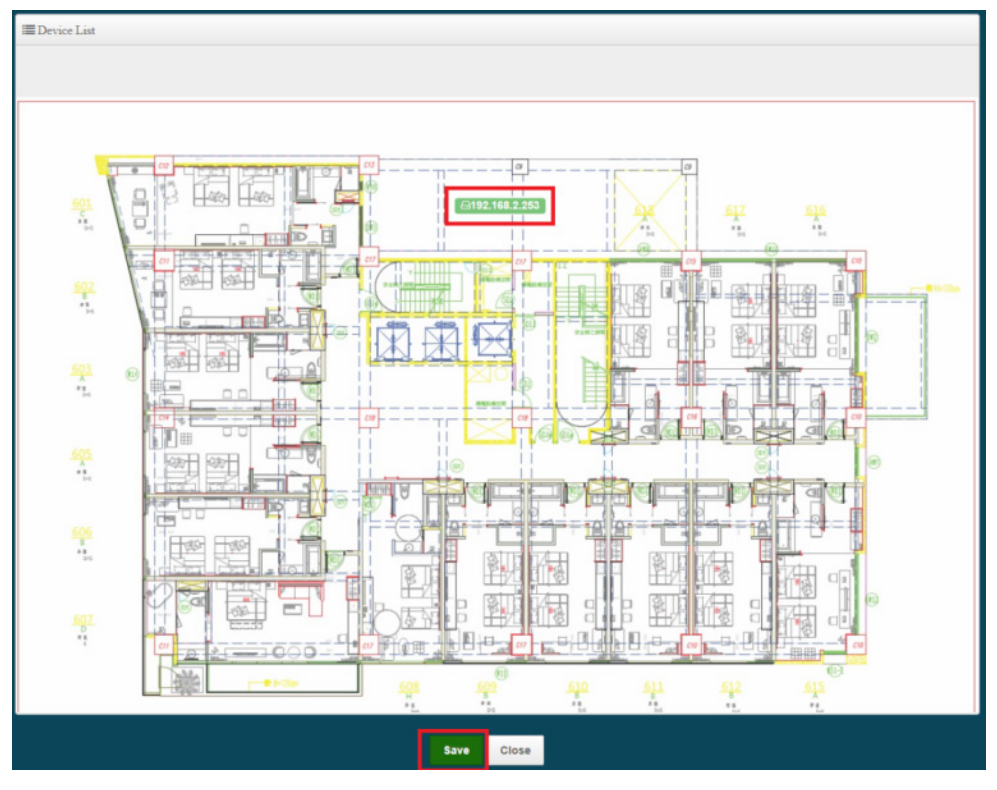

#### **點選"檢視"按鈕,檢視地圖。**

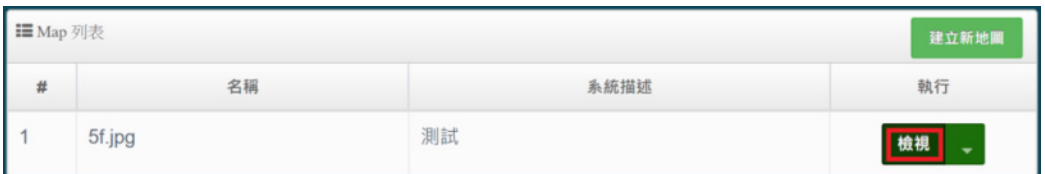

### **開啟地圖視窗後,將滑鼠移至地圖上的 AP 圖示後將會出現 AP 目前資訊。**

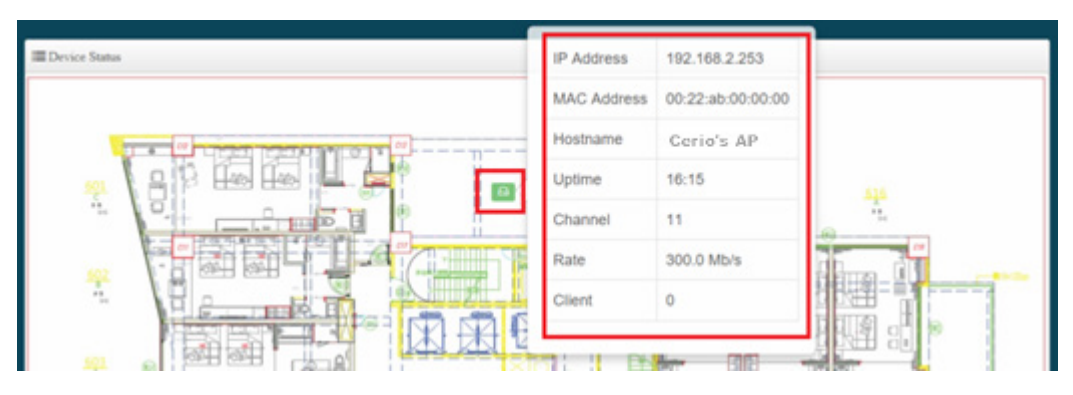
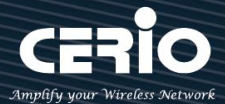

# **5.2.6 認證設定檔(Profile)**

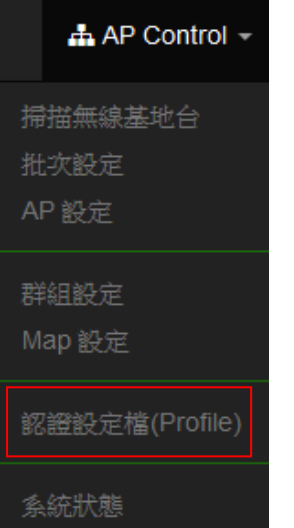

當所有 AP 需要啟用網頁認證功能, 而網頁認證的條件規則, 可以先在此建立一個設定檔, 完成後即 可以在至"批次設定"內去選擇套用。

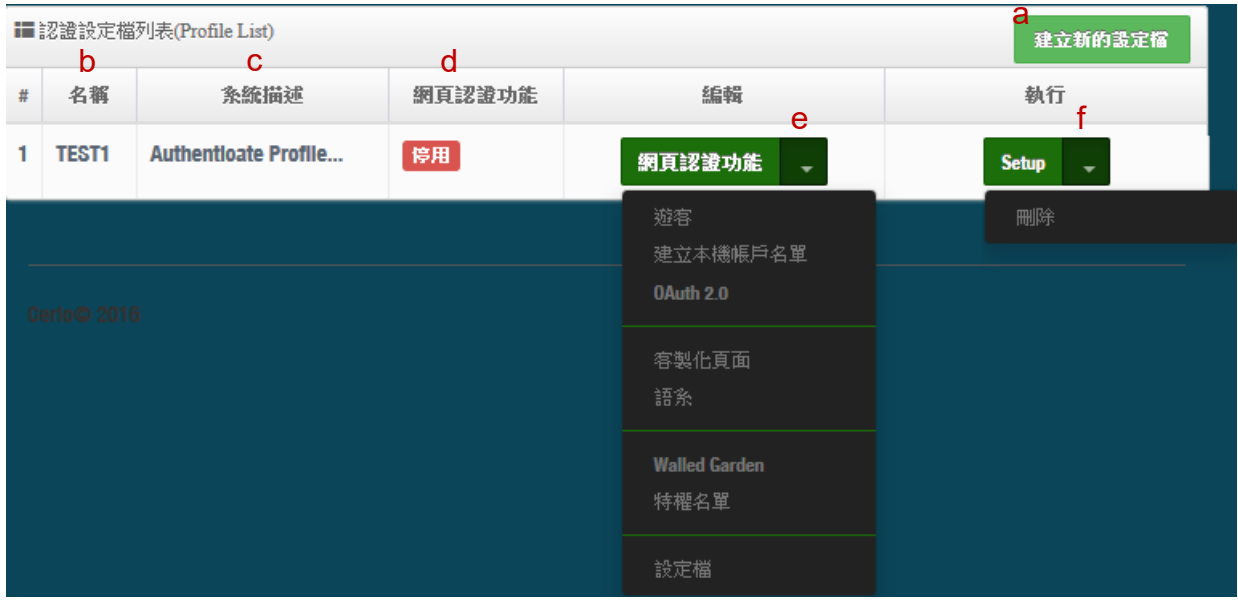

**a:** 建立一個認證設定檔,名稱及描述等。

**b:** 顯示認證設定檔的名稱。

**c:** 顯示設定檔的描述。

**d:** 顯示此設定檔的網頁認證功能是否要啟用。

e: 編輯網頁認證的功能條件, 當此條件設定後, 在"批次設定"就能去套用給多台被管理 AP 的設定 值,讓所有的被管理 AP 的網頁認證條件,都使用此設定檔。

## *(*設定認證功能的說明,可參考網頁認證功能*)*

**f:** 可刪除此設定檔或修改這設定檔的名稱描述。

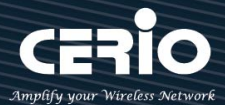

# **5.2.7 系統狀態**

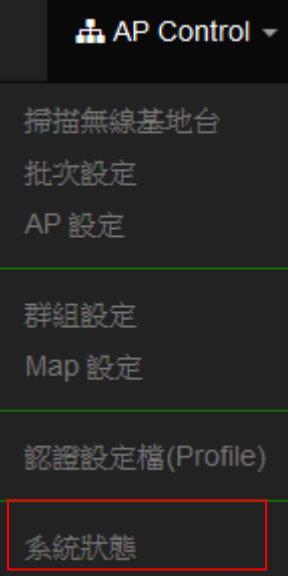

 $\Gamma$ 

主要可以顯示每個 VLAN 底下所有被管理 AP 的狀態,並能詳細檢查每個被管理 AP 流量及無線使用 者連線人數和相關資訊等。

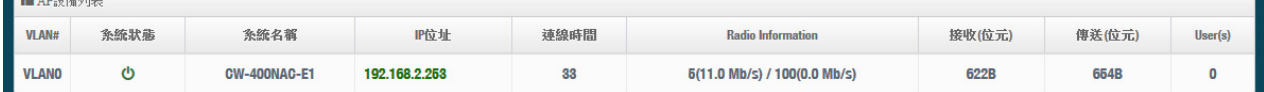

**VLAN#:**顯示被管理 AP 所屬的虛擬區域網路資訊。

**系統狀態:**顯示被管理 AP 的運作狀態,是否離線或上線。

- **系統名稱:**顯示被管理 AP 的名稱資訊。
- **IP 位址:**顯示被管理 AP 的使用 IP 位址資訊。
- **連線時間:**顯示被管理 AP 的運作時間。
- **Radio information:**顯示被管理 AP 所啟用的頻率與頻道資訊。
- **接收:**顯示被管理 AP 所接收多少封包流量。
- **傳送:**顯示被管理 AP 所傳送出多少封包流量。
- **User(s):**顯示被管理 AP 目前 Wi-Fi 連接人數。

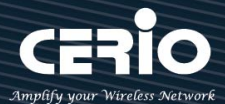

# **6. Client Bridge 模式**

若管理者需要橋接或延伸無線基地台訊號時,假若設備不支援 WDS 橋接功能,管理者可啟動為 Client Bridge 模式,利用此模式與上端 AP 做網路連接後在透過 Repeater AP 功能去延伸無線基地台。以下介紹 Client Bridge 模式及 Repeater AP 設定。

# **6.1 設定操作模式**

請點擊**"系統設定""模式設定",**進入模式切換選擇使用"Client Bridge 模式"後儲存並重新啟動系統。

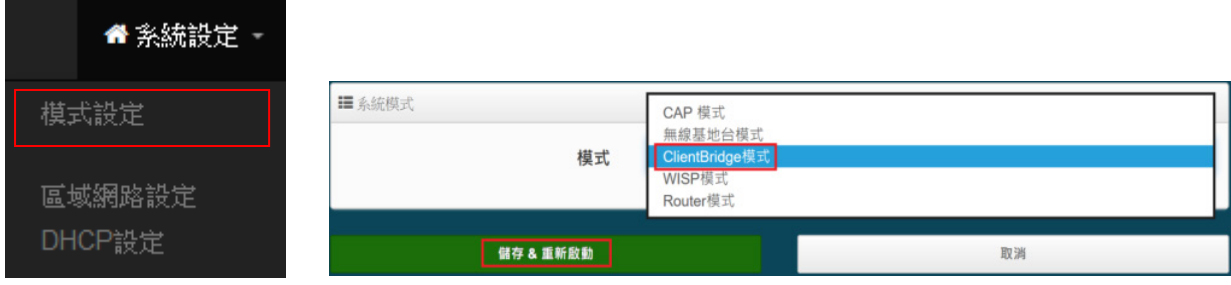

# **6.2 區域網路設定**

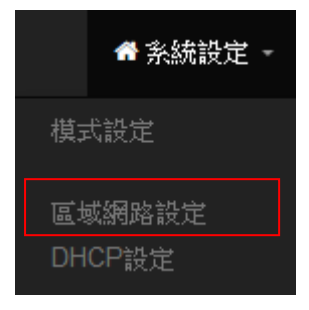

當切換為 Client Bridge 模式後,管理者必須先設定系統的 IP 位址, 網段必須與內部網域相同, 而 IP 位址 不可衝突。

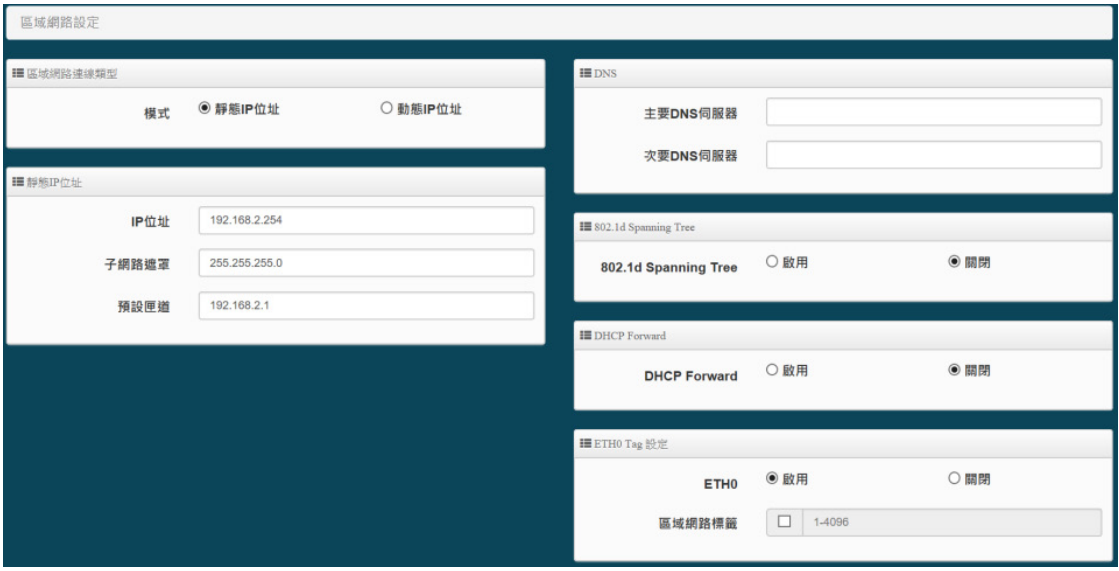

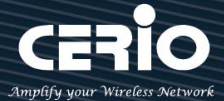

### **區域網路連線類型:**

- **模式:**管理人員可以為系統設定使用靜態 IP 位址或動態 IP 位址。
	- **靜態 IP 位址:**可手動設定一組固定 IP 位址給系統使用。
	- 動態 IP 位址:假若上端已有 DHCP 伺服器,則可使用動態 IP 位址可讓系統自動取得一組 IP。

使用動態 IP 位址須注意,因系統會自動取得 DHCP 派送的 IP 位址,而所取的 IP 位址將 由上端 DHCP 伺服器運算確認後得到, 取得 IP 位址則非固定,若管理人員要進入系統 管理,必須由上端 DHCP 伺服器去查詢目前系統所取得的 IP 位址。

### **靜態 IP 位址:**

- **IP 位址:**設定系統的 IP 位址。
- **子網路遮罩:**設定 IP 的子網路遮罩。
- **預設閘道:**設定網域的閘道位址。

### **DNS:**

**主要/次要 DNS 伺服器:**可設定網域名稱解析的 IP 位址。

### **802.1d Spanning Tree:**

**▶ 可啟用或關閉 Spanning Tree 功能。802.1d Spanning Tree** 簡稱為 STP, 啟用此功能應用在整個區域網 路使用迴圈架構時,將可以避免迴圈架構導致網路癱瘓,如下圖描述。

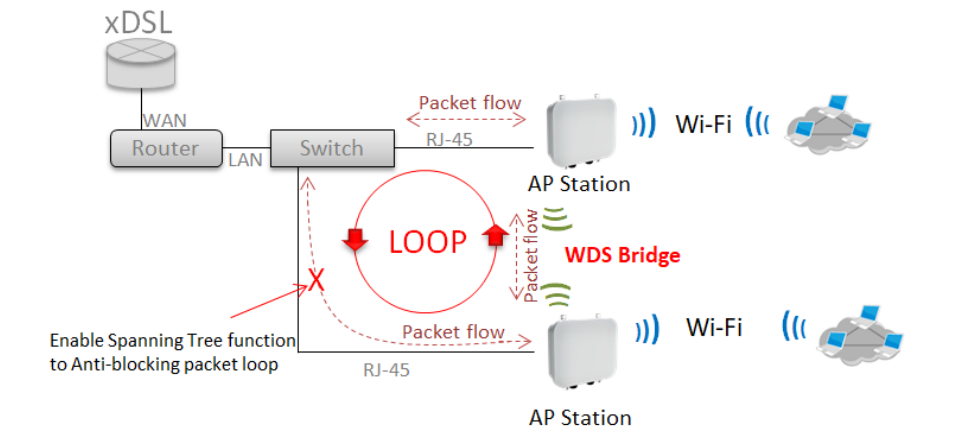

#### **DHCP Forward**

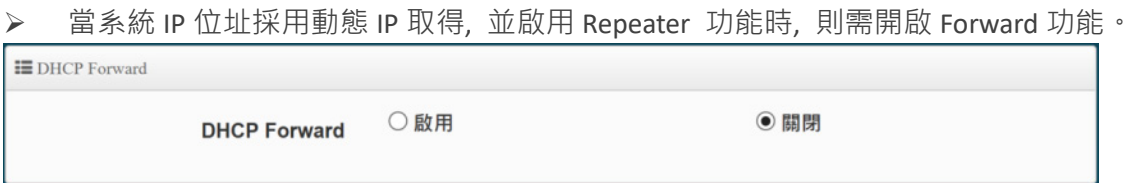

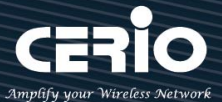

### **ETH0 Tag 設定**

> 此功能支援 802.1Q VLAN 功能, 管理人員可設定網路埠的 PVID。

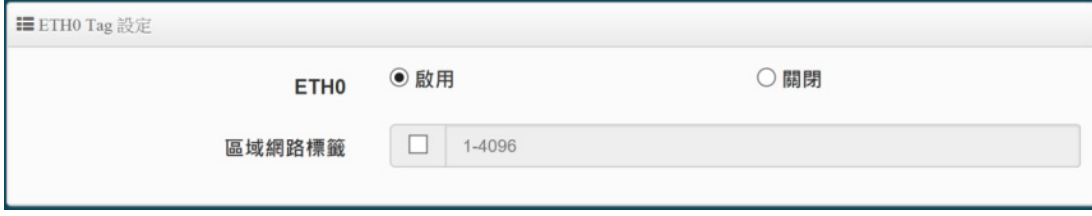

# **6.3 DHCP 設定**

CERIO 的 CenOS5.0 軟體內建 DHCP 伺服器,管理人員可透過此功能派送 IP 位址給使用者。 假若環境已確實有 DHCP 伺服器在派送 IP 時,為了避免衝突,可將系統的 DHCP 伺服器功能關閉,或是 啟用分派 DHCP 的 IP 位址。假若環境內無任何 DHCP 伺服器,則可透過此功能啟用,進行虛擬 IP 派發。 請點選**"系統設定""DHCP 設定"**下啟用 DHCP 伺服器。

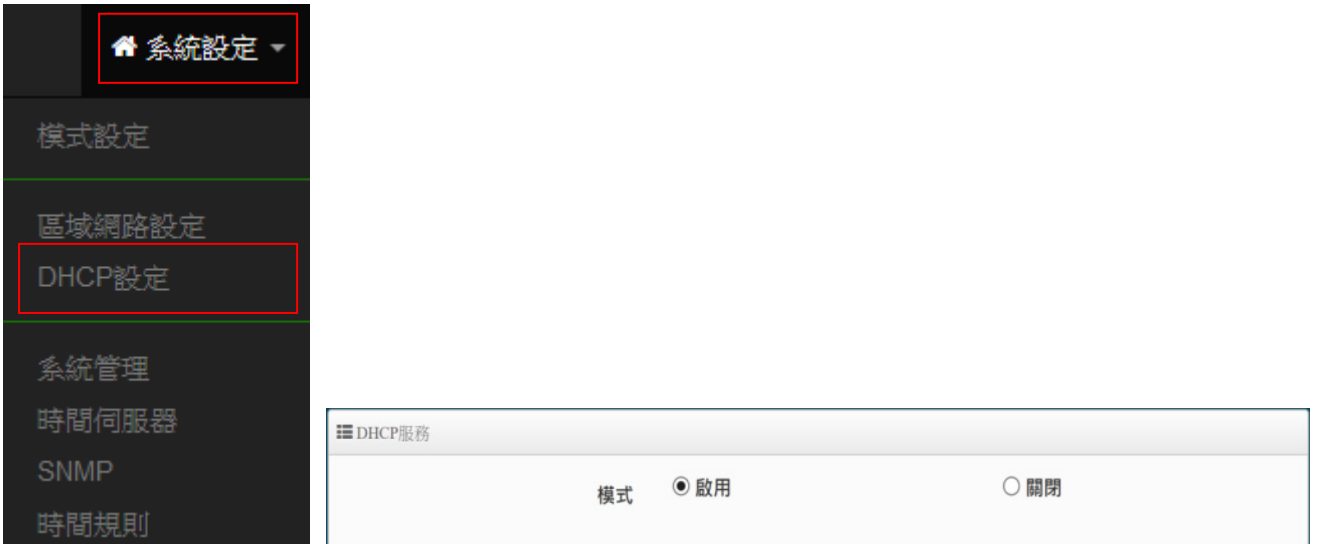

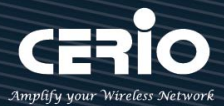

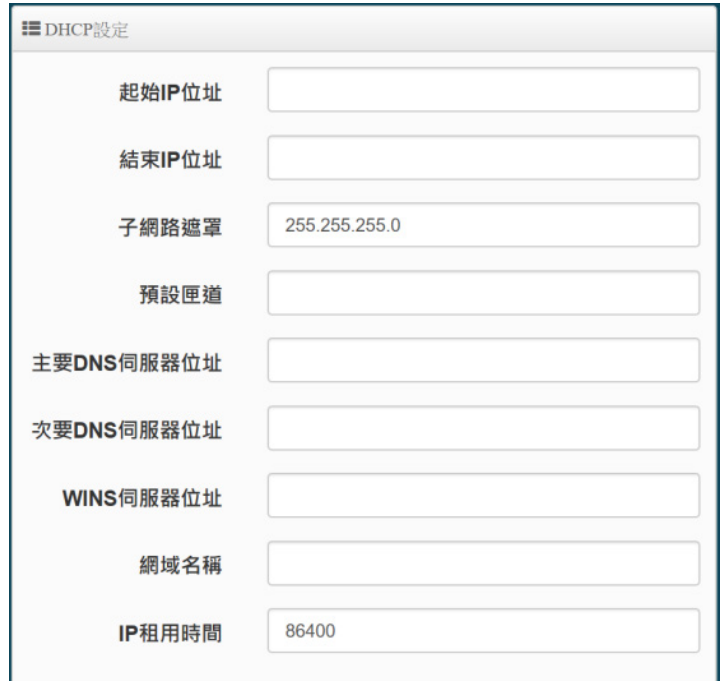

**起始 IP 位址:**設定 DHCP 伺服器要派送 IP 的起始位址。

- **結束 IP 位址:**設定 DHCP 伺服器派送 IP 的結束位址。
- **子網路遮罩:**設定 DHCP 伺服器派送的 IP 子網路遮罩。
- **預設閘道:**設定要透過 DHCP 伺服器派送網路閘道 IP 位址。
- **主/次要 DNS 伺服器:**設定要透過 DHCP 伺服器派送 DNS 位址。
- **> WINS 伺服器位址:**假若網域中有架設 WINS 伺服器,可在此設定 WINS 伺服器 IP 位址。
- **Domain:**當網域有設定網域名稱,可在此輸入網域的名稱。
- **▶ IP 租用時間:可設定派送 IP 的租用時間, 預設 86400 秒(1 天) ·**

# **6.4 無線設定**

此功能頁面主要設定 Client Bridge(無線站台橋接)可選擇要使用 2.4G 或 5G 的頻率做橋接,調整無線基地 台的相關功能,同時可設定訊號在延伸(Repeater AP)無線基地台的功能,及使用 MAC 過濾和無線快速漫 遊等功能。

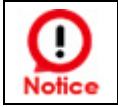

當使用 2.4G 頻率橋接上端 AP 時,則 Repeater AP 將只能使用 5G 做延伸基地台,反之若使用 5G 頻率橋接上端 AP 時,則 Repeater AP 將只能使用 2.4G 做延伸基地。

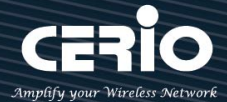

## **# 無線基地台橋接及訊號延伸(Repeater AP)設定步驟**

### **# 以下步驟可協助管理人員建立與上端 AP 橋接及延伸無線基地台應用**

**步驟 1:**管理人員請先確認是要使用 2.4G 或 5G 頻段使用 Client 方式去連接上端無線基地台,假若上端 AP 是使用 2.4G 的頻段,則管理員需以 2.4G 頻段去搜尋站台。

以下使用 2.4G 為範例,至 "無線設定 "→ "Radio 0"去啟用基地台模式,啟用後將會以 2.4G 頻段搜尋基 地台。

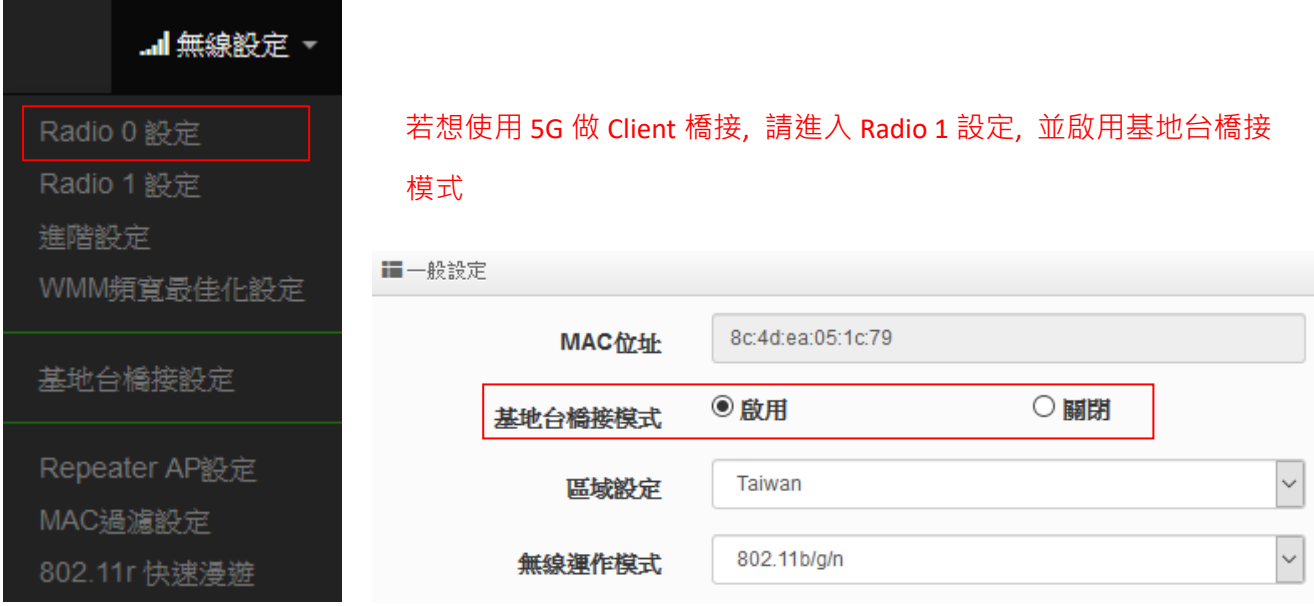

**步驟 2: 進入**至**"無線設定"" 基地台橋接設定"**後點擊"**搜尋站台**"按鈕開始搜尋附近的所有站台。

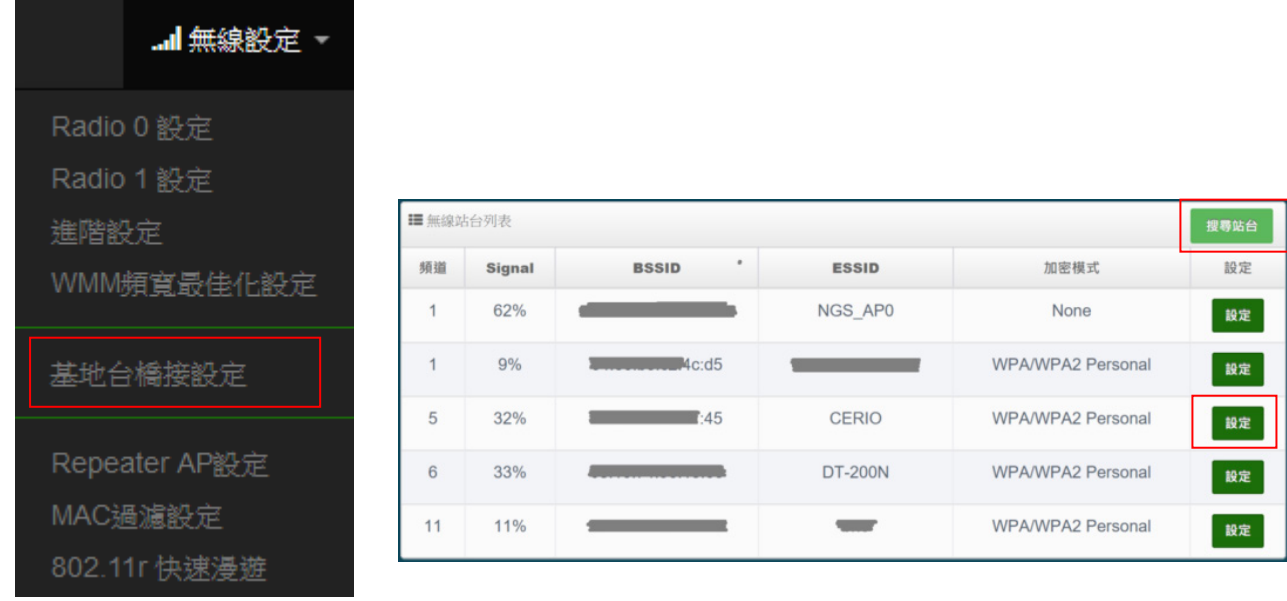

Œ **Notice** 

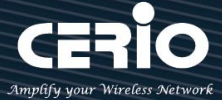

**步驟 3: 搜尋完成後, 附近所有的無線基地台將會列出至表單內, 請確實找出預想連線的 BSSID 名稱, 並 點擊"設定"按鈕來設定此 BSSID 的帳號與密碼。**

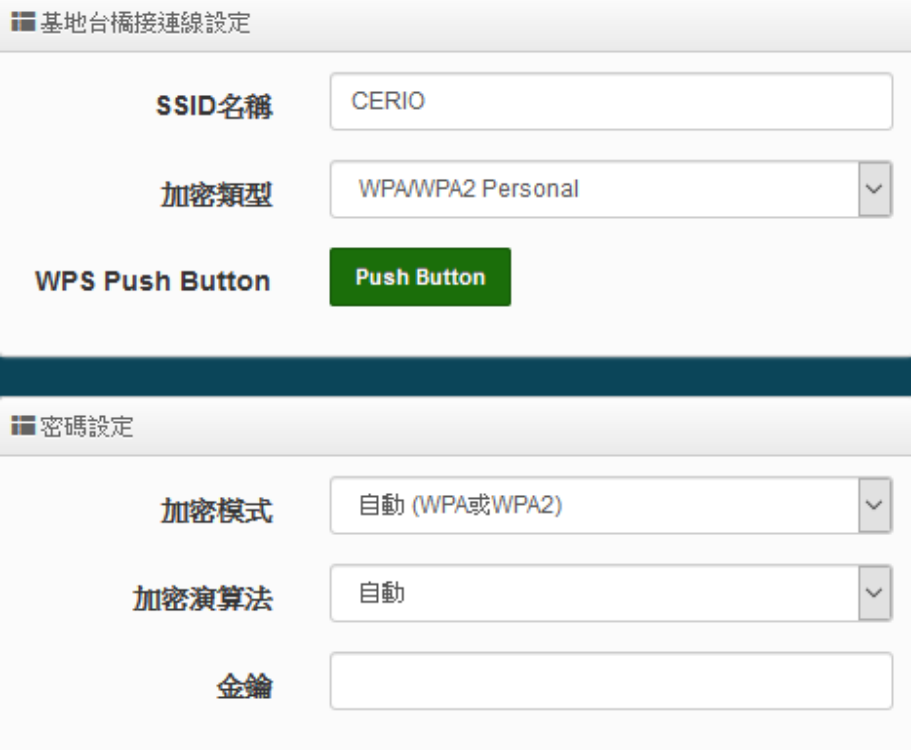

請注意站台的訊號值,假若所連接無線基地台的訊號值低於 40%表示此設備與上端 無線基地台的連線訊號品質很差, 建議請改善連線的訊號品質

當確認基地台橋接已設定完成後,請重新啟動系統, 並在**"系統狀態"**下檢查 **Radio 0 或 1** 橋接上端站台的 資訊,若資訊有出現 BSSID 及速率等表示成功與 AP 連接。

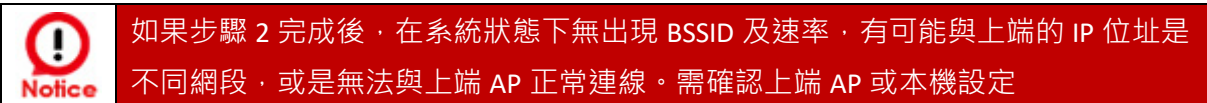

步驟 4: 假若要設定延伸基地台,則可以開啟 Repeater AP 功能,管理人員可以點擊 "無**線設定 " →** " **Repeater AP 設定**"啟用功能並設定無線基地台資訊。預設值為開啟

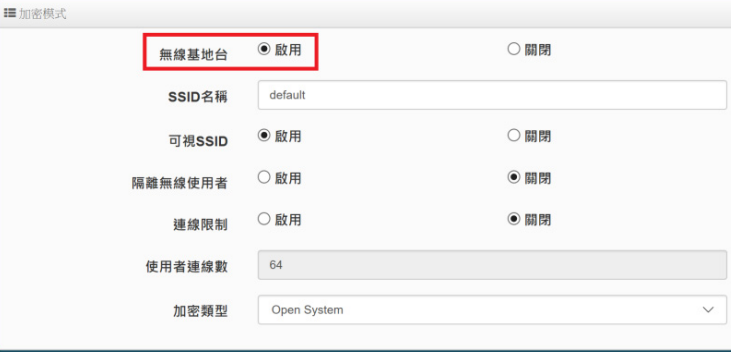

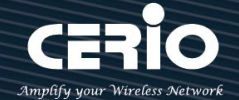

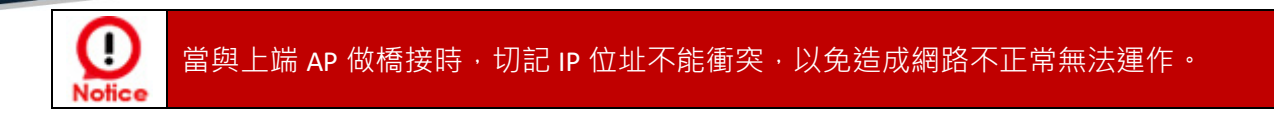

設定完成後,請點擊**"儲存"**按鈕後記得須點擊**"重新啟動"**,完成功能運作。

## **6.4.1 Radio 0(2.4G)設定**

**USER MANUAL** 

CenOS 5.0 SOFTWARE

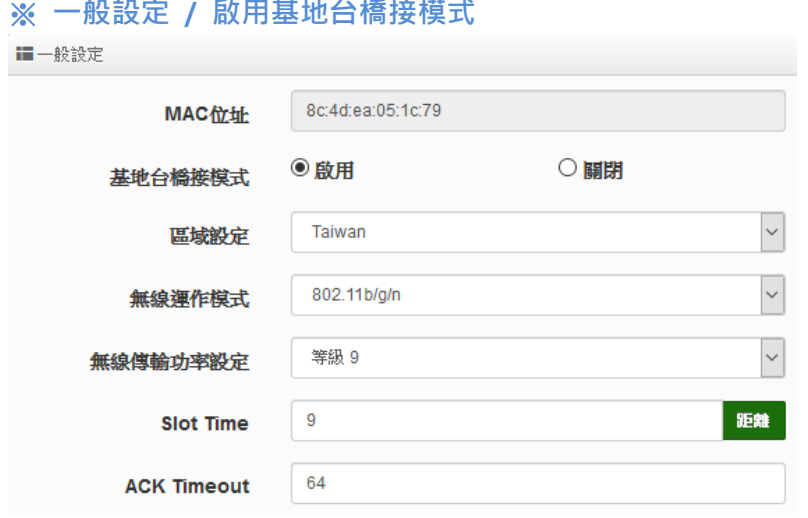

- **MAC 位址 :** 顯示 2.4G 無線 MAC 的位址。
- **區域設定:**使用者可設定符合該設備安裝國家之區域,支援「US」、「EU」、「Taiwan」。
- **→ 無線運作模式:**支援 802.11b、802.11 b/g、802.11b/g/n、802.11n 四種模式,使用者可依需求 選擇。
- **無線傳輸功率設定:** 使用者可依所在環境需求設定"等級 1"~"等級 9"傳輸功率 · 最大為等級 9 · 依照不同的環境需 求可自行調整降低或提高輸出功率, 預設為"等級 9"。
- **> Slot Time**:您可在此輸入 slot time 數值,可因應距離遠近,調整等待封包傳送時間的快慢。 **距離:**當點下" **距離**"按鈕, 將可以輸入點對點的橋接距離,系統會自動計算出該 Slot Time 與 ACK Timeout 的理想參考值,輸入距離以單位(公尺)計算。
- **ACK Timeout**:當等待〝ACKnowledgment frame〞間隔太長而不被接收,ACK 會重新傳輸,較 高的 ACK Timeout 會減少封包 lost, 但傳輸效率會較差。

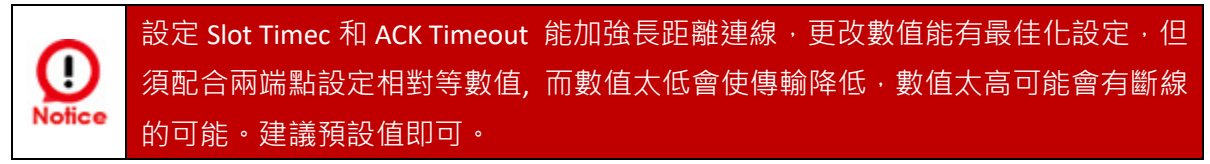

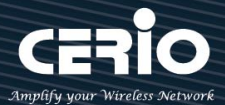

### **HT Physical Mode**

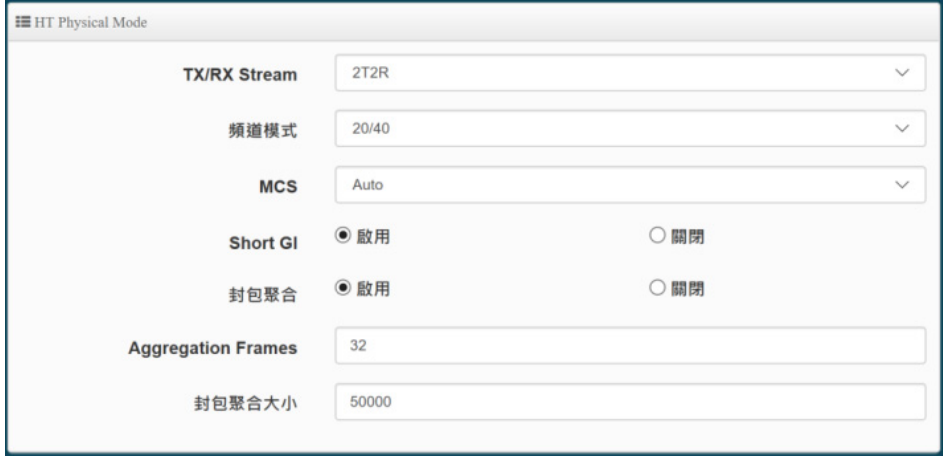

**TX/RX Stream:**出廠預設值為 2 傳送及 2 接收。

- **頻道模式:**使用 2.4Ghz 為 20Mhz 或 20/40Mhz,作為基地台與無線用戶之間傳輸的資料速度。
- **MCS:** MCS 編譯是 802.11n 在 WLAN 的通訊速率上提出的一種表示。而 MCS 編譯值將影響通訊 速率的主要因素, 在 MCS 值是與頻道頻寬做相對應, 在 MCS 對應速率表上若以頻道頻寬為 20 時,則最高速率可達 150Mbps,假若頻道頻寬為 40 時,則最高速率將可達到 300Mbps,而 最高速率將取決於單向或雙向的流量(Stream)。
- **> Short GI**:短保護間隔,無線信號在空間傳輸會因多方傳輸等因素在接收時造成延遲,如果後 續數據發送過快,會和前一個數據形成干擾,而 Guard Interval 就是使用來減少並規避干擾的 一項功能,出廠預設值為「啟用」。
- **封包聚合:**將多個封包合而為一,一起傳送出去。主要還是減少大量封包傳輸時,控制封包過 量,出廠預設值為「啟用」。
- **Aggregation Frames:**封包聚集的訊框大小。建議預設值
- **封包聚合大小:**設定封包聚集的大小。建議預設值

## **6.4.2 Radio 1 (5G)設定**

※ **一般設定 / 啟用基地台橋接模式**

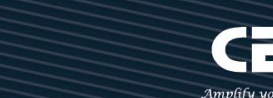

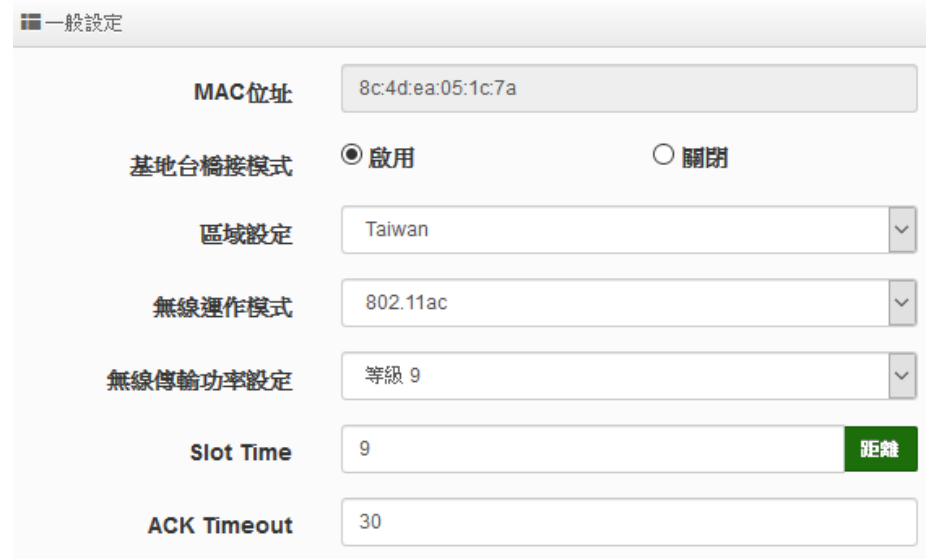

- **MAC 位址:**顯示 5G 無線 MAC 的位址。
- **區域設定:**使用者可設定符合該設備安裝國家之區域,支援「US」、「EU」、「Taiwan」。
- **無線運作模式:**主要可以選擇 802.11a / 802.11an / 802.11n(5G)/及最新的 802.11ac 等。
- **自動頻道:**啟用時系統將自動搜尋良好的頻道進行連線,關閉時管理者可依照自己環境需求手 動調整。
- **頻道:**會依照法規在不同國家地區不同無線運作模式有不同的頻道選擇。

根據 NCC 釋出的資料,台灣開放下列 3 個 5GHz 頻段:

- 1. 5280~5350MHz(CH56 5280MHz、CH60 5300MHz、CH64 5320MHz)
- 2. 5470~5725MHz(CH100 5500MHz、CH104 5520MHz、CH108 5540MHz、CH112 5560MHz、 CH116 5580MHz、CH120 5600MHz、CH124 5620MHz、CH128 5640MHz、CH132 5660MHz、 CH136 5680MHz、CH140 5700MHz)
- 3. 5725~5825MHz(CH149 5745MHz、CH153 5765MHz、CH157 5785MHz、CH161 5805MHz、 CH165 5825MHz)

其中 5470~5725MHz 這個頻段與軍方和氣象用都普勒雷達頻率相衝突, 在軍方優先民間次之 的邏輯下,若是要使用狺些頻率,配合搭載啟動 DFS 和 TPC (EIRP 值大於 500mW 之設備)功 能 · 當裝置感測到目前頻率有軍方其它人在使用時 · DFS 會自動能夠跳開改採其它頻率; 5250 ~5350MHz 開放室內使用。(台灣相關規範可上 NCC 搜尋「低功率射頻電機技術規範」)

- **➢ 無線傳輸功率設定**使用者可依所在環境需求設定"等級 1" ~ "等級 9"傳輸功率, 最大為等級 9 , 依照不同的環境需求可自行調整降低或提高輸出功率, 預設為"等級 9"。
- > **Slot Time:** 您可在此輸入 slot time 數值,當距離遠近,等待封包傳送時間將可調整快與慢。 **距離:**當點下" **距離**"按鈕,將可以輸入點對點的橋接距離,系統會自動計算出該 Slot Time 與 ACK Timeout 的理想參考值, 輸入距離以單位(公尺)計算。

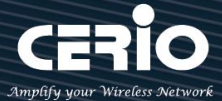

 **ACK Timeout**:當等待〝ACKnowledgment frame〞間隔太長而不被接收,ACK 會重新傳輸,較高 的 ACK Timeout 會減少封包 lost, 但傳輸效率會較差。

設定 Slot Timec 和 ACK Timeout 能加強長距離連線,更改數值能有最佳化設 定,但須配合兩端點設定相對等數值, 而數值太低會使傳輸降低, 數值太高可 Jotice 能會有斷線的可能。建議預設值即可。

### **HT Physical Mode**

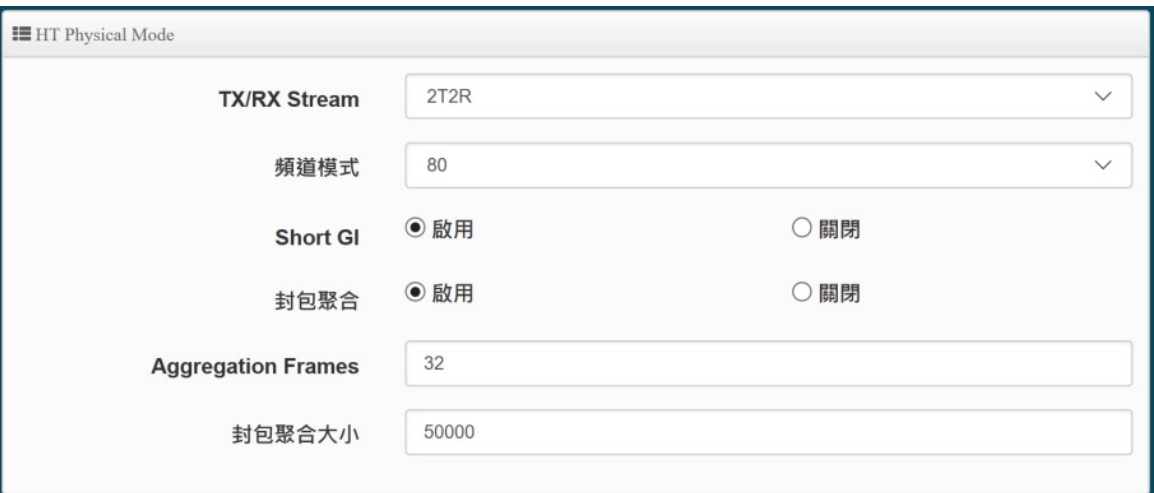

- **TX/RX Stream:**出廠預設值為 2 傳送及 2 接收。
- **頻道模式:**使用 20Mhz /40Mhz/或 802.11ac 的 80 作為基地台與無線用戶之間傳輸的資料速度。
- **> short Gi :** 短保護間隔,無線信號在空間傳輸會因多方傳輸等因素在接收時造成延遲,如果後續 數據發送過快,會和前一個數據形成干擾,而 Guard Interval 就是使用來減少並規避干擾的一 項功能,出廠預設值為「啟用」。
- 封包聚合**:**,將多個封包合而為一,一起傳送出去。主要還是減少大量封包傳輸時,控制封包 過量, 出廠預設值為「啟用」。
- **Aggregation Frames:**封包聚集的訊框大小。建議預設值
- **封包聚合大小:**設定封包聚集的大小。建議預設值

設定完成後,請點擊**"儲存"**按鈕後記得須點擊**"重新啟動"**,完成功能運作。

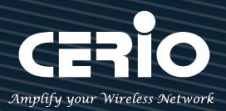

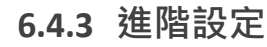

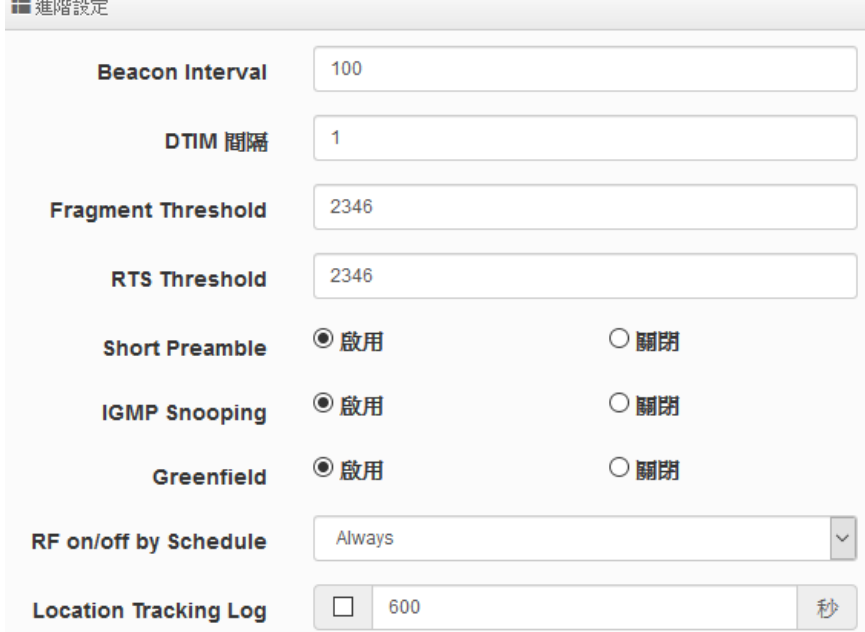

- **▷ Beacon Interval**:輸入數值從 10 到 5000 msec, 預設值是 100,輸入的數值越高, 有助於無線用 戶端省電,輸入的數值越低,連結無線網路的速度越快。建議使用預設值
- **DTIM Interval**:輸入 DTIM Interval 數值,數值越高,用戶端網卡越省電,數值越低,效能越好, 但也較不省電。建議使用預設值
- **fragment threshold:**用來調整每個訊框大小,基本上訊框的值越大,在無線的傳送的穩定性相 較高,預設值為 2346。建議使用預設值
- **▶ RTS Threshold**:輸入數值從1至 2346,無干擾的環境下,可設定越高數值,建議正常狀況下無 需調整此設定。建議使用預設值
- **▶ Short Preamble**:使用者可點選啟用設定 56-bit 改善傳輸效能,關閉則使用 128-bit。建議使用 預設值
- **▶ IGMP Snooping**:用來支援在 layer2 建立和維護 MAC 的 Multicast 地址表, 以達到在 layer2 也進 行 Mutlicast。建議使用預設值
- **Greenfield(綠燈模式)**:若整體無線環境下都是使用 802.11n 模式下作運行,則可啟動綠燈模式, 讓所有 11n 標準的客戶端可以全速通行。建議使用預設值

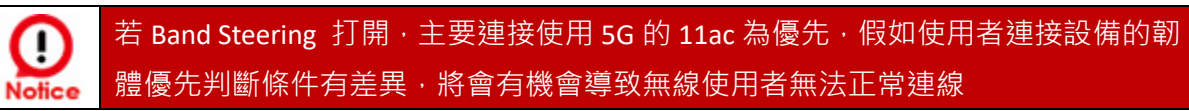

- **RF on/off by Schedule:** 此功能可以套用時間表讓無線訊號依照時間表自動開啟或關閉, 時間 標規則定義請至"系統設定"→"時間規則"去編輯它。
- **Location Tracking Log:** 此功能可將無線用戶與本機無線基地台之距離(RSSI 計算)資訊提供給遠 端數據庫做分析。管理者可設定多少秒傳送一次資訊給數據庫。

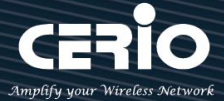

Jan 1 08:28:00 Wifilogd: tm=1420072080 vlan=0 radio=0 bssid=8c:4d:ea:05:1c:7a climac=  $\hat{=}$ rssi=-67 

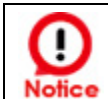

Location Tracking Log 只負責提供無線用戶位置資訊給數據庫, 此應用可由無線 用戶的所在位置反推出本機無線基地台的方位。

# **6.4.4 WMM 頻寬最佳化設定**

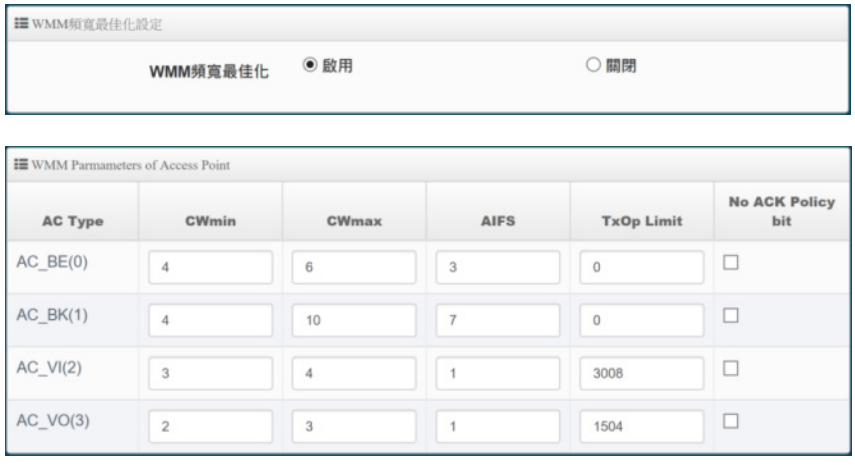

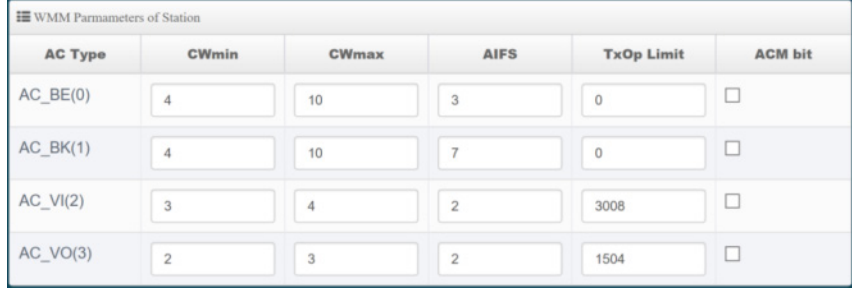

 **AC Type**:Access Category 的優先權區分為 Voice(VO)、Video(VI)、Best-effort(BE)及 Back-ground(BK) 等四級。

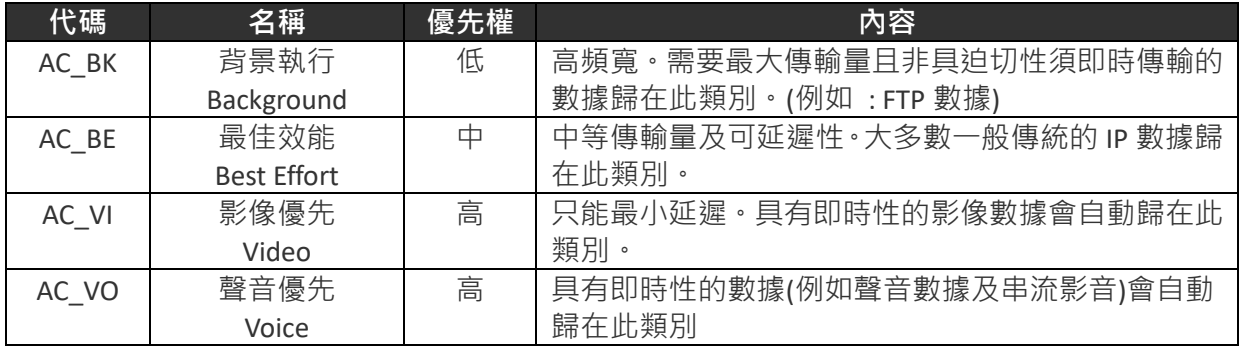

- **▶ CWmin**: Minimum Contention Window,這個數值會影響 WMM 存取類型的延遲時間。
- **▶ CWmax**: Maximum Contention Window,這個數值會影響 WMM 存取類型的延遲時間,注意 CWMax 一值必須大於或等於 CWMin。

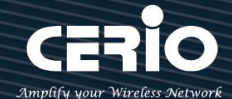

- **AIFS**:Arbitration Inter-Frame Spacing Number,這個數值可控制用戶等待每筆資料傳輸的時間。
- **TxOP Limit**:Transmission Opportunity,這個傳送機會,對於在資料傳輸中需要較高優先權的 AC\_VI 與 AC VO,您可以設定較大的數值以便取得較高的傳送優先權。
- **▶ ACM bit**: Admission Control Mandatory, ACM 只適用於 AC\_VI 及 AC\_VO, 當這個功能沒有被選 取時,則由連接中的無線基地台來負責 ACM,反之,當這個功能被選取時,則由用戶端來負責。
- **▶ No ACK policy bit**:不選取時,表示無線基地台透過無線連線傳輸 WMM 封包時,將會回應傳輸 需求,可確保對方一定收到 WMM 封包。選取時,表示無線基地台透過無線連線傳輸 WMM 封 包時,不會回應任何傳輸需求,成效雖然較好但是可靠性較低。

設定完成後,請點擊**"儲存"**按鈕後記得須點擊**"重新啟動"**,完成功能運作。

## **6.4.5 基地台橋接設定**

可點選**"搜尋站台"**按鈕選擇欲想要連接的無線基地台,找到要連接的無線站台後點擊**"設定"**按鈕, 則可設定要橋接地無線站台資訊,如設定連接密碼等。若管理人員已經知道無線站台的 SSID 名稱及 加密方式等,可不需透過**搜尋站台功能**,可直接手動增加無線基地台的 SSID 及加密方式等。

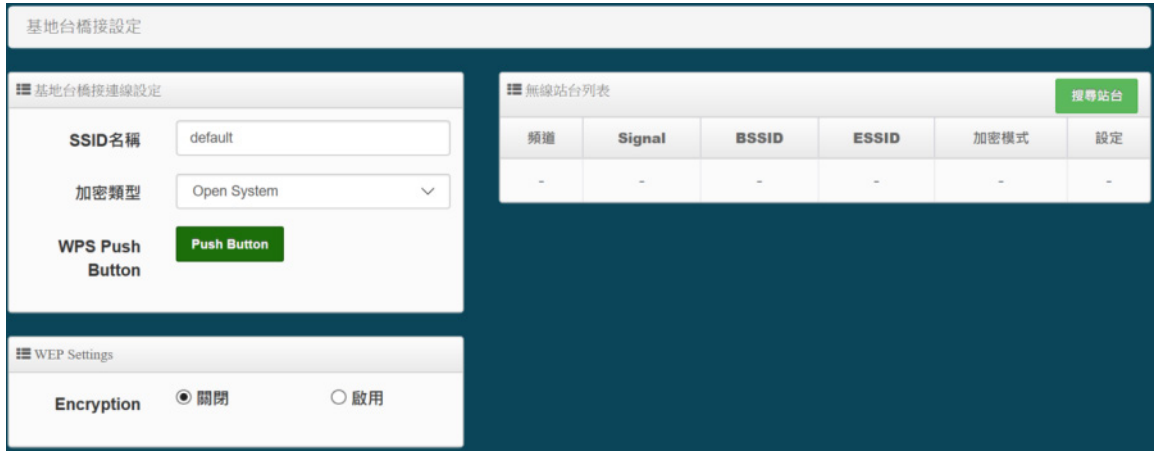

搜尋無線站台請先點擊 | 搜要站台 按鈕,再找出環境中要連接的無線基地台,確認後點擊 " 設定 "按鈕即可以在右邊欄位輸入連接密碼,確認完成後點擊"**儲存**"按鈕並重新啟動系統即可完成連 接。

點擊: <sup>搜尋站台</sup>開始尋找環境中的無線基地台,並列表。

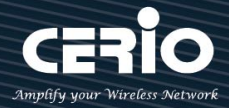

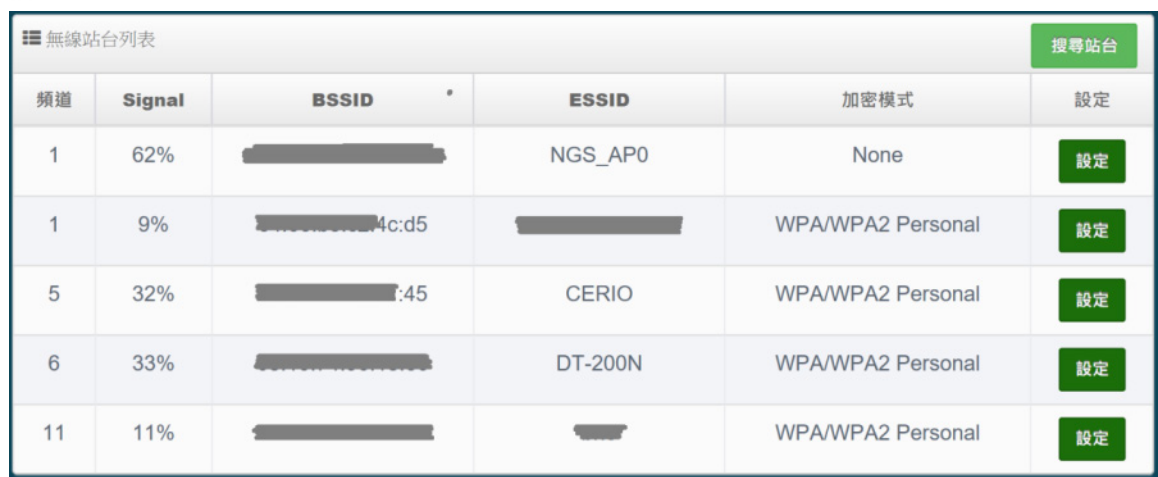

**頻道:**顯示無線基地台的使用頻道。

- **Signal:**顯示目前與無線基地台的訊號強度,百分比越高訊號接受強度越好。
- **BSSID:**顯示實際環境中無線基地台的名稱(大多數是基地台的無線 MAC)。
- **ESSID:**顯示無線基地台名稱。
- **加密模式:**顯示基地台的認證加密方式。
- **設定:**點擊可選取要連線的無線基地台,並設定連線密碼。

**基地台橋接連接設定:**當管理人員點擊無線站台列表的設定按鈕後,該無線基地台資訊將顯示此欄 位。假若管理者已確認無線站台名稱與密碼,不透過搜尋站台功能,則管理者可手動輸入已知的 SSID 名稱及密碼至欄位即可。

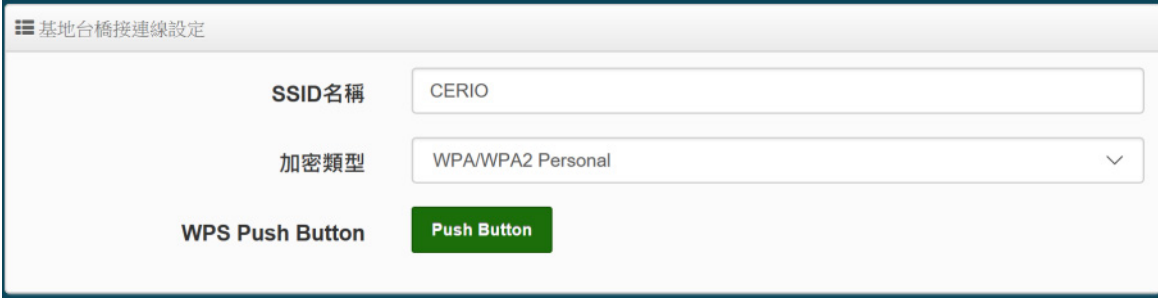

**Pass Phrase Settings:**可選擇無線基地台的加密模式及密碼演算方式,並輸入連接無線基地台的正確 密碼。

- **WPA 模式:**選擇無線基地台的加密模式。
- **加密演算法:**選擇無線基地台加密模式的演算法。
- **金鑰:**輸入無線基地台的連接密碼。

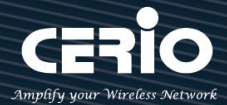

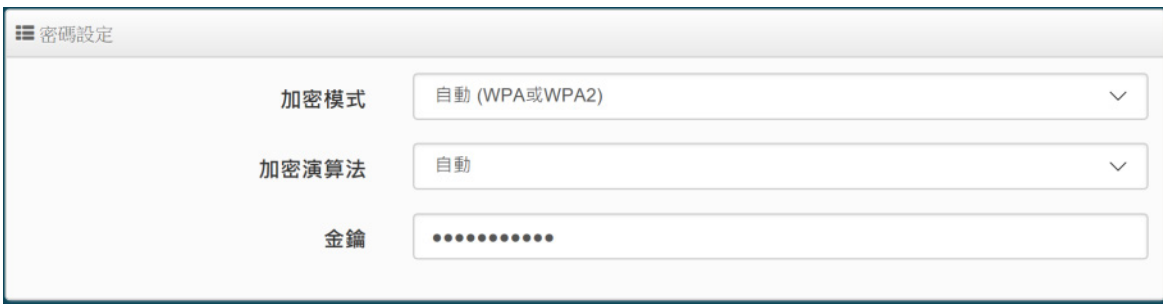

設定完成後,請點擊**"儲存"**按鈕後記得須點擊**"重新啟動"**,完成功能運作。

# **6.4.6 Repeater AP(延伸基地台)設定**

當基地台橋接成功(Client Bridge)確認已經與上端 AP 連接後,則可以選擇啟用 Repeater AP 訊號延伸 功能或停用延伸基地台功能,選擇啟用後設備將成為無線基地台讓訊號延伸再提供給使用者連接。

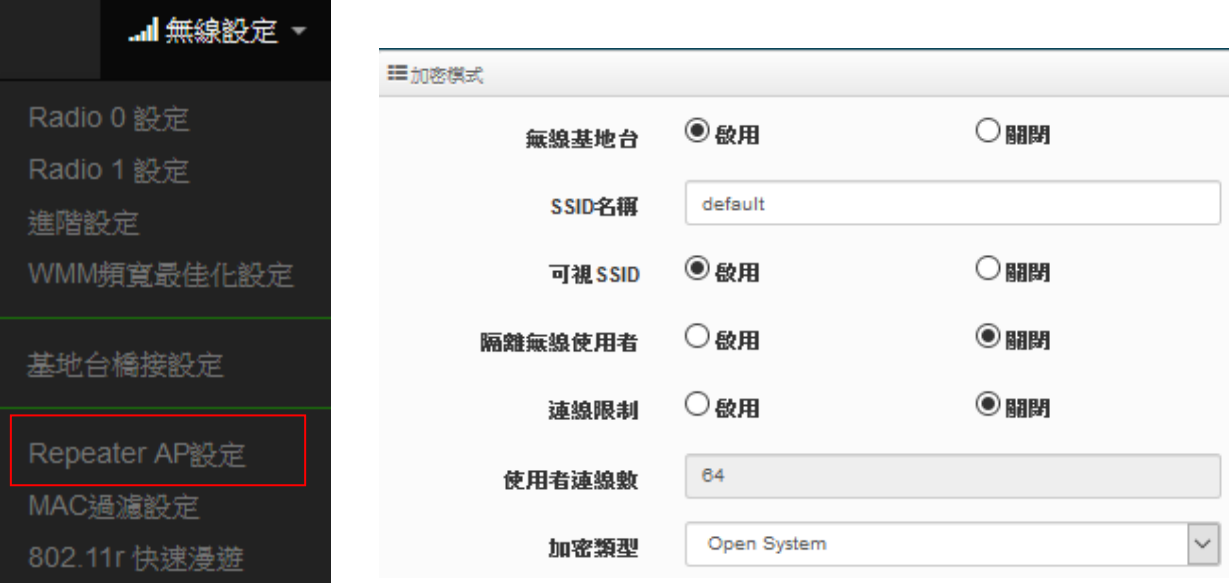

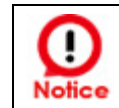

## 假若 Client Bridge(基地台橋接)不成立,則 Repeater AP(延伸基地台)的 SSID 將無法正常 顯示。

- **無線基地台:**關閉或啟用 Repeater AP(延伸基地台)功能服務。
- **SSID 名稱:**設定 Repeater AP(延伸基地台)的 SSID 名稱。
- **可視 SSID:**設定啟用或關閉 Repeater AP(延伸基地台)的 SSID 名稱是否要隱藏。
- **隔離無線使用者:**設定是否要隔離 Repeater AP(延伸基地台)下的無線使用者。也就是說無線用 戶端依然可以正常連線 Internet, 但無線使用者與無線使用者之間是無法溝通連線。
- **連線限制:**設定無線基地台的 SSID 最大可連線的無線使用者數量,最大支援同時 64 個使用者 存取同一個 SSID 。 建議若使用 2.4G 頻段最高連線人數 40 人,若使用 5G 頻段最高連線人數 60 人。

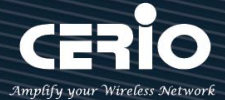

 **認證 :** 管理者可設定 WPA-PSK/WPA2-PSK Personal 和 WPA/WAP2-Enterprise 及 802.1x 等 3 種認證 模式。

設定完成後,請點擊**"儲存"**按鈕後記得須點擊**"重新啟動"**,完成功能運作。

### **6.4.7 MAC 位址過濾**

點選「MAC 過濾設定」將可以進入「ACL 存取控制」設定頁面。過濾規則可分為兩部分,分別是

- (1) 只阻擋 MAC 表單內的位址連線, 其他設備將可以連接無線基地台。
- (2) 只允許 MAC 表單內的位址連線,其他設備將無法連接無線基地台。

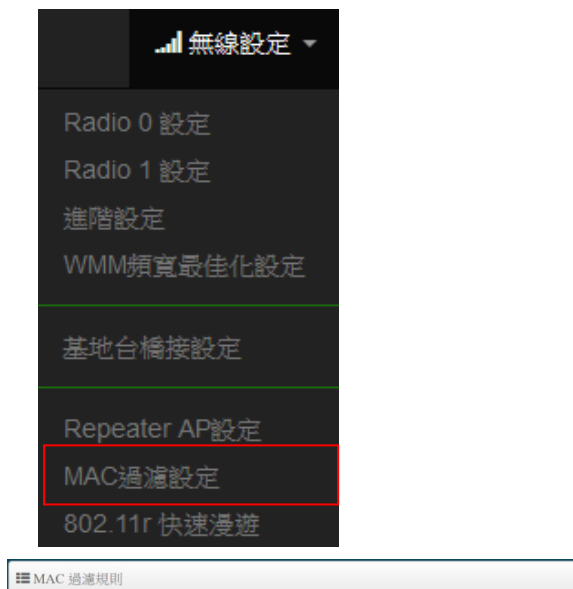

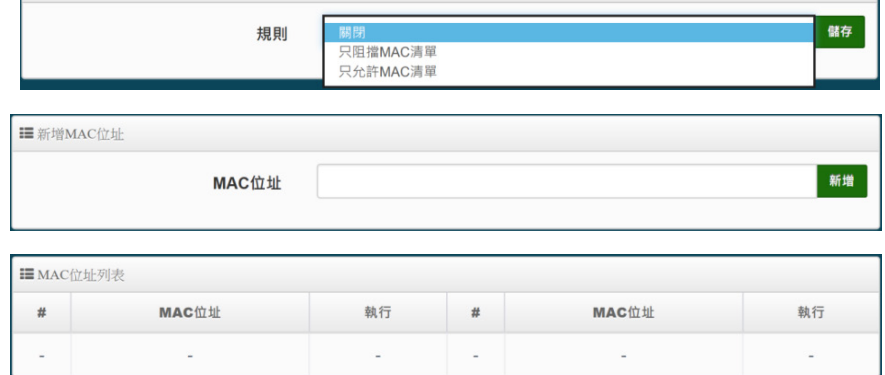

- **規則 :** 可選擇關閉過濾 / 開放或阻擋 MAC 的表單位址。
- **MAC 位址:**輸入要管理的 MAC 位址。
- **MAC 位址列表:**當建置設備的 MAC 位址後,將列入表單內。

設定完成後,請點擊**"儲存"**按鈕後記得須點擊**"重新啟動"**,完成功能運作。

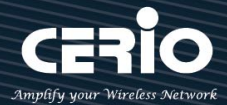

## **6.4.8 802.11r 快速漫遊**

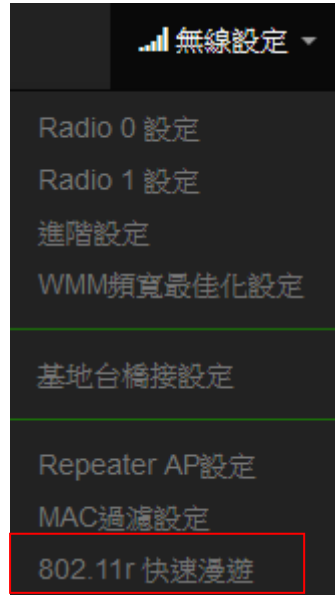

IEEE 802.11r 的技術,作用是將整個區域網路佈建的無線基地台所涵蓋的訊號範圍之間,讓無線用戶 端遊走無線基地台之間,迅速轉跳最佳的無線基地台連接,在轉跳過程不中斷。

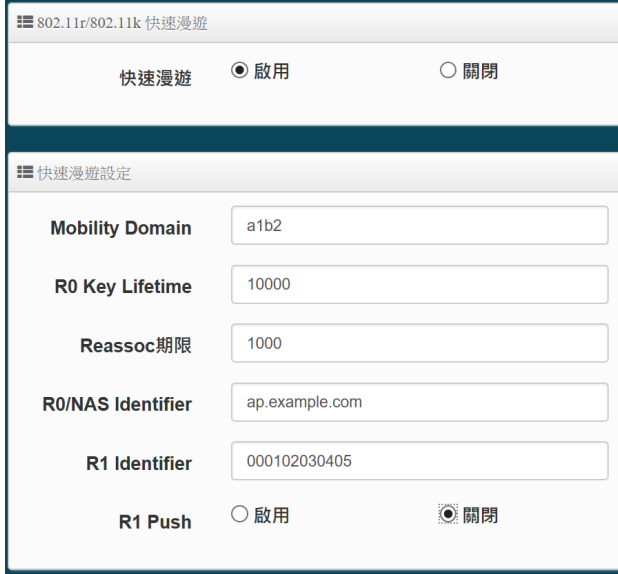

- **快速漫遊:**啟動或關閉漫遊功能。
- > Mobility Domain:設第一組共享網域,所有的 AP 在同一個網域內能共享一個相同的 SSID, 目的 可在一個 STA 之間可以使用快速 BSS 轉換。

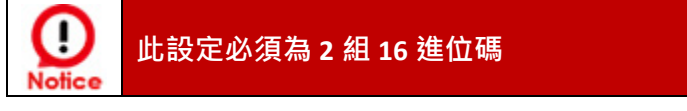

- **ED Key Lifetime:設定 PMK-RO** 的使用壽命,預設為 10000,可設定 1~65535 內的值。
- **▶ Reassoc deadline**: 重新連接的截止時間,預設為 1000,可設定 1000~65535 內的值。
- **R0/NAS Identifier:**當使用 802.11r 時,在 nas\_identifier 上是必須設定的,可設定 1~48 位元字串。

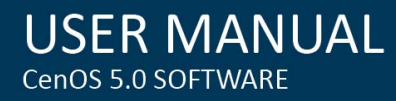

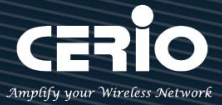

- **R1 Identifier:**PMK-R1 的 key 標識,設定 12 個字元,以 16 進位方式。
- **R1 Push :** 自動連接 R1 Key Holders。

**R0 Key holders :** 輸入要轉跳的另一端無線基地台的 R0 認證資訊。

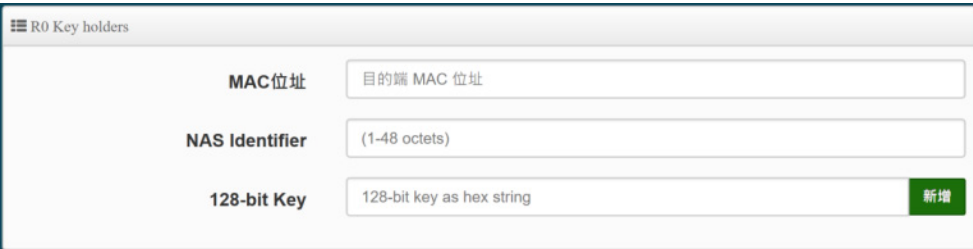

- **MAC 位址:**輸入另一端無線基地台的無線網卡卡號。
- **NAS Identifler:**輸入 AP 的 NAS Identifler 網域名稱。
- **128-bit Key:**輸入一組共用的 128-bit Key 碼。

輸入確認後將列入以下 RO Key 表單內,如下圖

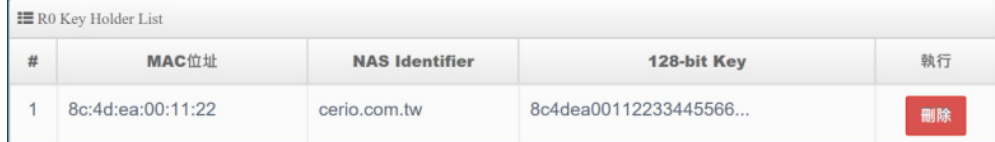

**R1 Key holders :** 輸入統一認證的無線基地台的 R1 資訊。

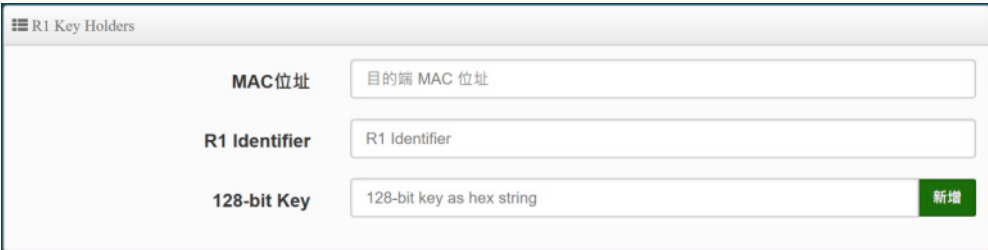

- **MAC 位址:**輸入另一端無線基地台的無線網卡卡號。
- **R1 Identifler:**輸入 AP 的 R1 Identifler 網域名稱。
- **128-bit Key:**輸入一組共用的 128-bit Key 碼。

輸入確認後將列入以下 RO Key 表單內,如下圖。

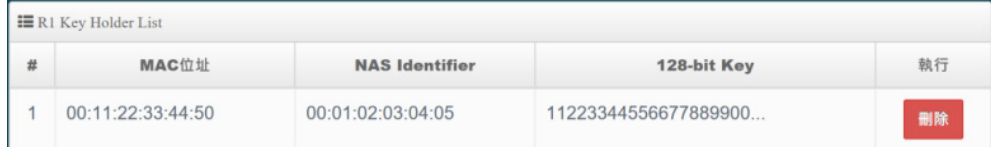

設定完成後,請點擊**"儲存"**按鈕後記得須點擊**"重新啟動"**,完成功能運作。

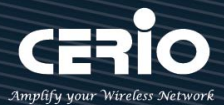

# **7. WISP 模式**

當您啟動了 WISP 模式後,則系統將改變為 Router 功能,但 WAN 連接方式則是透過無線方式做連接, 同時系統將自動啟動 NAT 與 DHCP 功能以提供下層有線或無線使用者使用, 您可以透過本章節說明進行細部 設定啟動 WISP 功能。

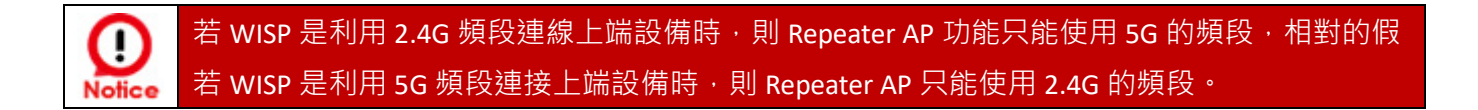

# **7.1 設定操作模式**

請先點選**"系統設定" "模式設定"** 進入更改模式。

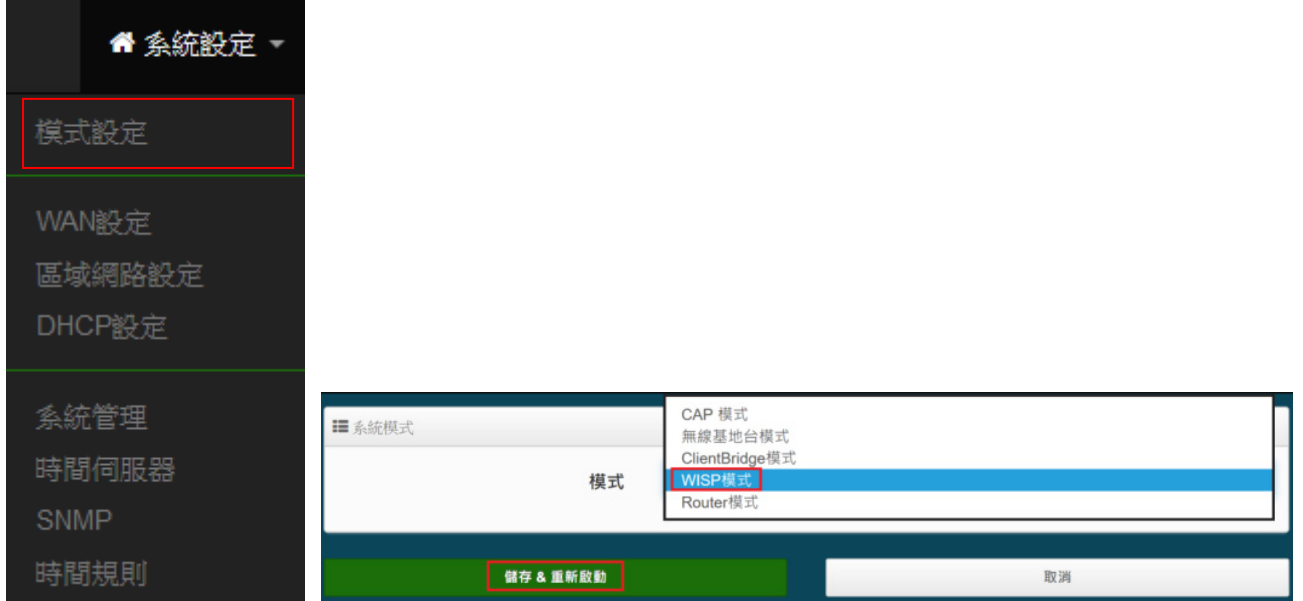

確認選擇為 WISP 模式後,請點擊 " 儲存&重新啟動 " 完成變更操作模式。

# **7.2 WAN 設定**

當切換成 WISP 模式後, 無線訊號的橋接為 WAN 端, WAN 設定可選擇"動態 IP" / "靜態 IP" / PPPoE / PPTP 等四種設定方式。

**USER MANUAL** CenOS 5.0 SOFTWARE

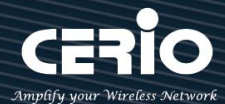

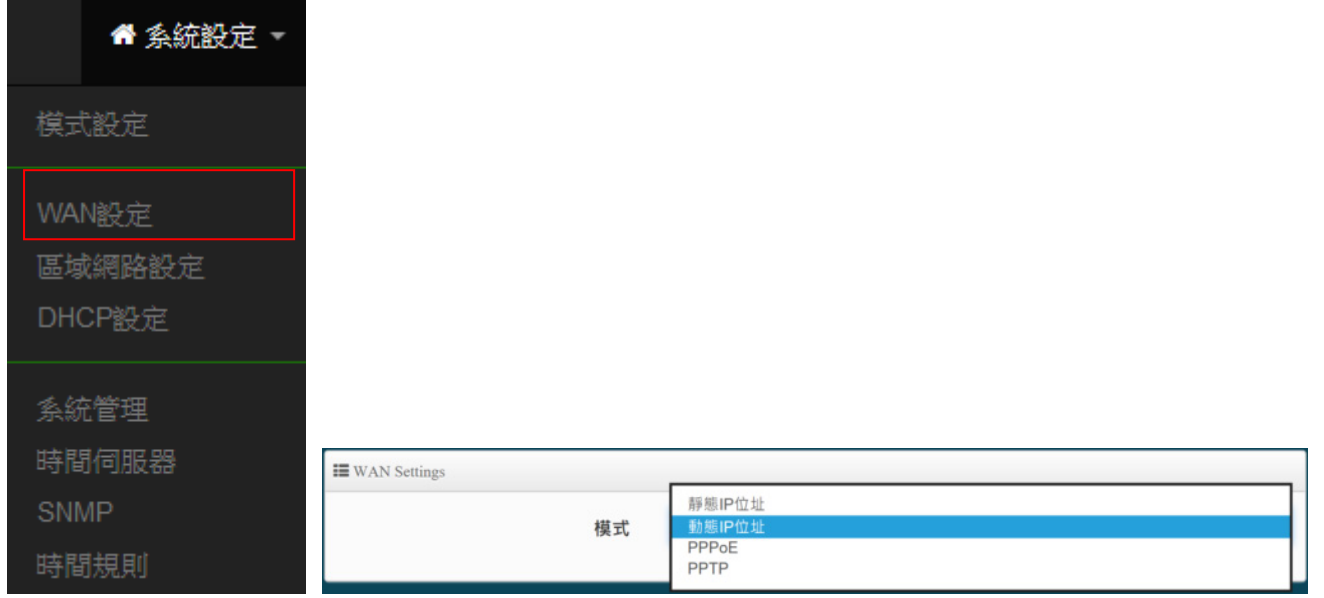

**靜態 IP 位址:**若環境是使用 xDSL 或是上端網路有提供您固定的 IP 位址,管理人員可以使用此模式

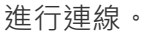

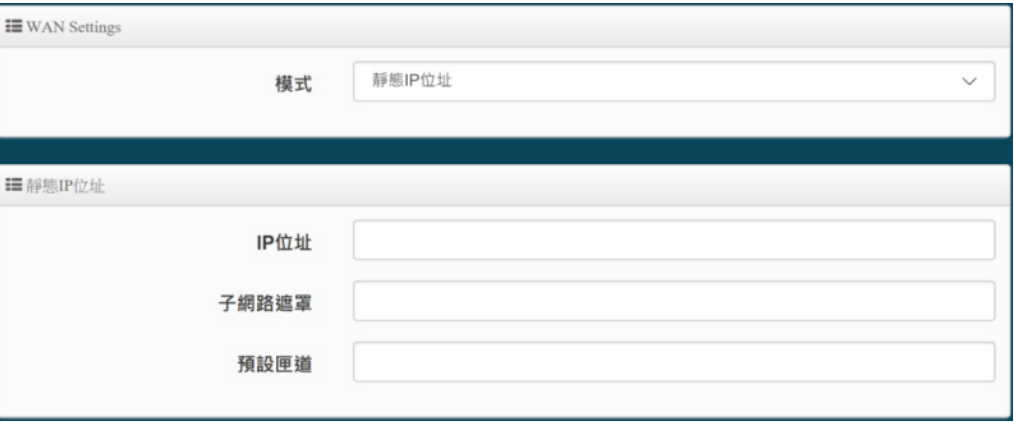

- **IP 位址**:請輸入由您的 ISP 所提供的實體 IP 位址給 WAN 端介面使用。
- **子網路遮罩**:請輸入由您的 ISP 所提供的子網路遮罩給 WAN 端介面使用。
- **預設閘道**:請輸入由您的 ISP 所提供的預設閘道位址給 WAN 端介面使用。
- **動態 IP 位址(自動取得 IP)**:若您的 WISP 或是上端網路使用 DHCP 模式提供 WAN 端可連線的 IP 位址, 您可以選擇使用此種連線方式。

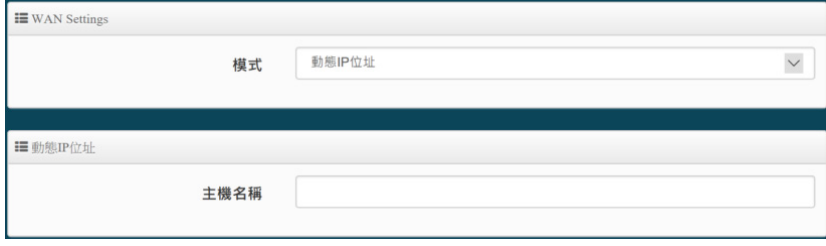

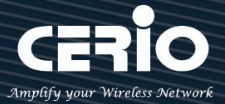

- **主機名稱:** 可設定主機使用名稱。
- **PPPoE:**主要設定 PPPoE 撥號連線帳號與密碼等,此帳密由 ISP 業者提供

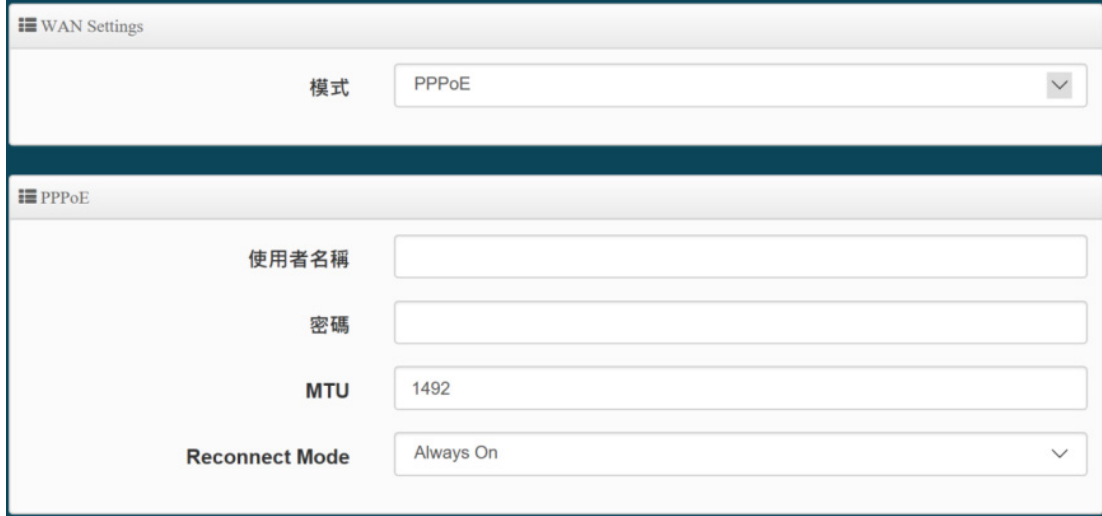

- **使用者名稱**:請輸入 ISP 所提供給你的 PPPoE 使用者帳號。
- **密碼**:請輸入 ISP 所提供給你的 PPPoE 使用者密碼。
- MTU : MTU 為 Maximum Transmission Unit 的縮寫。主要是 PPPoE 傳送封包的大小, 通常為 1492 長度為最佳值。
- **Reconnect Mode:**可分為三種連線方式

◆ Always On: 當 WAN 成功撥號連線後,將不自動斷線。

◆ On Demand: 可設定當 WAN 閒置時間多久後, WAN 自動離線。

**手動:**WAN 不管是要連線或要斷線,都必須由管理者登入管理頁面進行撥號連線或離線動作

**PPTP:**點對點的通道協議設定,假若 ISP 使用 PPTP 通道連接,則 WAN 也須設定為此協議進行連線。

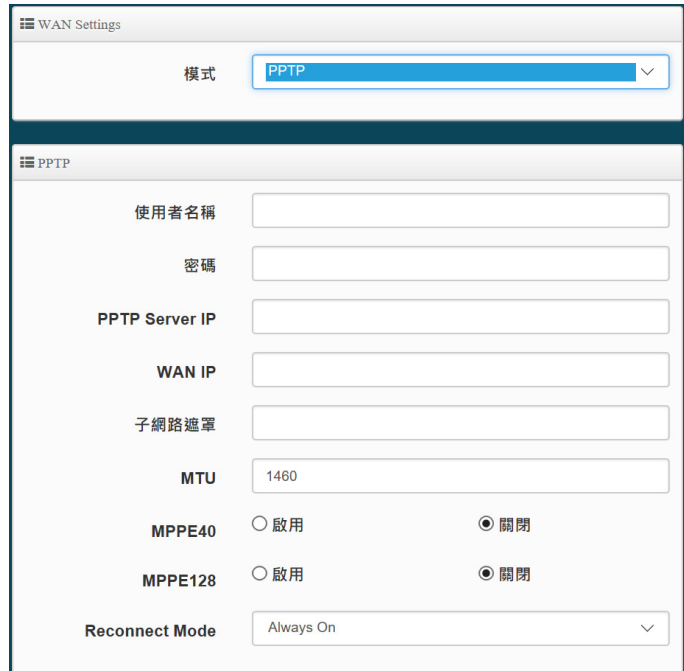

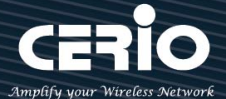

- **使用者名稱:**輸入 PPTP 驗證的使用者名稱。
- **密碼:**輸入 PPTP 驗證的密碼。
- **PPTP:**輸入遠端連接的 PPTP 伺服器位址。
- **WAN IP:**輸入連接使用的 IP 位址。
- **子網路遮罩:**輸入 WAN IP 的子網路遮罩。
- **MTU**: PPTP 使用最佳的封包長度, 預設為 1460。
- **MPPE40:**點對點的加密使用 40 位元。
- **MPPE128 :** 點對點的加密使用 128 位元。
- **Reconnect Mode:** 可分為 Always On / On demand / 手動等 3 種模式。
	- **√ Always On:** 當 WAN 成功撥號連線後,將不自動斷線。
	- **√ On Demand**:可設定當 WAN 閒置時間多久後, WAN 自動離線。
	- **手動:**WAN 不管是要連線或要斷線,都必須由管理者登入管理頁面進行撥號連線或離線動 作。
- **MAC Clone:**網卡卡號共用分享。

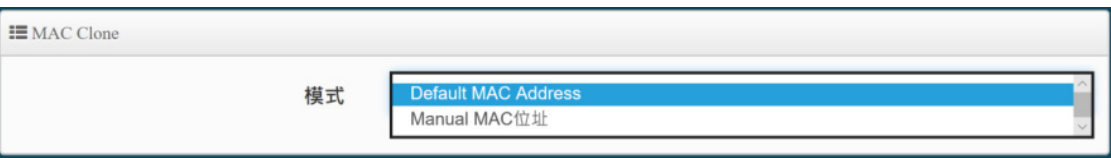

- **Default MAC Address:**使用預設本機 MAC 位址對外。
- **手動指定 MAC 位址 :** 由管理者自行設定一組對外 MAC 位址。
- **DNS :** 設定網址解析的伺服器位址。

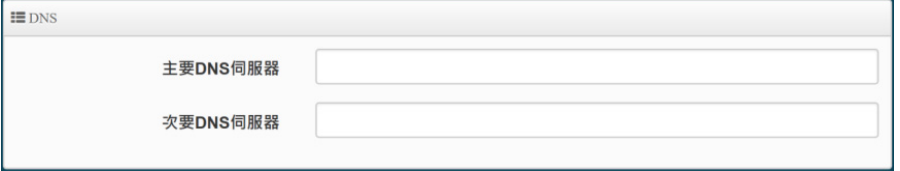

設定完成後,請點擊**"儲存"**按鈕後記得須點擊**"重新啟動"**,完成功能運作。

# **7.3 區域網路設定**

區域網路設定頁面主要設置本機的 LAN IP 位址及子網路遮罩, 在 LAN 應用上也支援 802.1d Spanning Tree 功能。請點擊 " 系統設定 " → "區域網路設定 " 進入頁面設定

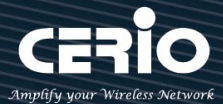

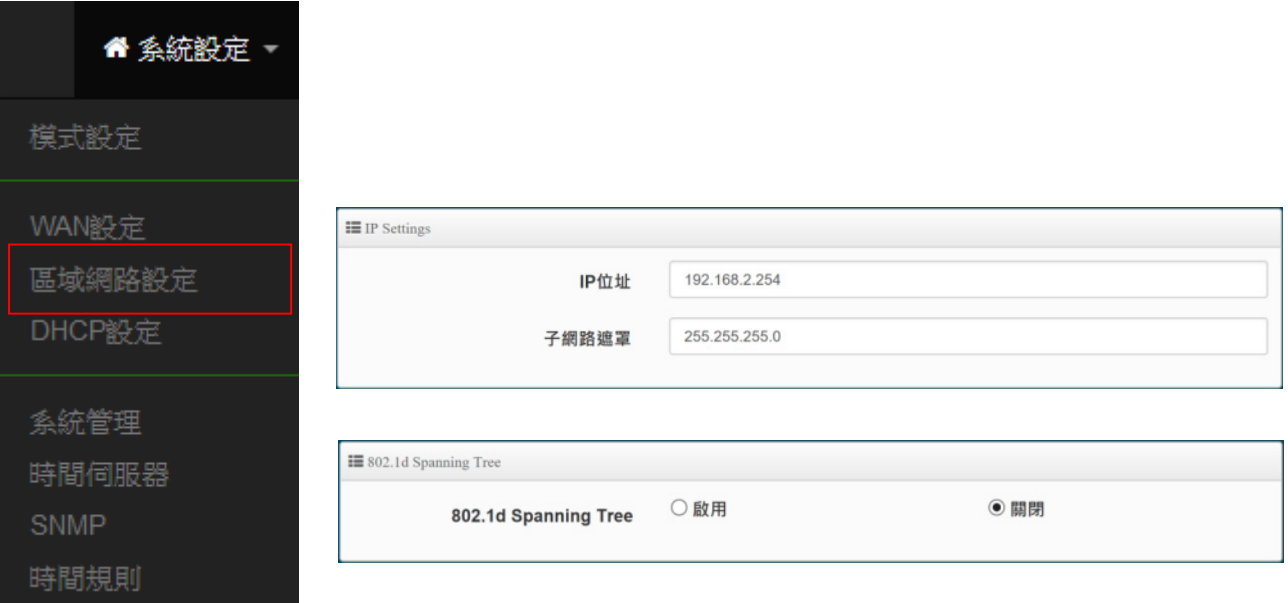

### **IP Settings:**

**IP 位址:**設定本機主要的 LAN IP 位址。

 **≥ 子網路遮罩**:設定 LAN IP 的子網路遮罩, 出廠預設值為 255.255.255.0。

### **802.1d Spanning Tree:**

Spanning Tree Protocol 簡稱為 STP, 啟用此功能需要上端或是與基地台相連接的網路設備都有支援此 通訊協定,主要避免基地台乙太網路線雙重連接至相同的一台網路設備時導致網路傳送資料迴圈,而 將會造成整個網路無法正常運作,例如:當管理者使用 WDS 功能與其他遠端的無線基地台互相連結 時發生迴圈造成網路無法正常運作(如下圖所示),開啟此功能將可以避免此問題發生。

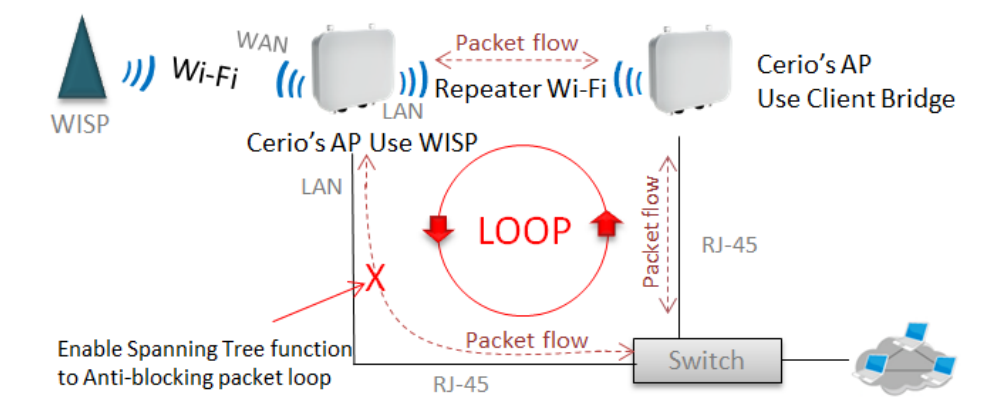

設定完成後,請點擊**"儲存"**按鈕後記得須點擊**"重新啟動"**,完成功能運作。

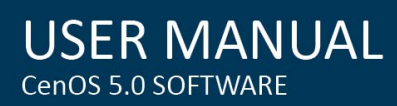

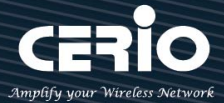

# **7.4 DHCP 設定**

假若環境內無任何 DHCP 伺服器,則可透過此功能啟用,進行虛擬 IP 派發。 請點選"**系統設定**""**DHCP 設定**"進入頁面設置。

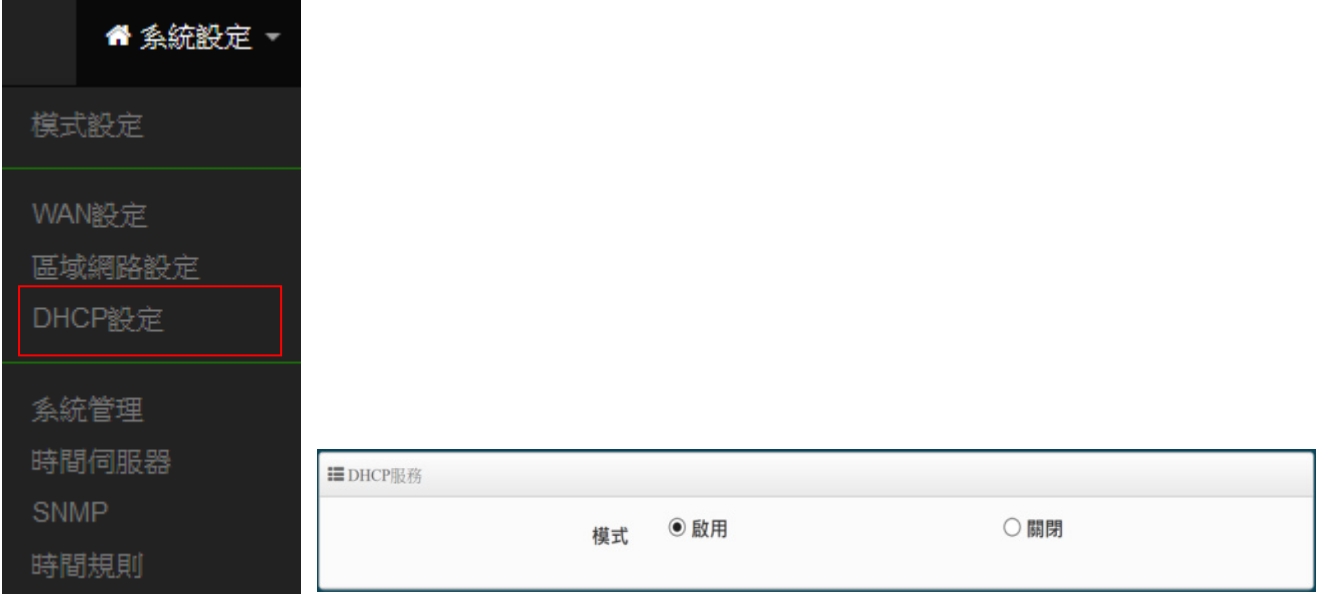

### **DHCP 設定**

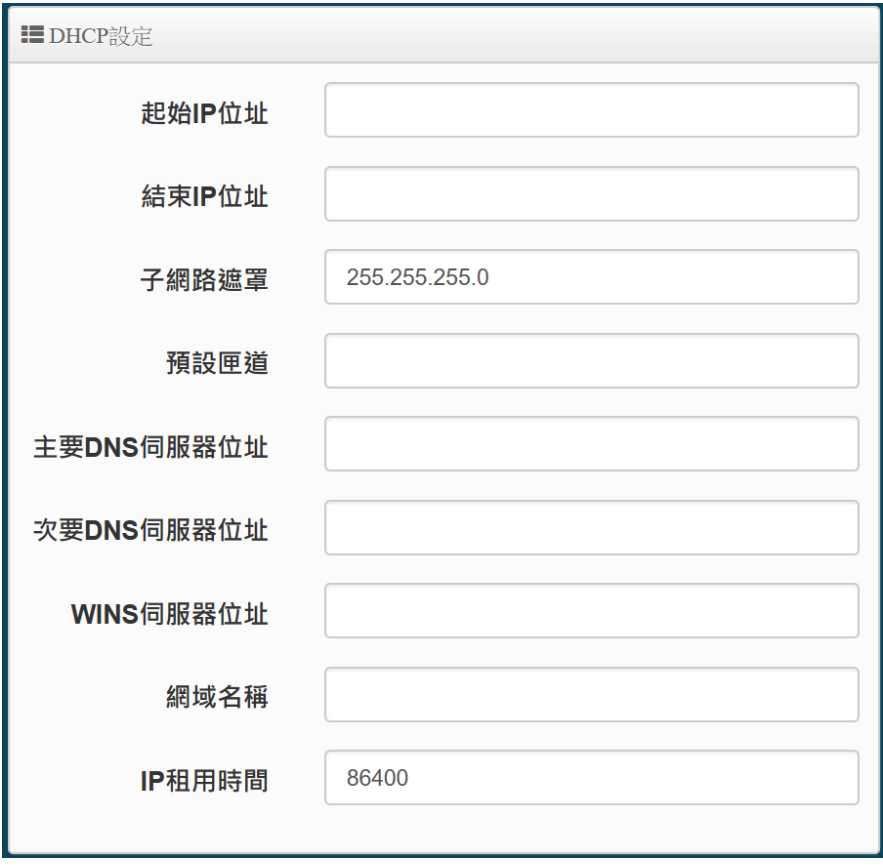

**起始 IP 位址:**設定 DHCP 伺服器要派送 IP 的起始位址。

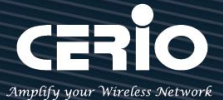

- **結束 IP 位址:**設定 DHCP 伺服器派送 IP 的結束位址。
- **子網路遮罩:**設定 DHCP 伺服器派送的 IP 子網路遮罩。
- **預設閘道:**設定要透過 DHCP 伺服器派送網路閘道 IP 位址。
- **主/次要 DNS 伺服器:**設定要透過 DHCP 伺服器派送 DNS 位址。
- **> WINS 伺服器位址:**假若網域中有架設 WINS 伺服器,可在此設定 WINS 伺服器 IP 位址。
- **Domain:**當網域有設定網域名稱,可在此輸入網域的名稱。
- **▶ IP 租用時間:可設定派送 IP 的租用時間, 預設 86400 秒(1 天) ·**

### **DHCP 用戶列表**

當 DHCP 伺服器派發出去的 IP 位址將記錄在此列表上。

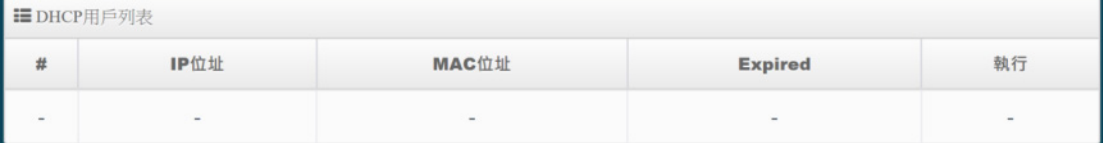

### **固定 IP 設定**

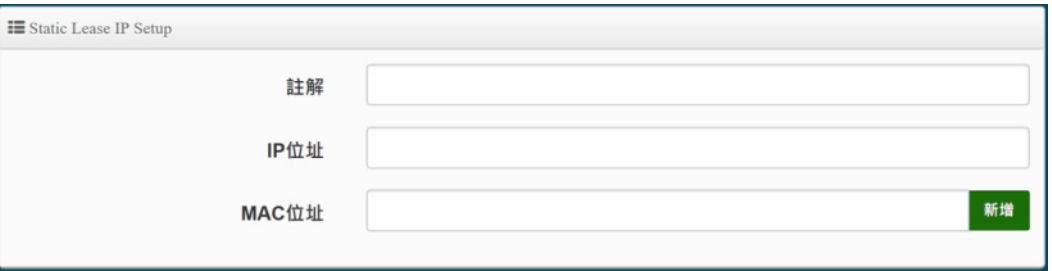

**→ Static Lease IP Setup**: 若有特定設備需要取得 DHCP 伺服器所固定派發的 IP 位址, 可在此上面設定 設備的 MAC 位址以及固定要取得的派送 IP 位址即可。

## **固定 IP 列表**

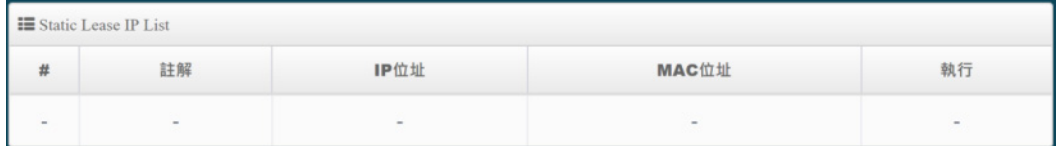

**Static Lease IP List:**當設定完成 Static Lease IP Setup 後,資訊將列入此名單內。

設定完成後,請點擊**"儲存"**按鈕後記得須點擊**"重新啟動"**,完成功能運作。

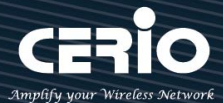

# **7.5 無線設定**

此功能頁面主要設定 WAN 透過無線方式橋接無線的 xDSL 站台,無線橋接方式可選擇要使用 2.4G 或 5G 的頻率做橋接,調整無線基地台的相關功能,同時可設定訊號在延伸(Repeater AP)無線基地台的功能,及 使用 MAC 過濾和無線快速漫遊等功能。

若 WISP 是利用 2.4G 頻段連線上端設備時,則 Repeater AP 功能只能使用 5G 的頻段,相對 O 的假若 WISP 是利用 5G 頻段連接上端設備時, 則 Repeater AP 只能使用 2.4G 的頻段。 **Notice** 

**# 橋接 WISP 無線基地台及訊號延伸(Repeater AP)設定步驟**

### **# 以下步驟可協助管理人員建立與上端 WISP 橋接及延伸無線基地台應用**

**步驟 1:**管理人員請先確認是要使用 2.4G 或 5G 頻段使用 Client 方式去連接上端無線基地台,假若上端 WISP 是使用 2.4G 的頻段,則管理員需以 2.4G 頻段去搜尋站台。

以下使用 2.4G 為範例,至 "無線設定 " → " Radio 0"去啟用基地台模式,啟用後將會以 2.4G 頻段搜尋基 地台。

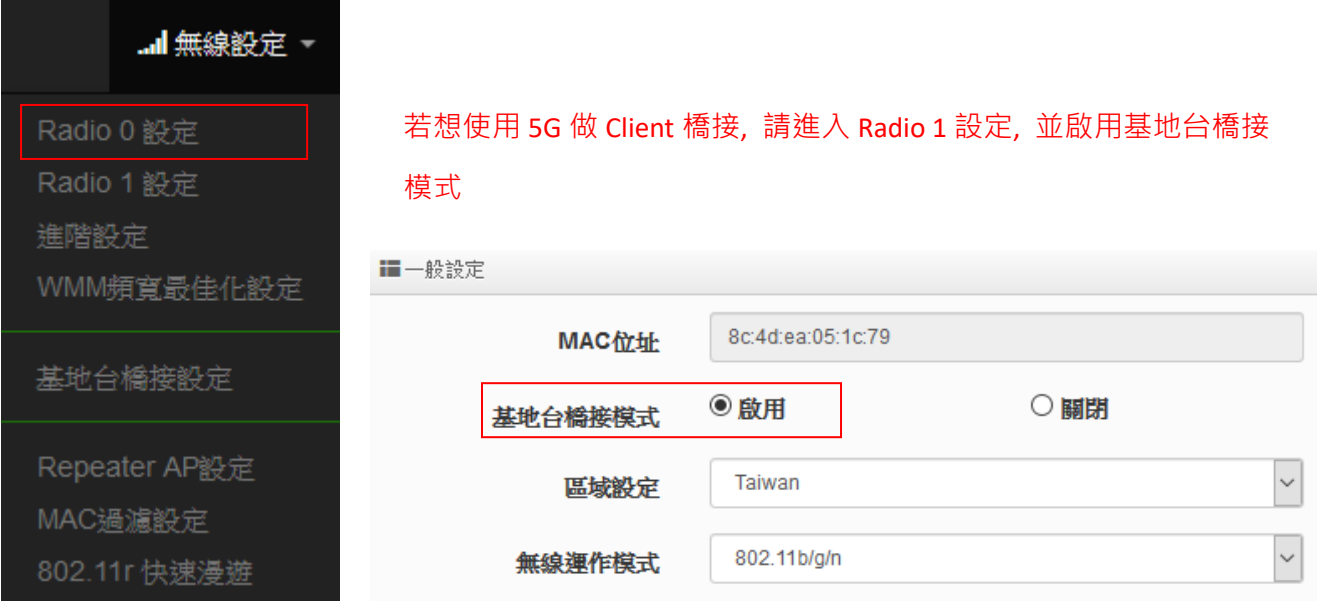

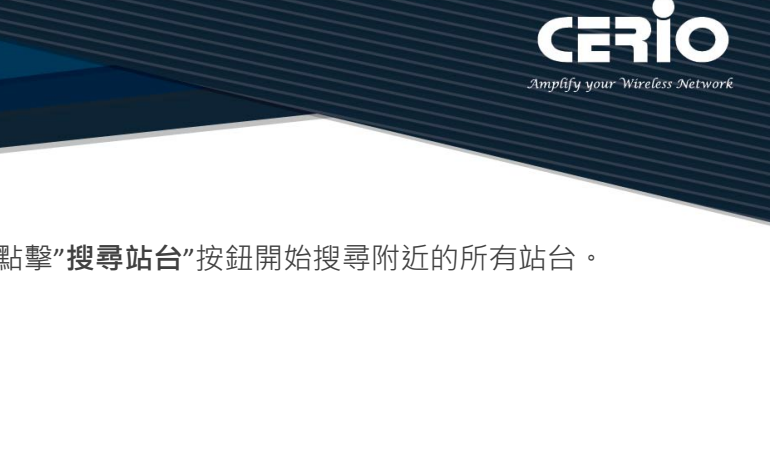

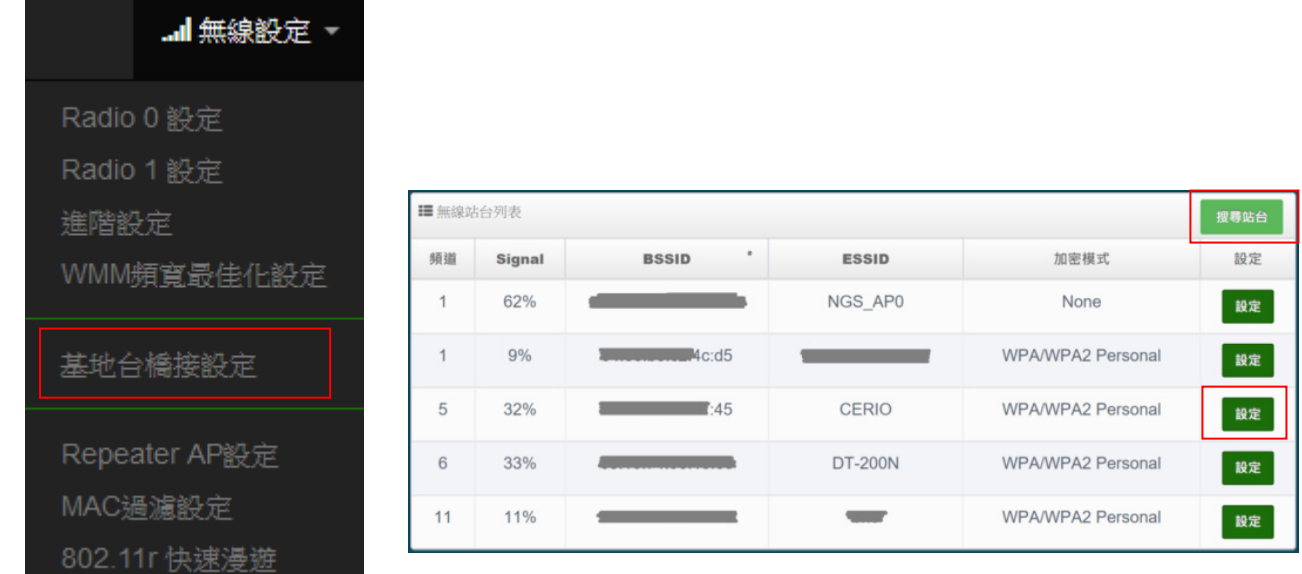

**步驟 2: 進入**至**"無線設定"" 基地台橋接設定"**後點擊"**搜尋站台**"按鈕開始搜尋附近的所有站台。

**步驟 3: 搜尋完成後, 附近所有的無線基地台將會列出至表單內, 請確實找出預想連線的 BSSID 名稱, 並 點擊"設定"按鈕來設定此 BSSID 的帳號與密碼。**

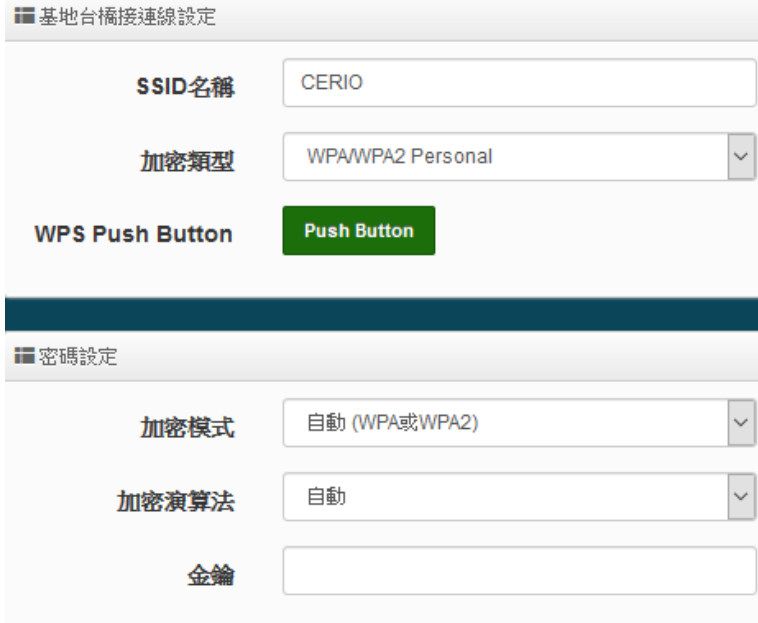

請注意站台的訊號值,假若所連接無線基地台的訊號值低於 40%表示此設備與上端無線基地 台的連線訊號品質很差, 建議請改善連線的訊號品質

Ω **Notice** 

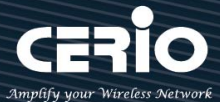

當確認基地台橋接已設定完成後,請重新啟動系統, 並在**"系統狀態"**下檢查 **Radio 0 或 1** 橋接上端站台的 資訊,若資訊有出現 BSSID 及速率等表示成功與 AP 連接。

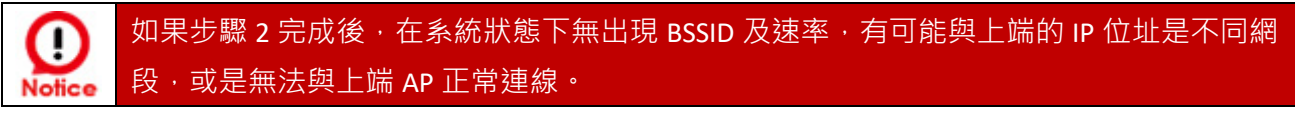

步驟 4: 假若要設定延伸基地台,則可以開啟 Repeater AP 功能,管理人員可以點擊 "無線設定 "→ **Repeater AP 設定**"啟用功能並設定無線基地台資訊。預設值為開啟

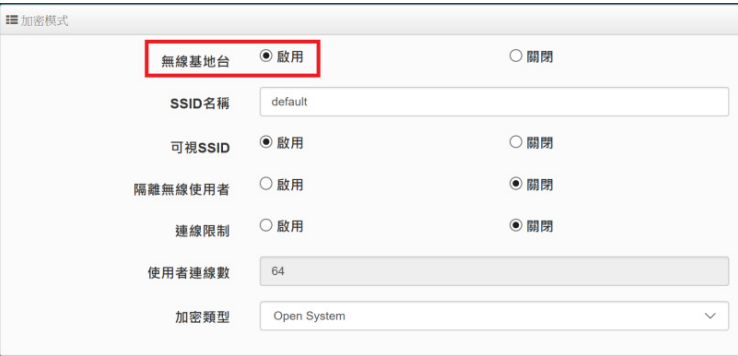

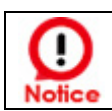

當與上端 AP 做橋接時,切記 IP 位址不能衝突,以免造成網路不正常無法運作。

設定完成後,請點擊**"儲存"**按鈕後記得須點擊**"重新啟動"**,完成功能運作。

## **7.5.1 Radio 0 (2.4G)設定**

### ※ **一般設定 / 啟用基地台橋接模式**

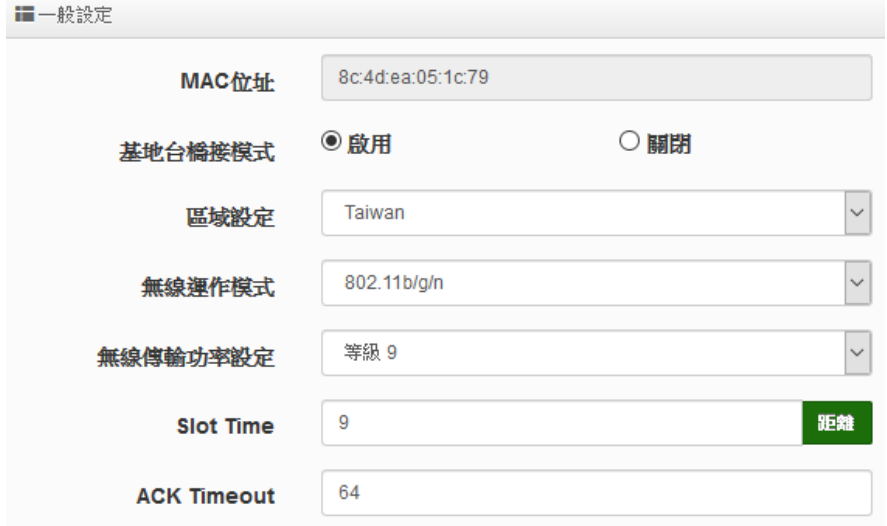

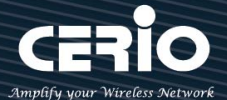

- **MAC 位址 :** 顯示 2.4G 無線 MAC 的位址。
- **區域設定:**使用者可設定符合該設備安裝國家之區域,支援「US」、「EU」、「Taiwan」。
- **▷ 無線運作模式:**支援 802.11b、802.11 b/g、802.11b/g/n、802.11n 四種模式, 使用者可依需求 選擇。
- **無線傳輸功率設定:**

使用者可依所在環境需求設定"等級 1"~"等級 9"傳輸功率, 最大為等級 9, 依照不同的環境需 求可自行調整降低或提高輸出功率, 預設為"等級 9"。

- **Slot Time**:您可在此輸入 slot time 數值,可因應距離遠近,調整等待封包傳送時間的快慢。 **距離:**當點下" **距離**"按鈕, 將可以輸入點對點的橋接距離,系統會自動計算出該 Slot Time 與 ACK Timeout 的理想參考值,輸入距離以單位(公尺)計算。
- **ACK Timeout**:當等待〝ACKnowledgment frame〞間隔太長而不被接收,ACK 會重新傳輸,較 高的 ACK Timeout 會減少封包 lost, 但傳輸效率會較差。

設定 Slot Timec 和 ACK Timeout 能加強長距離連線,更改數值能有最佳化設定,但須 配合兩端點設定相對等數值, 而數值太低會使傳輸降低,數值太高可能會有斷線的可 能。建議預設值即可。

#### **HT Physical Mode**

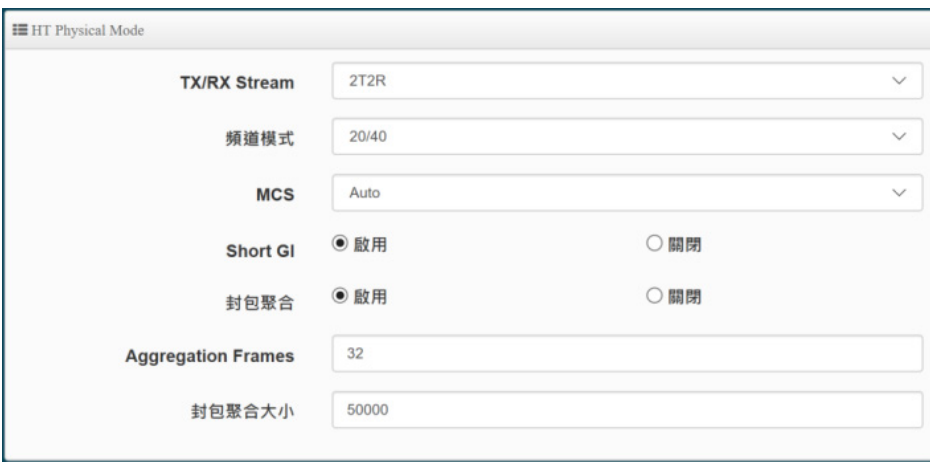

- **TX/RX Stream:**出廠預設值為 2 傳送及 2 接收。
- **頻道模式:**使用 2.4Ghz 為 20Mhz 或 20/40Mhz,作為基地台與無線用戶之間傳輸的資料速度。
- **MCS:** MCS 編譯是 802.11n 在 WLAN 的通訊速率上提出的一種表示。而 MCS 編譯值將影響通訊 速率的主要因素, 在 MCS 值是與頻道頻寬做相對應, 在 MCS 對應速率表上若以頻道頻寬為 20 時,則最高速率可達 150Mbps, 假若頻道頻寬為 40 時,則最高速率將可達到 300Mbps, 而 最高速率將取決於單向或雙向的流量(Stream)。

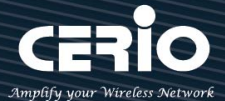

- **> Short GI**:短保護間隔,無線信號在空間傳輸會因多方傳輸等因素在接收時造成延遲,如果後 續數據發送過快,會和前一個數據形成干擾,而 Guard Interval 就是使用來減少並規避干擾的 一項功能,出廠預設值為「啟用」。
- **封包聚合:**將多個封包合而為一,一起傳送出去。主要還是減少大量封包傳輸時,控制封包過 量,出廠預設值為「啟用」。
- **Aggregation Frames:**封包聚集的訊框大小。建議預設值
- **封包聚合大小:**設定封包聚集的大小。建議預設值

## **7.5.2 Radio 1 (5G) 設定**

### ※ **一般設定 / 啟用基地台橋接模式**

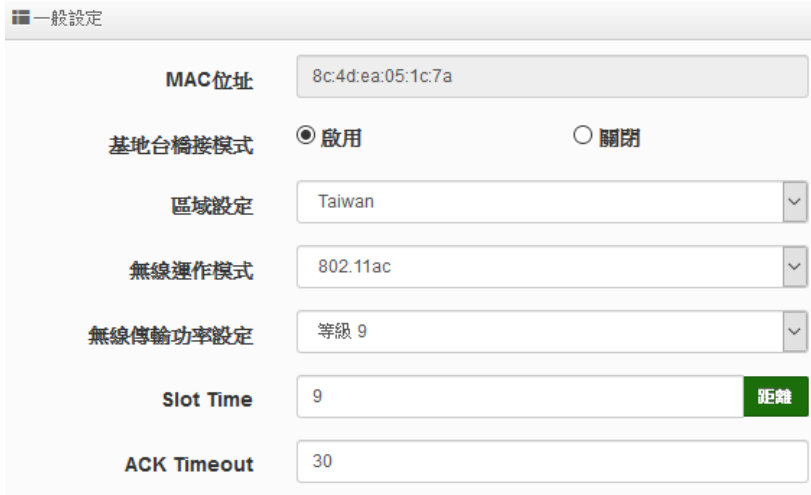

- **MAC 位址:**顯示 5G 無線 MAC 的位址。
- **區域設定:**使用者可設定符合該設備安裝國家之區域,支援「US」、「EU」、「Taiwan」。
- **無線運作模式:**主要可以選擇 802.11a / 802.11an / 802.11n(5G)/及最新的 802.11ac 等。
- **自動頻道:**啟用時系統將自動搜尋良好的頻道進行連線,關閉時管理者可依照自己環境需求手 動調整。
- **頻道:**會依照法規在不同國家地區不同無線運作模式有不同的頻道選擇。

根據 NCC 釋出的資料, 台灣開放下列 3 個 5GHz 頻段:

- 1. 5280~5350MHz(CH56 5280MHz、CH60 5300MHz、CH64 5320MHz)
- 2. 5470~5725MHz (CH100 5500MHz \ CH104 5520MHz \ CH108 5540MHz \ CH112 5560MHz \ CH116 5580MHz、CH120 5600MHz、CH124 5620MHz、CH128 5640MHz、CH132 5660MHz、 CH136 5680MHz、CH140 5700MHz)
- 3. 5725~5825MHz (CH149 5745MHz、CH153 5765MHz、CH157 5785MHz、CH161 5805MHz、 CH165 5825MHz)

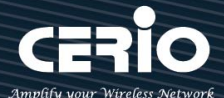

其中 5470~5725MHz 這個頻段與軍方和氣象用都普勒雷達頻率相衝突, 在軍方優先民間次之 的邏輯下,若是要使用狺些頻率,配合搭載啟動 DFS 和 TPC (EIRP 值大於 500mW 之設備 ) 功 能,當裝置感測到目前頻率有軍方其它人在使用時,DFS 會自動能夠跳開改採其它頻率; 5250 ~5350MHz 開放室內使用。(台灣相關規範可上 NCC 搜尋「低功率射頻電機技術規範」)

- **▶ 無線傳輸功率設定**使用者可依所在環境需求設定"等級 1"~"等級 9"傳輸功率,最大為等級 9 , 依照不同的環境需求可自行調整降低或提高輸出功率,預設為"等級 9"。
- **▷ Slot Time:** 您可在此輸入 slot time 數值,當距離遠近,等待封包傳送時間將可調整快與慢。 **距離:**當點下" **距離**"按鈕,將可以輸入點對點的橋接距離,系統會自動計算出該 Slot Time 與 ACK Timeout 的理想參考值, 輸入距離以單位(公尺)計算。
- **ACK Timeout**:當等待〝ACKnowledgment frame〞間隔太長而不被接收,ACK 會重新傳輸,較高 的 ACK Timeout 會減少封包 lost, 但傳輸效率會較差。

設定 Slot Timec 和 ACK Timeout 能加強長距離連線,更改數值能有最佳化設定,但須 配合兩端點設定相對等數值, 而數值太低會使傳輸降低, 數值太高可能會有斷線的可 能。建議預設值即可。

#### **HT Physical Mode**

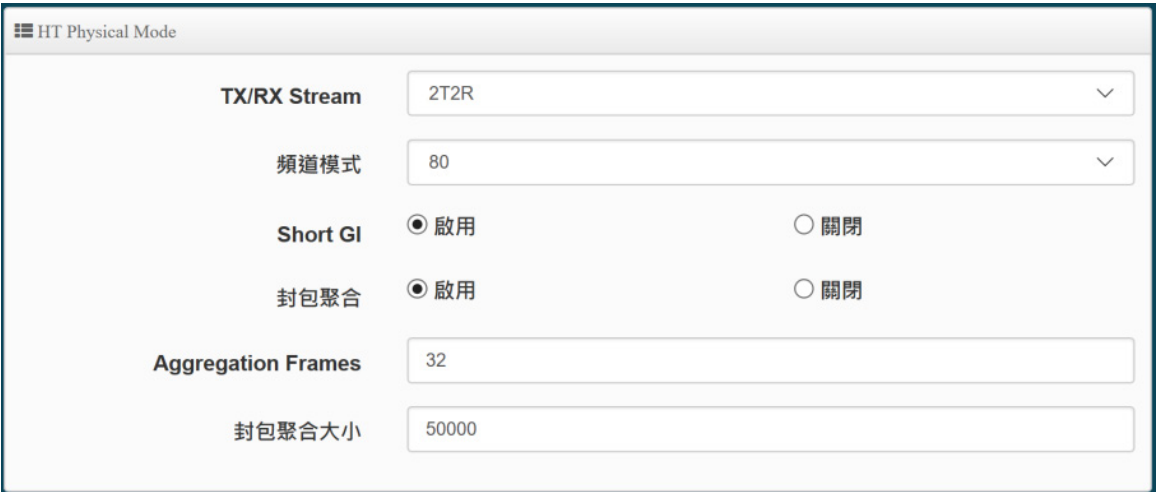

- **TX/RX Stream:**出廠預設值為 2 傳送及 2 接收。
- **頻道模式:**使用 20Mhz /40Mhz/或 802.11ac 的 80 作為基地台與無線用戶之間傳輸的資料速度。
- **Short Gi :** 短保護間隔,無線信號在空間傳輸會因多方傳輸等因素在接收時造成延遲,如果後續 數據發送過快,會和前一個數據形成干擾,而 Guard Interval 就是使用來減少並規避干擾的一 項功能,出廠預設值為「啟用」。
- 封包聚合**:**,將多個封包合而為一,一起傳送出去。主要還是減少大量封包傳輸時,控制封包 過量, 出廠預設值為「啟用」。

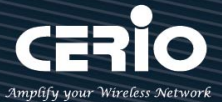

- **Aggregation Frames:**封包聚集的訊框大小。建議預設值
- **封包聚合大小:**設定封包聚集的大小。建議預設值

設定完成後,請點擊**"儲存"**按鈕後記得須點擊**"重新啟動"**,完成功能運作。

## **7.5.3 進階設定**

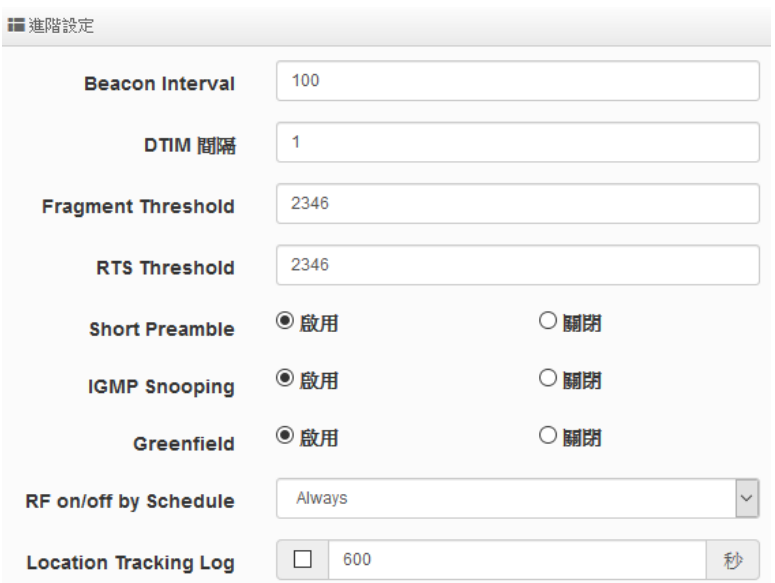

- **▷ Beacon Interval**:輸入數值從 10 到 5000 msec, 預設值是 100,輸入的數值越高,有助於無線用 戶端省電,輸入的數值越低,連結無線網路的速度越快。建議使用預設值
- **DTIM Interval**:輸入 DTIM Interval 數值,數值越高,用戶端網卡越省電,數值越低,效能越好, 但也較不省電。建議使用預設值
- **fragment threshold:**用來調整每個訊框大小,基本上訊框的值越大,在無線的傳送的穩定性相 較高,預設值為 2346。建議使用預設值
- **▶ RTS Threshold**:輸入數值從1至 2346,無干擾的環境下,可設定越高數值,建議正常狀況下無 需調整此設定。建議使用預設值
- **▷ Short Preamble**:使用者可點選啟用設定 56-bit 改善傳輸效能,關閉則使用 128-bit。建議使用 預設值
- **▷ IGMP Snooping**:用來支援在 layer2 建立和維護 MAC 的 Multicast 地址表, 以達到在 layer2 也進 行 Mutlicast。建議使用預設值
- **Greenfield(綠燈模式)**:若整體無線環境下都是使用 802.11n 模式下作運行,則可啟動綠燈模式, 讓所有 11n 標準的客戶端可以全速通行。建議使用預設值

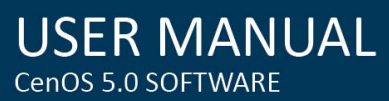

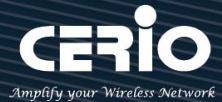

若 Band Steering 打開,主要連接使用 5G 的 11ac 為優先,假如使用者連接設備的 韌體優先判斷條件有差異,將會有機會導致無線使用者無法正常連線 Notice

- **RF on/off by Schedule:** 此功能可以套用時間表讓無線訊號依照時間表自動開啟或關閉, 時間 標規則定義請至"系統設定"→"時間規則"去編輯它。
- **Location Tracking Log:** 此功能可將無線用戶與本機無線基地台之距離(RSSI 計算)資訊提供給遠 端數據庫做分析。管理者可設定多少秒傳送一次資訊給數據庫。

Jan 108:26:00 Wifilogd: tm=1420071960 vlan=0 radio=0 bssid=8c:4d:ea:05:1c:7a climac===========================

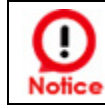

O

Location Tracking Log 只負責提供無線用戶位置資訊給數據庫, 此應用可由無線用戶 的所在位置反推出本機無線基地台的方位。

## **7.5.4 WMM 頻寬最佳設定**

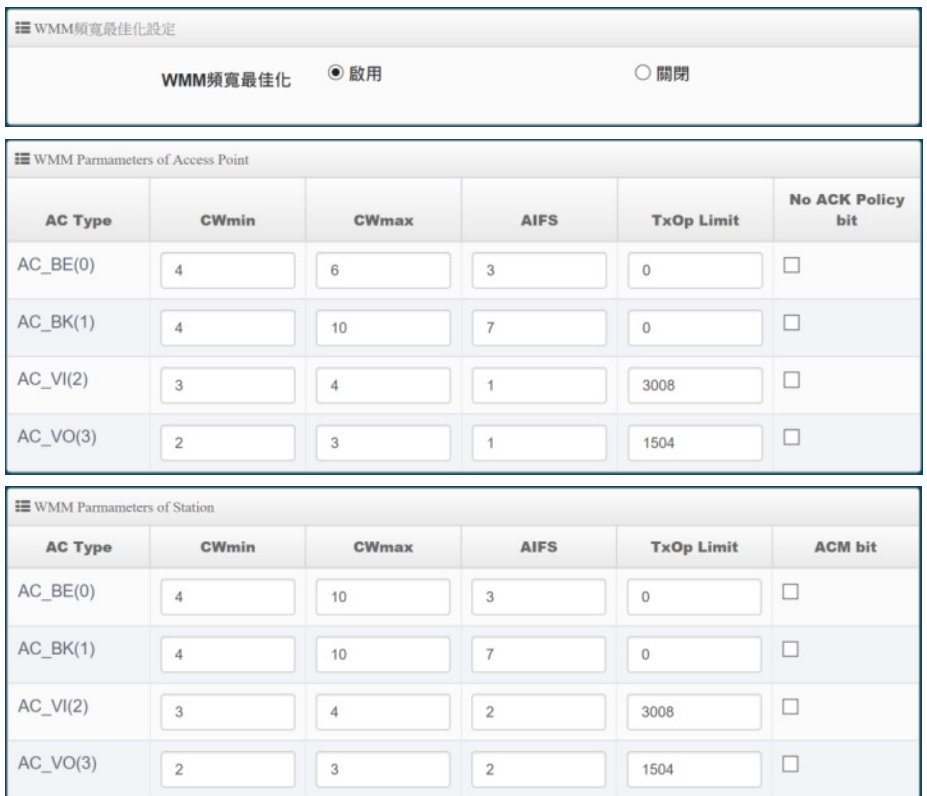

 **AC Type**:Access Category 的優先權區分為 Voice(VO)、Video(VI)、Best-effort(BE)及 Back-ground(BK) 等四級。

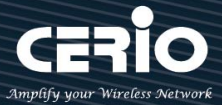

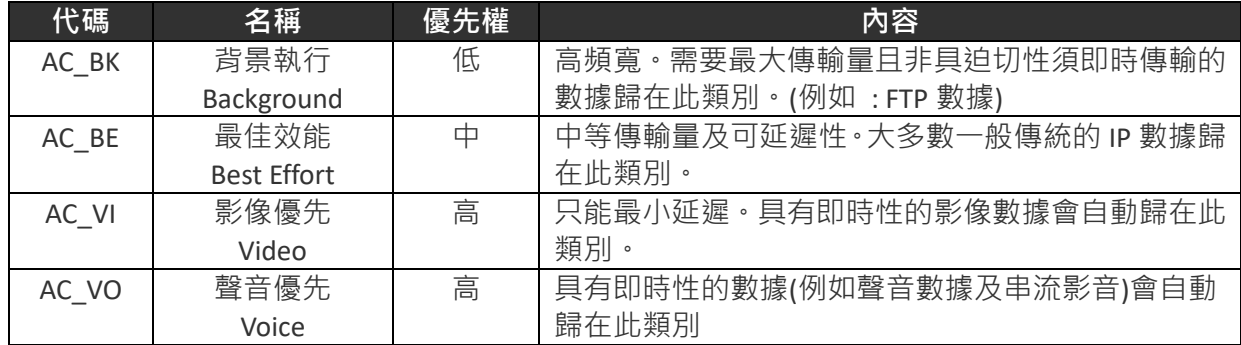

- **CWmin**:Minimum Contention Window,這個數值會影響 WMM 存取類型的延遲時間。
- ▶ CWmax: Maximum Contention Window,這個數值會影響 WMM 存取類型的延遲時間,注意 CWMax 一值必須大於或等於 CWMin。
- **AIFS**:Arbitration Inter-Frame Spacing Number,這個數值可控制用戶等待每筆資料傳輸的時間。
- **TxOP Limit**:Transmission Opportunity,這個傳送機會,對於在資料傳輸中需要較高優先權的 AC\_VI 與 AC VO,您可以設定較大的數值以便取得較高的傳送優先權。
- **▶ ACM bit**: Admission Control Mandatory, ACM 只適用於 AC\_VI 及 AC\_VO, 當這個功能沒有被選 取時,則由連接中的無線基地台來負責 ACM,反之,當這個功能被選取時,則由用戶端來負責。
- **▶ No ACK policy bit**:不選取時,表示無線基地台透過無線連線傳輸 WMM 封包時,將會回應傳輸 需求,可確保對方一定收到 WMM 封包。選取時,表示無線基地台透過無線連線傳輸 WMM 封 包時,不會回應任何傳輸需求,成效雖然較好但是可靠性較低。

設定完成後,請點擊**"儲存"**按鈕後記得須點擊**"重新啟動"**,完成功能運作。

## **7.5.5 基地台橋接設定**

可點選**"搜尋站台"**按鈕選擇欲想要連接的無線基地台,找到要連接的無線站台後點擊**"設定"**按鈕, 則可設定要橋接地無線站台資訊,如設定連接密碼等。若管理人員已經知道無線站台的 SSID 名稱及 加密方式等,可不需透過**搜尋站台功能**,可直接手動增加無線基地台的 SSID 及加密方式等。

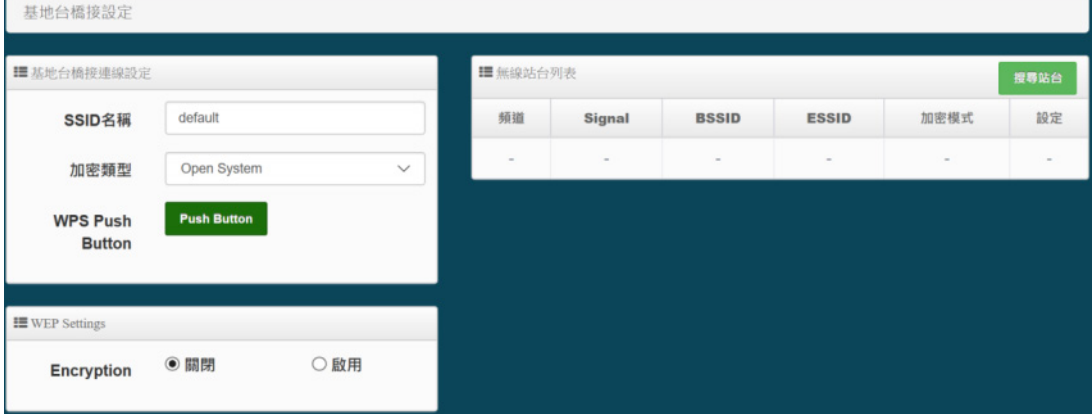
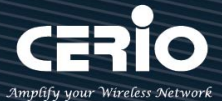

搜尋無線站台請先點擊 <mark>a <sup>搜尋站台</sup> 按鈕, 再找出想要連接的無線基地台, 確認後點擊 " **設定** " 按</mark> 鈕即可以在右邊欄位輸入連接密碼,確認完成後點擊"**儲存**"按鈕並重新啟動系統即可完成連接。 > 點擊: <sup>搜尋站台</sup> 開始尋找環境中的無線基地台,並列表。

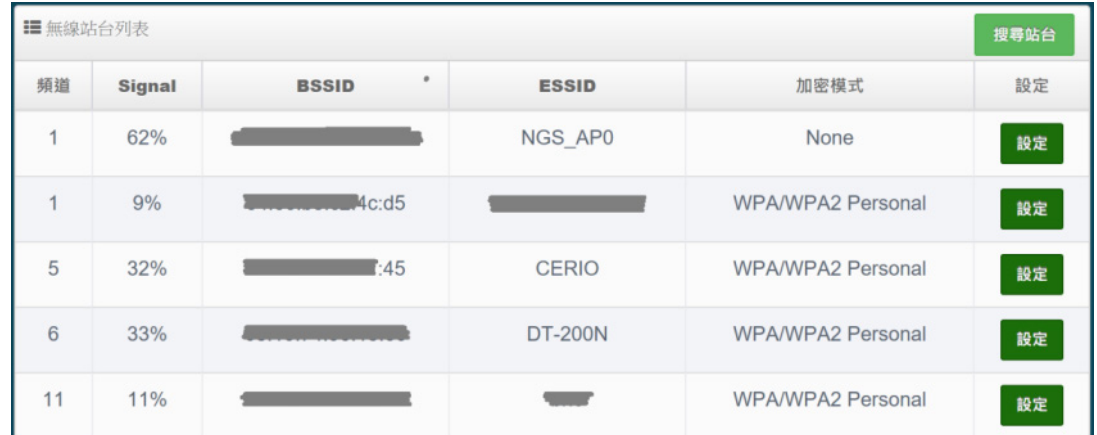

- **頻道:**顯示無線基地台的使用頻道。
- **Signal:**顯示目前與無線基地台的訊號強度,百分比越高訊號接受強度越好。
- **BSSID:**顯示環境中無線基地台的名稱。
- **ESSID:**顯示基地台名稱。
- **加密模式:**顯示基地台的認證加密方式。
- **設定:**點擊可選取要連線的無線基地台,並設定連線密碼。

**加密模式:**當管理人員點擊無線站台列表的設定按鈕後,該無線基地台資訊將顯示此欄位。假若管 理者已確認無線站台名稱與密碼,不透過搜尋站台功能,則者管理者可手動輸入已知的 SSID 名稱及 密碼至欄位即可。

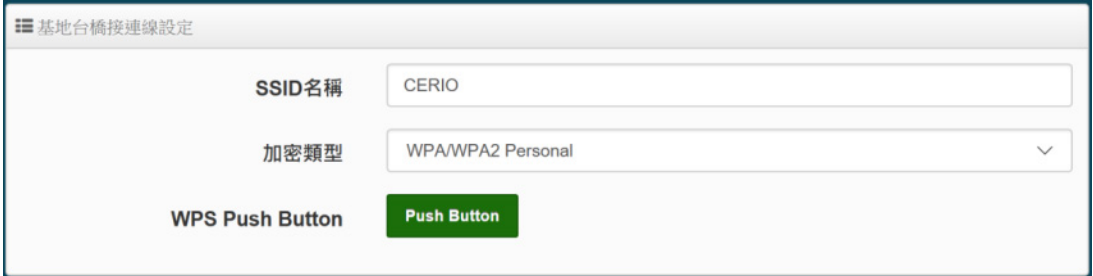

**Pass Phrase Settings:**可選擇無線基地台的加密模式及密碼演算方式,並輸入連接無線基地台的正確 密碼。

- **加密模式:**選擇無線基地台的加密模式。
- **加密演算法:**選擇無線基地台加密模式的演算法。
- **金鑰:**輸入無線基地台的連接密碼。

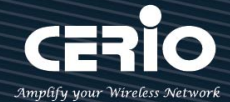

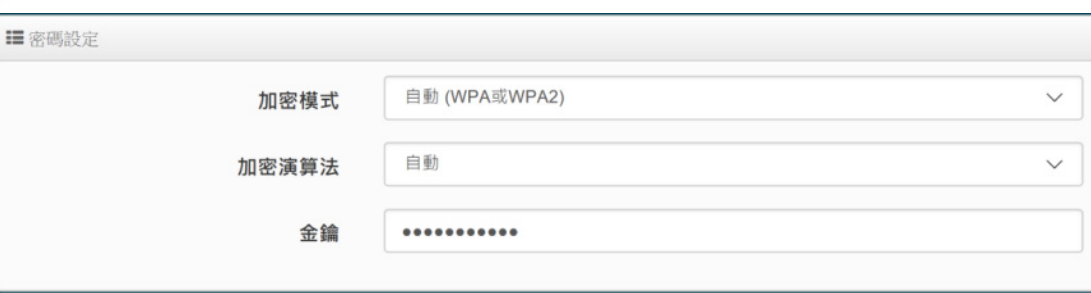

設定完成後,請點擊**"儲存"**按鈕後記得須點擊**"重新啟動"**,完成功能運作。

### **7.5.6 Repeater AP(延伸基地台)設定**

當基地台橋接成功(Client Bridge)確認已經與上端 AP 連接後,則可以選擇啟用 Repeater AP 訊號延伸 功能或停用延伸基地台功能,選擇啟用後設備將成為無線基地台讓訊號延伸再提供給使用者連接。

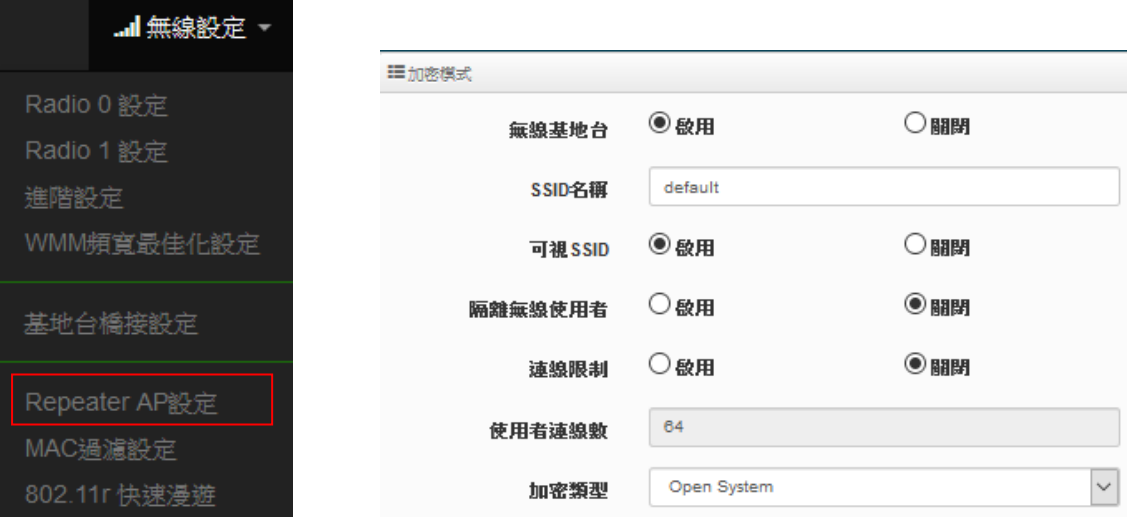

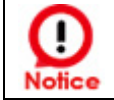

**假若 Client Bridge(基地台橋接)不成立,則 Repeater AP(延伸基地台)的 SSID 將無法正 常顯示。**

- **無線基地台:**關閉或啟用 Repeater AP(延伸基地台)功能服務。
- **SSID 名稱:**設定 Repeater AP(延伸基地台)的 SSID 名稱。
- **可視 SSID:**設定啟用或關閉 Repeater AP(延伸基地台)的 SSID 名稱是否要隱藏。
- **隔離無線使用者:**設定是否要隔離 Repeater AP(延伸基地台)下的無線使用者。也就是說無線用 戶端依然可以正常連線 Internet,但無線使用者與無線使用者之間是無法溝通連線。
- **連線限制:**設定無線基地台的 SSID 最大可連線的無線使用者數量,最大支援同時 64 個使用者 存取同一個 SSID 。 建議若使用 2.4G 頻段最高連線人數 40 人, 若使用 5G 頻段最高連線人數 60 人。
- **認證 :** 管理者可設定 WPA-PSK/WPA2-PSK Personal 和 WPA/WAP2-Enterprise 及 802.1x 等 3 種認證 模式。

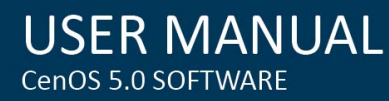

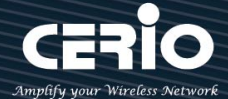

設定完成後,請點擊**"儲存"**按鈕後記得須點擊**"重新啟動"**,完成功能運作。

### **7.5.7 MAC 位址過濾**

點選「MAC 過濾設定」將可以進入「ACL 存取控制」設定頁面。過濾規則可分為兩部分,分別是

- (1) 只阻擋 MAC 表單內的位址連線, 其他設備將可以連接無線基地台。
- (2) 只允許 MAC 表單內的位址連線, 其他設備將無法連接無線基地台。

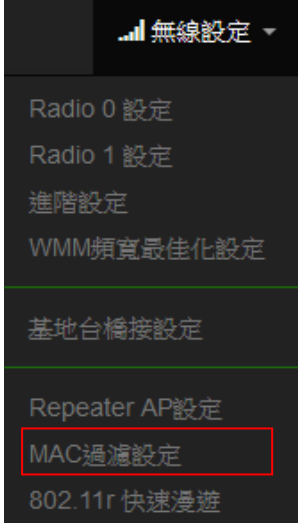

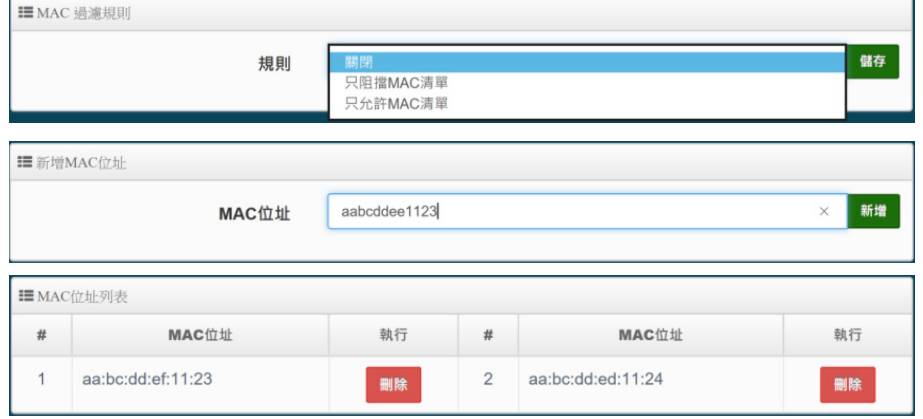

**規則 :** 可選擇關閉過濾 / 開放或阻擋 MAC 的表單位址。

**MAC 位址:**輸入要管理的 MAC 位址。

**MAC 位址列表:**當建置設備的 MAC 位址後,將列入表單內。

設定完成後,請點擊**"儲存"**按鈕後記得須點擊**"重新啟動"**,完成功能運作。

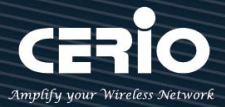

### **7.5.8 802.11r 快速漫遊**

IEEE 802.11r 的技術,作用是將整個區域網路佈建的無線基地台所涵蓋的訊號範圍之間,讓無線用戶 端遊走無線基地台之間,迅速轉跳最佳的無線基地台連接,在轉跳過程不中斷。

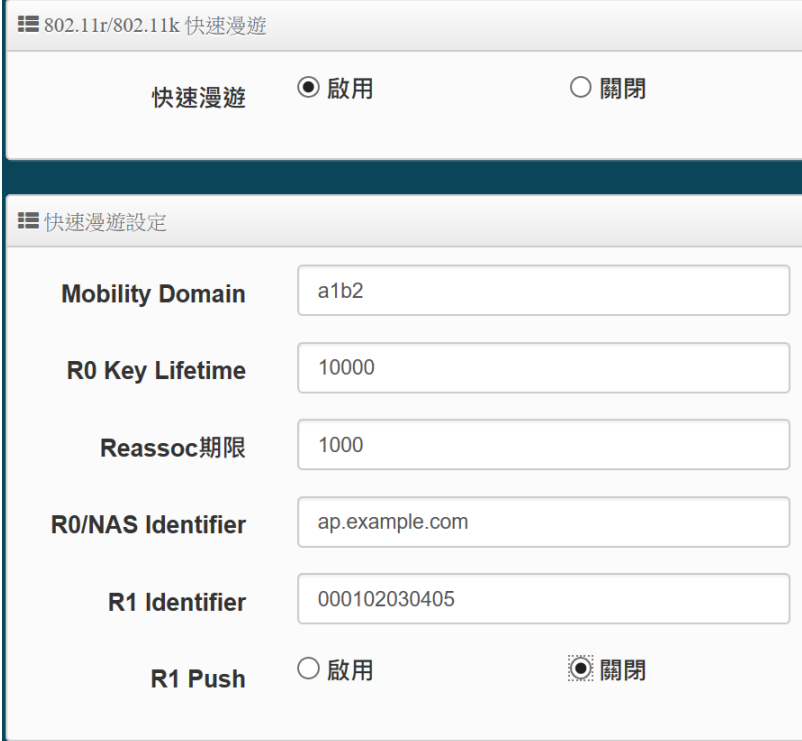

- **快速漫遊:**啟動或關閉漫遊功能。
- **▶ Mobility Domain**:設第一組共享網域,所有的 AP 在同一個網域內能共享一個相同的 SSID,目的 可在一個 STA 之間可以使用快速 BSS 轉換。

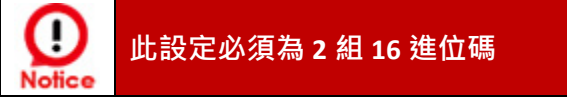

- **ERO Key Lifetime:設定 PMK-RO** 的使用壽命,預設為 10000,可設定 1~65535 內的值。
- **Reassoc deadline:**重新連接的截止時間,預設為 1000,可設定 1000~65535 內的值。
- **R0/NAS Identifier:**當使用 802.11r 時,在 nas\_identifier 上是必須設定的,可設定 1~48 位元字串。
- **▶ R1 Identifier** : PMK-R1 的 key 標識,設定 12 個字元,以 16 進位方式。
- **R1 Push :** 自動連接 R1 Key Holders。

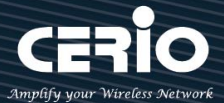

**R0 Key holders :** 輸入要轉跳的另一端無線基地台的 R0 認證資訊。

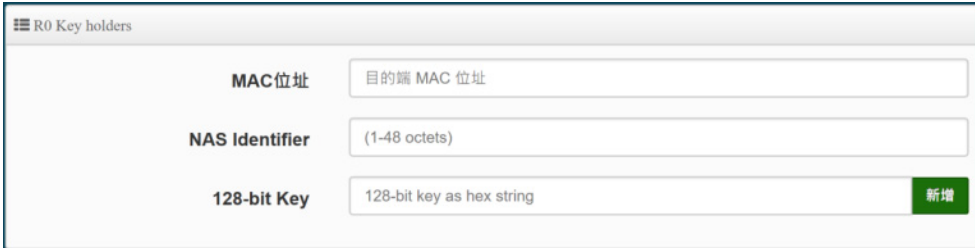

- **MAC 位址:**輸入另一端無線基地台的無線網卡卡號。
- **NAS Identifler:**輸入 AP 的 NAS Identifler 網域名稱。
- **128-bit Key:**輸入一組共用的 128-bit Key 碼。

輸入確認後將列入以下 RO Key 表單內,如下圖

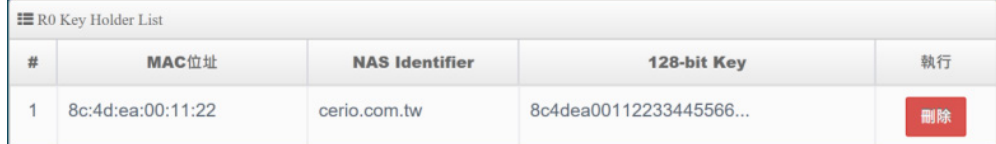

**R1 Key holders :** 輸入統一認證的無線基地台的 R1 資訊。

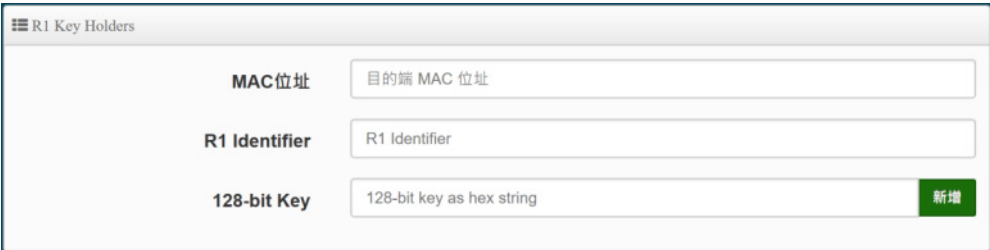

- **MAC 位址:**輸入另一端無線基地台的無線網卡卡號。
- **R1 Identifler:**輸入 AP 的 R1 Identifler 網域名稱。
- **128-bit Key:**輸入一組共用的 128-bit Key 碼。

輸入確認後將列入以下 RO Key 表單內,如下圖。

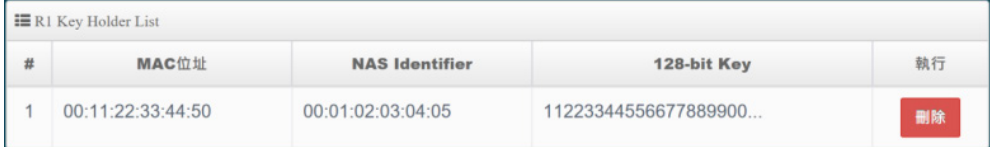

設定完成後,請點擊**"儲存"**按鈕後記得須點擊**"重新啟動"**,完成功能運作。

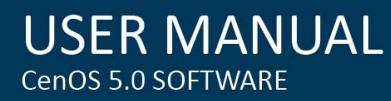

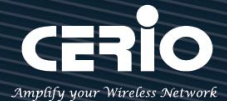

### **7.6 進階**

### **7.6.1 DMZ**

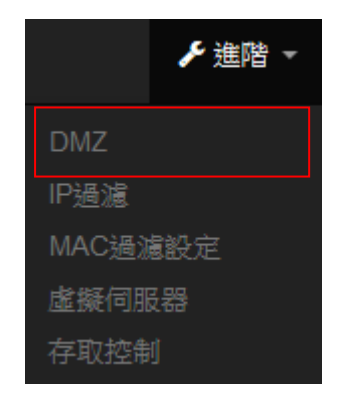

DMZ (Demilitarized Zone)縮寫, DMZ 功能是在區域網路內另外在隔開一個特殊小區域, 目的是希望在區域 網路內的特定伺服器能給外部網路存取資料,且不允許外部網路偵測到內部其他非開放對外的伺服器, 所以只要開放對外的伺服器放置 DMZ 區,讓外部連線只能限制讀取 DMZ 區域內的伺服器,可保護內部 的區域網路不受外部連線的偵測,降低風險。

此系統設計 2 種 DMZ 類型, 分別為 Automatic Assignment 及 Static Assignment 等。

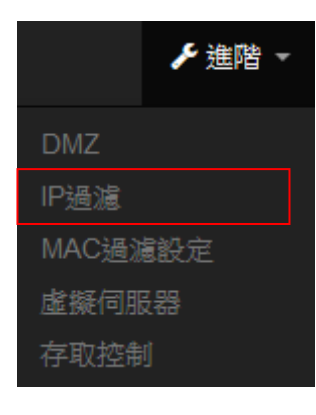

## **7.6.2 IP 過濾**

管理者可以在此管理 WAN 到 LAN 或是 LAN 到 WAN 的 IP 流向及服務端口讀取控制,可增加網路安全機制。 IP 過濾可建置 20 筆條件。

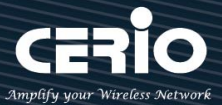

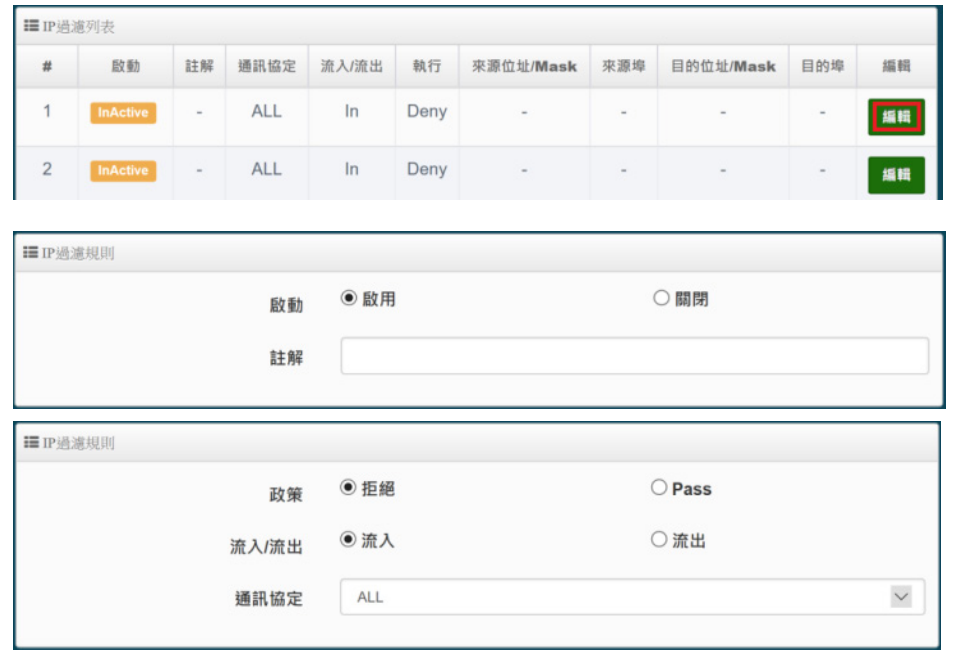

**啟動:**管理人員可以啟動或關閉 IP 過濾條件。

- **註解:**管理人員可設定此條件的描述。
- **政策:**管理人員可設定此條件是要阻擋或是通行。
- **流入/流出:**管理人員可以選擇 IP 流向屬於流入或是流出。
- **通訊協定:**可選擇網路協定屬性。

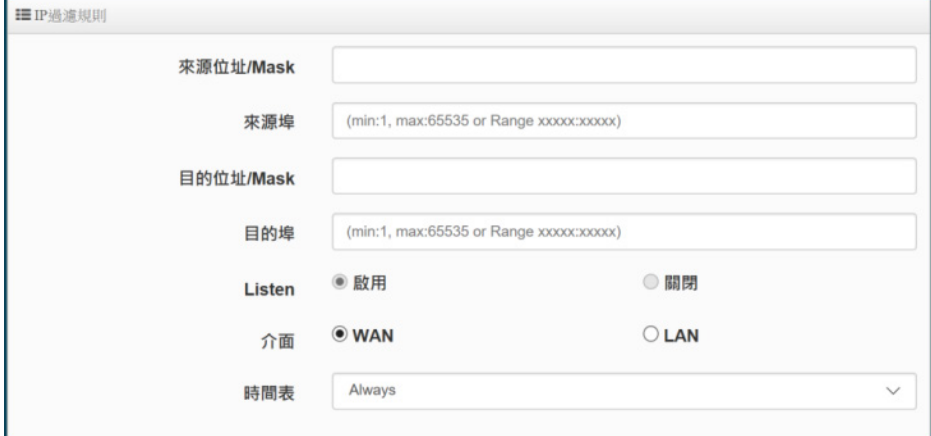

- **來源位址/Mask:**設定來源端的 IP 位址及網路遮罩。
- **來源埠:**設定來源端的服務埠,可設定區間。
- **目的位址/Mask:**設定目的端的 IP 位址及網路遮罩。
- **目的埠:**設定目的端的服務埠,可設定區間。
- **Listen:**若選擇 TCP 則系統會強制監聽。
- **介面:**選擇條件執行的介面。
- **時間表:**是否要套用時間表進行自動執行或關閉條件。

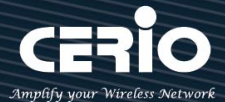

設定完成後,請點擊**"儲存"**按鈕後記得須點擊**"重新啟動"**,完成功能運作。

### **7.6.3 MAC 過濾**

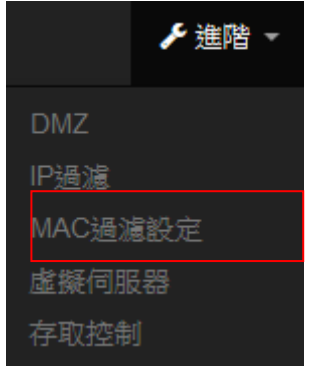

管理人員可以利用此頁面功能直接針對使用者的 MAC 位址進行網際網路的存取管制。此系統最大可設定

20 筆 MAC 位址。

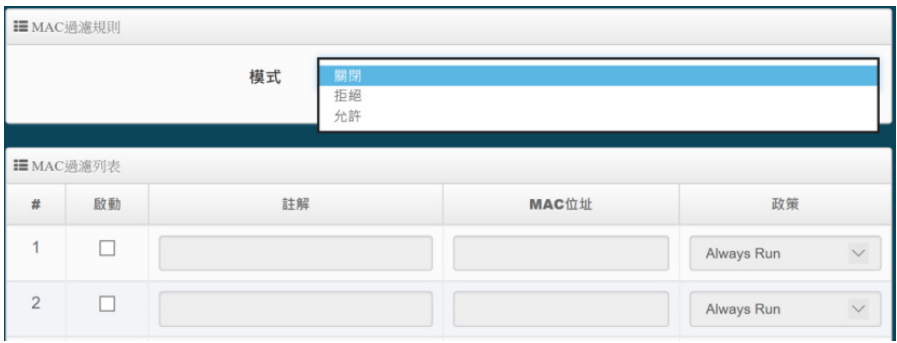

**拒絕:**只阻擋 MAC 表單內的 MAC 位址,其他 MAC 將可以連線上網。

**▷ 允許:**只開放 MAC 表單內的 MAC 位址,其他 MAC 將無法連線上網。

設定完成後,請點擊**"儲存"**按鈕後記得須點擊**"重新啟動"**,完成功能運作。

# ✔ 進階 **DMZ** IP過濾 MAC過濾設定 虛擬伺服器 存取控制

### **7.6.4 虛擬伺服器**

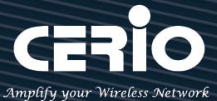

如果管理人員希望外部可以讀取區網內開放的特定服務如 IP 網路攝影機、網頁伺服器、FTP 伺服器等讓 服務透過通訊埠(Port)對外連接,可設定此功能。此設備可設定 20 筆虛擬伺服器規則。

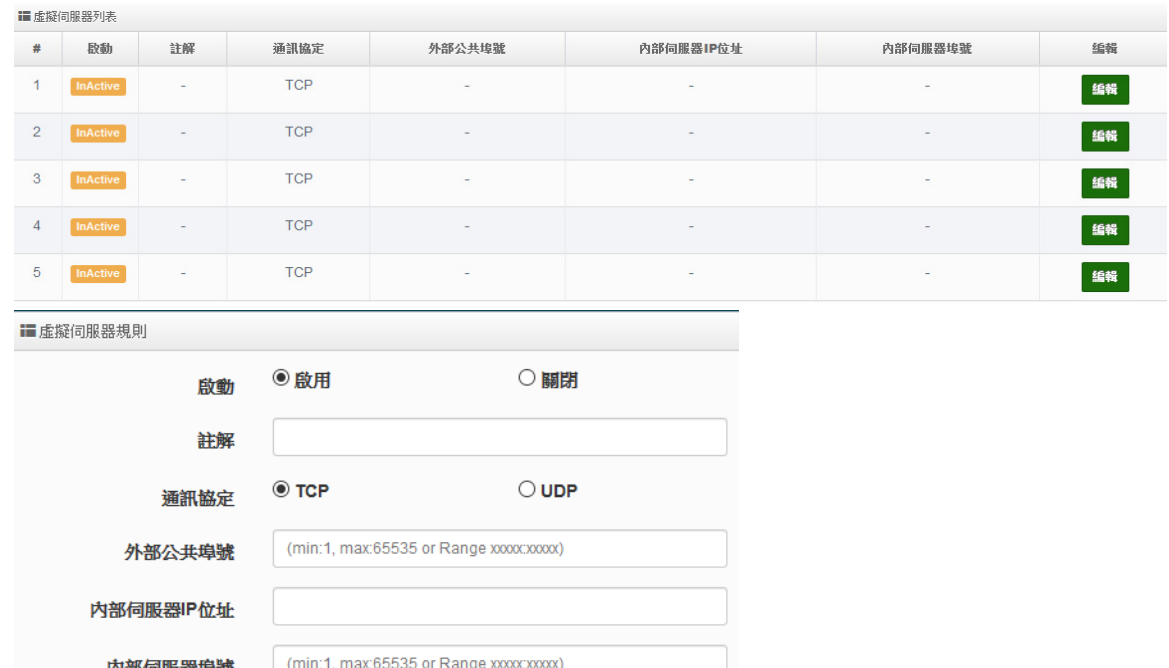

 $\overline{\phantom{0}}$ 

- **啟動:**管理員可設定虛擬伺服器規則啟動或關閉。
- **註解:**可描述此規則用途。

時間表

**通訊協定:**選擇服務欲使用的通訊協定類型。

Always

- **外部公共埠:**設定外部通訊協定的服務埠號。
- **內部伺服器 IP 位址:**設定區域網路的開放伺服器的 IP 位址。
- **內部伺服器埠:**設定區域網路的開放伺服器的使用服務埠號。
- **時間表:**是否要套用時間表進行自動執行或關閉條件。

設定完成後,請點擊**"儲存"**按鈕後記得須點擊**"重新啟動"**,完成功能運作。

### **7.6.5 存取控制**

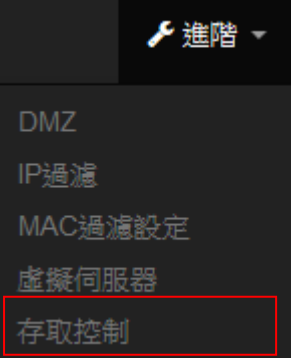

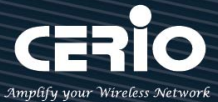

此功能將可以讓網管人員限制或允許網路使用者成員或公司員工上網行為,利用此規則進行以「通訊協 定」、「網域或關鍵字」或是「應用程式」進行阻擋或允許。可設定 20 筆管理規則。

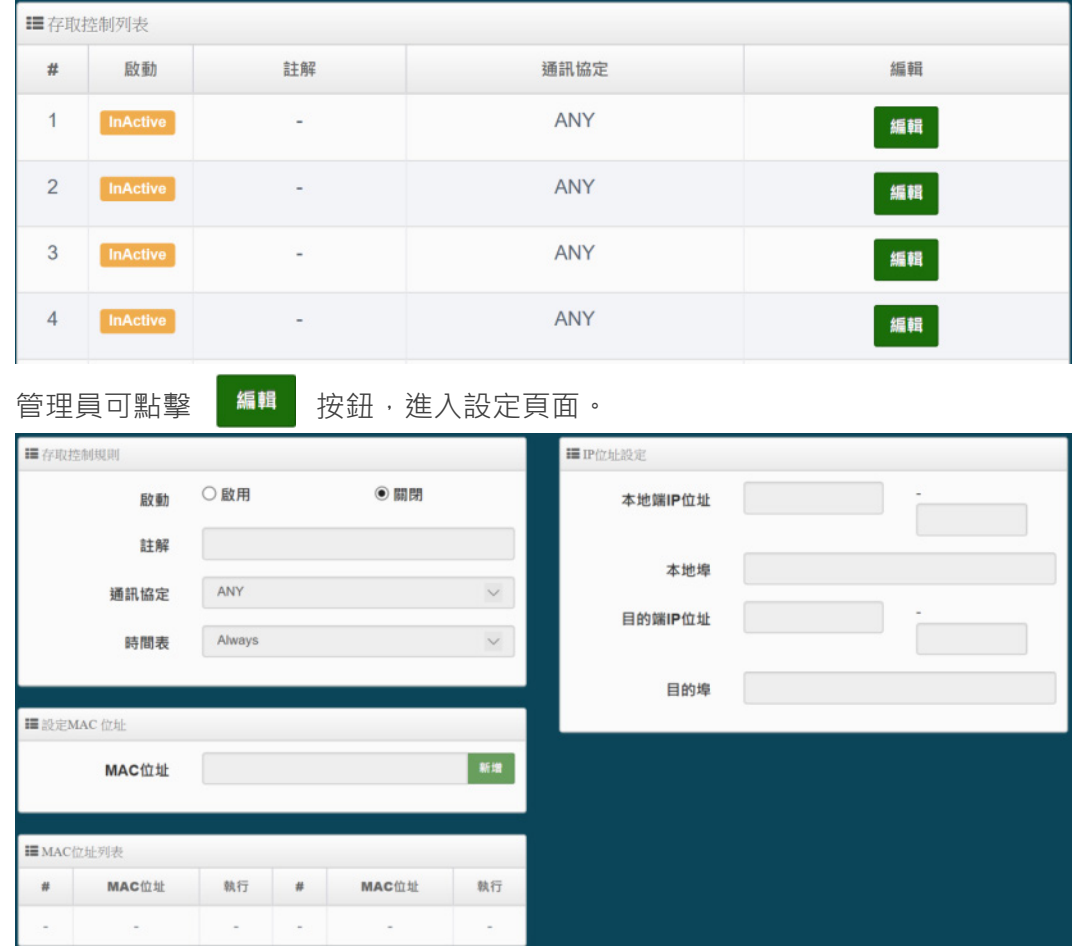

#### **存取控制規則:**

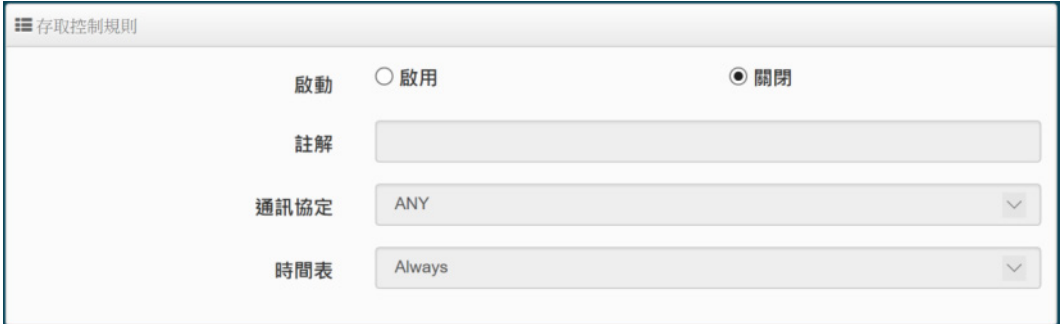

- **啟動:**可選擇啟動或關閉功能。
- **描述:**可輸入此規則描述。
- **通訊協定:**可選擇要過濾的通訊協定。

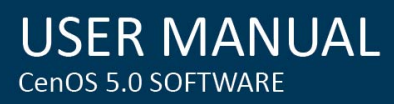

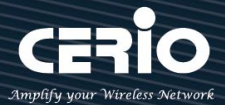

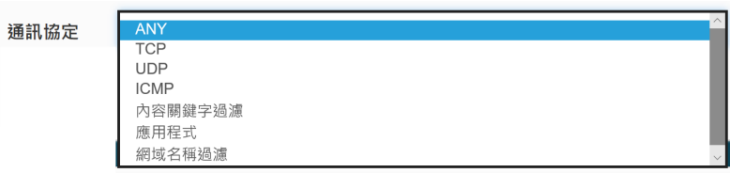

- **ANY:**針對所有的通訊協定做規則管理。
- **TCP:**只針對 TCP 的通訊協定做規則管理。
- **UDP:**只針對 UDP 的通訊協定做規則管理。

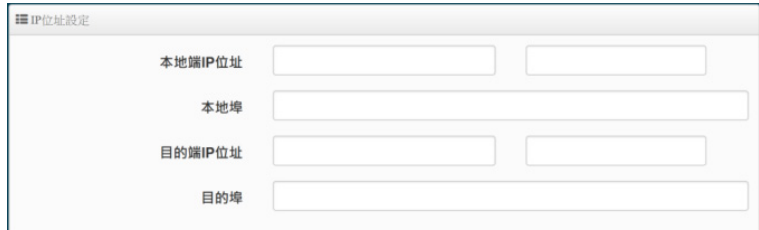

- **本地端 IP 位址:** 輸入要管理的本地端 IP 位址或 IP 區間。
- **本地埠:**輸入要管理的本地埠,若要設定區間可用" **:** "表示,例如(1:65535)。
- **目的端 IP 位址:**輸入目的端 IP 位址或 IP 區間。
- **目的埠:**輸入要管理的目的埠,若要設定區間可用" **:** "表示,例如(1:65535)。
- **ICMP:**只針對 ICMP 的通訊協定做規則管理。

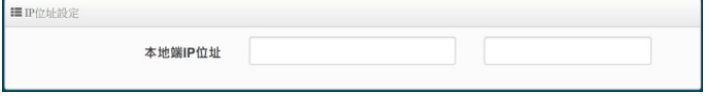

- **本地端 IP 位址:** 輸入要管理的本地端 IP 位址或 IP 區間。
- 內容過濾:可針對「關鍵字」進行規則設定,請在「關鍵字」欄位中輸入「關鍵字」後按 下「新增」鍵,若要刪除請按「移除」鍵。

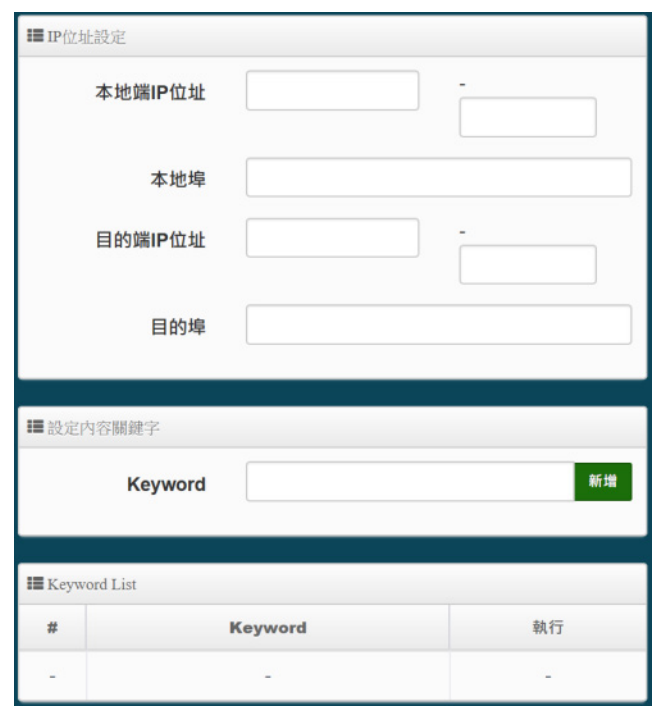

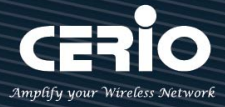

- **本地端 IP 位址:** 輸入要管理的本地端 IP 位址或 IP 區間。
- **本地埠:**輸入要管理的本地埠,若要設定區間可用" **:** "表示,例如(1:65535)。
- **目的端 IP 位址:**輸入目的端 IP 位址或 IP 區間。
- **目的埠:**輸入要管理的目的埠,若要設定區間可用" **:** "表示,例如(1:65535)。
- **關鍵字:**輸入要過濾的內容關鍵字。(目前只支援英文關鍵字)。
- **應用程式:**系統已預設有多筆應用程式,管理人員可點擊下拉選單去選擇要過濾的應用程 式。

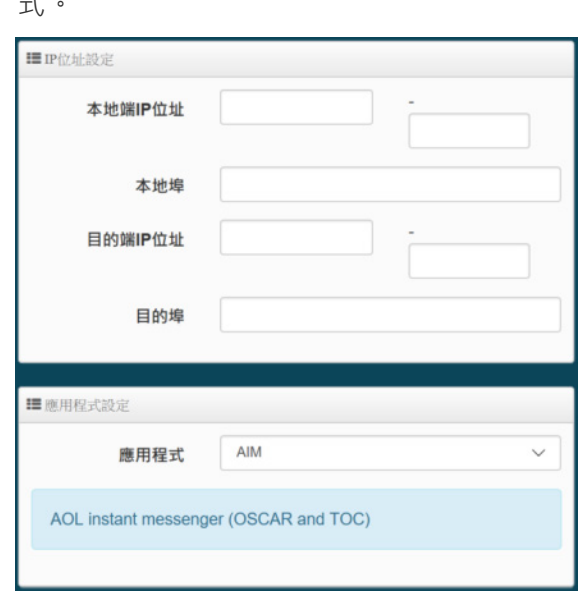

#### **網域名稱過濾:**

管理員可針對「網域名稱」進行規則設定,請在「網域」欄位中輸入要過濾的網域名稱後 按下「新增」鍵即可,若要刪除請按「移除」鍵。

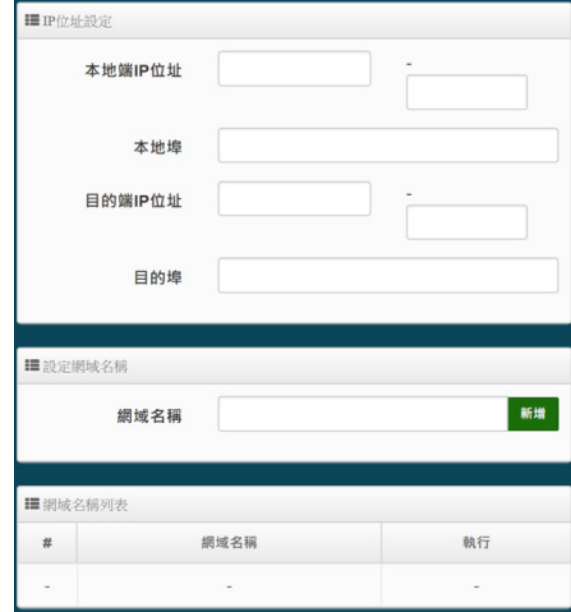

**設定 MAC 位址:**管理員可針對特定的 MAC 去做條件過濾。

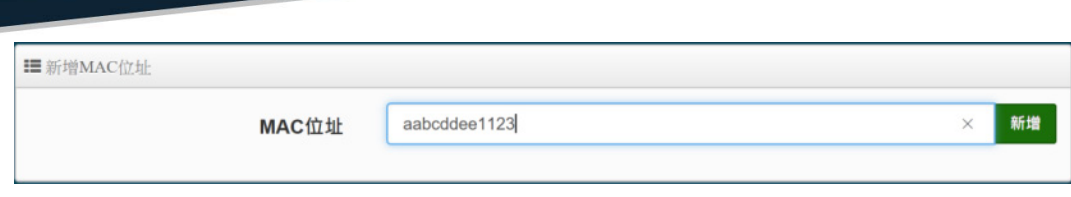

設定完成後,請點擊**"儲存"**按鈕後記得須點擊**"重新啟動"**,完成功能運作。

# **8. 工具**

**USER MANUAL** 

CenOS 5.0 SOFTWARE

網路管理員可在此管理系統設定、和設定管理、韌體升級、網路測試工具、資料庫格式化及重新啟動 本機無線基地台。

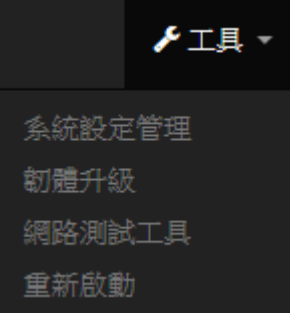

## **8.1 系統設定管理**

「**工具**」「**系統設定管理**」進入頁面。

管理者可以在備份此系統現行環境的所有設定資料或還原備份設定或回復系統預設值等功能,請先點選

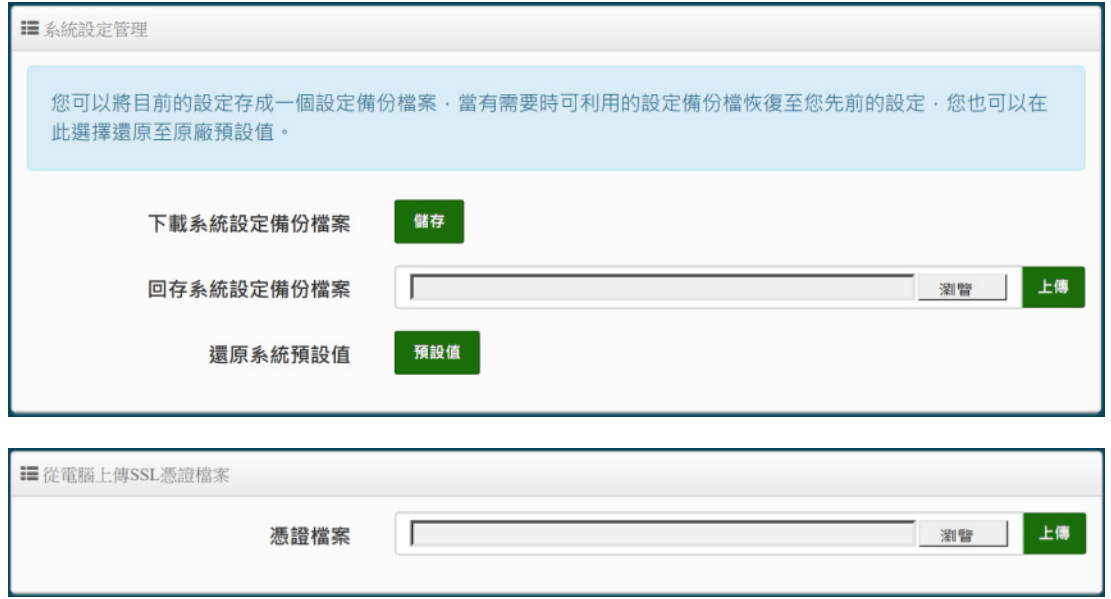

- **下載系統設定備份檔案**:點選「**儲存**」鍵即可開始備份整個系統的設定值,請指定儲存備份的「**系 統設定檔**」至你所指定的電腦磁碟裝置中,日後可透過此設定檔回復系統設定值。
- **回存系統設定備份檔案**:請先點選「**瀏覽**」鍵選取一個先前您曾經備份過得設定檔,再點選「**上傳**」,

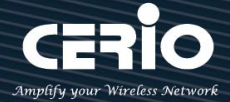

即可回復至先前的備份設定。

- **還原系統預設值**:請直接點選「**預設值**」鍵,系統將會直接還原出廠預設值,還原完成後,系統將 出現提示告知您還原成功,此時請重新啟動系統即可。
- **從電腦上常傳 SSL 憑證檔案 :** 若架構環境中,管理單位有屬於自己單位的 SSL 安全憑證時,可透過 此功能將該單位的 SSL 安全憑證上傳至本機上運作。

## **8.2 韌體升級**

假若 CERIO 有釋出新的韌體,管理者若有必要去更新系統的韌體時,管理者可以至本公司網站

(http://www.cerio.com.tw)瀏覽是否有提供更新的韌體,可以從我們網站中下載並進行系統更新。

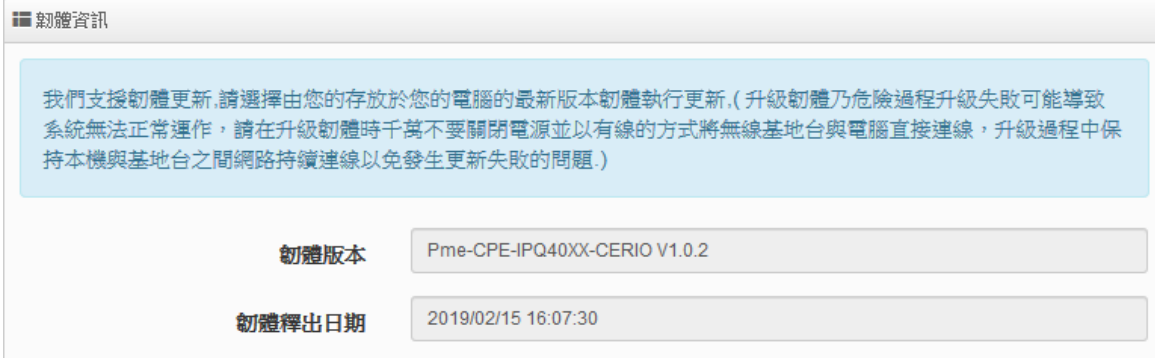

我們強烈建議您:若您的**無線基地台**在平常時間運作正常且沒有發生任何相容性的問題,我們通常建議 使用者不要輕易更新您的系統韌體,若必要更新切勿利用無線的方式更新韌體,更新韌體是一個有風險 的動作,當更新失敗了可能會導致整個系統無法正常運作,而損毀,若沒有特殊需求下建議您不要隨意 更新,請務必從本公司網站下載相關的韌體檔案,若您使用了一個非本公司釋出且不明來源的檔案,導 致系統無法正常運作或喪失某些功能時,本公司將不負責此產品的任何後續維修服務,請您見諒!

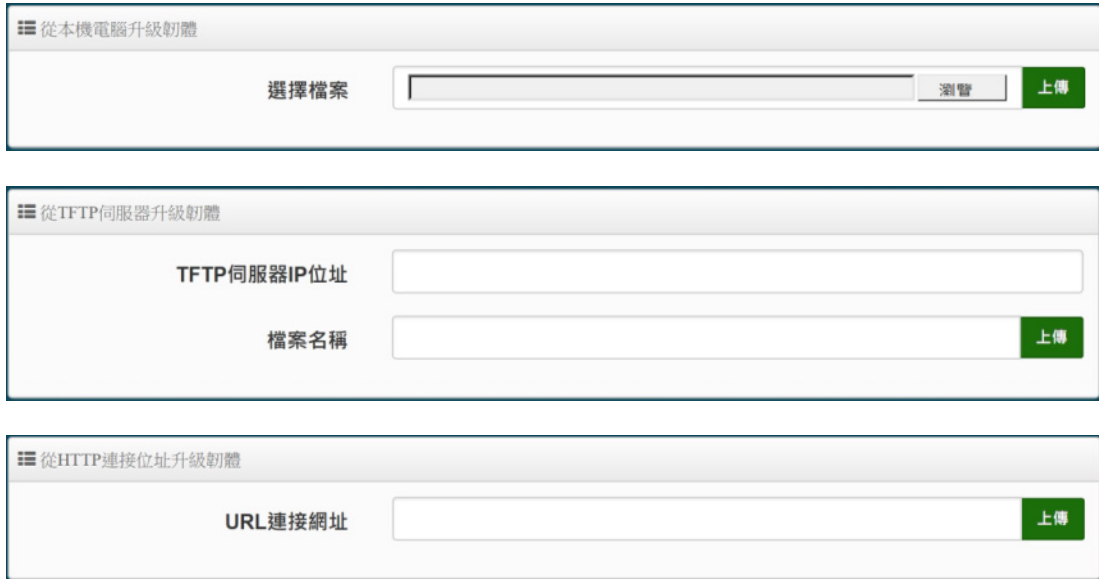

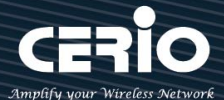

- **從本機電腦升級韌體 : 將**最新韌體儲存至個人 PC 上,再點選瀏覽找尋韌體存放位置,確認位置後 點選升級,將開始執行韌體更新升級動作。
- **從 TFTP 伺服器升級韌體 :** 將更新之韌體檔案放置 TFTP 伺服器上,然後在此功能頁面上輸入 TFTP 伺服器位址,並輸入確認韌體的檔案名稱,點選升級將開始執行韌體更新升級動作。
- **從 HTTP 連接位址升級韌體 :** 將更新韌體放置在網站上,透過功能頁面的 URL 連接網址,輸入韌體 放置路徑後,點選升級將開始執行韌體更新升級動作。

我們強烈的建議您務必遵守以下步驟進行韌體更新:

- *1.* 請使用 *RJ-45* 網路線連接您的電腦以及無線基地台進行更新動作,切勿使用無線連 線的方式進行韌體更新作業。
- *2.* 更新過程中請勿關閉或是切斷系統的電源。
- *3.* 務必使用相容的 *WEB* 瀏覽器進行更新以免發生更新失敗的問題。
- *4.* 更新完成後務必執行恢復原廠預設值動作並重新啟動您的無線基地台。
	- 5. 若未依照以上步驟進行更新作業,當發生更新失敗導致系統無法提供服務或是無 法正常運作,請恕本公司會將此狀況判定為人為疏失,您將會失去您的產品保固 服務,維修時將會向您收取相對的維修費用。

若您有任何更新產品上的問題歡迎您隨時致電本公司洽詢詳細的操作步驟。

## **8.3 網路測試工具**

請點選「工具」→「網路測試工具」頁面使用 Ping 的動作檢查目前的網路連線,網路管理員可以透過本 工具診斷目前的網路狀態進行除錯。

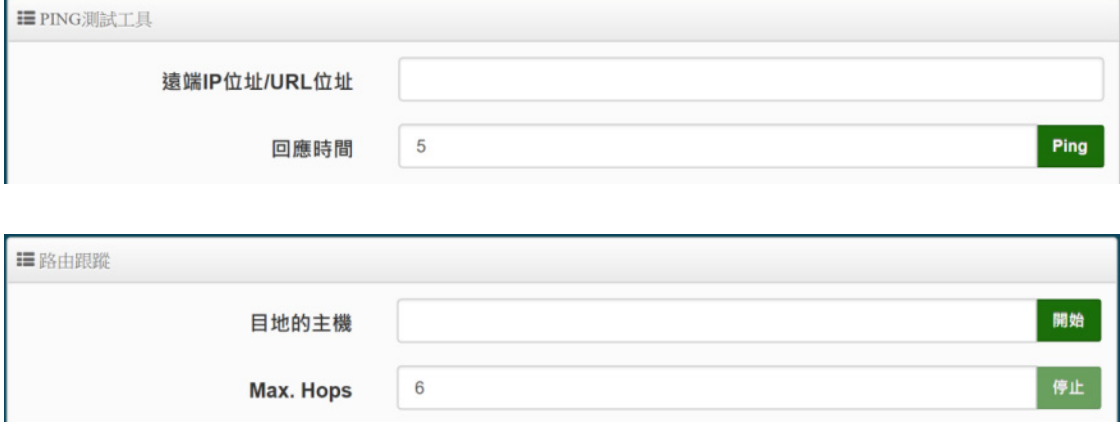

 **Ping**:此工具可以協助您以 PING 的指令測試遠端設備與系統的連線狀態,PING 工具是使用利用傳送 ICMP 封包的方式嘗試與遠端主機進行兩個網路節點之間的連線能力以及反應時間的測試程式,結果

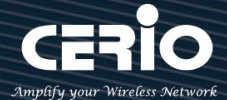

將顯示於「結果」欄位中。

- 遠端 IP 位址 / URL 位址: 請在此欄位中輸入一組遠端的 IP 位址或網域名稱, 再按下 「PING」鍵 進行測試。
- 回應時間:您可以在此輸入所需要測試的次數·次數可輸入 1~50 的數值。
- **Traceroute**:此工具可以協助您以 Traceroute 的指令測試遠端設備與系統用來顯示路由封包到達目的 位址的情形,結果將顯示於「結果」欄位中。
	- Destination Host:請在此欄位中輸入一組遠端的 IP 位址或網域名稱,再按下「開始」鍵進行測 試。
	- **MAX Hop:**您可以在此輸入所需要顯示 Hop 的數量。

## **8.4 重新啟動**

網路管理員可用「重新啟動」鍵輕鬆重新啟動系統,重新啟動完成約需一分鐘的時間。

■重新啟動 有時系統會發生無法正常運作的問題·您可以透過重新啟動將系統恢復至正常狀態·重新啟動系統將不會變更或 遺失已完成的系統設定·請按下「重新啟動」鍵並稍候數秒系統將會自動重新開機· 重新啟動

當您按下「**重新啟動**」鍵後系統將會跳出一視窗告知您目前還需要多少時間才能完成系統的啟動作業, 請您稍待約 50 秒的時間切勿於重新啟動期間切斷系統電源以免發生系統錯誤。

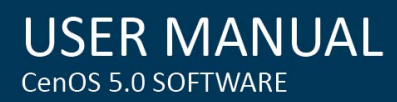

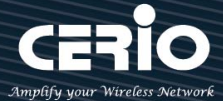

# **9. 系統狀態**

系統狀態主要顯示系統相關資訊,包含系統網路資訊,無線基地台資訊,及無線使用者連線資訊等等。

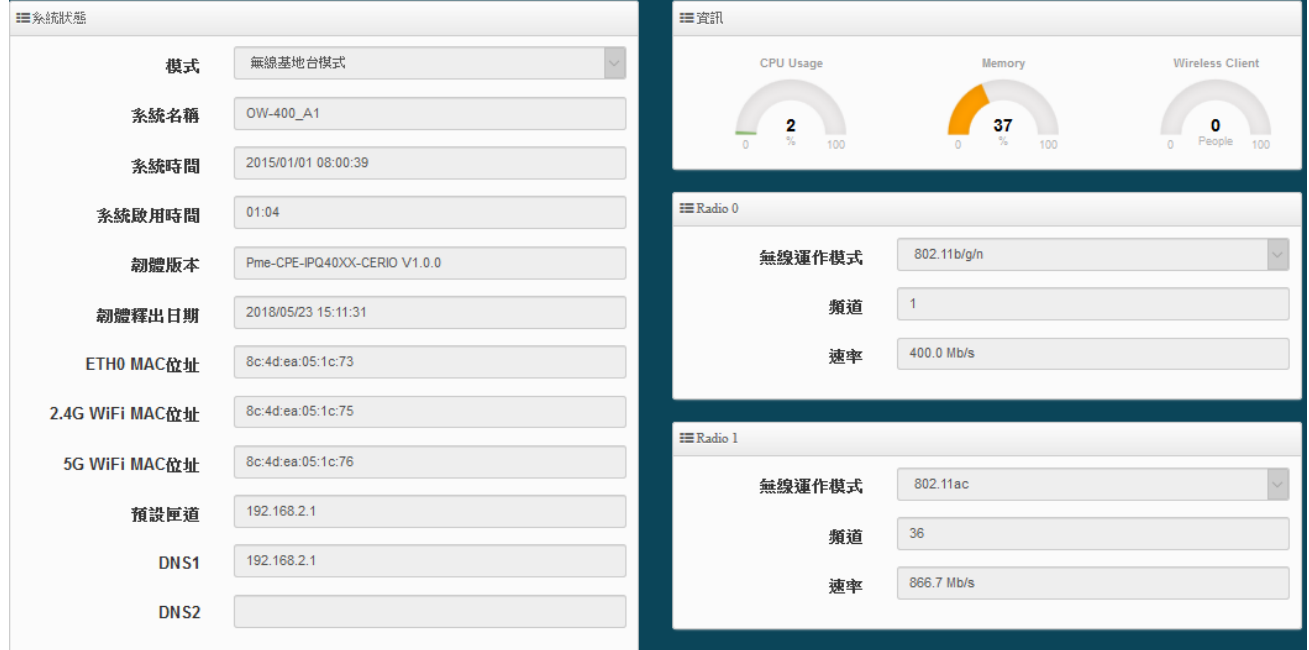

## **9.1 系統狀態**

#### **系統狀態:**

主要顯示系統目前使用的模式、名稱、時間、韌體版本、網卡位址及相關網路設定等資訊。

#### **資訊:**

顯示目前系統已使用的 CPU 目前處裡的效能/Memory 的使用量及無線使用者目前的連線人數等。

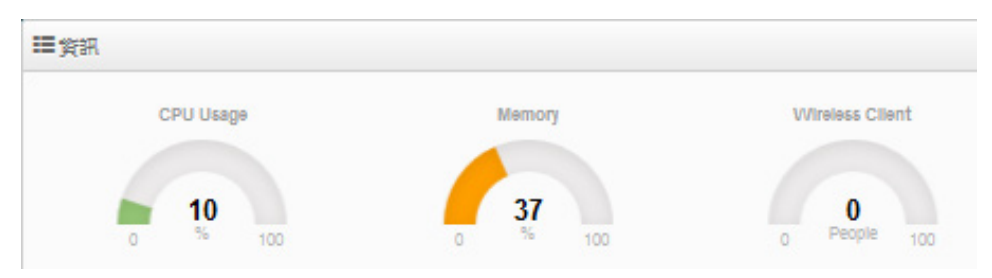

**Radio 0 / Radio 1 無線基地台:**顯示目前 Radio 0 (2.4GHz) / Radio 0 (5GHz)無線基地台的基本運作模式資訊

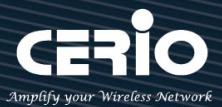

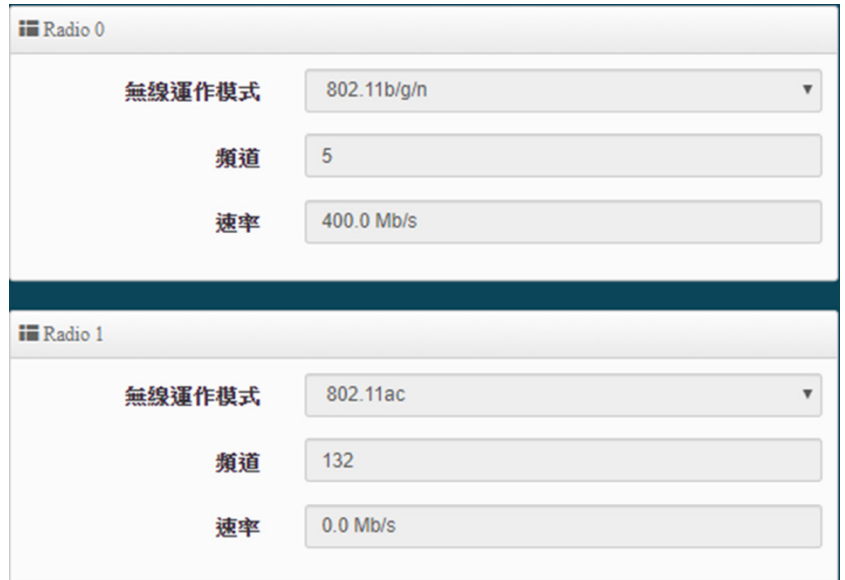

# **9.2 無線用戶狀態**

顯示 2.4/5G 的無線連線使用者的相關資訊。

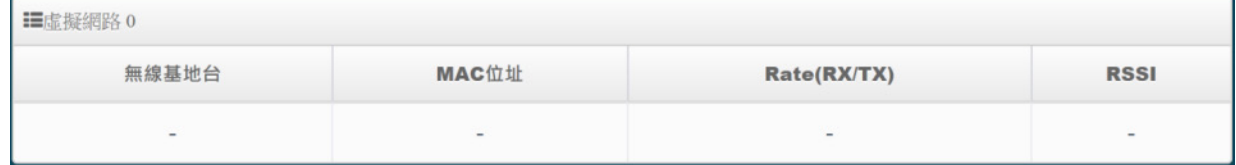

**無線基地台:**顯示無線使用者連接 2.4G 或 5G 的無線狀態。

**MAC 位址:**顯示無線使用者的無線 MAC 位址。

**Rate(Tx/Rx):**顯示使用者上下載的連線數。

**RSSI:**顯示無線使用者與 AP 之間的訊號值。

C

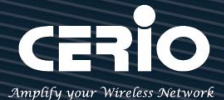

## **9.3** 線上使用者

此功能在無線基地台模式下運作, 當啟動網頁認證功能後, 將顯示當前以認證通過的線上使 用者之資訊 **Notice** 

管理員可以監控用戶的身份驗證帳戶的登錄/登出時間和帳戶認證類型。

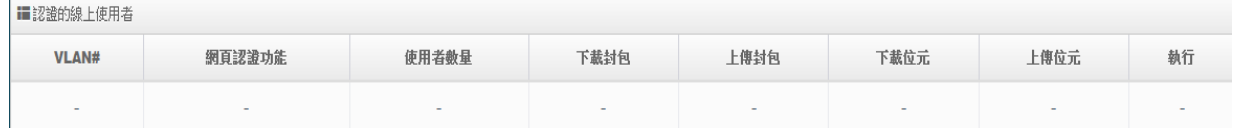

- **VALN#:**顯示用戶所使用的 VLAN 區域.
- **網頁認證功能:**顯示用戶認證的功能類型。
- **使用者數量:**顯示此用戶目前再線的認證數量, 假若啟用一個帳戶可多台登入將會出現複數
- **下載封包:** 顯示此用戶的總下載封包量
- **上傳封包:**顯示此用戶的總上傳封包量
- **下載位元:**顯示此用戶下載多少 Mbps 的流量
- **上傳位元:**顯示此用戶上傳多少 Mbps 的流量
- **執行:**管理人員可以點擊 **"執行"** 按鈕去觀看更詳細的用戶使用資訊

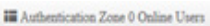

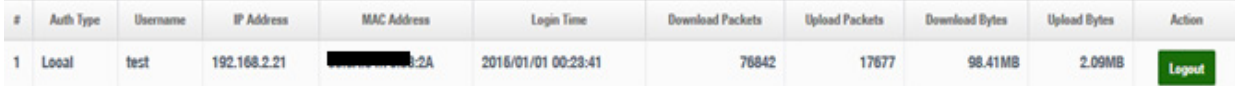

- **Auth Type:**顯示用戶登入認證類型
- **User name:**顯示用戶的登入使用帳號
- **IP Address:**顯示用戶使用的 IP 位址
- **MAC Address:**顯示用戶的 MAC 位址
- **Login Time:** 顯示用戶所登入網頁認證的時間
- **Download Packets:**顯示此用戶的總下載封包量
- **Upload Packets:**顯示此用戶的總上傳封包量
- **Download Bytes:**顯示此用戶下載多少 Mbps 的流量
- **Upload Bytes:**顯示此用戶上傳多少 Mbps 的流量
- **Logout:** 將此認證用戶強制登出

C

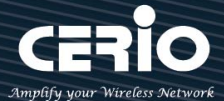

## **9.4 認證日誌**

此功能在無線基地台模式下運作, 當啟動網頁認證功能後, 將顯示當前以認證通過的線上使 用者之資訊, 可參考網頁認證功能 **Notice** 

主要顯示目前已在線上的認證的使用者名單 , 認證日誌可以紀錄所有 VLAN 及帳戶登錄/登出及認證類型 和帳戶使用時間。

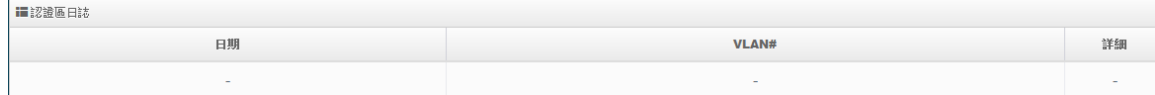

- 日期**:** 顯示年月份日期
- **VLAN:** 可選擇顯示不同 VLAN
- 詳細: 可點擊進入查看行系資訊

### **9.5 系統紀錄**

此頁面將會記錄無線基地台由開機到現在所有的系統處理狀態以及詳細資訊, 此處的進階資訊將可以協 助系統管理針對系統的問題進行除錯。

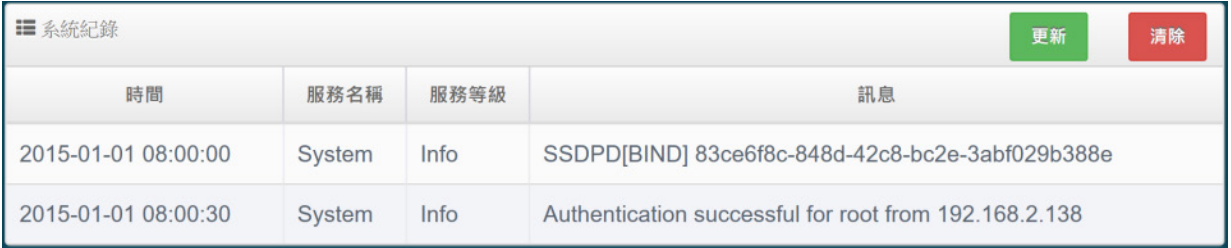

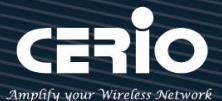

# **10.[相關技術文件]**

# **10.1 WDS 相關設定**

WDS 功能應用在無線基地台模式之下, 此功能主要是做點對點無線基地台橋接, 設定方法請參考 WDS 設 定說明, 此相關文件主要引導 WDS 重點程序, 只要依照以下流程將能輕鬆架構 WDS 點對點之應用

- 1) 若要點對點橋接使用 WDS 功能, 建議都使用本公司產品以避免相容性問題
- 2) 當要 2 台無線基地台做橋接時, 請確實每台的無線基地台 IP 位址需同網段不能重複
- 3) 依照要應用於 2.4G 或 5G 之需求, 請確實每台無線基地台設定一組共同的使用頻道(請參考 4.5 無線設 定(Radio 0 或 1)
- 4) 請參考 WDS 設定頁面正確設定要連接的無線基地台 MAC 位址, 若以 A 和 B 兩台橋接做範例, 則 A 台 須設定 B 台的 MAC 位址, 相對的 B 台則須設定 A 台的 MAC 位址
- 5) 確認後重新啟動將完成 WDS 點對點橋接, 可至 4.5.6 WDS 狀態確認 RSSI 值, 若為-1 表示沒有連接成功, 請重新確認設定檔是否按照以上說明, 或是基地台間的訊號遭受阻隔過干擾 RSSI 值建議落在 40~60 間, 太高表示 AP 與 AP 之間太近, 太低表示訊號沒對好或是距離太遠

#### **其他說明:**

因為 WDS 應用是在無線基地台模式之下, 所以若啟用 WDS 功能則將是 AP+WDS 之應用, 倘若要 純使用 WDS 功能不需要無線基地台(AP), 則可以參考 4.1.2 虛擬網路列表說明, 將無線基地台(AP) 關閉即可, 如下圖

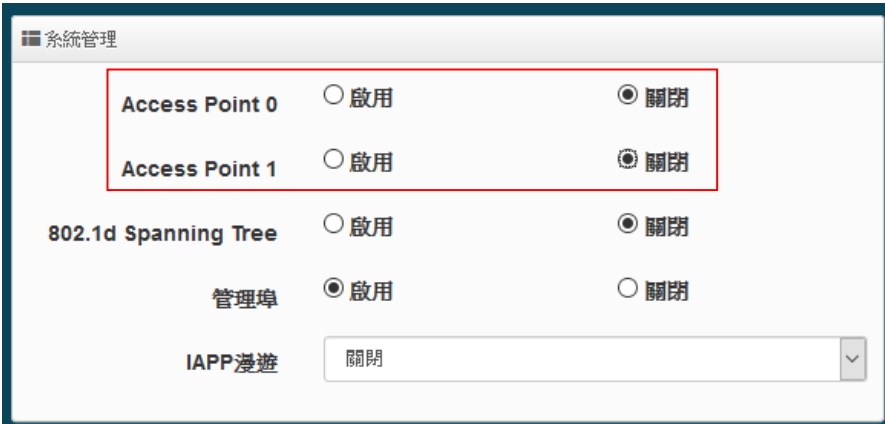

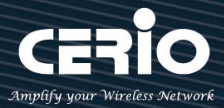

# **10.2 套用 CERIO 網頁認證登入頁面操作**

假若設備使用本公司無線基地台 CenOD5.0, 並啟用網頁認證功能, 則將能自訂編輯網頁認證頁面, 可參 照以下步驟輕鬆完成套用樣本的登入頁面

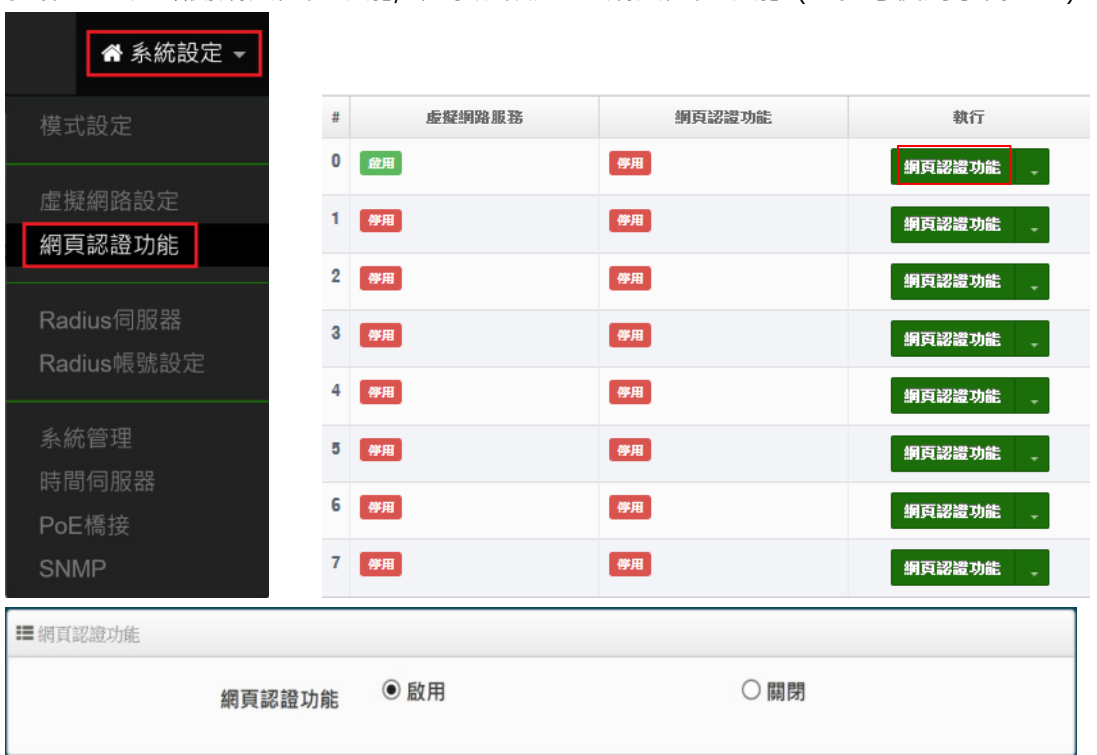

步驟一 : 先啟動網頁認證功能, 在系統設定=>網頁認證功能 (可參考使用手冊 4.2 )

步驟二: 確認啟用後, 可選擇登入帳密要採用何種類型, 本步驟以"本機帳戶"為範例, 將"啟用建立本 機帳戶", 確認啟用後儲存, 如下

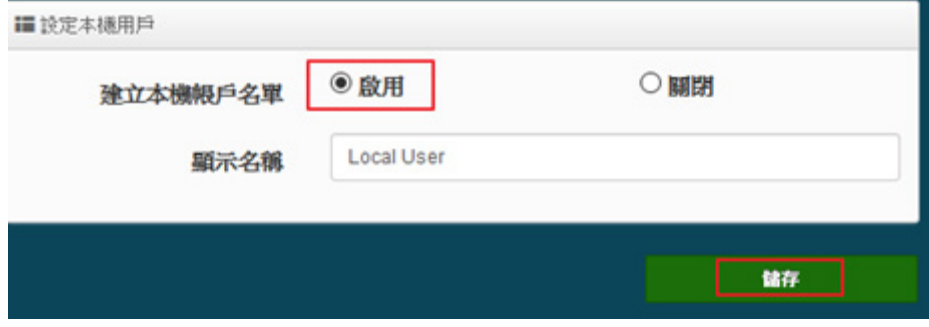

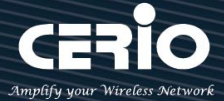

步驟三: 請至認證功能的下拉功能按鈕, 進入建立帳戶名稱與密碼, 如下圖說明

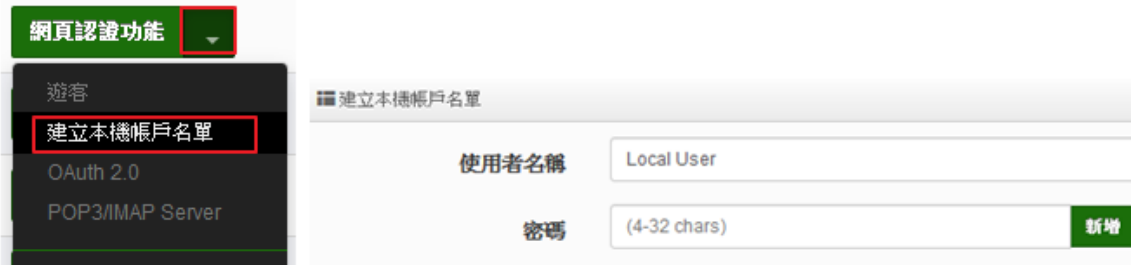

PS.

若要使用系統預設的頁面請參考步驟四

若要套用本公司的範本請參考步驟五以下

若要自行編輯網頁請參考步驟七(此方式建議有 Html/CSS 編寫能力使用)本更司不教導支援

步驟四: 若要使用系統預設的認証頁面, 可參考使用手冊 4.2.4 說明, 將能設定預設的格式做顏色編輯修 訂, 若需要自訂頁面並套用我司的範本請參考步驟五

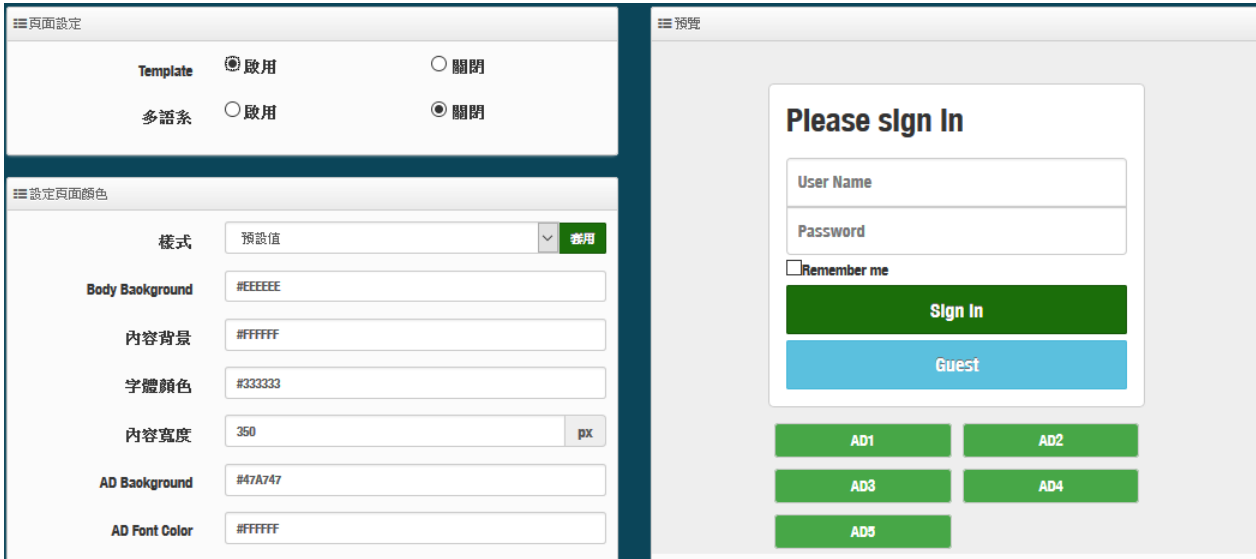

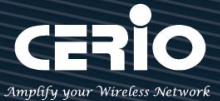

步驟五: 因為登入頁面的圖檔必須放置在網站伺服器上, 所以須將網站位址建立白名單, 此範例的背景圖 存放位置在本公司第二台伺服器上, 所以請確實將以下網址輸入至 Walled Garden 內 ( 網

址[:www.serio.com.tw](http://www.serio.com.tw/) )

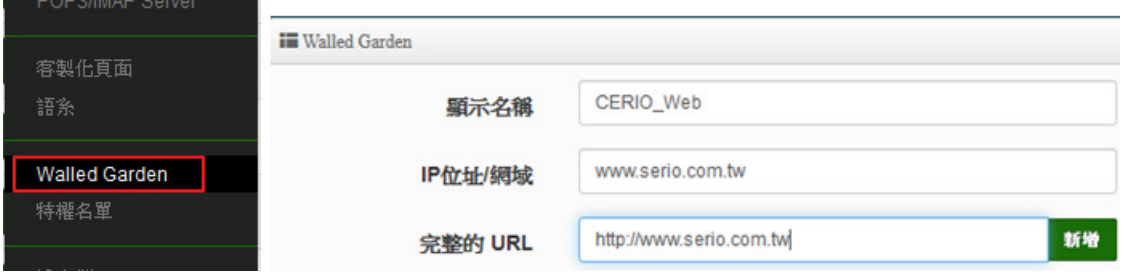

步驟六: 至本公司官方網站下載範例, 解壓縮後 將裡面的 HTML 語法全選並複製, 然後貼在系統的自訂 編輯頁面後儲存即可, 如下範例

下載範例位址: [https://www.cerio.com.tw/?page\\_id=24746](https://www.cerio.com.tw/?page_id=24746)

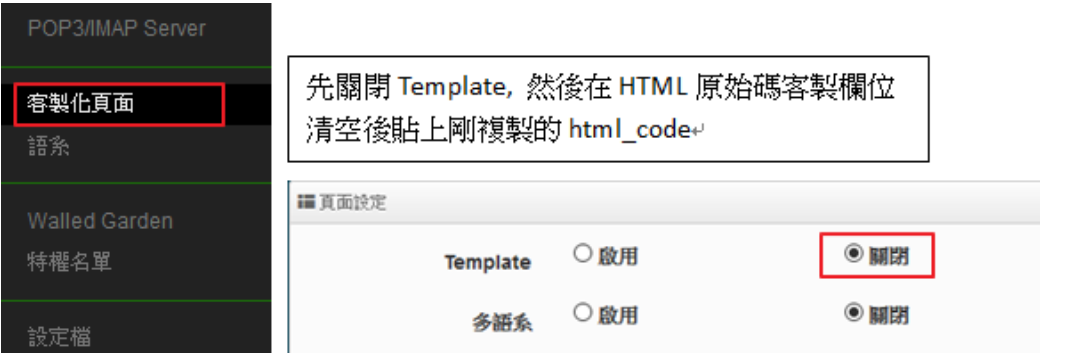

先清空 HTML 原始碼內容後, 再將下載的原始碼全部貼入欄位裡面, 儲存並重新啟動無線基地台, 即可完

成登入頁面的編輯

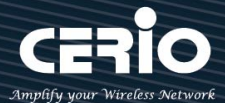

#### i HTML原始碼客製

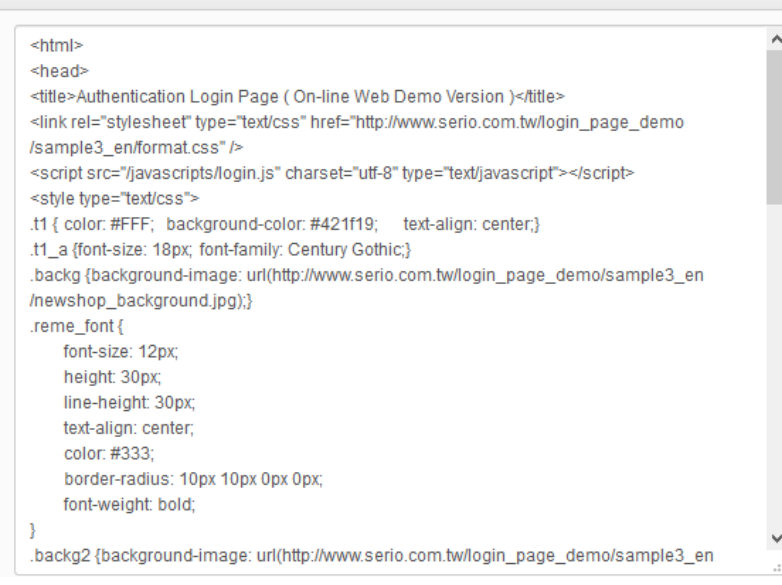

#### 如下範本的登入頁面

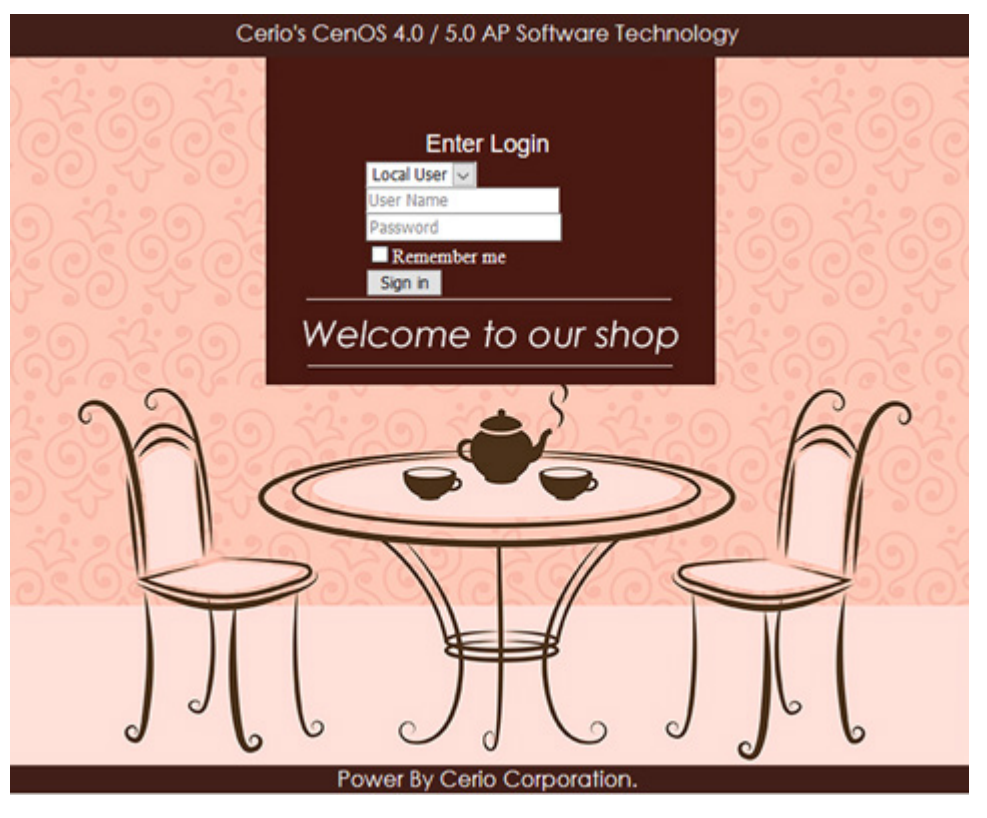

**USER MANUAL** CenOS 5.0 SOFTWARE

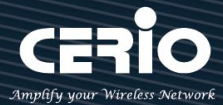

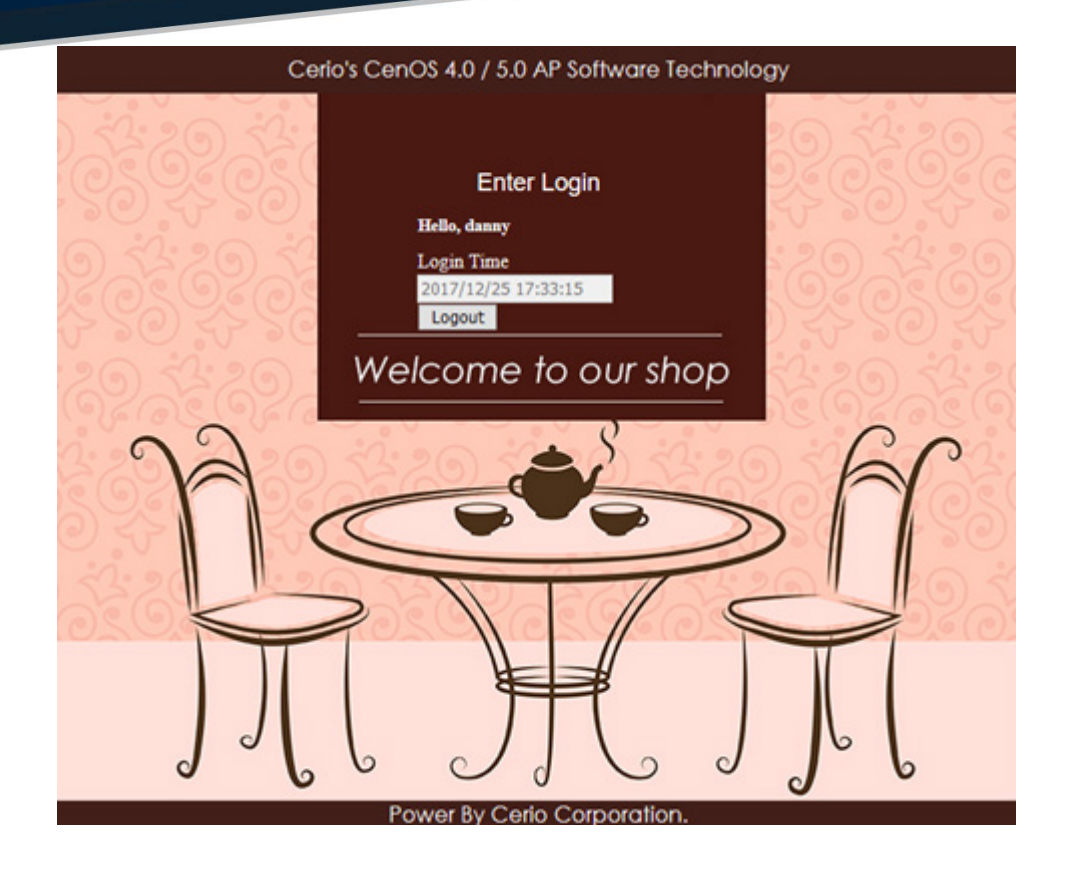

步驟七: 假若自訂頁面要自行撰寫, 必須保留以下紅字之原始碼不可移除, 其他將能自行編寫

<html>

<head>

<title>Hotspot</title>

<script src="/javascripts/login.js" charset="utf-8" type="text/javascript"></script>

</head>

<body>

```
<div class="container"></div>
```
#### </body>

</html>

注意:

- 1. 此欄位必須在 190 行間之內, 若撰寫的 HTML/CSS 等原始碼超過一定的行間下, 建議將 CSS 原 始碼存放至遠端 Web Server, 然後將遠端 web server 的 IP 位址輸入至 Walled Garden 內
- 2. 本設備不支援圖檔的存放空間, 若必要請將圖檔存放至遠端 web 伺服器, 透過位址呼叫近來, 同上作法

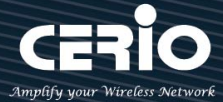

步驟八: 本系統的登入欄位功能, 預設是全部顯示, 若有不必要的欄位將可透過 css 語法方式去隱藏特定 欄位, 如下說明

語法內新增<style>class 的標籤然後加入{display: none;}即可</style>如下範例, 透過瀏覽器先找出要隱藏 的欄位 ID 碼, 例如要隱藏登入頁面中的"Please Sign in"這描述, 則先找出它的 Class ID 如下圖指示

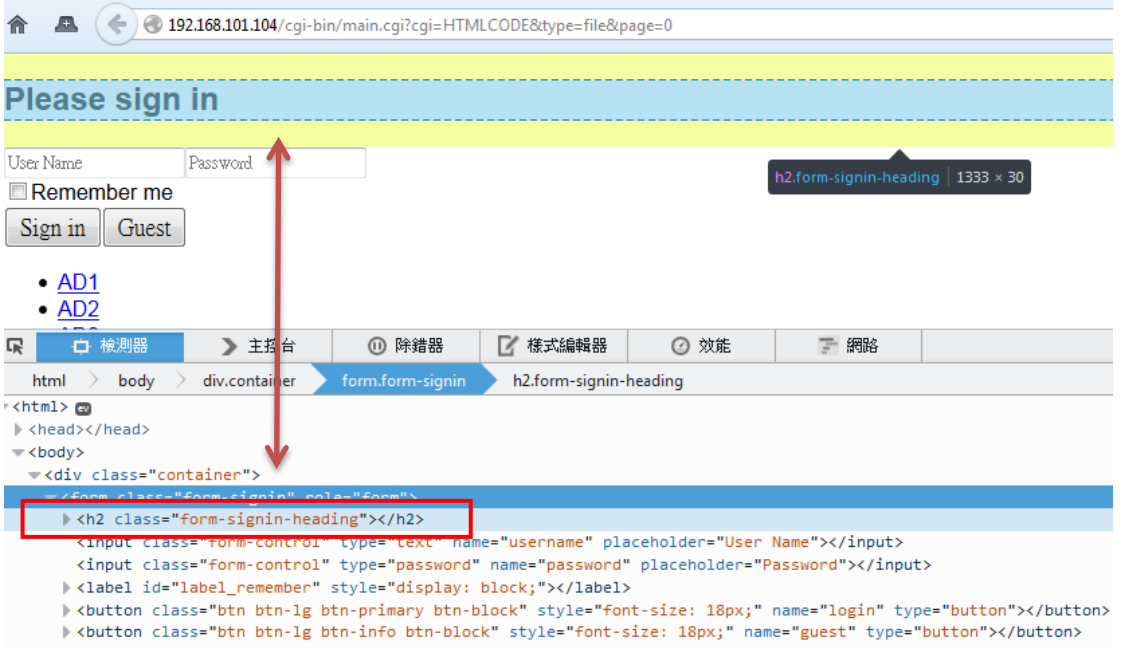

在 head 內增加<style> .form-signin-heading {display: none;}</style>即可將"Please Sign in"這描述隱藏不顯示

如下圖, 發現 Please Sign in 字樣不見了, 依此類推

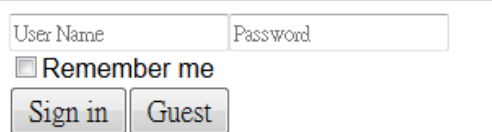

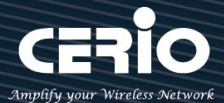

# Appendix A. WEB GUI Valid Characters

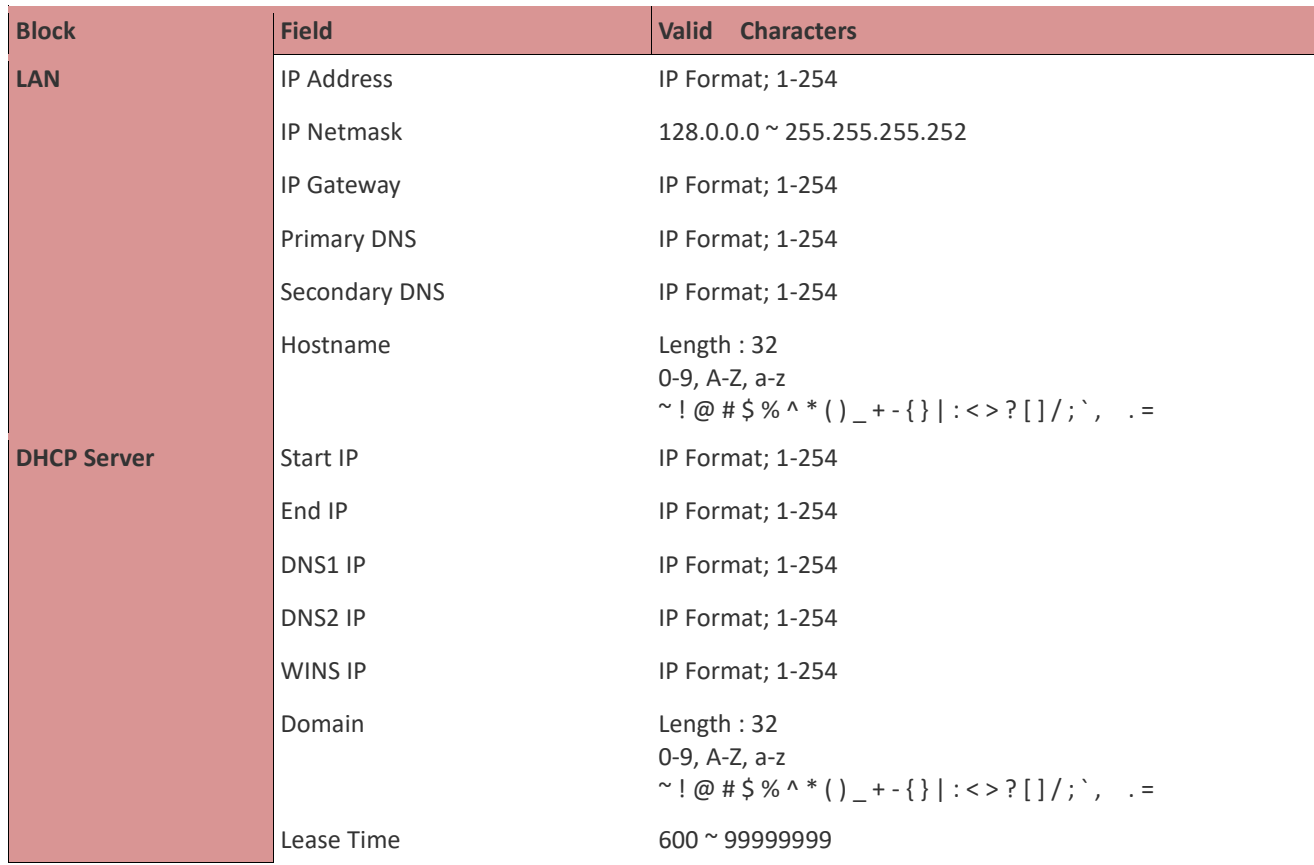

#### *Table B WEB GUI Valid Characters*

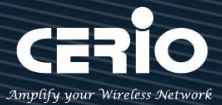

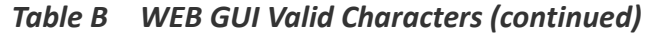

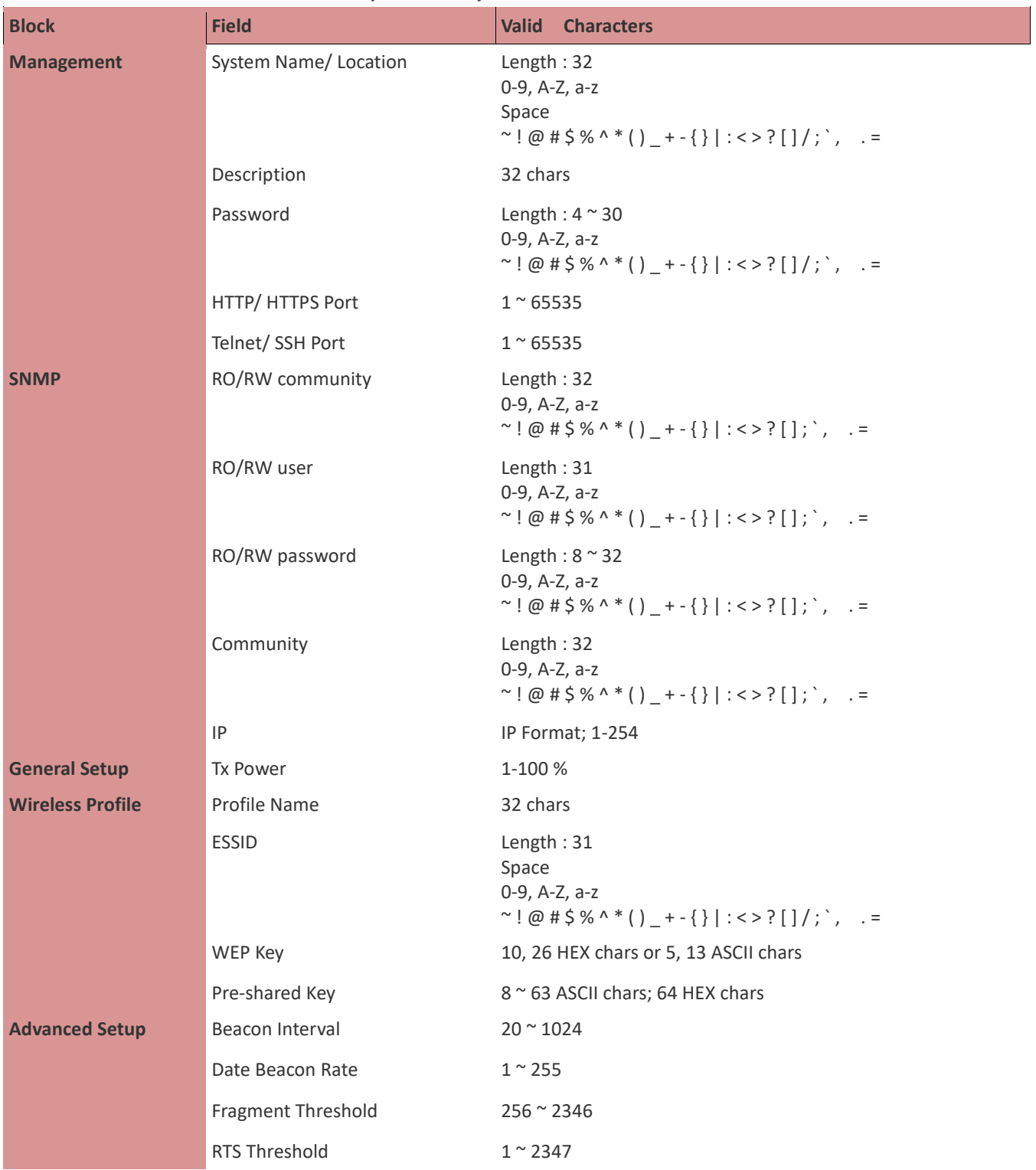

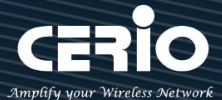

#### *Table B WEB GUI Valid Characters (continued)*

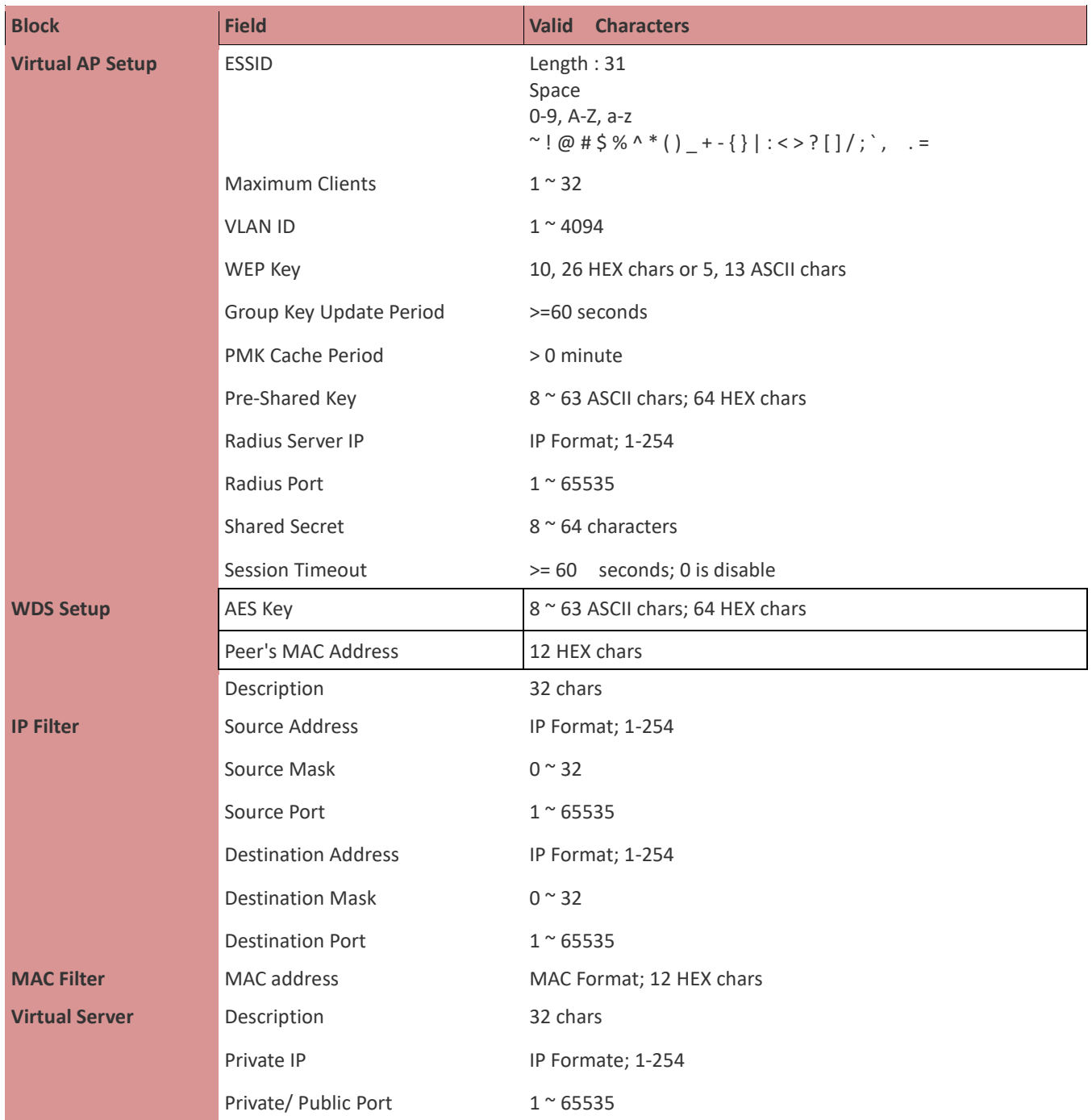

www.cerio.com.tw